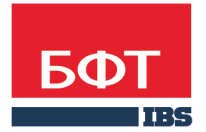

ДОСТИГАЕМ ВМЕСТЕ, РАЗВИВАЯ КАЖДОГО

**Утвержден** БАРМ.00004-41 34 01-2-ЛУ

**Система автоматизации финансово-экономических органов – Автоматизированный Центр Контроля процесса планирования и анализа бюджета (АЦК-Планирование)**

**Блок администрирования Подсистема администрирования Общие справочники системы**

Автоматизированное рабочее место финансового органа

Руководство пользователя

БАРМ.00004-41 34 01-2

Листов 255

© 2016 ООО «БФТ»

## **АННОТАЦИЯ**

 Приводится руководство пользователя системы «АЦК-Планирование» по работе с общими справочниками.

 Содержание документа соответствует ГОСТ 19.505-79 «Единая система программной документации. РУКОВОДСТВО ОПЕРАТОРА. Требования к содержанию и оформлению».

 «Система автоматизации финансово-экономических органов – Автоматизированный Центр Контроля процесса планирования и анализа бюджета» («АЦК-Планирование») зарегистрирована в Федеральной службе по интеллектуальной собственности, патентам и товарным знакам, Свидетельство № 2008610923 от 21 февраля 2008 г.

 ООО «БФТ» оставляет за собой право вносить изменения в программное обеспечение без внесения изменений в эксплуатационную документацию.

 Оперативное внесение изменений в программное обеспечение отражается в сопроводительной документации к выпускаемой версии.

 Документ соответствует версии системы «АЦК-Планирование» – 2.41.2.4. Последние изменения внесены 23.12.2016 г.

## **СОДЕРЖАНИЕ**

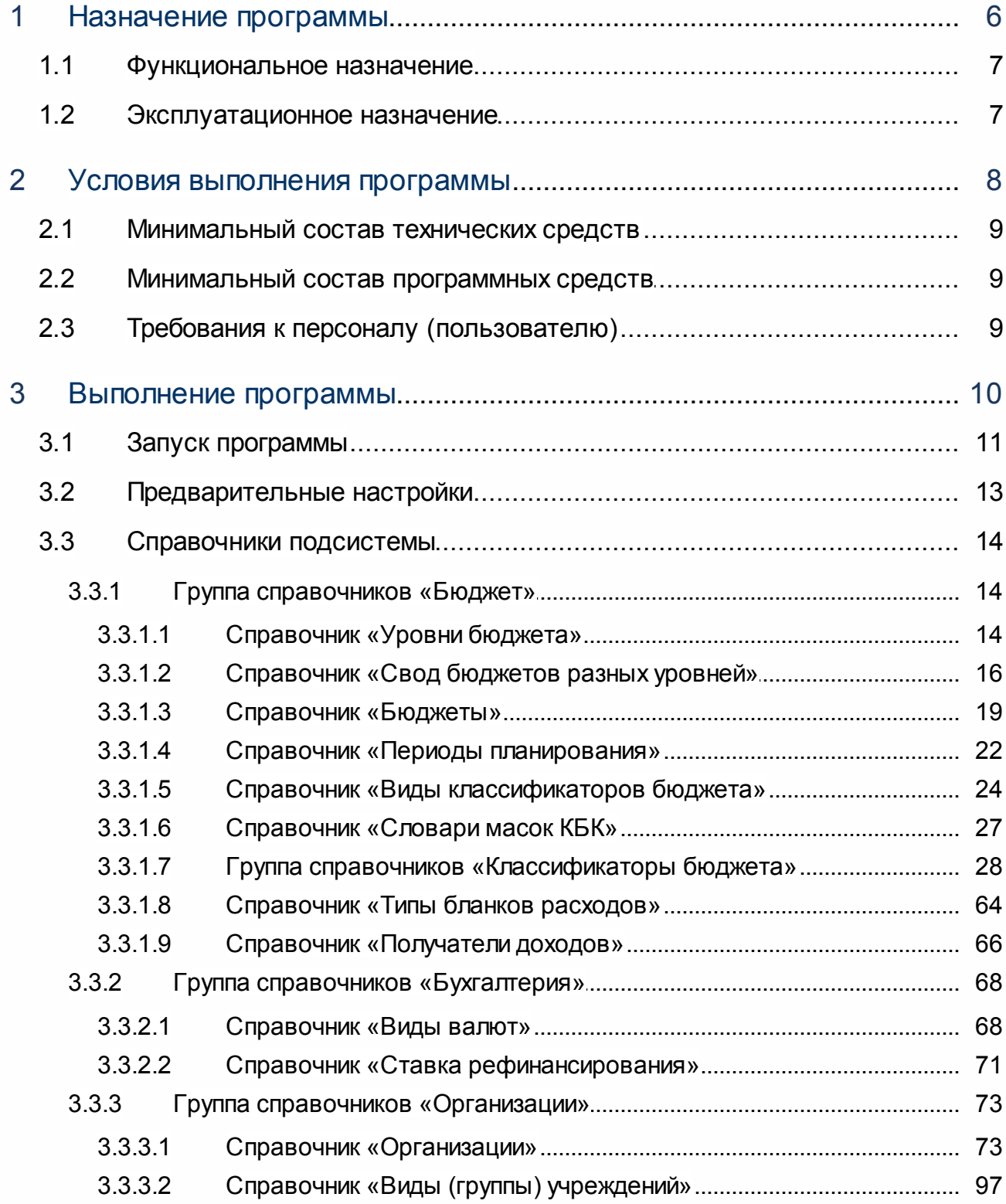

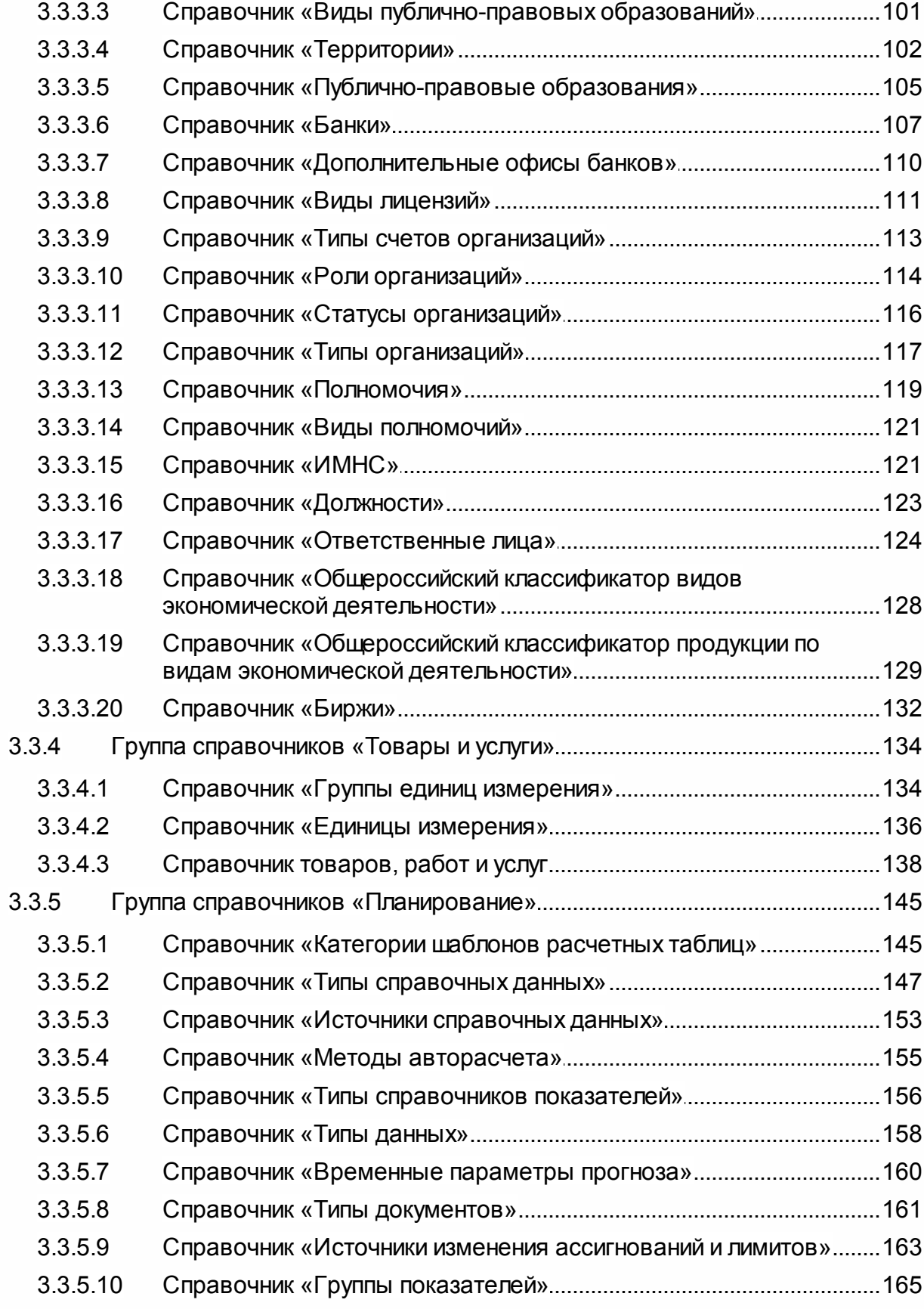

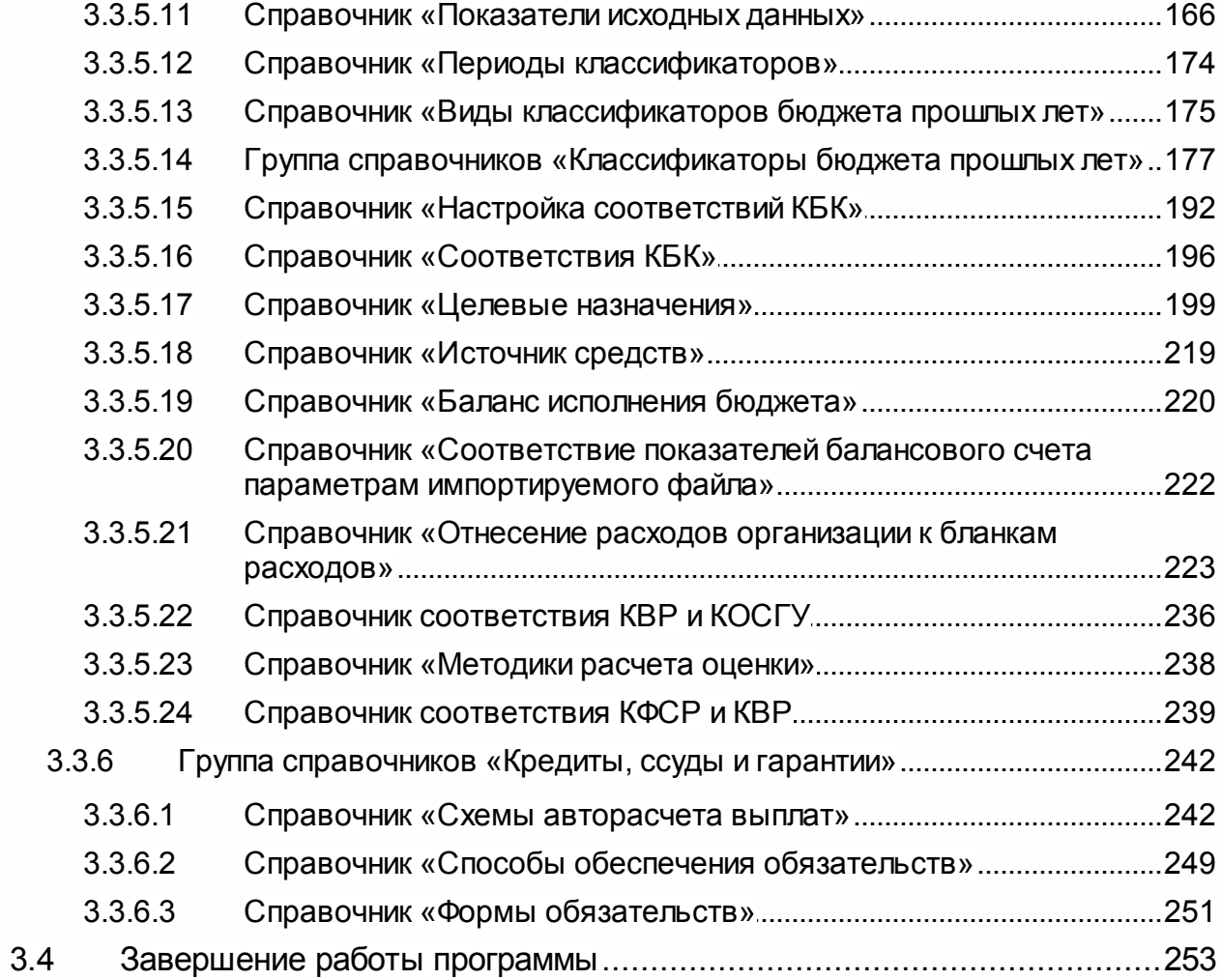

# **Назначение программы**

## <span id="page-6-0"></span>**1.1 Функциональное назначение**

Подсистема необходима для хранения информации, используемой при расчете планируемого бюджета. Информация вводится перед началом расчета планируемого бюджета в системе.

Подсистема предусматривает следующие функциональные возможности:

- · ввод в систему информации, используемой при расчете планируемого бюджета;
- · внесение изменений в информацию, используемую при расчете планируемого бюджета;
- · хранение информации, используемой при расчете планируемого бюджета;
- · удаление ненужной или потерявшей актуальность информации из системы.

Справочники системы могут иметь иерархическую (многоуровневую) или линейную структуру.

Процесс формирования бюджета планирования состоит из следующих этапов:

- · этап формирования списка уровней бюджета, информация вводится в справочник <u>[Уровни бюджета](#page-13-1)</u>| 14ീ;
- · этап формирования списка типов консолидированных бюджетов, информация вводится в справочник <u>[Свод бюджетов разных уровней](#page-15-0)</u>| 16ौ;
- · этап формирования списка бюджетов, информация вводится в справочник <u>[Бюджеты](#page-18-0)</u>| 19];
- · этап формирования периодов планирования бюджетных средств, информация вводится в справочник <u>*[Периоды планирования](#page-21-0)*l 22);</u>
- · этап составления списка организаций, которые участвуют в планировании бюджета, информация вводится в справочник <u>[Организации](#page-72-0)</u>| <sup>73</sup>ী.
- · этап формирования списка территорий, информация вводится в справочник *[Территории](#page-101-0)*│ □□ ટী.

## <span id="page-6-1"></span>**1.2 Эксплуатационное назначение**

Программа устанавливается и эксплуатируется в подразделениях ФО субъектов Российской Федерации, муниципальных образований и местных поселений.

## **Условия выполнения программы**

## <span id="page-8-0"></span>**2.1 Минимальный состав технических средств**

Минимальный состав технических средств рассмотрен в Техническом задании на разработку подсистемы «Подсистема администрирования».

## <span id="page-8-1"></span>**2.2 Минимальный состав программных средств**

Для формирования печатных форм (отчетов) на компьютере должен быть установлен пакет MS Office (MS Word, MS Excel).

## <span id="page-8-2"></span>**2.3 Требования к персоналу (пользователю)**

Минимальное количество персонала, требуемого для работы программы, должно составлять не менее 2 штатных единиц – системный администратор и конечный пользователь программы.

Системный администратор должен иметь профильное образование. В перечень задач, выполняемых системным администратором, должны входить:

- a. задача поддержания работоспособности технических средств;
- b. задачи установки (инсталляции) и поддержания работоспособности системных программных средств – операционной системы;
- c. задача установки (инсталляции) программы.

**Конечный пользователь программы должен обладать практическими навыками работы с графическим пользовательским интерфейсом операционной системы.**

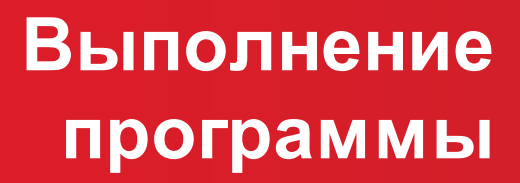

## <span id="page-10-0"></span>**3.1 Запуск программы**

Программа запускается следующими способами:

- 1) В любом из файловых менеджеров (FAR, проводник Microsoft Windows и др.) запускается файл **maincontroller.exe**.
- 2) На рабочем столе двойным нажатием левой кнопки мыши на пиктограмме .

При запуске программы на экране появится окно аутентификации пользователя:

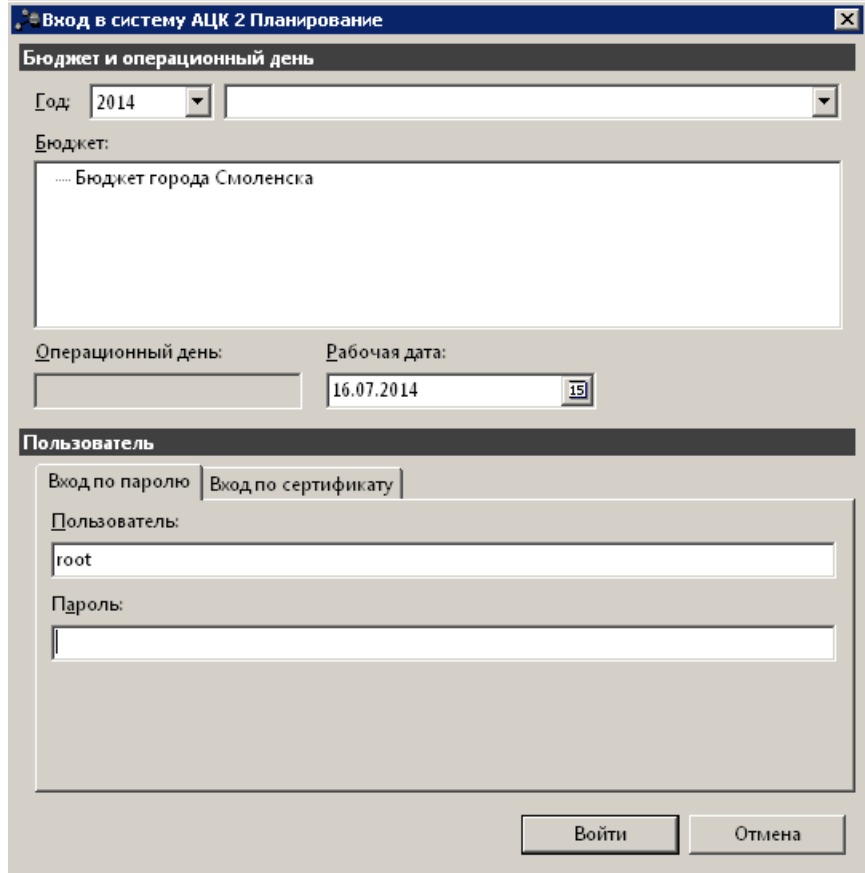

**Рисунок 1 – Окно входа в систему**

Для входа в систему необходимо указать следующую информацию:

- · **Год**  год планирования бюджета.
- · **Бюджет** название планируемого бюджета.
- · **Рабочая дата** дата, за которую будут проводиться операции в системе. Рабочая дата может отличаться от даты операционного дня, но не может ее превышать.

Окно входа содержит две закладки:

· **Вход по паролю** – используется для авторизации пользователя по логину и паролю.

· **Вход по сертификату** – используется для авторизации пользователя по зарегистрированному в системе сертификату ЭП.

#### *Авторизация по логину и паролю*

Для авторизации по пользователю системы на закладке **Вход по паролю** необходимо указать следующую информацию:

- · **Пользователь** имя пользователя.
- · **Пароль** пароль пользователя для входа в систему.

После ввода необходимой информации нажимается кнопка **OK**.

В случае ввода верной информации (указаны зарегистрированный в системе пользователь и правильный пароль) осуществится вход в главное окно системы.

#### *Авторизация по сертификату ЭП*

Для авторизации по сертификату ЭП необходимо перейти на закладку **Вход по сертификату**:

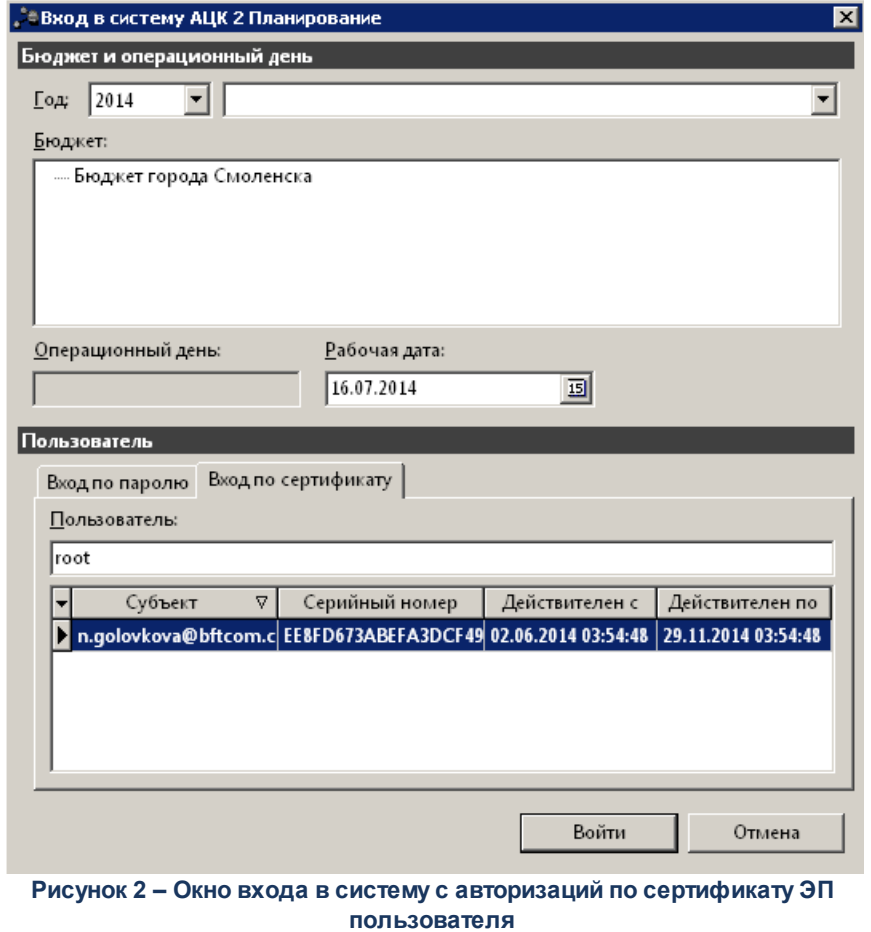

В списке доступных сертификатов (расположенных в хранилище личных

сертификатов операционной системы ПК пользователя или на внешнем носителе) выбирается необходимый и нажимается кнопка **ОК**. При выполнении действия осуществляются контроли:

- G Контроль наличия выбранного сертификата в справочнике системы *Сертификаты пользователей*.
- G Контроль действительности сертификата в системе. Если для найденного в справочнике *Сертификаты пользователей системы* «АЦК-Планирование» сертификата установлен признак **Отозван**, вход в систему становится недоступным
- G Контроль наличия у сертификата учетной записи владельца. Если для найденного в справочнике *Сертификаты* пользователей системы «АЦК-Планирование» сертификата не найдена учетная запись с активным признаком **Владелец сертификата**, вход в систему становится недоступным.

При невыполнении условий контроля авторизация и вход в систему становятся недоступны.

## <span id="page-12-0"></span>**3.2 Предварительные настройки**

Перед началом работы с системой «АЦК-Планирование» администратору необходимо настроить систему для ее корректного функционирования. Системные параметры настраиваются через пункт меню **Сервис→Системные параметры**.

Для сохранения настроек системных параметров нажимается кнопка **OK** или **Применить**.

*Внимание! Для корректной работы произведенных настроек рекомендуется перезапустить клиентское приложение.*

*Примечание. Описание настройки системных параметров находится в документации «БАРМ.00004-41 32 01-3 Система «АЦК-Планирование». АРМ ФО. Блок администрирования. Подсистема администрирования. Настройка и сервис системы. Руководство администратора».*

## <span id="page-13-0"></span>**3.3 Справочники подсистемы**

## **3.3.1 Группа справочников «Бюджет»**

Группа справочников *Бюджет* заполняется на основе данных, предоставленных ответственными сотрудниками объекта внедрения, а также операционистами в процессе работы системы «АЦК-Планирование». Справочники используются при работе с бюджетом.

## **3.3.1.1 Справочник «Уровни бюджета»**

<span id="page-13-1"></span>Уровень бюджета представляет собой справочную информацию о положении бюджета в структуре бюджетной системы. Справочник используется при создании бюджета. При сохранении бюджета в системе выполняется контроль на непротиворечивость положения бюджета в иерархии и его уровня. Контроль заключается в том, чтобы уровень вышестоящего бюджета не был ниже уровня сохраняемого бюджета. При невыполнении условия контроля на экране появится предупреждение об ошибке:

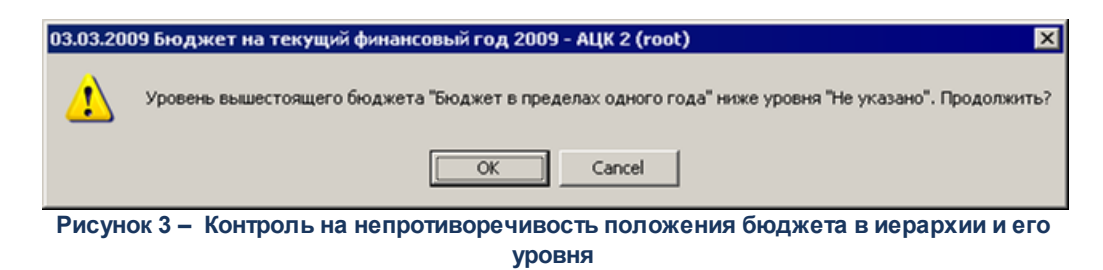

Справочник открывается через пункт меню **Справочники→Бюджет→Уровни бюджета**. Форма справочника имеет вид:

| " <sup>"</sup> Уровни бюджета  |   |                             |              |              |                              |  |  |  |  |  |
|--------------------------------|---|-----------------------------|--------------|--------------|------------------------------|--|--|--|--|--|
| Þ,                             |   |                             |              |              |                              |  |  |  |  |  |
| $\mathbb{Z}$<br>Профиль списка |   |                             |              |              |                              |  |  |  |  |  |
| Номер                          | 7 | Наименование                | Код элемента | Код вида ППО | Наименование вида ППО        |  |  |  |  |  |
|                                |   | <mark>0</mark> ∃ Не указано | 00           | 00           |                              |  |  |  |  |  |
|                                |   | Федеральный бюд 01          |              | 10           | Российская Федерация         |  |  |  |  |  |
|                                |   | 2 Бюджет счбъекта   02      |              | 20           | счбъект Российской Федерации |  |  |  |  |  |
|                                |   | 3   Бюджеты внутригф 03     |              | 21           | город федерального значения  |  |  |  |  |  |
|                                |   | Бюджет городског 04         |              | 31           | городской округ              |  |  |  |  |  |
|                                |   | 5   Бюджет муниципа, 05     |              | 32           | муниципальный район          |  |  |  |  |  |
|                                |   | 6 Бюджет сельского 10       |              | 34           | сельское поселение           |  |  |  |  |  |
|                                |   | Бюджет территори 09         |              | 00           |                              |  |  |  |  |  |
|                                |   | 8 Бюджет Пенсионн 06-       |              | 00           |                              |  |  |  |  |  |
|                                |   | 9 Бюджет Фонда со 07        |              | 00           |                              |  |  |  |  |  |
|                                |   | 10 Бюджет Федераль 08       |              | 00           |                              |  |  |  |  |  |
|                                |   |                             |              |              |                              |  |  |  |  |  |

**Рисунок 4 – Справочник «Уровни бюджета»**

В верхней части справочника находится панель инструментов. На ней располагаются стандартные функциональные кнопки, с помощью которых можно выполнить действия: создать новый уровень бюджета, отредактировать уровень бюджета, удалить уровень бюджета, найти уровень бюджета в списке, обновить информацию в справочнике.

Для создания нового уровня бюджета нажимается кнопка **<F9>**. На экране появится форма записи справочника:

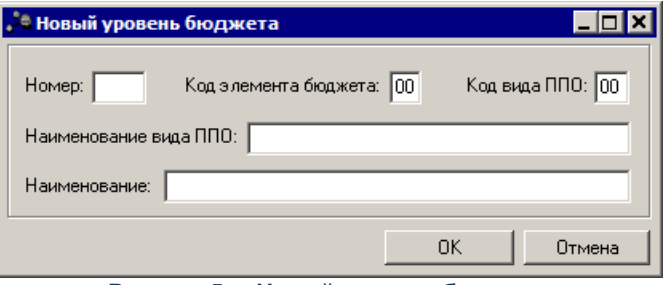

**Рисунок 5 – Новый уровень бюджета**

В форме новой записи справочника заполняются поля:

- · **Номер** порядковый номер уровня бюджета. Контролируется системой на уникальность. Обязательное для заполнения.
- · **Код элемента бюджета** код уровня бюджета. Обязательное для заполнения.
- · **Код вида ППО** код вида ППО. Обязательное для заполнения.
- · **Наименование вида ППО** наименование вида ППО. Необязательное для заполнения.
- · **Наименование** наименование уровня бюджета. Обязательное для заполнения.

Для сохранения уровня бюджета нажимается кнопка **OK**.

m.

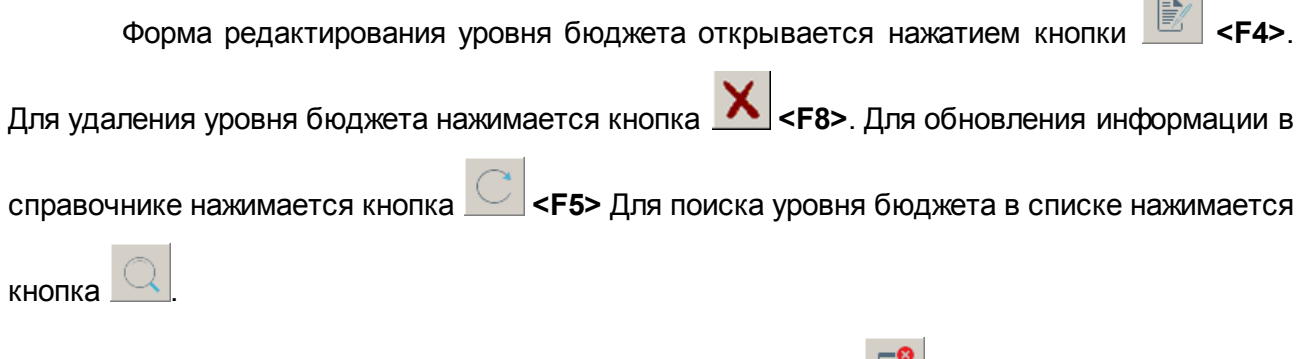

Форма справочника закрывается при нажатии кнопки **<Esc>**.

## **3.3.1.2 Справочник «Свод бюджетов разных уровней»**

<span id="page-15-0"></span>При составлении прогноза по доходам, а также при проведении прогнозных расчетов (в том числе, в аналитических целях) могут использоваться консолидированные суммы бюджетов разных уровней (например, суммы доходов, мобилизуемые в бюджеты разных уровней с территорий разных уровней).

В системе «АЦК-Планирование» в справочнике *Свод бюджетов разных уровней* содержатся типы консолидированных бюджетов, которые используются при составлении прогноза по доходам.

Справочник открывается через пункт меню **Справочники→Бюджет→Свод бюджетов разных уровней**. Форма справочника имеет вид:

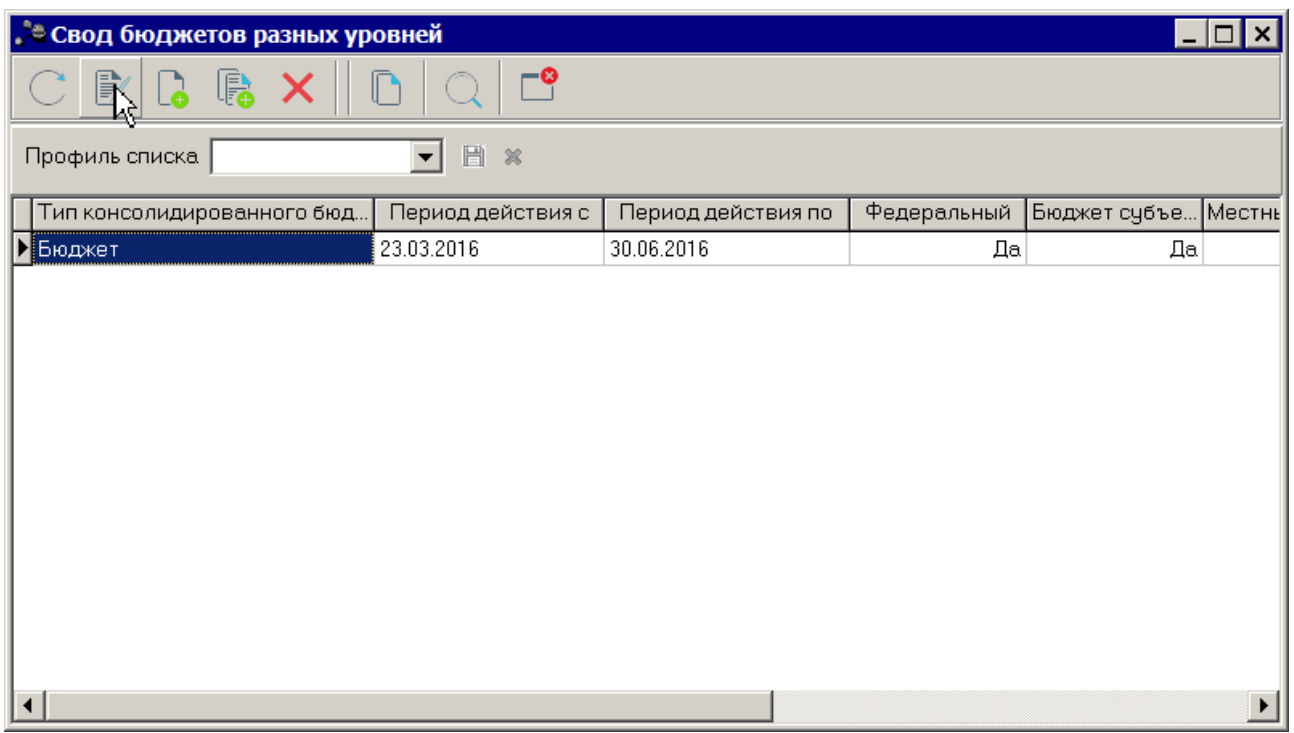

**Рисунок 6 – Справочник «Свод бюджетов разных уровней»**

В верхней части справочника располагается панель инструментов с набором функциональных кнопок, при помощи которых можно выполнить следующие действия: обновить список записей, отредактировать запись, создать новую запись, создать новую запись с копированием, удалить запись.

Для создания новой записи справочника нажимается кнопка **<F9>**. На экране появится форма:

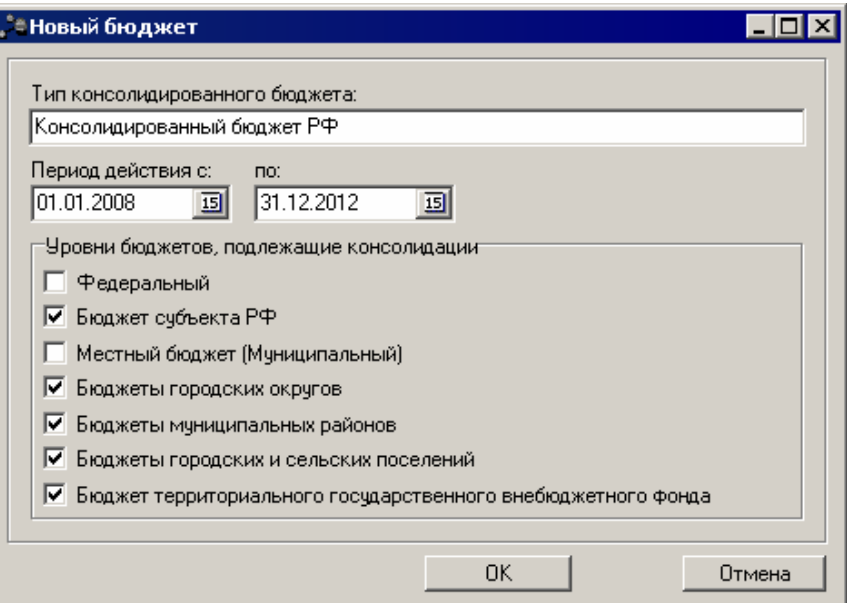

**Рисунок 7 – Форма типа консолидированного бюджета**

В окне новой записи справочника содержатся поля:

- · **Тип консолидированного бюджета** название создаваемого типа консолидированного бюджета. Значение вводится с клавиатуры. Поле является обязательным для заполнения.
- · **Период действия с … по** период консолидации бюджета. Поле является обязательным для заполнения.
- · В поле **Уровни бюджетов**, подлежащие консолидации отмечаются названия уровней бюджетов, которые подлежат консолидации:
	- · Федеральный;
	- · Бюджет субъекта РФ;
	- · Местный бюджет (Муниципальный);
	- · Бюджеты городских округов;
	- · Бюджеты муниципальных районов;
	- · Бюджеты городских и сельских поселений;
	- · Бюджет территориального государственного внебюджетного фонда.

В поле должен быть отмечен хотя бы один уровень бюджета, подлежащий консолидации.

После заполнения полей нажимается кнопка **OK**. Созданный тип консолидированного бюджета добавляется в справочник.

Форма редактирования записи открывается нажатием кнопки <**F4**>. Для поиска

записи нажимается кнопка  $\Omega$ . Для удаления записи из справочника нажимается кнопка <**F8**>. Выход из справочника осуществляется нажатием кнопки <**Esc**>.

## **3.3.1.3 Справочник «Бюджеты»**

<span id="page-18-0"></span>Список бюджетов системы содержится в справочнике *Бюджеты*, который доступен через пункт меню **Справочники→Бюджет→Бюджеты**. Форма справочника имеет вид:

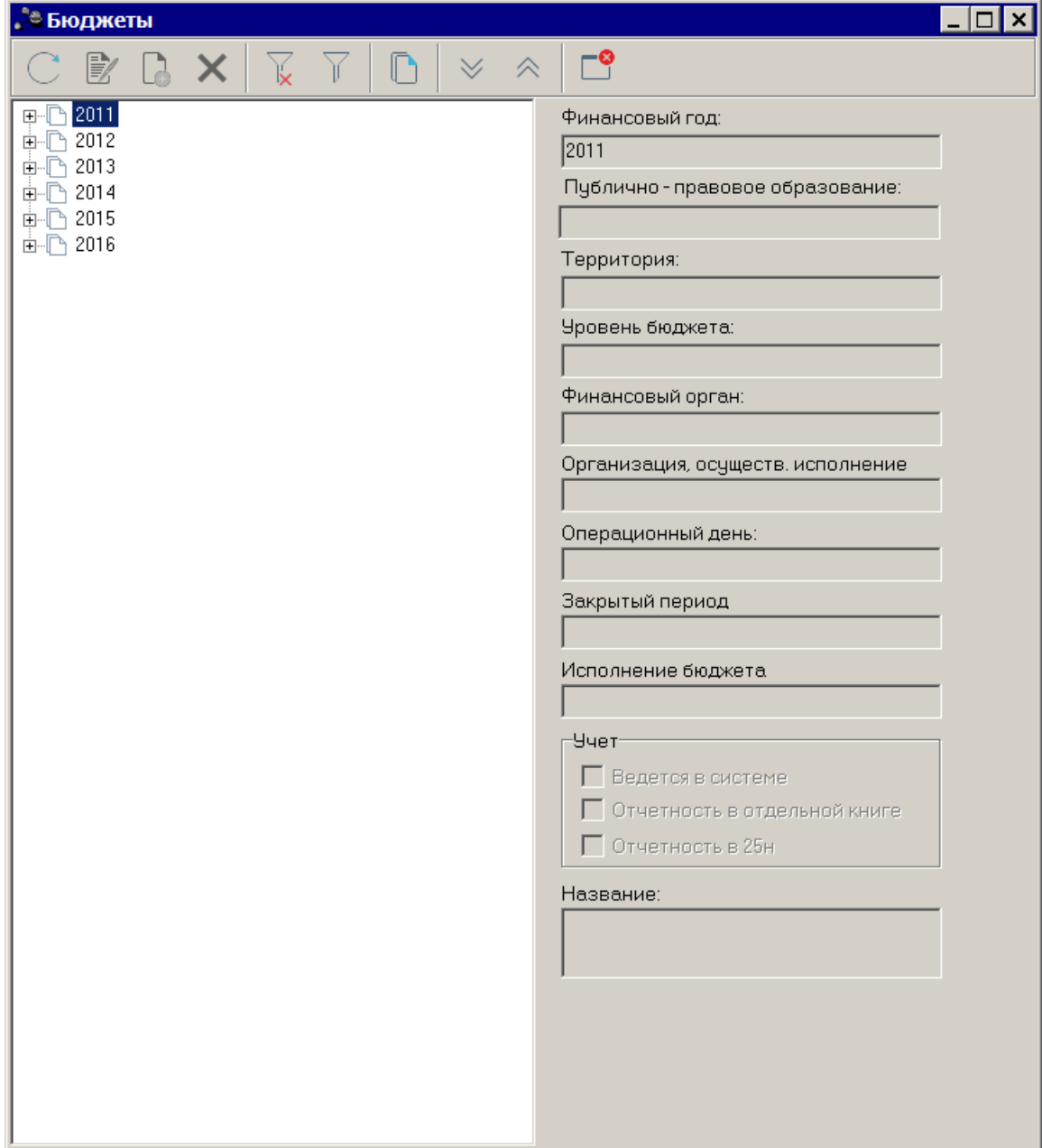

**Рисунок 8 – Справочник бюджетов**

В верхней части справочника находится панель инструментов. На ней располагаются стандартные функциональные кнопки, с помощью которых можно выполнить действия: создать новый бюджет, отредактировать бюджет и удалить бюджет.

Для удобства работы со списком бюджетов используется панель фильтрации, которая становится доступной при активизации кнопки  $\boxed{V}$ . На панели фильтрации можно установить параметр **Финансовый год**. Для очистки заданных параметров фильтрации

следует нажать на кнопку .

*Примечание. Параметр Тип бюджета на панели фильтрации не используется.*

В левой части справочника располагается список бюджетов, заведенных в системе. Он имеет иерархическую (многоуровневую) структуру, т.е. бюджет может иметь несколько подчиненных бюджетов.

Группировка иерархии бюджетов осуществляется по годам.

В правой части справочника находится окно, в котором содержится информация о выбранном в списке бюджете:

- · Финансовый год,
- · Публично-правовое образование,
- · Территория,
- · Уровень бюджета,
- · Финансовый орган,
- · Организация, осуществ. (осуществляющая) исполнение,
- · Операционный день,
- · Закрытый период,
- · Название.

Для создания новой записи справочника нажимается кнопка **<F9>**. На экране появится форма:

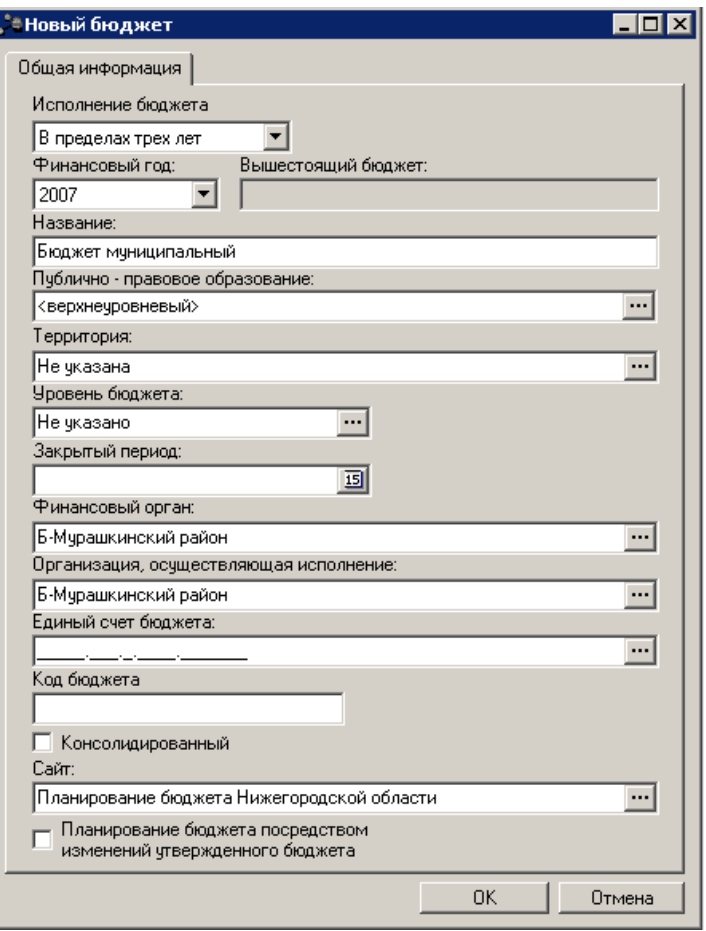

**Рисунок 9 – Форма ввода нового бюджета**

#### В окне новой записи справочника содержатся поля:

- · **Исполнение бюджета**  из раскрывающегося списка выбирается период, на который планируется бюджет. Если бюджет планируется на очередной финансовый год, то выбирается значение **В пределах одного года**. Если бюджет планируется на среднесрочный период (очередной финансовый год + плановый период), то выбирается значение **В пределах трех лет**.
- · **Финансовый год**  очередной финансовый год, на который будет планироваться бюджет. Поле заполняется автоматически.
- · **Вышестоящий бюджет** название вышестоящего бюджета. Поле заполняется автоматически и не подлежит редактированию.
- · **Название** наименование создаваемого бюджета. Поле является обязательным для заполнения.
- · **Публично-правовое образование** название публично-правового образования, к которому принадлежит организация.
- · **Территория** территория, к которой относится создаваемый бюджет. Значение выбирается из справочника *Иерархия территорий.* Поле является обязательным для заполнения.
- · **Уровень бюджета** уровень, которому соответствует создаваемый бюджет. Значение выбирается из одноименного справочника. Поле является обязательным для заполнения.
- · **Закрытый период** дата, ранее которой запрещено делать проводки в системе, если нет особых прав. Поле заполняется только в случае совместной работы систем «АЦК-Планирование» и «АЦК-Финансы».
- · **Финансовый орган** наименование финансового органа, планирующего бюджет. Значение выбирается из справочника *Организации*. Поле является обязательным для заполнения.
- · **Организация**, **осуществляющая исполнение** поле заполняется только в случае совместной работы систем «АЦК-Планирование» и «АЦК-Финансы».
- · **Единый счет бюджета** счет, на котором учитываются основные средства бюджета. Значение выбирается из справочника счетов. Поле является необязательным для заполнения.
- · **Код бюджета** вводится значение из семи знаков. Поле является необязательным для заполнения.
- · **Консолидированный** признак консолидированного бюджета.
- · **Сайт** наименование сайта обмена сообщениями, значение выбирается из одноименного справочника. Поле является необязательным для заполнения.
- · **Планирование бюджета посредством изменений утвержденного бюджета** если параметр включен, планирование создаваемого бюджета будет осуществляться на основе внесения изменений в утвержденный бюджет на текущий финансовый год.

Развернуть все вложенные записи можно нажатием кнопки , свернуть

нажатием кнопки .

#### *Примечание. Поля Код бюджета и Консолидированный не заполняются.*

Для сохранения бюджета нажимается кнопка **OK**. Бюджет добавляется в список.

*Примечание. Доступ к документам и справочникам системы в разрезе бюджетов определяется в соответствии с функциональной и организационной ролями.*

*Примечание. Если настроена совместная работа системы «АЦК-Планирование» с системой «АЦК-Финансы», то информация в справочнике Бюджеты доступна только для просмотра.*

#### **3.3.1.4 Справочник «Периоды планирования»**

<span id="page-21-0"></span>В системе «АЦК-Планирование» можно определить периоды планирования бюджетных средств. Для этого используется одноименный справочник, который открывается через пункт меню **Справочники→Бюджет→Периоды планирования**. Форма

#### справочника имеет вид:

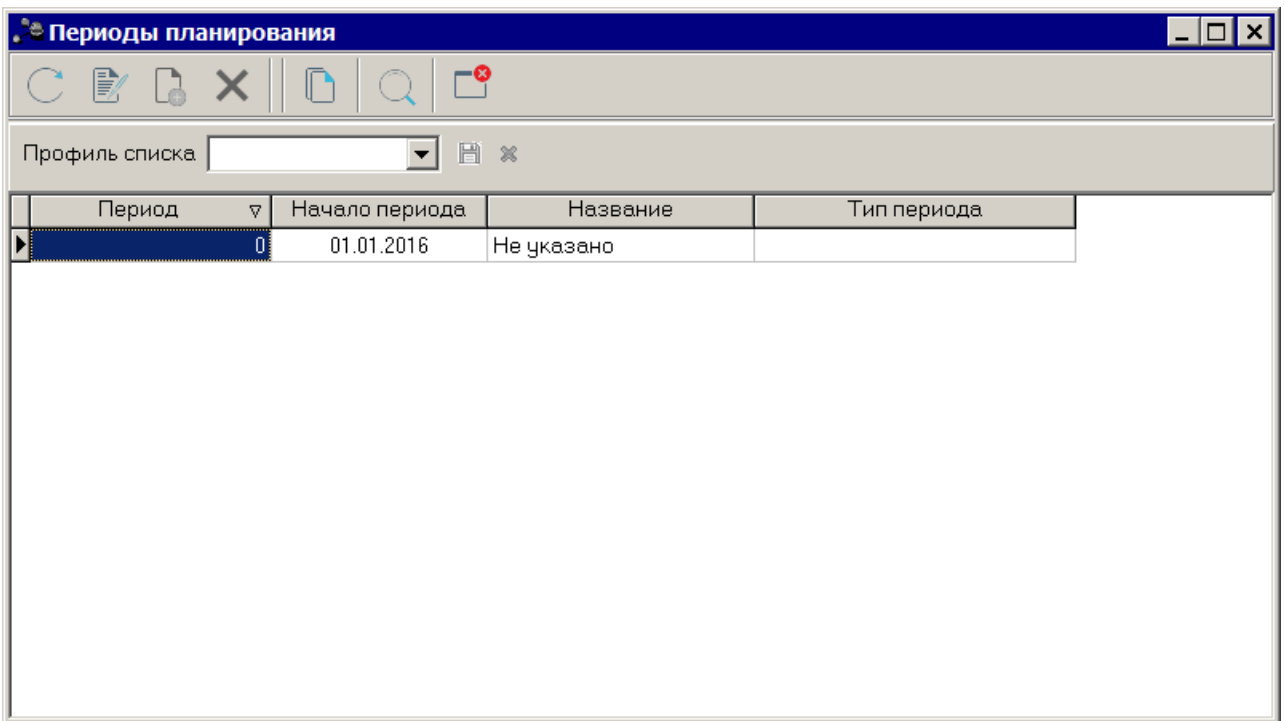

**Рисунок 10 – Справочник «Периоды планирования»**

*Примечание. Справочник Периоды планирования заполняется в результате выполнения xmlфайла.*

Справочник *Периоды планирования* является частично редактируемым. Форма

редактирования периода планирования открывается нажатием кнопки **<F4>**.

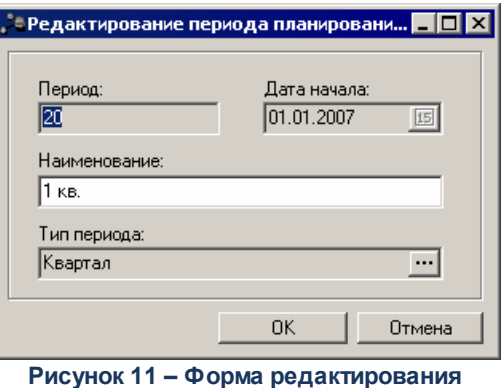

**периода планирования**

Форма редактирования периода планирования состоит из полей:

- · **Период** номер периода планирования в списке.
- · **Дата начала** дата начала действия периода планирования.

· **Наименование** – название периода планирования. Поле является доступным для редактирования.

· **Тип периода** – тип периода планирования.

После ввода необходимых изменений нажимается кнопка **OK**. В результате данные изменения сохранятся.

### **3.3.1.5 Справочник «Виды классификаторов бюджета»**

<span id="page-23-0"></span>В справочнике закладывается маска кода для бюджетных классификаторов, используемых в системе. Справочник заполняется и изменяется из системного файла. Изменение данных справочника пользователем не рекомендуется. Справочник открывается через пункт меню **Справочники**→**Бюджет**→**Виды классификаторов бюджета**:

| <b>"<sup>в</sup>е Виды классификаторов</b> |                       |                                       |  |  |  |  |  |  |  |
|--------------------------------------------|-----------------------|---------------------------------------|--|--|--|--|--|--|--|
| B                                          |                       |                                       |  |  |  |  |  |  |  |
| Ħ<br>$\infty$<br>Профиль списка            |                       |                                       |  |  |  |  |  |  |  |
| Номер<br>77                                | Таблица               | Заголовок                             |  |  |  |  |  |  |  |
| 8000000081 KVR                             |                       | Классификатор вида расходов.          |  |  |  |  |  |  |  |
| 8000000082 KCSR                            |                       | Классификатор целевой статьи расходов |  |  |  |  |  |  |  |
| 8000000083 KSI                             |                       | Код подвида источников                |  |  |  |  |  |  |  |
| 8000000084 KDD                             |                       | Дополнительный доходный код           |  |  |  |  |  |  |  |
| 8000000085 KDE                             |                       | Дополнительный экономический код      |  |  |  |  |  |  |  |
|                                            | 8000000086 FUNDSOURCE | Код источника образования средств     |  |  |  |  |  |  |  |
| 8000000087 KDT                             |                       | Код типа дохода                       |  |  |  |  |  |  |  |
|                                            |                       |                                       |  |  |  |  |  |  |  |
|                                            |                       |                                       |  |  |  |  |  |  |  |

**Рисунок 12 – Список классификаторов бюджета**

Окно редактирования записи справочника открывается нажатием кнопки .

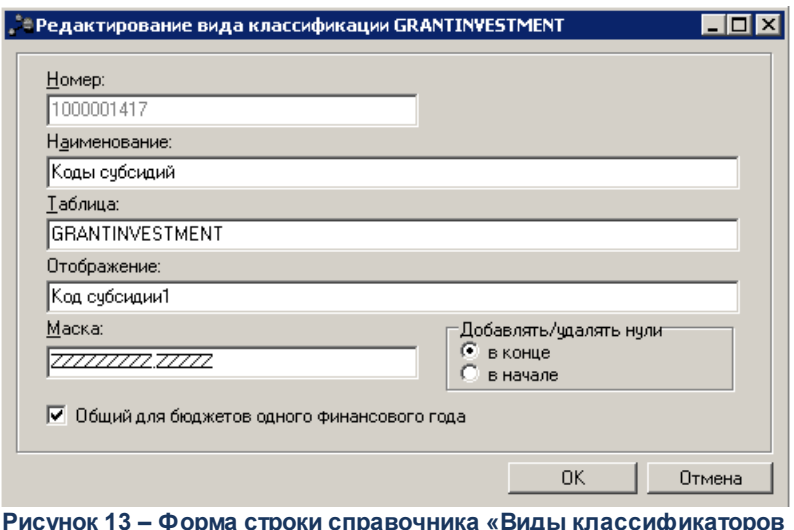

бюджета»

В форме редактирования содержатся следующие данные:

- Номер системный номер бюджетного классификатора, недоступен для изменения.
- Наименование название бюджетного классификатора.
- Таблица наименование таблицы в базе данных, в которой хранятся значения кодов бюджетных классификаторов.
- Отображение наименование бюджетного классификатора, отображающееся в базе.
- Маска маска ввода бюджетного классификатора. Маска задается в соответствии со Словарями масок КБК<sup>[27</sup>]. В маске кода для каждого разряда указывается название словаря, который содержит допустимые символы для выбранного разряда, и точечные разделители.

Например, для кодов субсидий задана маска ZZZZZZZZZZZZZZ, где название словаря «Z» содержит список символов «0123456789АБВГДЕЖЗИКЛМНОПРСТУФХЦЧШЩЭЮЯабвгдежзиклмнопрстуфхцчшщэюяаbcd efghijkImnopgrstuvwxyz», вариант допустимого значения кода 12Пzщ65fB8.1j2B2. При изменении маски кода на ZZZZZZZZZZ.ZZZ**ББ**, еде название словаря «Б» содержит список символов «ОФА456D231987», вариант допустимого значения кода 12ПАР657В8.1П2ФD.

• Общий для бюджетов одного финансового года - признак устанавливается для определения принадлежности классификатора к бюджету. Если признак установлен, он является общим для бюджетов одного финансового года, снят - классификатор принадлежит только рабочему бюджету текущего финансового года. В соответствии с признаком осуществляется изменение записей справочника применительно к бюджетам. Признак распространяется на бюджеты, для которых в справочнике Бюджеты установлен признак Ведется в системе.

*Примечание. Пользователь может изменять режим признака Общий для всех бюджетов одного финансового года при наличии специальной возможности Позволять устанавливать признак Общий для бюджетов одного финансового года в справочнике Виды классификаторов бюджета или Администратор в функциональной роли.*

· **Добавлять/Удалять нули** – добавление/удаление нулей используется для дополнительных кодов, для остальных кодов осуществляется контроль установленной размерности кода (ошибка типа AZK-0749). Добавление/удаление нулей осуществляется в зависимости от указанной маски. Если маска вводится без разделителя, нули добавляются/удаляются в начале/в конце кода. Если маска вводится с разделителем, нули добавляются/удаляются в разрядах в начале/в конце кода.

Если в справочниках для дополнительных кодов установлена маска больше трех символов, то взамен остальных указанных символов в соответствующих справочниках подставляются нули, в зависимости от указанного варианта (в конце или в начале).

*Например, если маска кода вводится А1А2А3А<sup>4</sup> и выбран вариант в начале, вместо А<sup>1</sup> , в соответствующем справочнике, к существующим кодам подставляется 0. Если – в конце, то взамен А<sup>4</sup> .*

*Если маска меняется с А1А2А3А<sup>4</sup> наА1А2А<sup>3</sup> , добавленный ранее 0 вместо А<sup>4</sup> удаляется из соответствующего справочника.*

*Если маска заводится АА.АА.АА, нули добавляются/удаляются согласно разрядам либо в конце каждого разряда либо в начале.*

Для добавления записи в справочник нажимается кнопка **OK**. Форма записи справочника закрывается.

Для поиска бюджетного классификатора в списке нажимается кнопка .

Форма справочника закрывается при нажатии кнопки <**Esc**>.

Поле **Профиль списка** используется для хранения профилей настроек порядка следования и видимости колонок списка записей справочника. Управление профилями пользовательских настроек осуществляется с помощью расположенных рядом с полем кнопок (**Сохранить профиль**) и (**Удалить профиль**). При выборе в поле профиля состав и последовательность колонок списка записей справочника автоматически изменяется в соответствии с сохраненной настройкой профиля.

## **3.3.1.6 Справочник «Словари масок КБК»**

<span id="page-26-0"></span>Справочник открывается через пункт меню **Справочники→Бюджет→Словари масок КБК**. Форма справочника имеет вид:

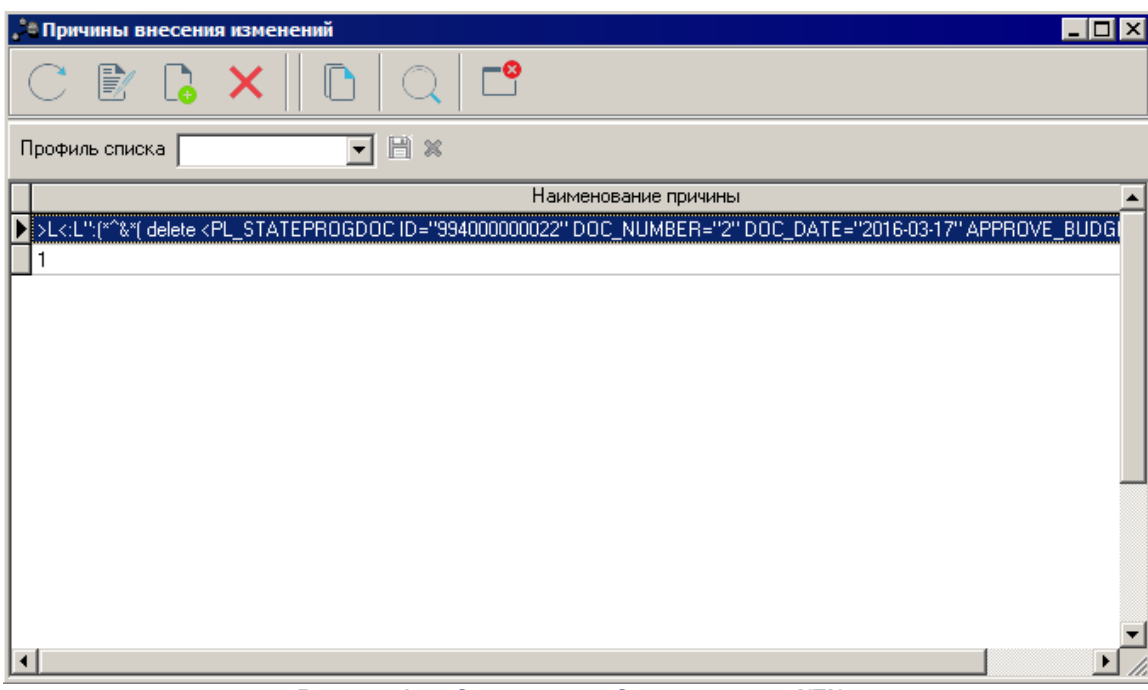

**Рисунок 14 – Справочник «Словари масок КБК»**

В верхней части справочника находится панель инструментов. На ней располагаются стандартные функциональные кнопки, с помощью которых можно выполнить действия: создать новый словарь масок КБК, отредактировать, удалить словарь и обновить список.

Для создания новой записи справочника нажимается кнопка **<F9>**. На экране появится форма:

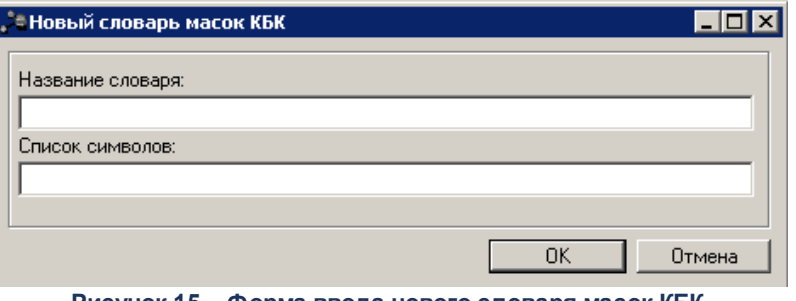

**Рисунок 15 – Форма ввода нового словаря масок КБК**

В окне новой записи справочника содержатся поля:

· **Название словаря** – наименование словаря масок КБК. Обязательное для заполнения поле.

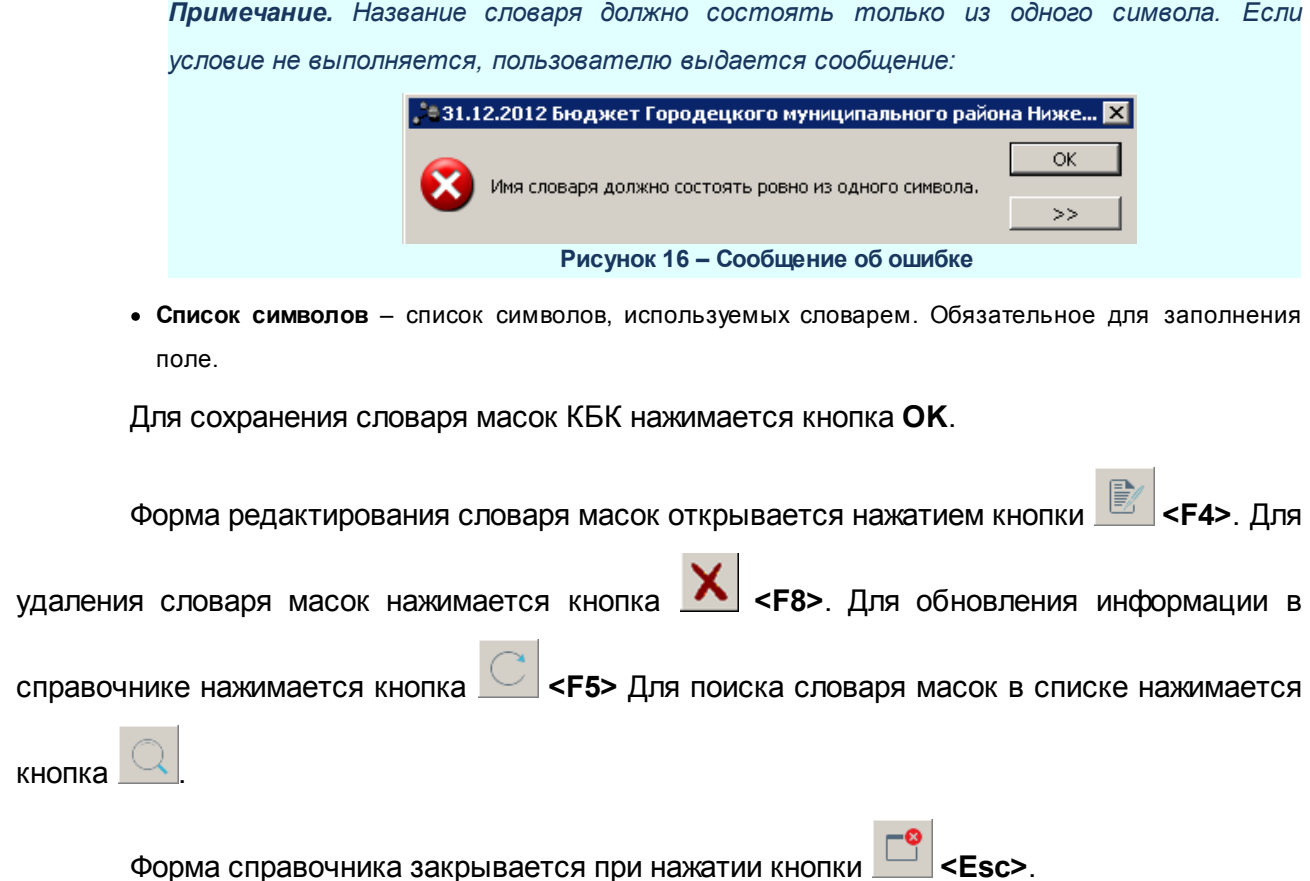

#### **3.3.1.7 Группа справочников «Классификаторы бюджета»**

<span id="page-27-0"></span>Группа справочников *Классификаторы* бюджета содержит справочники бюджетной классификации доходной, расходной части бюджета и кодов источников. Справочники составлены и структурированы в соответствии с классификацией доходов, расходов и источников, утвержденной действующим законодательством РФ. Величина уровней вложенности кодов бюджетной росписи также соответствует утвержденной классификации и не подлежит изменению. Доступ к добавлению и редактированию кодов может быть отключен в настройках пользователя.

В каждом справочнике КБК имеется универсальное значение кода *Не указано*. При заполнении полей в документах можно не вводить значения кода, тогда по умолчанию в поле пропишутся нули. Если числовой код состоит из нулей, то считается, что значение кода не указано.

В соответствии с Приказом от 1 июля 2013 г. № 65н «Об утверждении указаний о порядке применения бюджетной классификации Российской Федерации», начиная с 2014 года, целевым статьям соответствующего бюджета бюджетной системы Российской

Федерации присваиваются уникальные коды, сформированные с применением буквенноцифрового ряда: 1, 2, 3, 4, 5, 6, 7, 8, 9, Б, Г, Д, Ж, И, Л, П, Ф, Ц, Ч, Ш, Э, Ю, Я.

Доступ к справочникам данной группы осуществляется через меню **Справочники**→**Бюджет**→**Классификаторы бюджета**.

*Примечание. При работе с группой справочников «Классификаторы бюджета» кнопка редактирования доступна, если у пользователя есть право «Позволять редактировать КБК в справочниках». Описание настройки ролей и прав пользователей содержится в документации: «БАРМ.00004-41 32 01-4 Система «АЦК-Планирование». АРМ ФО. Блок администрирования.*

*Подсистема администрирования. Управление доступом. Руководство администратора».*

### **3.3.1.7.1 Действия над кодами бюджетной классификации**

В разделе приведен стандартный набор действий над кодами бюджетной классификации, который может отличаться для отдельных справочников.

Кнопки для выполнения действий располагаются на панели инструментов, которая находится в верхней части справочника.

## **3.3.1.7.1.1 Создание нового кода**

Для создания нового кода бюджетной классификации нажимается кнопка На экране появится форма *Новый кодификатор*:

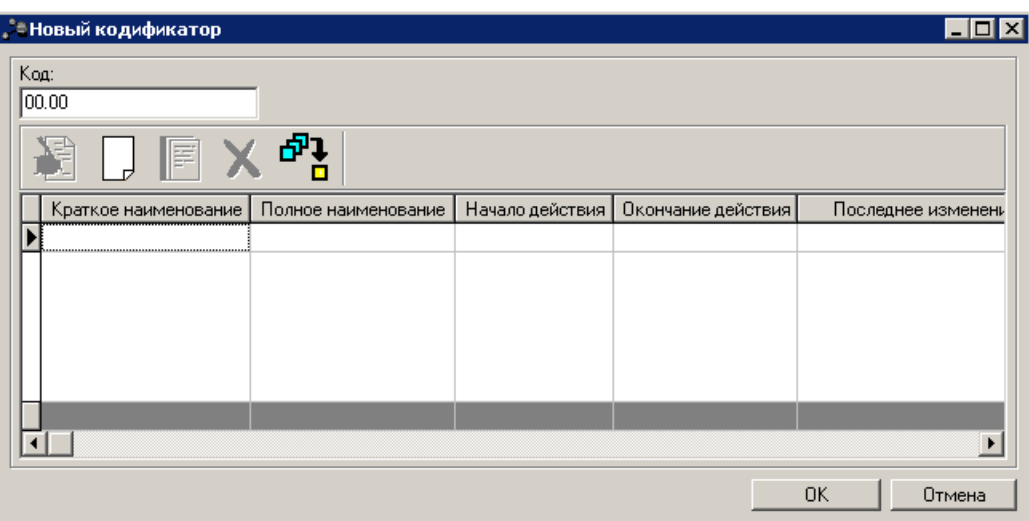

**Рисунок 17 – Форма добавления нового кода бюджетной классификации**

В форме *Новый кодификатор* заполняется поле:

· **Код** – уникальный численный шифр кода. Обязательное для заполнения.

В форме *Новый кодификатор* заполняется список строк истории записи классификатора. Над списком располагается панель инструментов с набором стандартных функциональных кнопок. С их помощью можно выполнить действия: добавить новую строку, создать строку с копированием, отредактировать строку, удалить строку из списка и найти строку в списке.

Чтобы добавить в форму новую строку необходимо нажать кнопку **<F9>**. На экране появится форма создания кода:

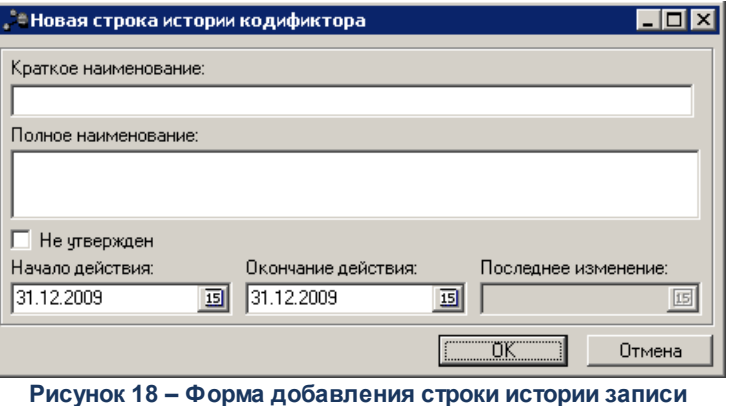

**кодификатора**

В форме редактирования строки заполняются следующие поля:

- · **Краткое наименование** краткое наименование кода.
- · **Полное наименование** полное наименование кода.

 $ZFA$ 

- Не утвержден признак устанавливается для кодов, находящихся на утверждении. Коды с установленным признаком не участвуют в формировании отчетов и не выгружаются в Федеральное казначейство.
- Начало действия дата начала действия кода.
- Окончание действия дата окончания действия кода.

Примечание. Создание строк истории записи классификатора с одинаковыми периодами действия недоступно.

• Последнее изменение - последнее изменение.

Для добавления строки истории в запись классификатора нажимается кнопка ОК.

Для сохранения записи классификатора в форме Новый кодификатор нажимается кнопка ОК. При этом осуществляется контроль наличия в записи хотя бы одной строки с неустановленным признаком Не утвержден. Если условие контроля невыполнено, то на экране появится сообщение об ошибке и сохранение записи становится недоступным:

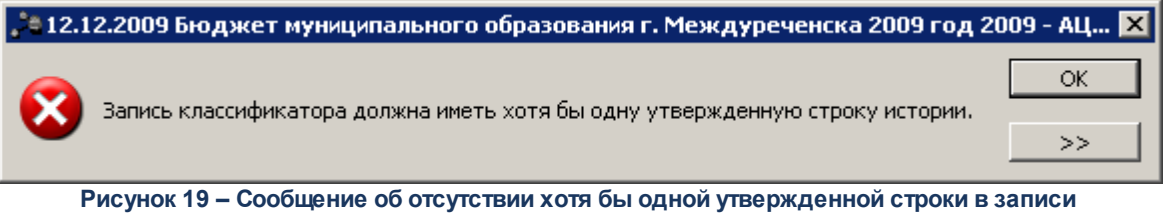

классификатора

Шифр кода состоит из чисел, разделенных точками. Числа показывают, на каком уровне вложенности находится код бюджетной классификации.

#### Пример:

Функциональный классификатор расходов имеет два уровня вложенности. Шифр кода «04.05» означает, что данный код находится на втором уровне вложенности и стоит пятым в списке, детализирующем код «04.00».

#### $3.3.1.7.1.2$ Редактирование кода

Для редактирования кода бюджетной классификации нажимается кнопка На экране появится форма:

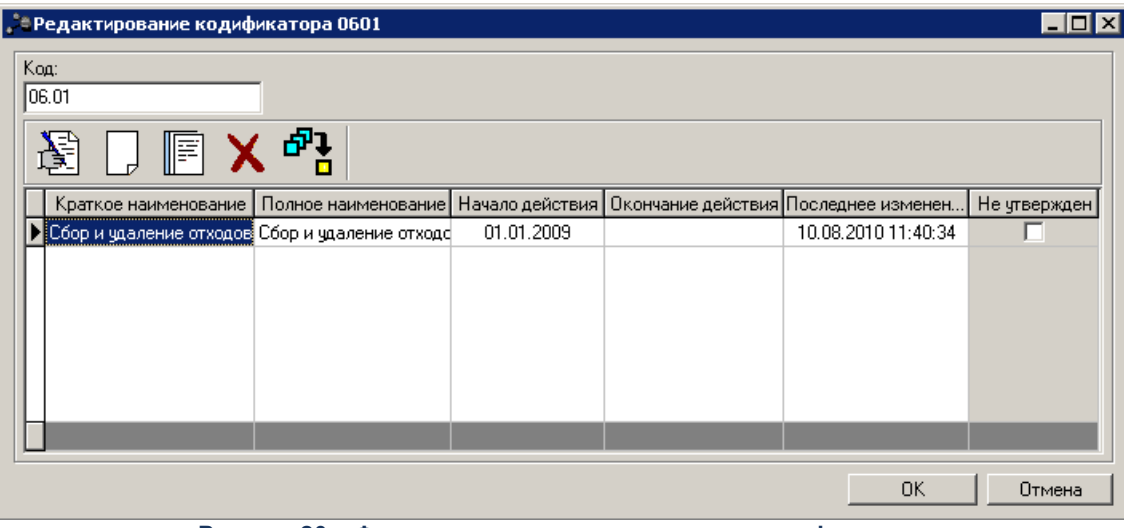

**Рисунок 20 – Форма редактирования записи классификатора**

Для редактирования строки истории кодификатора нажимается кнопка На экране появится форма:

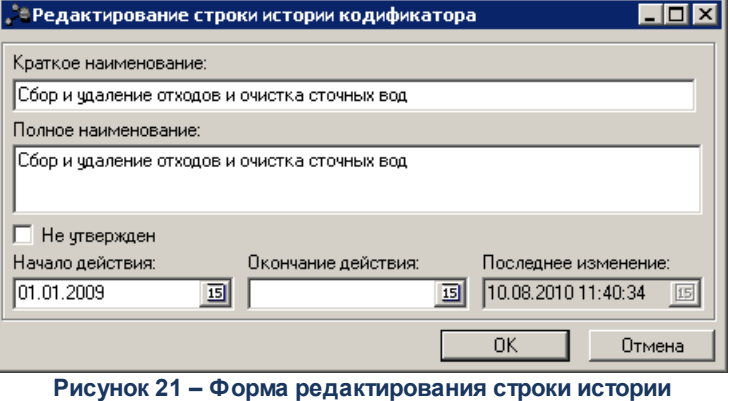

**кодификатора**

В форме редактирования строки истории кодификатора можно изменить краткое наименование, полное наименование, начало действия, окончание действия.

*Примечание. При изменении даты в поле Начало действия или даты в поле Окончание действия в строке истории классификатора осуществляется Проверка вхождение периода действия строки классификатора более низкого уровня иерархии в период действия более высокого уровня. Настройка проверки осуществляется в пункте меню Сервис→Системные параметры, группа настроек Справочники.*

*Подробную информацию о настройке системных параметров см. в документации «БАРМ.00004-41 32 01-3 Система «АЦК-Планирование». АРМ ФО. Блок администрирования. Подсистема администрирования. Настройка и сервис системы. Руководство администратора.*

После внесения необходимых изменений нажимается кнопка **OK**. Внесенные изменения сохраняются.

Для сохранения классификатора в форме редактирования кода нажимается кнопка **OK**. Форма редактирования закрывается.

## **3.3.1.7.1.3 Удаление кода**

Для удаления кода необходимо выполнить действия:

- 1) В справочнике выделить код бюджетной классификации, который необходимо удалить.
- 2) Нажать кнопку <**F8**>.

*Внимание! При удалении родительского кода также удаляются все вложенные коды.*

Если в документах существуют ссылки на бюджетный код, его удаление становится невозможным. На экране появится сообщение об ошибке.

## **3.3.1.7.1.4 Удаление из бюджетов**

*Внимание! Возможность удаления кодов из бюджетов доступна только при наличии у пользователя полного доступа к справочнику.* 

*Описание настр ойки р олей пользователей содер жится в документации «БАРМ.00004- 41 32 01-4 Система «АЦК-Планирование». АРМ ФО. Блок администрирования. Подсистема администрирования. Управление доступом. Руководство администратора».*

Для удаления кода из бюджетов необходимо выполнить действия:

- 1) В справочнике выделить код бюджетной классификации, который необходимо удалить.
- 2) Вызвать контекстное меню и выбрать действие **Удалить из бюджетов**. На экране появится форма *Выбора бюджетов для удаления кодов (и всех нижестоящих)*:

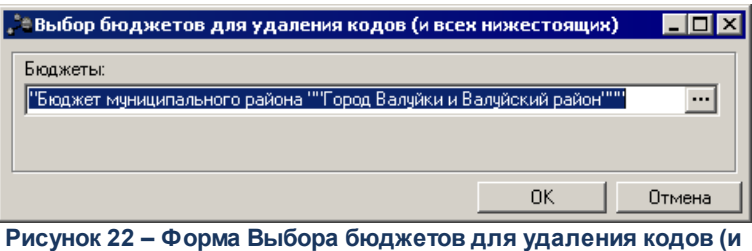

**всех нижестоящих)**

#### В форме заполняется поле:

· **Бюджеты** – названия бюджетов текущего финансового года. Выбираются в справочнике *[Бюджеты](#page-18-0)*| <sup>19</sup>ो. Обязательное для заполнения.

*Примечание. Для выбора доступны бюджеты выбранные в организационной роли пользователя.* 

*Подробнее о настройке организационных ролей пользователей см. в документации «БАРМ.00004-41 32 01-4 Система «АЦК-Планирование». АРМ ФО. Блок администрирования. Подсистема администрирования. Управление доступом. Руководство администратора».*

После указания бюджетов нажимается кнопка **ОК**.

*UiBN\_ist\_spisok При удалении родительского кода также удаляются все вложенные коды.*

Если в документах существуют ссылки на бюджетный код, его удаление становится невозможным. На экране появится сообщение об ошибке.

## **3.3.1.7.1.5 Копировать в бюджеты**

*Внимание! Возможность копирования кодов в бюджеты доступна только при наличии у пользователя полного доступа к справочнику.* 

*Описание настройки ролей пользователей содержится в документации «БАРМ.00004-41 32 01-4 Система «АЦК-Планирование». АРМ ФО. Блок администрирования. Подсистема администрирования. Управление доступом. Руководство администратора».*

Для копирования кода в бюджеты необходимо выполнить действия:

- 1) В справочнике выделить код бюджетной классификации, который необходимо копировать.
- 2) Вызвать контекстное меню и выбрать действие **Копировать в бюджеты**. На экране появится форма *Выбора бюджетов для копирования кодов*:

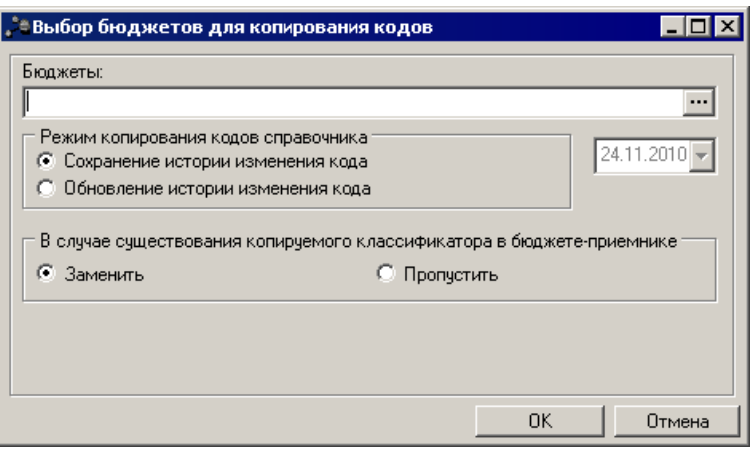

**Рисунок 23 – Форма Выбора бюджетов для копирования кодов**

В форме заполняются поля:

· **Бюджеты** – названия бюджетов текущего финансового года. Выбираются в справочнике *[Бюджеты](#page-18-0)*| <sup>19</sup>1. Обязательное для заполнения.

*Примечание. Для выбора доступны бюджеты выбранные в организационной роли пользователя.* 

*Подробнее о настройке организационных ролей пользователей см. в документации «БАРМ.00004-41 32 01-4 Система «АЦК-Планирование». АРМ ФО. Блок администрирования. Подсистема администрирования. Управление доступом. Руководство администратора».*

- · **Режим копирования кодов справочника**:
	- o **Сохранение истории изменения кода**;
	- o **Обновление истории изменения кода**.

При выборе режима *Обновление истории изменения кода* становится доступным поле для указания даты начала действия копируемого кода в строке истории изменений в бюджетеприемнике (по умолчанию рабочая дата системы).

- · **В случае существования копируемого классификатора в бюджете-приемнике**:
	- o **Заменить**;
	- o **Пропустить**.

После указания бюджетов, указания режима и параметра нажимается кнопка **ОК**.

При выборе режима **Сохранение истории изменения кода** и параметра **Заменить** осуществляется копирование кодов из бюджета-источника и создание новых/изменение существующих кодов в бюджете-приемнике следующим способом:

· копируется информацию из шапки кода;

- если в бюджете, в который производится копирование, уже присутствует запись справочника с таким же кодом, то у данного кода в бюджете-приемнике очищается история его изменения;
- копируются все строки истории изменения кода без изменения даты начала и окончания действия;
- дата и время последнего изменения записи заполняется временем вставки в бюджет-приемник;
- для кодов без истории изменения кода копируются поля записи кода.

При выборе режима Обновление истории изменения кода и параметра Заменить осуществляется копирование кодов из бюджета-источника и создание новых/изменение существующих классификаторов в бюджете-приемнике следующим способом:

- копируется информацию из шапки кода;
- если в бюджете, в который производится копирование, уже присутствует запись справочника с таким же кодом, то у данного кода в бюджете-приемнике очищается историю его изменения;
- копируется информацию только из последней строки истории изменения утвержденного кода (признак Не утвержден отключен) по периоду действия;
- дата начала действия заполняется датой из диалогового окна;
- дата окончания действия очищается;
- дата и время последнего изменения записи заполняется временем вставки в бюджет-приемник,
- для кодов без истории изменения кода копируются поля записи кода.

При выборе любого из режимов Сохранение истории изменения кода или Обновление истории изменения кода и параметра Пропустить, а также если в бюджете, в который производится копирование, уже присутствует запись справочника с таким же кодом, то код и его история изменения не изменяются в бюджете-приемнике и процесс копирования не останавливается. Если же копируемого кода не было в бюджете-приемнике. то копирование происходит по способам описанным выше при параметре Заменить.

#### 3.3.1.7.1.6 Поиск кода в справочнике

Чтобы найти нужную информацию о коде бюджетной классификации, можно
воспользоваться сервисом поиска. Для этого необходимо установить курсор мыши на любой записи справочника и ввести код бюджетной классификации.

В результате отобразится окно для ввода кода с установленным указателем на записи с наиболее близким кодом, содержащим вводимые цифры и буквы. Поиск нужной записи будет завершен, когда в окно поиска будет полностью введен код.

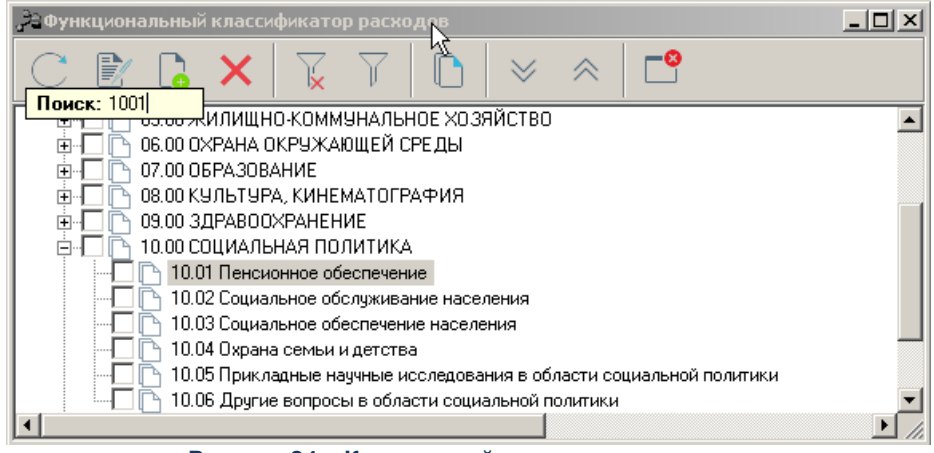

**Рисунок 24 – Контекстный поиск в справочнике**

## **3.3.1.7.1.7 Фильтрация кодов**

Для удобства работы со списком можно использовать панель фильтрации, которая становится доступной при нажатии кнопки .

На панели фильтрации выбираются следующие параметры: **Отображать активные коды на дату** и **Утвержден/Не утвержден**.

По умолчанию для справочников устанавливается фильтрация только по параметру **Утвержден**. Выставленное значение параметра **Отображать активные коды на дату** сохраняется при последующем открытии справочника.

Для удаления выбранных параметров фильтра нажимается кнопка .

## **3.3.1.7.2 Справочник «Функциональный классификатор расходов»**

**Функциональная классификация расходов** – это группировка расходов бюджетов всех уровней бюджетной системы. Отражает направление бюджетных средств на выполнение основных функций государства.

Справочник *Функциональный классификатор расходов* открывается через пункт меню **Справочники**→**Бюджет**→**Классификаторы бюджета**→**Функциональный классификатор расходов**:

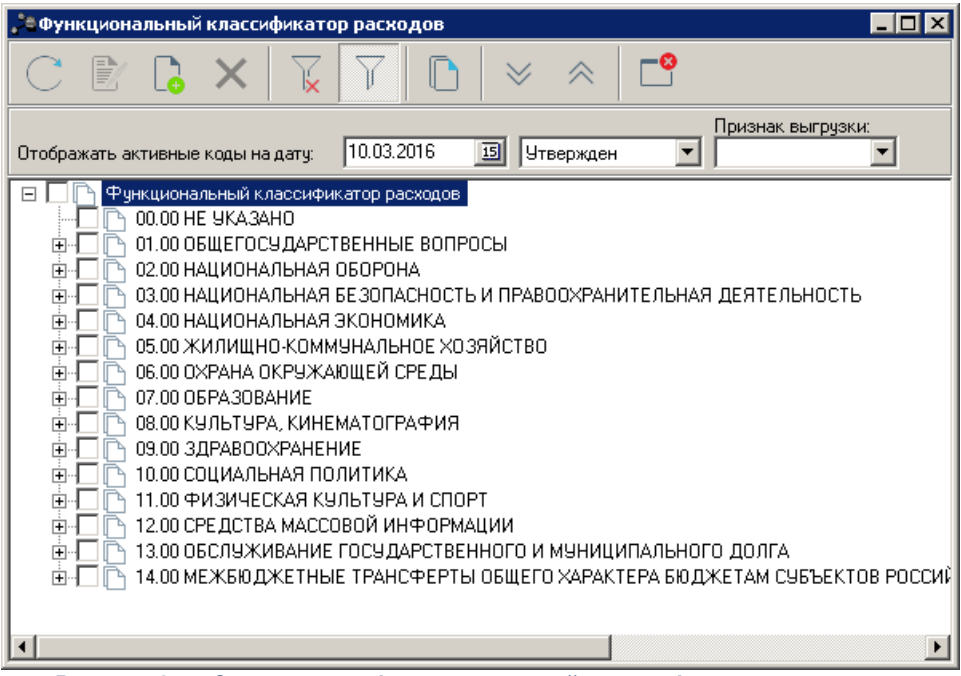

**Рисунок 25 – Справочник «Функциональный классификатор расходов»**

Справочник содержит коды и названия функциональных статей расходов.

*Примечание. Описание выполнения основных действий над кодами бюджетной классификации см. в разделе [Действия над кодами бюджетной классификации](#page-28-0) .* 29

## **3.3.1.7.3 Справочник «Классификатор целевой статьи расходов»**

**Классификация целевой статьи расходов** – это группировка расходов всех уровней бюджетной системы. Отражает направление бюджетных средств на реализацию федеральных и региональных целевых программ.

Целевые расходные статьи формируются в соответствии с расходными обязательствами, которые исполняются за счет средств бюджетов.

Перечень и коды целевых статей утверждаются законом или сводной бюджетной росписью бюджета.

Справочник *Классификатор целевой статьи расходов* открывается через пункт меню Справочники→Бюджет→Классификаторы бюджета→Классификатор целевой

#### **статьи расходов**:

| . З Классификатор целевой статьи расходов,<br>$ \Box$ $\times$                                             |
|----------------------------------------------------------------------------------------------------|
| सप<br>토프로<br>甲甲基                                                                                           |
| Классификатор целевой статьи расходов<br>e                                                                 |
| 00.0.0000 HE YKA3AHO<br>e<br>审                                                                             |
| 01.0.0000 Государственная программа Российской Федерации "Развитие здравоохранения"<br>$\overline{+}$      |
| 02.0.0000 Государственная программа Российской Федерации, "Развитие образования" на 201<br>$\overline{+}$  |
| 03.0.0000 Государственная программа Российской Федерации "Социальная поддержка гражда"<br>曱                |
| 04.0.0000 Государственная программа Российской Федерации "Доступная среда" на 2011 - 201<br>$\overline{+}$ |
| 05.0.0000 Государственная программа Российской Федерации "Обеспечение доступным и комо<br>曱                |
| 06.0.0000<br>$\overline{+}$                                                                                |
| 07.0.0000 Государственная программа Российской Федерации "Содействие занятости населен <br>厈               |
| 08.0.0000 Государственная программа Российской Федерации "Обеспечение общественного по<br>$\overline{+}$   |
| 09.0.0000 Государственная программа Российской Федерации "Противодействие незаконному<br>曱                 |
| 10.0.0000 Государственная программа Российской Федерации "Защита населения и территори<br>$\overline{+}$   |
| 11.0.0000 Государственная программа Российской Федерации "Развитие культуры и туризма"<br>审                |
| 12.0.0000 Государственная программа Российской Федерации "Охрана окружающей среды" на<br>$\overline{+}$    |
| 13.0.0000 Государственная программа Российской Федерации "Развитие физической культурь"<br>$\overline{+}$  |
| 14.0.0000 Государственная программа Российской Федерации "Развитие науки и технологий"<br>田                |
|                                                                                                    |

**Рис. 26. Справочник «Классификатор целевой статьи расходов»**

Справочник содержит коды и названия целевых статей расходов.

*Пр имечание. Описание выполнения основных действий над кодами бюджетной* классификации см. в разделе <u>[Действия над кодами бюджетной классификации](#page-28-0)</u> 29 d

При создании записи справочника помимо стандартных полей заполняется поле **Вышестоящий код**. Поле доступно для изменения как при создании, так и при редактировании записи.

*Внимание! При вводе значения в поле Код рекомендуется использовать в символах первого уровня маски кода те же символы, что и в поле Вышестоящий код.*

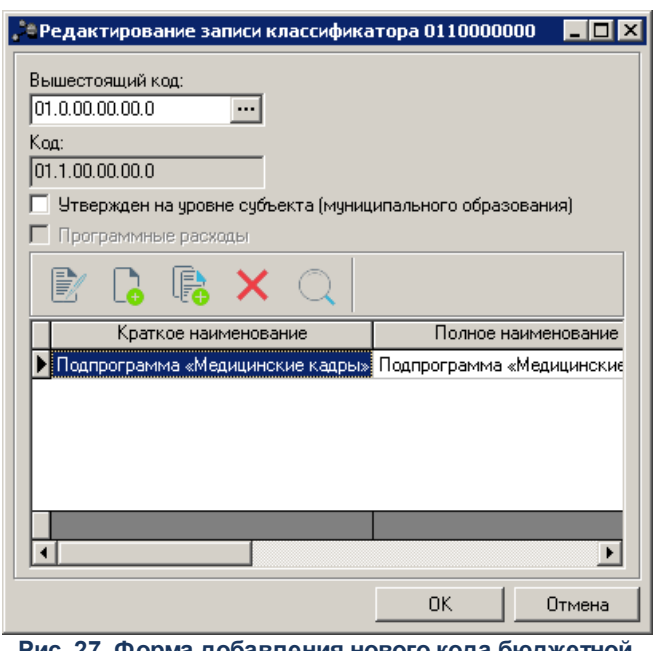

**Рис. 27. Форма добавления нового кода бюджетной классификации**

В форме записи справочника доступен признак **Утвержден на уровне субъекта (Муниципального образования)**, который устанавливается при выгрузке справочников КБК в орган федерального казначейства в случаях когда требуется, чтобы в составе выгрузки были только коды БК, утвержденные на уровне субъекта РФ (муниципального образования).

В форме записи справочника доступен признак **Программные расходы**, который

устанавливается для записей первого уровня.

## **3.3.1.7.4 Справочник «Классификатор вида расходов»**

**Классификация вида расходов** – это группировка расходов бюджетов всех уровней бюджетной системы. Отражает направление бюджетных средств на выполнение основных видов расходов.

Виды расходов бюджета формируются в соответствии с расходными обязательствами, которые исполняются за счет средств бюджетов.

Виды расходов утверждаются законом или сводной бюджетной росписью бюджета.

Справочник *Классификатор вида расходов* открывается через пункт меню **Справочники**→**Бюджет**→**Классификаторы бюджета**→**Классификатор вида расходов**:

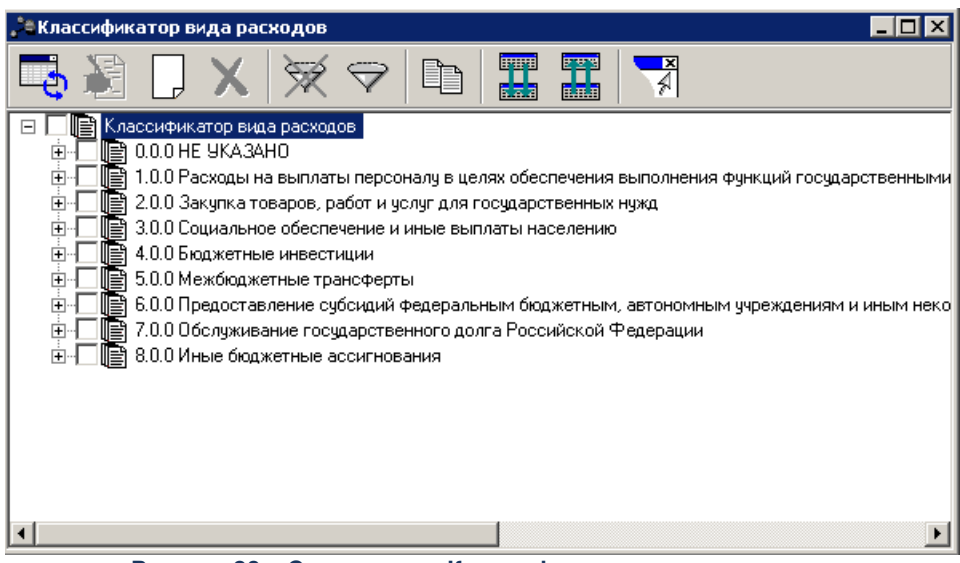

**Рисунок 28 – Справочник «Классификатор вида расходов»**

Справочник содержит коды и названия видов расходов.

*Примечание. Описание выполнения основных действий над кодами бюджетной классификации см. в разделе [Действия над кодами бюджетной классификации](#page-28-0) .* 29

В форме записи справочника доступен признак **Утвержден на уровне субъекта (Муниципального образования)**, который устанавливается при выгрузке справочников КБК в орган федерального казначейства в случаях когда требуется, чтобы в составе выгрузки были только коды БК, утвержденные на уровне субъекта РФ (муниципального образования).

## **3.3.1.7.5 Справочник «Классификатор операций сектора государственного управления»**

<span id="page-40-0"></span>**Классификатор операций сектора государственного управления** – это перечень групп и статей операций органов государственной власти, органов местного самоуправления, органов управления бюджетными учреждениями и внебюджетными фондами.

Код классификации операций сектора государственного управления состоит из кода группы, статьи и подстатьи операций сектора государственного управления.

Справочник *Классификатор операций сектора государственного управления* открывается через пункт **меню →Бюджет→Классификаторы бюджета→Классификатор операций сектора государственного управления**:

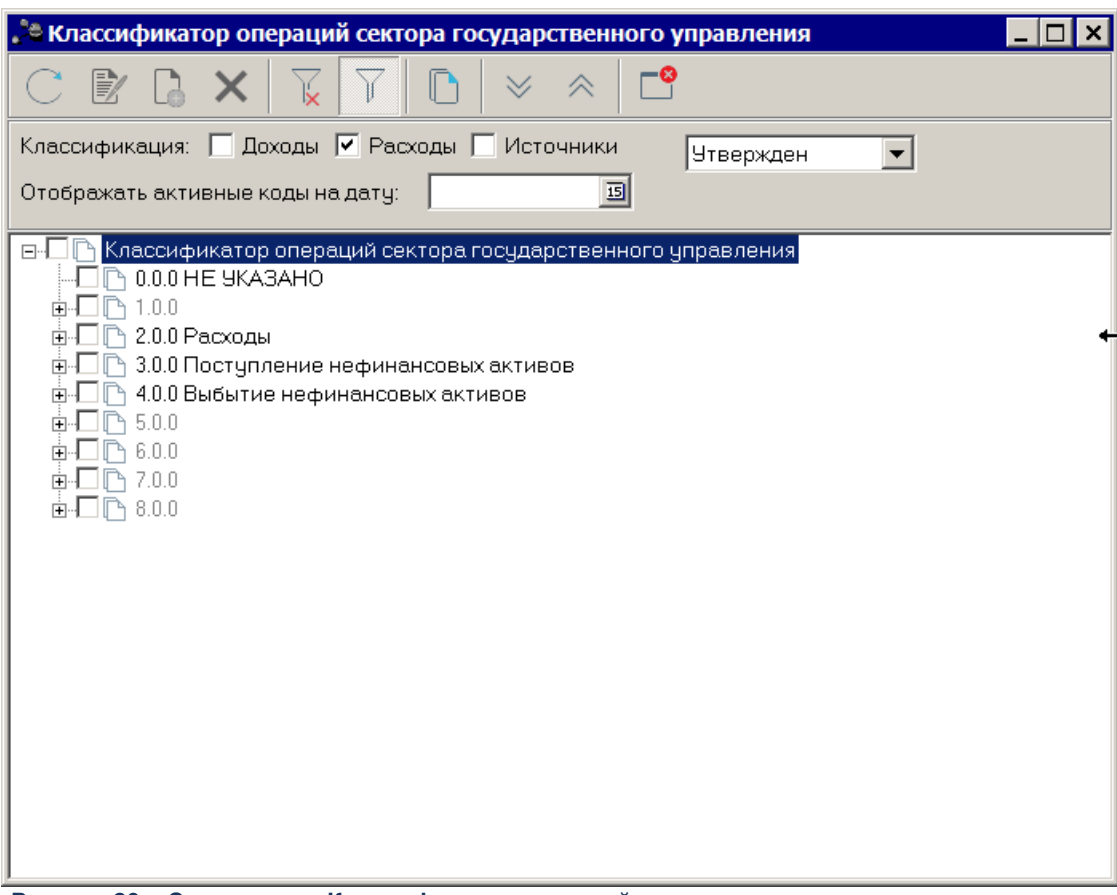

**Рисунок 29 – Справочник «Классификатор операций сектора государственного управления»**

Справочник содержит коды и названия экономического классификатора.

Для удобства работы со списком можно использовать панель фильтрации, которая становится доступной при нажатии кнопки

На панели фильтрации выбираются следующие параметры: **Классификация (Доходы, Расходы, Источники), Отображать активные коды на дату** и **Утвержден/Не утвержден**.

Для удаления выбранных параметров фильтра нажимается кнопка

Для создания нового кода классификатора операций сектора государственного

управления нажимается кнопка **<F9>**. На экране появится форма *Новый кодификатор*:

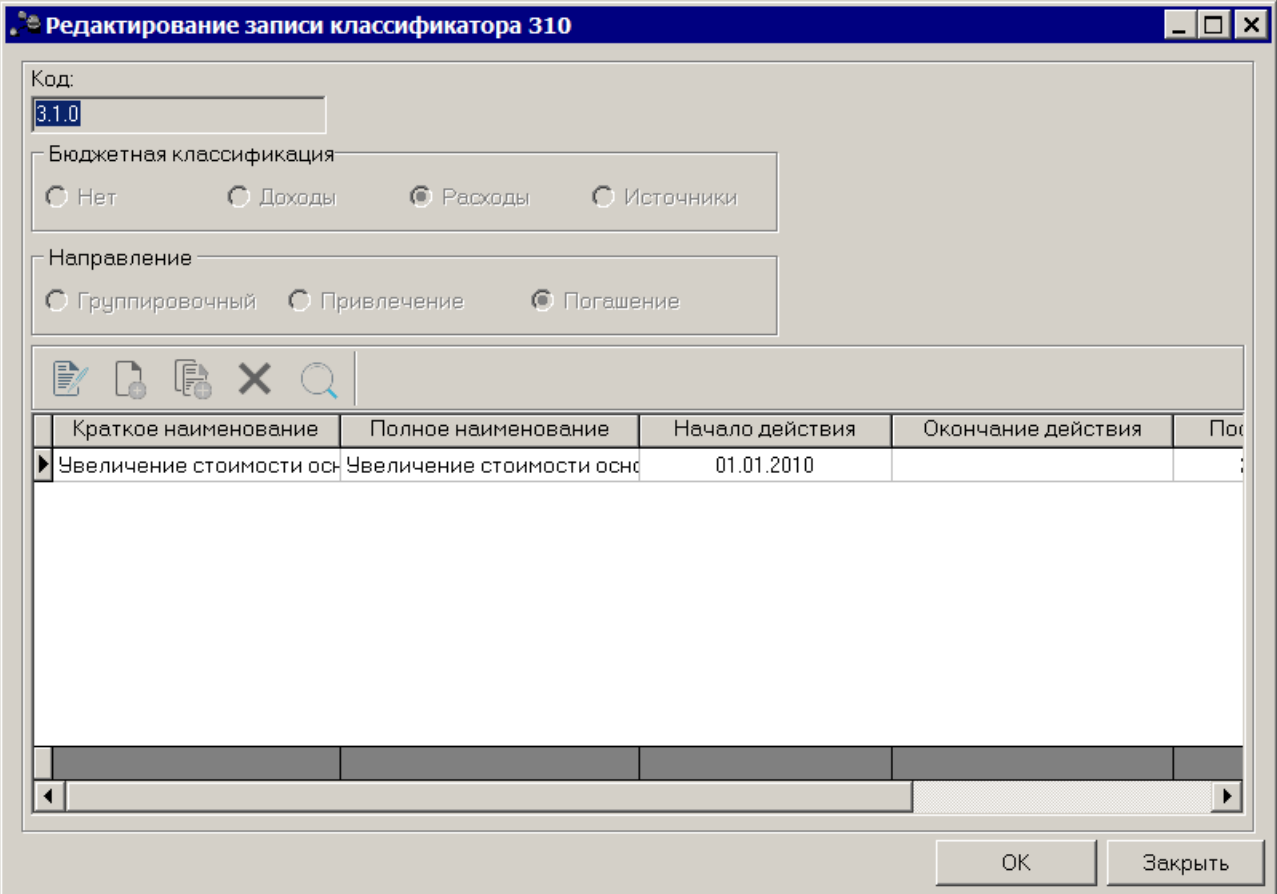

**Рисунок 30 – Форма создания новой записи кодификатора**

В форме *Новый кодификатор* заполняются поля:

- · **Код** код операции сектора государственного управления. Обязательное для заполнения.
- · **Бюджетная классификация** принадлежность кода к операциям по расходам, доходам или источникам. Если код не относится ни к одному виду операций, выбирается значение *Нет*.
- · **Направление** направление операций по источникам: *Группировочный, Привлечение* или *Погашение*. Поле доступно для заполнения, если выбрана бюджетная классификация *Нет* или *Источники*.
- В запись необходимо добавить хотя бы одну утвержденную строку истории

классификатора. Для этого нажимается кнопка **<F9>**.

Для добавления кода операции сектора государственного управления в справочник в форме *Новый кодификатор* нажимается кнопка **OK**.

*Примечание. Описание выполнения основных действий над кодами бюджетной классификации см. в разделе [Действия над кодами бюджетной классификации](#page-28-0) .* 29

# **3.3.1.7.6 Справочник «Классификатор администраторов поступлений и выбытий»**

<span id="page-43-0"></span>**Классификация администраторов поступлений и выбытий** – это перечень главных распорядителей расходов, главных администраторов доходов и источников. Главные распорядители расходов и администраторы доходов и источников утверждаются законом (решением) о бюджете.

Справочник *Классификатор администраторов поступлений и выбытий* открывается через пункт меню **Справочники**→**Бюджет**→**Классификаторы бюджета**→**Классификатор администраторов поступлений и выбытий**:

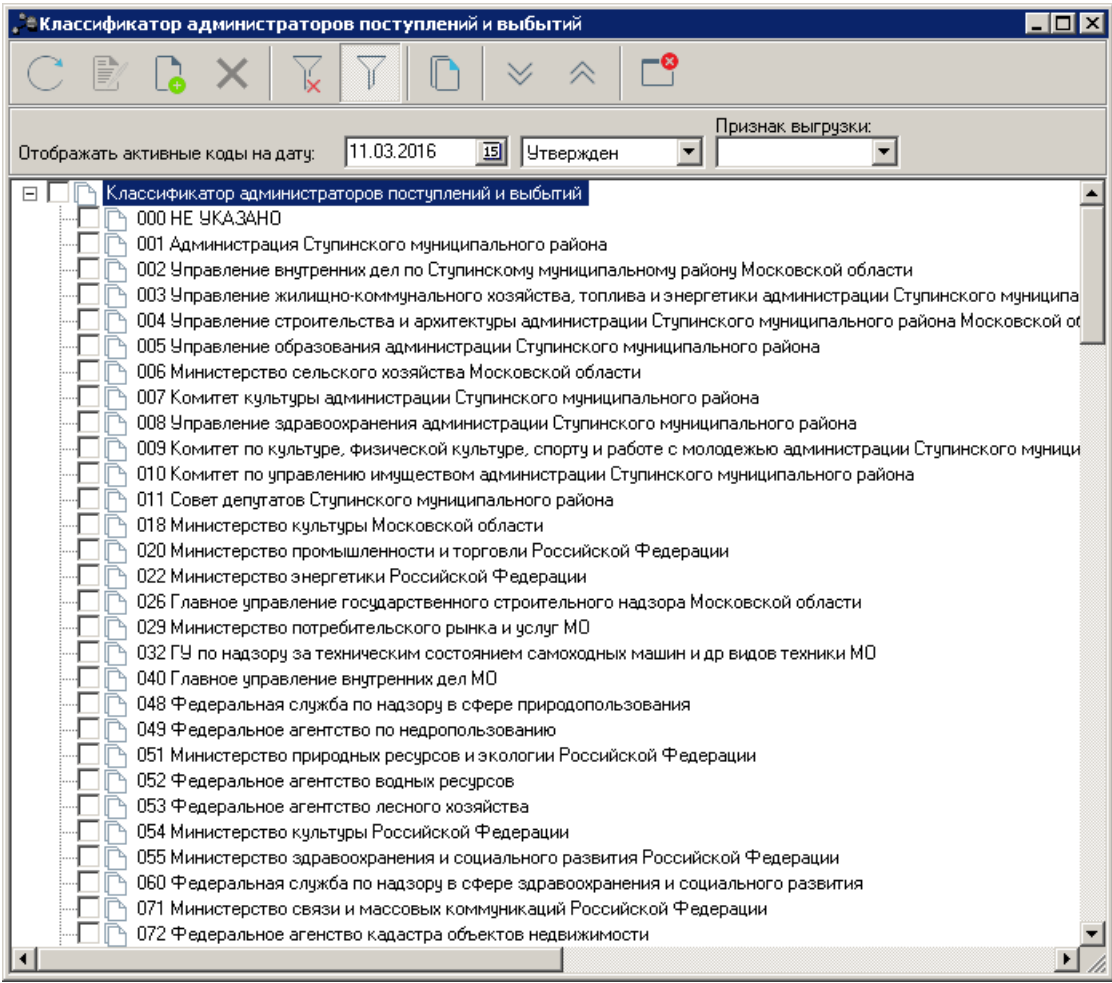

**Рисунок 31 – Справочник «Классификатор администраторов поступлений и выбытий»**

Справочник содержит коды и названия главных распорядителей расходов, главных администраторов доходов и источников.

*Примечание. Описание выполнения основных действий над кодами бюджетной классификации см. в разделе [Действия над кодами бюджетной классификации](#page-28-0)* 29 *.*

В форме записи справочника доступен признак **Утвержден на уровне субъекта (Муниципального образования)**, который устанавливается при выгрузке справочников КБК в орган федерального казначейства в случаях когда требуется, чтобы в составе выгрузки были только коды БК, утвержденные на уровне субъекта РФ (муниципального образования).

### **3.3.1.7.7 Справочник «Дополнительный функциональный код»**

Справочник содержит коды и названия дополнительных функциональных статей расходов. Справочник предназначен для расширения справочника функциональной классификации расходов за счет заведения дополнительных кодов, имеющих хождение только в определенном регионе.

Справочник *Дополнительный функциональный код* открывается через пункт меню **Справочники**→**Бюджет**→**Классификаторы бюджета**→**Дополнительный функциональный код**:

| <u>, "= Дополнительный функциональный код</u><br>- 101                                                                                                    |
|----------------------------------------------------------------------------------------------------|
|                                                                                                    |
| Признак выгрузки:<br>刯<br>11.03.2016<br> Утвержден <br>Отображать активные коды на дату:                                                                                                    |
| Дополнительный функциональный код <br>000 HE YKA3AHO<br>001 городское поселение Жилево<br>002 городское поселение Малино.<br>003 городское поселение Михнево<br>004 городское поселение Ступино<br>005 сельское поселение Аксиньинское<br>006 сельское поселение Леонтьевское<br>007 сельское поселение Семеновское<br>021 Мероприятия по обеспечению жильем молодых семей и молодых специалистов, проживающих и работающих в сельской местности<br>099 Мероприятия по члччшению жилищных чоловий граждан РФ, проживающих в сельской местности<br>999 Расходы за счет целевых поступлений от юридических и физических лиц. |

**Рисунок 32 – Справочник «Дополнительный функциональный код»**

*Примечание. Описание выполнения основных действий над кодами бюджетной* классификации см. в разделе **[Действия над кодами бюджетной классификации](#page-28-0)**|2औ.

### **3.3.1.7.8 Справочник «Дополнительный экономический код»**

Справочник содержит коды и названия дополнительных операций сектора государственного управления. Справочник предназначен для расширения справочника кодов операций сектора государственного управления за счет заведения дополнительных кодов, имеющих хождение только в определенном регионе.

Справочник *Дополнительный экономический код* открывается через пункт меню **Справочники**→**Бюджет**→**Классификаторы бюджета**→**Дополнительный экономический код**:

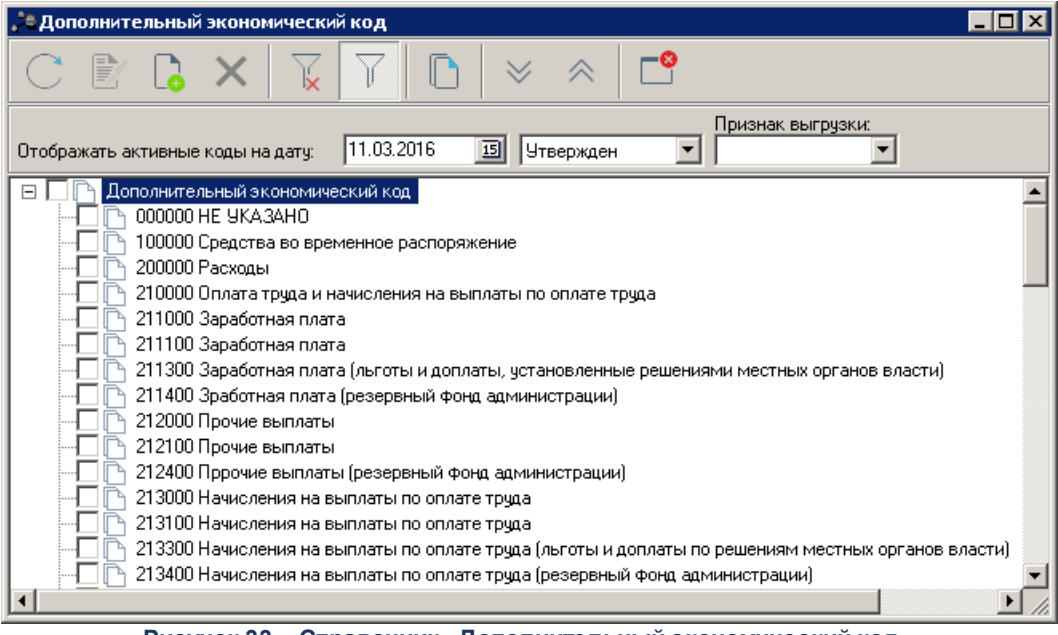

**Рисунок 33 – Справочник «Дополнительный экономический код»**

*Примечание. Описание выполнения основных действий над кодами бюджетной классификации см. в разделе [Действия над кодами бюджетной классификации](#page-28-0) .* 29

### **3.3.1.7.9 Справочник «Дополнительный код расхода»**

Справочник содержит коды и названия дополнительных видов расходов. Справочник предназначен для расширения справочника расходной классификации за счет заведения дополнительных кодов, имеющих хождение только в определенном регионе.

Справочник *Дополнительный код расхода* открывается через пункт меню **Справочники**→**Бюджет**→**Классификаторы бюджета**→**Дополнительный код расходов**:

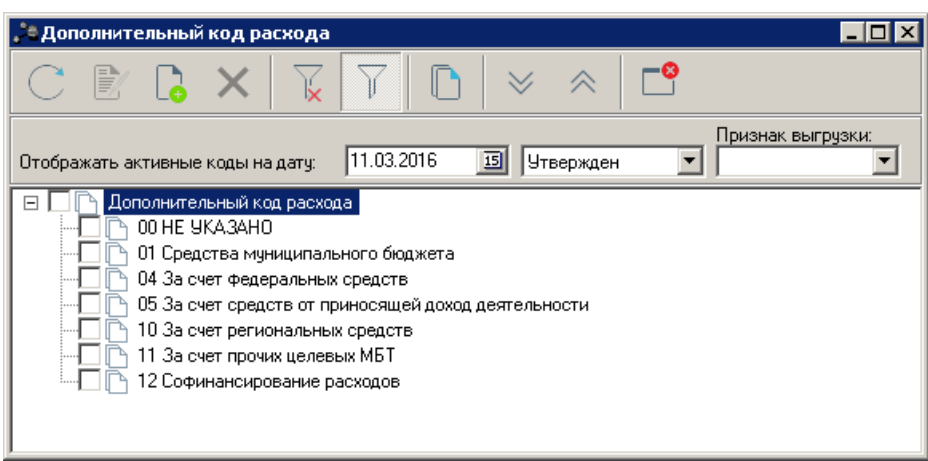

**Рисунок 34 – Справочник «Дополнительный код расхода»**

*Примечание. Описание выполнения основных действий над кодами бюджетной классификации см. в разделе [Действия над кодами бюджетной классификации](#page-28-0) .* 29

## **3.3.1.7.10 Справочник «Код типа дохода»**

<span id="page-46-0"></span>Справочник *Код типа дохода* предназначен для классификации доходов, поступающих в бюджет. Для каждого типа дохода определен источник финансирования.

Данные в справочник заносятся при установке программы. Не рекомендуется изменять информацию в справочнике.

Справочник *Код типа дохода* открывается через пункт меню **Справочники→Бюджет→Классификаторы бюджета→Код типа дохода**. Форма справочника имеет вид:

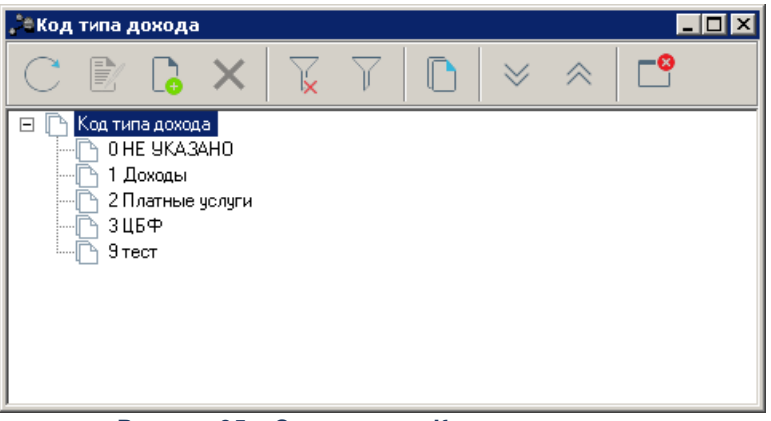

**Рисунок 35 – Справочник «Код типа дохода»**

Для удобства работы со справочником используется панель фильтрации. Панель

фильтрации доступна в справочнике, если активна кнопка  $\blacksquare$ . На панели фильтрации можно включить режим просмотра **Показывать активные коды**.

Записи справочника сортируются по коду типа дохода. Шифр кода состоит из одного числа. Если на момент добавления нового кода, например, с шифром 3, в справочнике уже присутствуют коды с шифрами 1, 2 и 4, то новый код добавится в позицию между кодами с шифром 2 и 4, а не в конец списка.

Для создания нового кода типа дохода нажимается кнопка **<F9>**. На экране появится форма *Новая запись классификатора*:

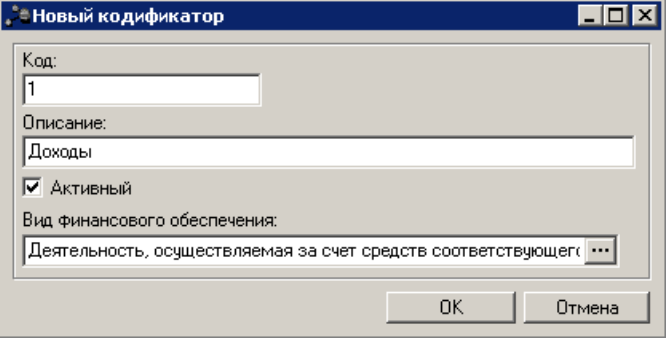

**Рисунок 36 – Форма нового типа доходов**

В форме *Новый кодификатор* заполняются поля:

- · **Код** уникальный код типа дохода. Обязательное для заполнения.
- · **Описание** название типа дохода. Обязательное для заполнения.
- · **Активный** признак активности кода.
- · **Вид финансового обеспечения** название вида финансового обеспечения, который соответствует типу дохода. Выбирается в справочнике Виды финансового обеспечения. Обязательное для заполнения.

После заполнения необходимых полей нажимается кнопка **ОК**. Тип дохода сохраняется в справочнике.

*Примечание. Описание выполнения основных действий над кодами бюджетной классификации см. в разделе Действия над кодами бюджетной классификации.*

### <span id="page-47-0"></span>**3.3.1.7.11 Справочник «Классификатор видов доходов бюджета»**

**Классификация видов доходов** – это группировка доходов бюджетов всех

уровней бюджетной системы. Код вида дохода включает группу, подгруппу, статью, подстатью и элемент дохода.

Перечень статей и подстатей доходов бюджетов, единый для всех бюджетов бюджетной системы Российской Федерации, утверждается Министерством финансов Российской Федерации.

Справочник *Классификатор видов доходов бюджета* открывается через пункт меню **Справочники→Бюджет→Классификаторы бюджета→Классификатор видов доходов бюджета**:

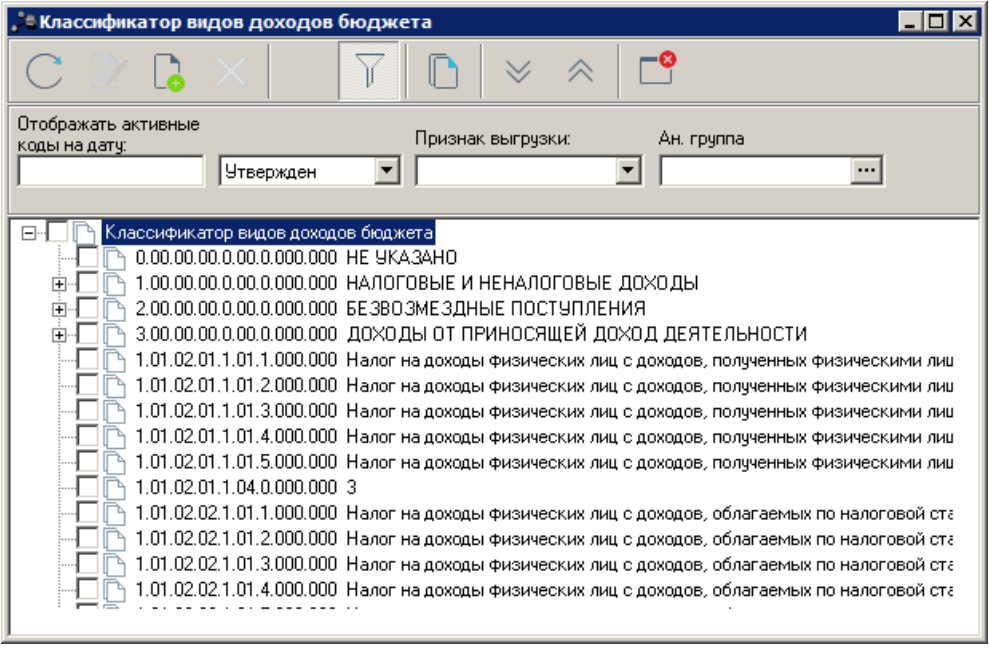

**Рисунок 37 – Справочник «Классификатор видов доходов бюджета»**

Справочник содержит коды и названия видов доходов.

Для создания нового кода вида дохода нажимается кнопка **<F9>**. На экране

появится форма *Новая запись классификатора*:

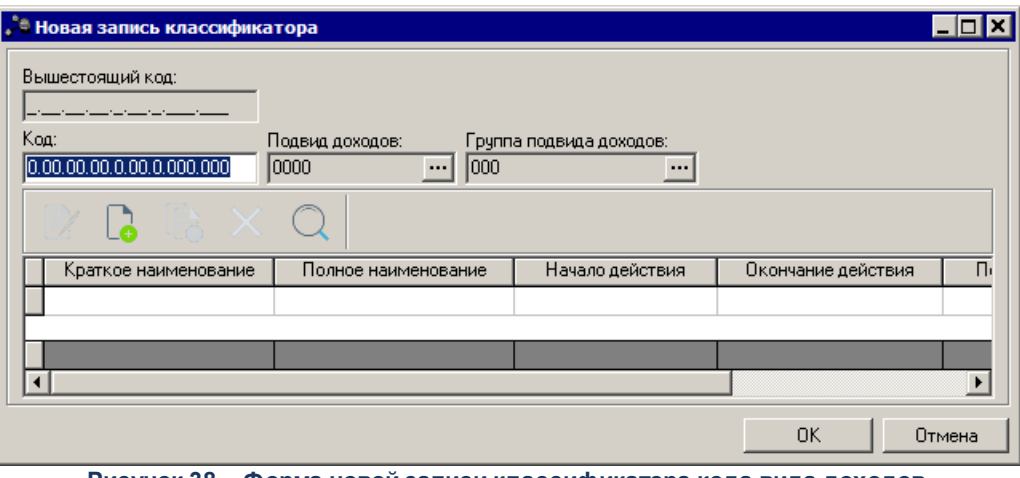

**Рисунок 38 – Форма новой записи классификатора кода вида доходов**

- В форме *Новый кодификатор* заполняются поля:
- · **Вышестоящий код**  код вышестоящего вида доходов. Поле заполняется автоматически и недоступно для редактирования.
- · **Подвид доходов**  код подвида доходов. Поле заполняется автоматически и недоступно для редактирования.
- · **Группа подвидов доходов** код группы подвидов доходов. Поле заполняется автоматически и недоступно для редактирования.
- · **Код**  код вида дохода. Обязательное для заполнения.
- В запись необходимо добавить хотя бы одну утвержденную строку истории

классификатора. Для этого нажимается кнопка **<F9>**.

После заполнения необходимых полей нажимается кнопка **OK**. Код вида дохода добавляется в справочник.

*Примечание. Описание выполнения основных действий над кодами бюджетной классификации см. в разделе [Действия над кодами бюджетной классификации](#page-28-0) .* 29

### **3.3.1.7.12 Справочник «Дополнительный доходный код»**

<span id="page-49-0"></span>Справочник содержит коды и названия дополнительных видов доходов. Справочник предназначен для расширения справочника доходов классификации за счет заведения дополнительных кодов, имеющих хождение только в определенном регионе.

Справочник *Дополнительный доходный код* открывается через пункт меню **Справочники**®**Бюджет**®**Классификаторы бюджета**®**Дополнительный доходный код**:

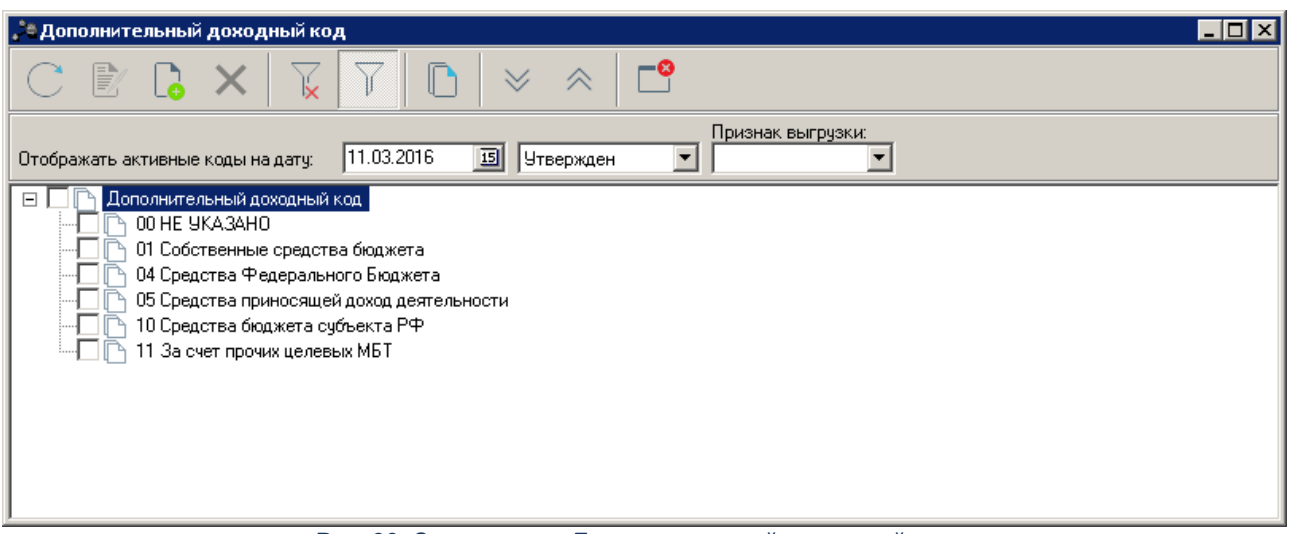

**Рис. 39. Справочник «Дополнительный доходный код»**

*Пр имечание. Описание выполнения основных действий над кодами бюджетной* классификации см. в разделе <u>[Действия над кодами бюджетной классификации](#page-28-0)</u> 29 d

### **3.3.1.7.13 Справочник «Коды доходов»**

Справочник предназначен для автоматического заполнения доходных строк в ЭД «Распоряжение на зачисление в доходы» при выборе КВД. Если в справочнике *Соответствие Кодов доходов и Доп.КД* указана только одна строка с выбранным КВД, то значение остальных КБК заполнится автоматически.

Справочник открывается через пункт меню **Справочники**→**Бюджет**→**Классификаторы бюджета**→**Соответствие Кодов доходов и Доп.КД**:

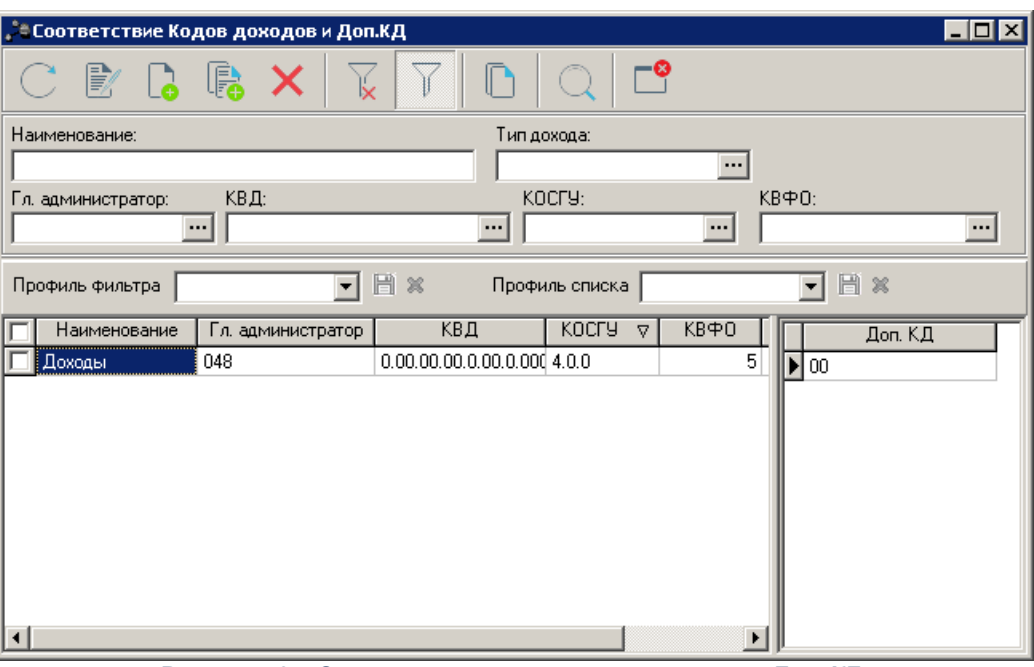

**Рисунок 40 – Список соответствия кодов доходов и Доп. КД**

Для удобства работы со списком можно использовать панель фильтрации, которая становится доступной при нажатии кнопки  $\mathbb {Y}$ 

На панели фильтрации выбираются следующие параметры: **Наименование**, **Тип дохода**, **КВФО**, **Гл. администратор**, **КВД**, **КОСГУ**.

Поле **Профиль фильтра** используется для хранения профилей параметров фильтрации списка записей справочника. Чтобы применить к списку записей справочника

выбранный в поле профиль фильтра, нажимается кнопка (**Обновить**) на панели инструментов. Поле **Профиль списка** используется для хранения профилей настроек порядка следования и видимости колонок списка записей справочника. При выборе в поле профиля списка состав и последовательность колонок списка записей справочника автоматически изменяется в соответствии с сохраненной настройкой профиля. Управление профилями пользовательских настроек осуществляется с помощью расположенных рядом с

полями кнопок (**Сохранить профиль**) и (**Удалить профиль**).

Для удаления выбранных параметров фильтра нажимается кнопка .

Для создания новой строки соответствия кодов доходов необходимо нажать кнопку

<**F9**>. На экране появится форма:

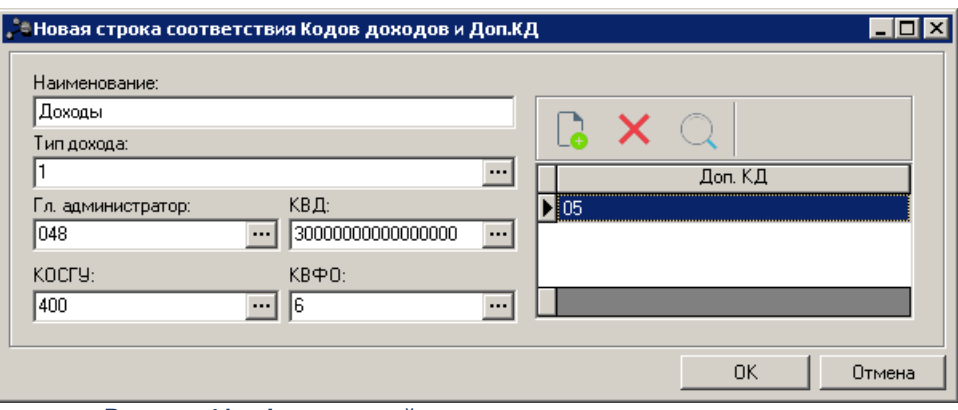

**Рисунок 41 – Форма новой строки соответствия кодов доходов**

- В форме заполняются поля:
- · **Наименование** наименование строки соответствия кодов доходов. Вводится автоматически при заполнении поля **КВД**. Поле доступно для редактирования. Обязательное для заполнения.
- **Тип дохода** тип дохода бюджета, выбирается в справочнике <u>[Код типа дохода](#page-46-0)</u>[47]. Необязательное для заполнения.
- · **Гл. администратор** администратор поступлений, выбирается в справочнике *[Классификатор](#page-43-0)* <u>[администраторов поступлений и выбытий](#page-43-0)</u>| 44. Обязательное для заполнения.
- · **КВД** код вида доходов, значение выбирается в справочнике *[Классификатор видов доходов](#page-47-0)* <u>[бюджета](#page-47-0)</u>| 48 L| 48 Обязательное для заполнения[.](#page-47-0)
- · **КОСГУ** код операций сектора государственного управления, значение выбирается в справочнике  $\kappa$ лассификатор операций сектора|4<sup>η</sup> [государственного управления](#page-40-0)|41<sup>9</sup>. Обязательное для заполнения.
- · **КВФО** код вида финансового обеспечения, значение выбирается в справочнике *Виды финансового обеспечения*. Необязательное для заполнения.

В форме заполняется список дополнительных кодов доходов. Над списком располагается панель инструментов, на которой располагаются стандартные функциональные кнопки. С их помощью можно выполнить действия: добавить новый дополнительный код дохода, удалить дополнительный код дохода из списка и найти дополнительный код дохода в списке.

Для добавления нового дополнительного кода дохода в списке нажимается кнопка <**F9**>. На экране появится справочник <u>[Дополнительный доходный код](#page-49-0)</u>Ist В справочнике выделяется дополнительный код дохода, который необходимо добавить в список и нажимается кнопка **Выбрать**.

Для удаления дополнительных кодов дохода из справочника используется кнопка

<**F8**>.

После заполнения необходимых полей и списка дополнительных кодов доходов нажимается кнопка **OK**. Форма строки кодов доходов закрывается.

При сохранении строки кодов доходов осуществляется контроль на уникальность записи. При невыполнении условий контроля строка не добавится и на экране появится сообщение об ошибке:

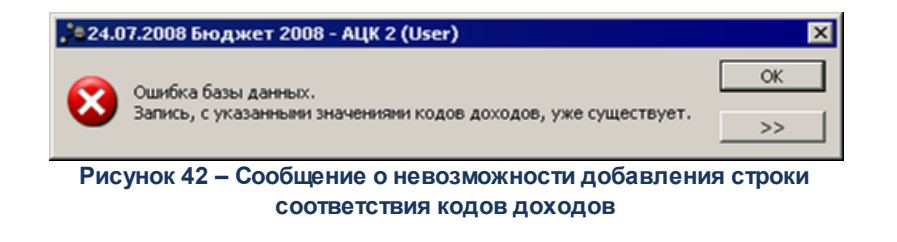

Форма редактирования строки соответствия кодов доходов открывается нажатием кнопки <**F4**>. Для удаления строки кодов доходов нажимается кнопка <**F8**>. Для обновления информации в справочнике нажимается кнопка <**F5**>. Справочник

закрывается нажатием кнопки <**Esc**>.

# **3.3.1.7.14 Справочник «Группа по доходам: Аналитическая группа подвида доходов»**

В справочнике содержится информация о кодах подвида доходов бюджета. Справочник открывается через пункт меню **Справочники→Бюджет→Классификаторы бюджета→Группа по доходам: Аналитическая группа подвида доходов:**

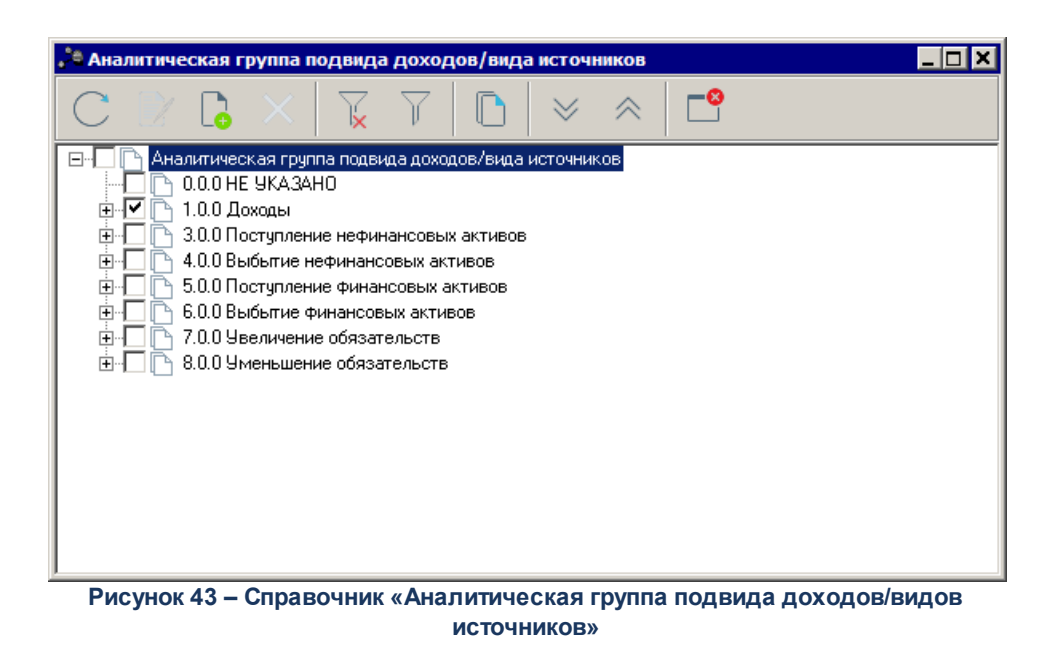

для создания новой группы подвида доходов нажимается кнопка **По** экране появится форма *Новая запись классификатора*:

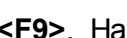

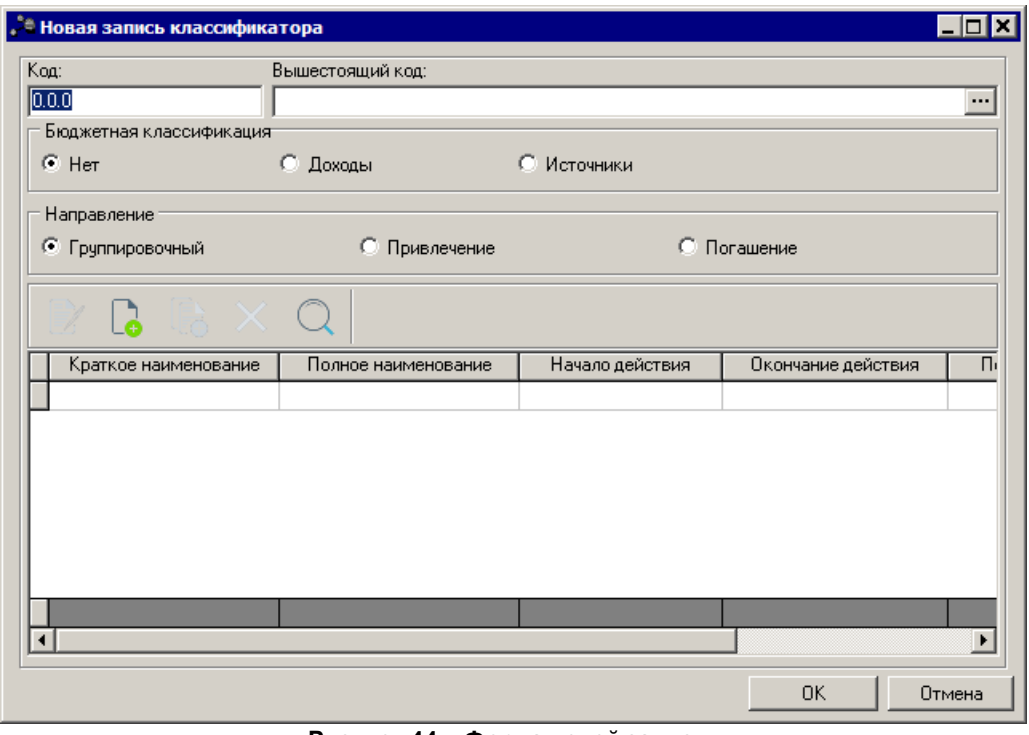

**Рисунок 44 – Форма новой записи** 

В форме *Новая запись классификатора* заполняются поля:

- · **Код**  код группы подвида доходов. Обязательное для заполнения.
- · **Вышестоящий код** значение вышестоящего кода.
- · **Бюджетная классификация** наименование бюджетной классификациии, с помощью переключателя выбирается одно из значений: *Нет, Доходы, Источники*.
- · **Направление** из раскрывающегося списка выбирается одно из значений: *Группировочный, Привлечение, Погашение.*

Для добавления новой строки истории классификатора нажимается кнопка **<F9>**.

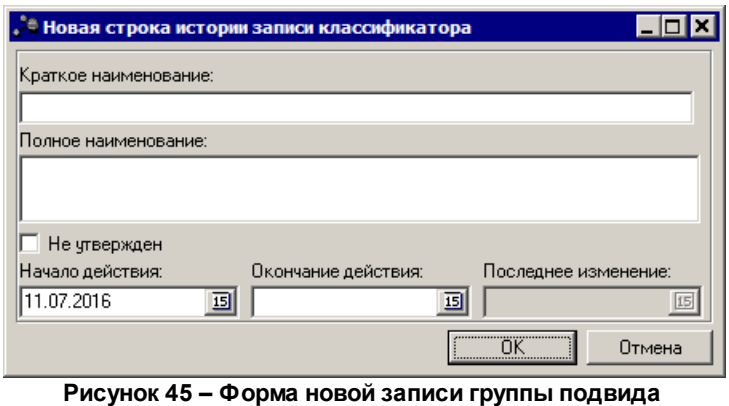

**доходов/вида источников**

В форме заполняются поля:

- · **Краткое наименованаие**  краткое наименование классификатора.
- · **Полное наименованаие**  полное наименование классификатора. Обязательное для заполнения поле.
- · **Не утвержден–** включение параметра указывает на неутверждение классификатора.
- · **Начало действия** дата начала действия классификатора.
- · **Окончание действия** дата окончания действия классификатора.
- · **Последнее изменение** дата внесения последнего изменения.

После заполнения необходимых полей нажимается кнопка **OK**. Код аналитической группы подвида доходов добавляется в справочник.

## **3.3.1.7.15 Справочник ««Группа по источникам: Аналитическая группа вида источников»**

В справочнике содержится информация о видах источников бюджета. Справочник открывается через пункт меню **Справочники→Бюджет→Классификаторы бюджета→Группа по источникам: Аналитическая группа вида источников:**

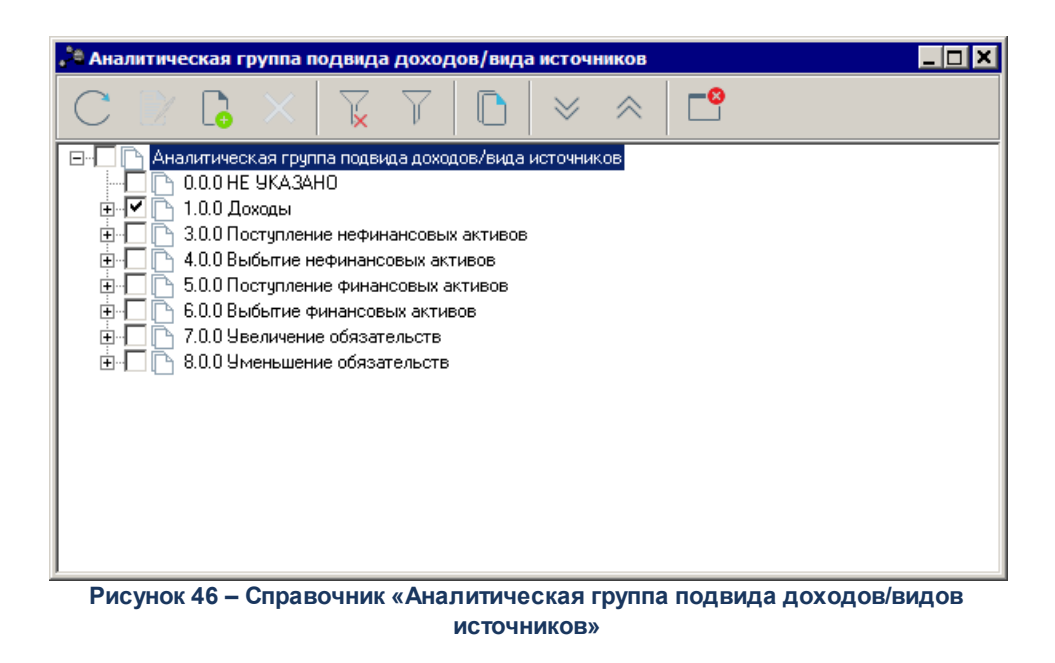

Для создания новой записи нажимается кнопка **<F9>**. На экране появится форма *Новая запись классификатора*:

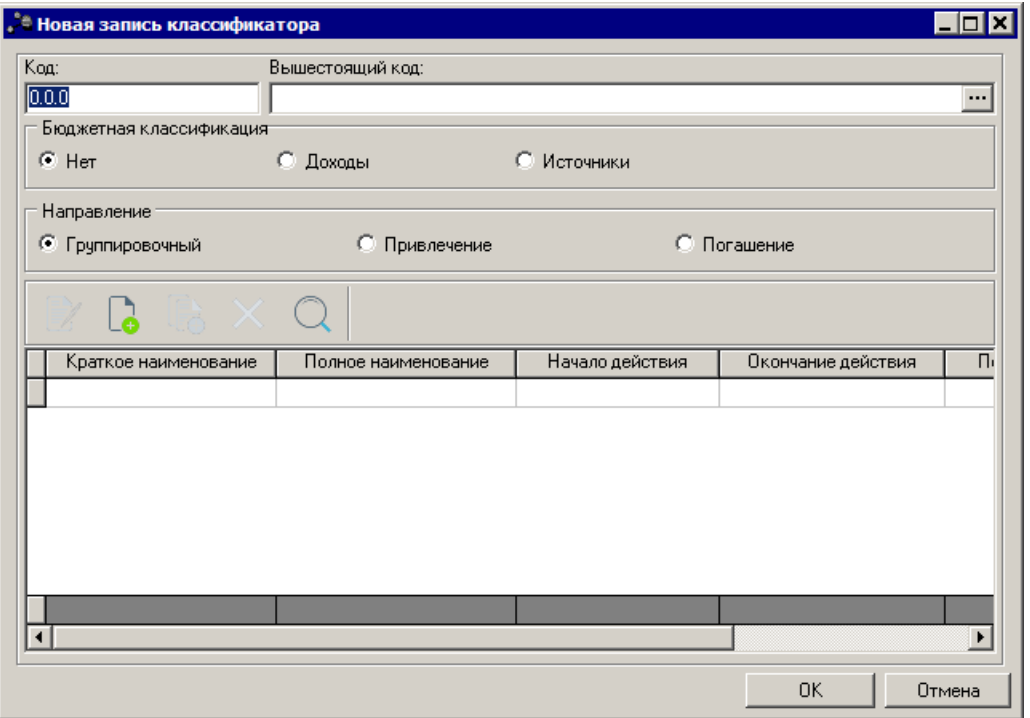

**Рисунок 47 – Форма новой записи группы подвида доходов/вида источников**

В форме *Новая запись классификатора* заполняются поля:

- · **Код**  код группы видов источников. Обязательное для заполнения.
- · **Вышестоящий код** значение вышестоящего кода.
- · **Бюджетная классификация** наименование бюджетной классификациии, с помощью переключателя выбирается одно из значений: *Нет, Доходы, Источники*.
- · **Направление** из раскрывающегося списка выбирается одно из значений: *Группировочный, Привлечение, Погашение.*

Для добавления новой строки истории классификатора нажимается кнопка **<F9>**.

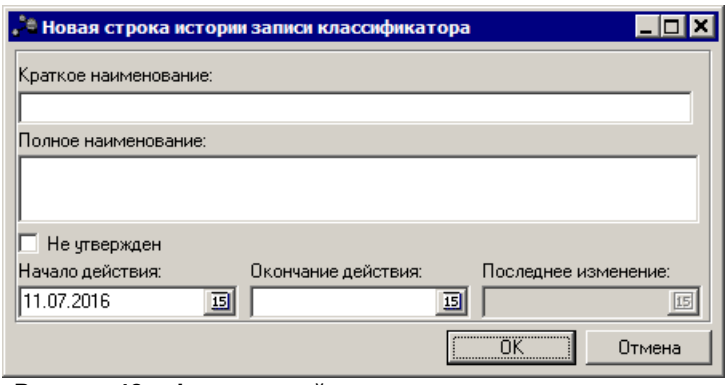

**Рисунок 48 – Форма новой записи группы вида источников**

В форме заполняются поля:

- · **Краткое наименованаие**  краткое наименование классификатора.
- · **Полное наименованаие**  полное наименование классификатора. Обязательное для заполнения поле.
- · **Не утвержден–** включение параметра указывает на неутверждение классификатора.
- · **Начало действия** дата начала действия классификатора.
- · **Окончание действия** дата окончания действия классификатора.
- · **Последнее изменение** дата внесения последнего изменения.

После заполнения необходимых полей нажимается кнопка **OK**. Код аналитической группы вида источников добавляется в справочник.

### **3.3.1.7.16 Справочник «Группы подвидов доходов»**

В справочнике содержится информация о кодах подвида доходов бюджета. Справочник открывается через пункт меню **Справочники→Бюджет→Классификаторы бюджета→Группы подвидов доходов**:

| . <b>© Код подвида доходов</b>                                                                                                    |
|----------------------------------------------------------------------------------------------------|
|                                                                                                    |
| Код подвида доходов<br>0000 HE YKA3AHO                                                                                                    |
| 0001 государственная пошлина за государственную регистрацию актов гражданского состояния,"<br>0002 государственная пошлина за другие юридически значимые действия, совершаемые органам                                                                                              |
| 0003 государственная пошлина за выдачу паспорта, удостоверяющего личность гражданина Росі<br>0004 государственная пошлина за выдачу паспорта, удостоверяющего личность гражданина Рос<br>0005 государственная пошлина за выдачу паспорта, удостоверяющего личность гражданина Росі  |
| 0006 государственная пошлина за выдачу паспорта, удостоверяющего личность гражданина Росі<br>0007 государственная пошлина за внесение изменений в паспорт, удостоверяющего личность гр                                                                                              |
| 0008 государственная пошлина за выдачу проездного документа беженца или продления срока д<br>0009 государственная пошлина за выдачу либо продление срока действия иностранному гражда                                                                                               |
| 0010 государственная пошлина за выдачу либо продление срока действия иностранному гражда<br>0011 государственная пошлина за выдачу либо продление срока действия иностранному гражда)                                                                                               |
| 0012 государственная пошлина за выдачу приглашения на въезд в Российскую Федерацию иност<br>0013 государственная пошлина за выдачу или продления сроков действия вида на жительство ин<br>0014 государственная пошлина за регистрацию иностранного гражданина или лица без граждан( |
| 0015 государственная пошлина за выдачу иностранному гражданину или лицу без гражданства <u>р</u><br>0016 государственная пошлина за выдачу разрешения на привлечение и использование иностра $\blacktriangledown$                                                                   |
|                                                                                                    |

**Рисунок 49 – Справочник «Группа подвида доходов»**

*Примечание. Описание выполнения основных действий над кодами бюджетной классификации см. в разделе [Действия над кодами бюджетной классификации](#page-28-0) .* 29

## **3.3.1.7.17 Справочник «Классификатор видов источников»**

<span id="page-58-0"></span>**Классификация видов источников** – это группировка источников финансирования дефицита бюджета всех уровней бюджетной системы. Код вида источника включает группу, подгруппу, статью, подстатью.

Справочник *Классификатор видов источников* открывается через пункт меню **Справочники→Бюджет→Классификаторы бюджета→Классификатор видов источников**:

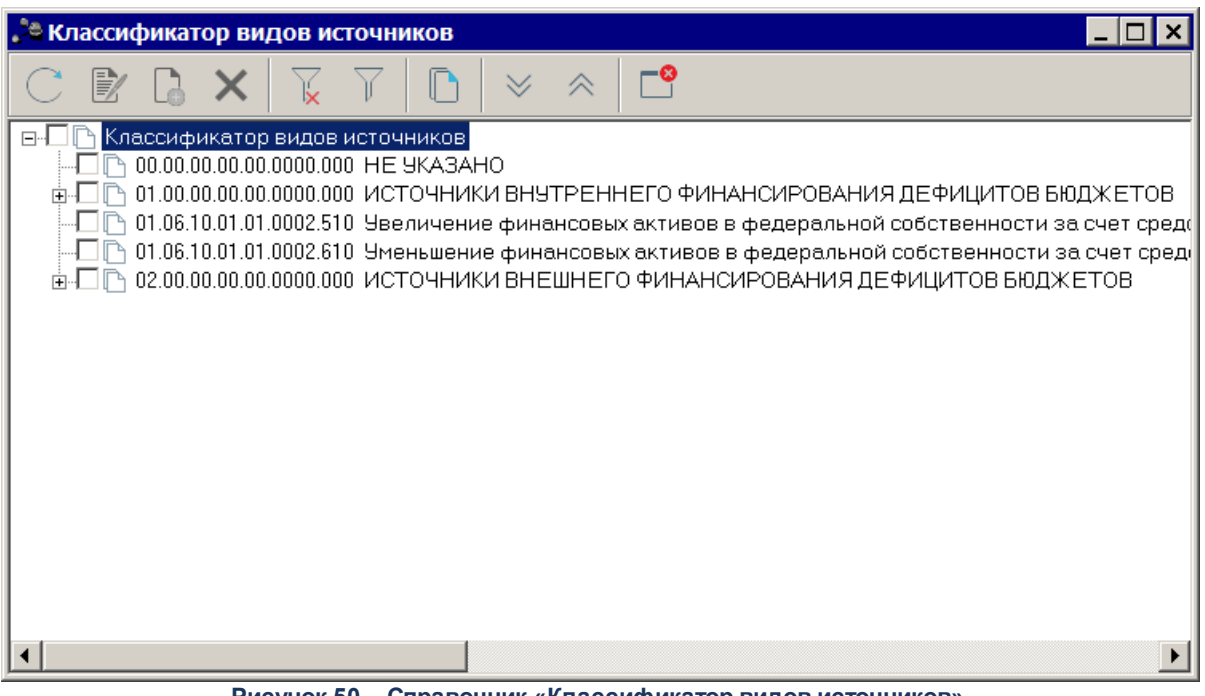

**Рисунок 50 – Справочник «Классификатор видов источников»**

Для создания нового кода вида источника нажимается кнопка **<F9>**. На экране появится форма:

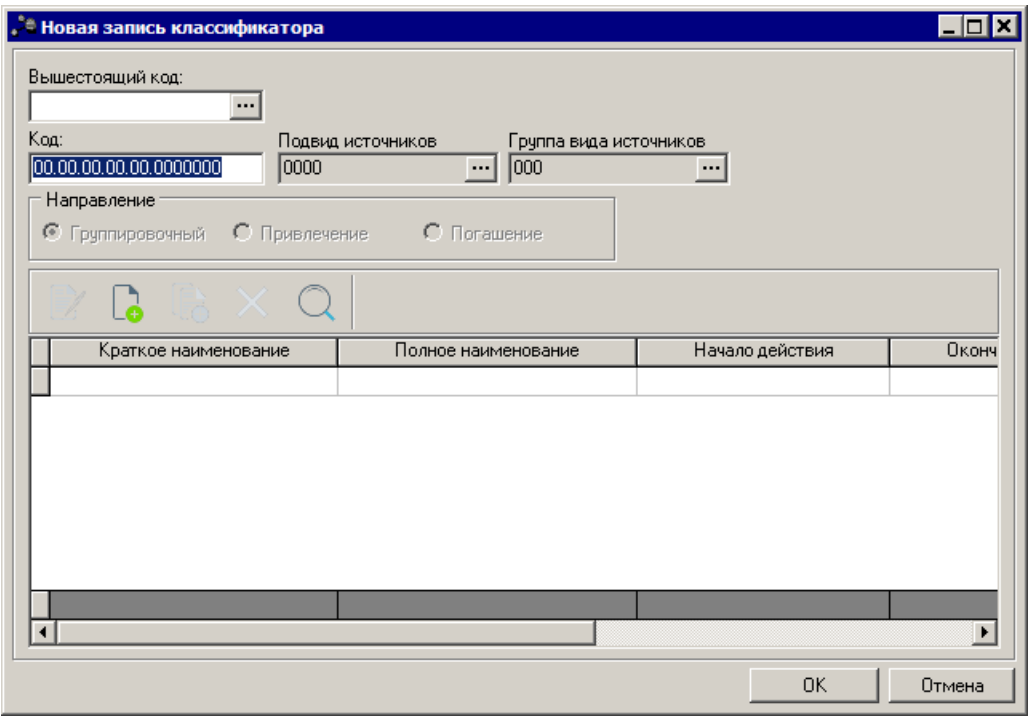

**Рисунок 51 – Форма новой записи кодификатора вида источников**

В форме содержатся поля:

· **Вышестоящий код** – значение вышестоящего кода. Значение выбирается в справочнике

*Классификатор видов источников*. Необязательное для заполнения поле.

- · **Код** кодификатор видов источников. Обязательное для заполнения.
- · **Подвид источников**  код подвида источников. Поле заполняется автоматически и недоступно для редактирования.
- · **Группа вида источников** код группы вида источников. Поле заполняется автоматически и недоступно для редактирования.
- · **Направление** указывается одно из направлений: *Группировочный, Привлечение, Погашение*. Значение отображается справочно из соответствующей записи справочника *Аналитическая группа подвида дохода/вида источников*.
- В запись необходимо добавить хотя бы одну утвержденную строку истории

классификатора. Для этого нажимается кнопка **<F9>**.

После заполнения необходимых полей нажимается кнопка **OK**. Код вида дохода добавляется в справочник.

*Примечание. Для бюджета 2016 года и выше при заполненном, если поле Вышестоящий код заполнено, то записи справочника отображаются по иерархии.*

*Примечание. Описание выполнения основных действий над кодами бюджетной классификации см. в разделе [Действия над кодами бюджетной классификации](#page-28-0) .* 29

#### **3.3.1.7.18 Справочник «Дополнительный код источников»**

Справочник содержит коды и названия дополнительных видов источников финансирования дефицита бюджета. Справочник предназначен для расширения справочника классификации по источникам за счет заведения кодов, имеющих хождение только в определенном регионе.

Справочник *Дополнительный код источников* открывается через пункт меню **Справочники**→**Бюджет**→**Классификаторы бюджета**→**Дополнительный код источников**:

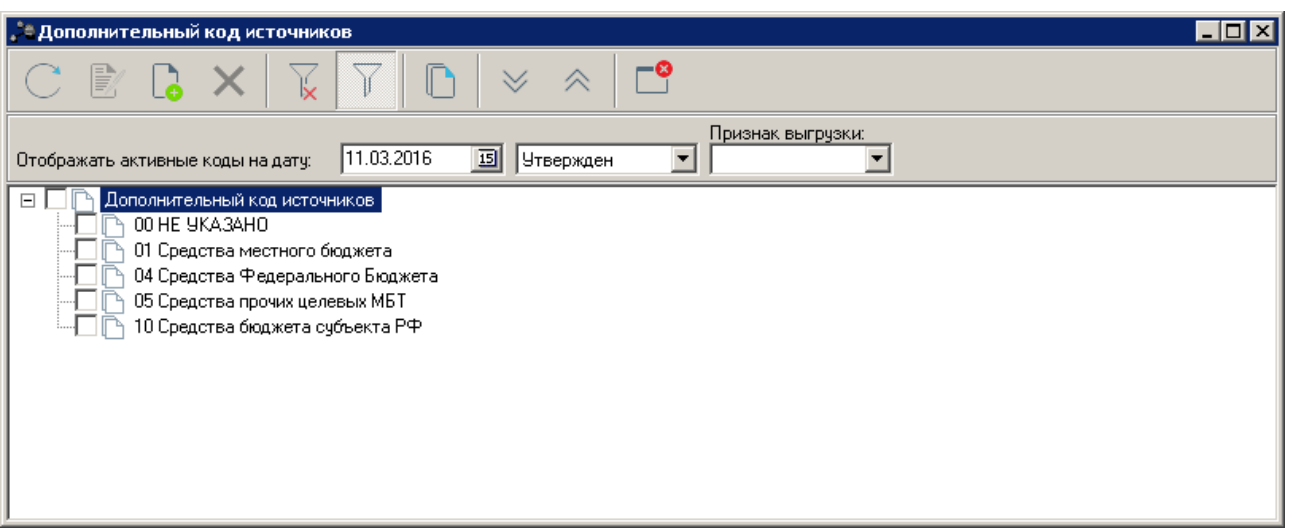

**Рисунок 52 – Справочник «Дополнительный код источников»**

*Примечание. Описание выполнения основных действий над кодами бюджетной классификации см. в разделе [Действия над кодами бюджетной классификации](#page-28-0) .* 29

### **3.3.1.7.19 Справочник «Наименования кодов источников»**

Справочник *Наименования кодов источников* предназначен для формирования наименования полного кода источника в отчетности.

Справочник *Наименования кодов источников* открывается через пункт меню **Справочники**→**Бюджет**→**Классификаторы бюджета**→**Наименования кодов источников**:

| 圖<br>圖<br>$\frac{3}{5}$<br>$\frac{36}{25}$<br>Профиль фильтра<br>Профиль списка |  |  |  |  |  |  |  |  |
|---------------------------------------------------------------------------------|--|--|--|--|--|--|--|--|
| KOCFY                                                                           |  |  |  |  |  |  |  |  |
| 6.1.0                                                                           |  |  |  |  |  |  |  |  |
|                                                                                 |  |  |  |  |  |  |  |  |
|                                                                                 |  |  |  |  |  |  |  |  |
|                                                                                 |  |  |  |  |  |  |  |  |
|                                                                                 |  |  |  |  |  |  |  |  |
|                                                                                 |  |  |  |  |  |  |  |  |

**Рисунок 53 – Справочник «Наименования кодов источников»**

Для создания нового названия кода источника необходимо нажать кнопку <**F9**>.

На экране появится форма *Редактирование наименования кода источника*:

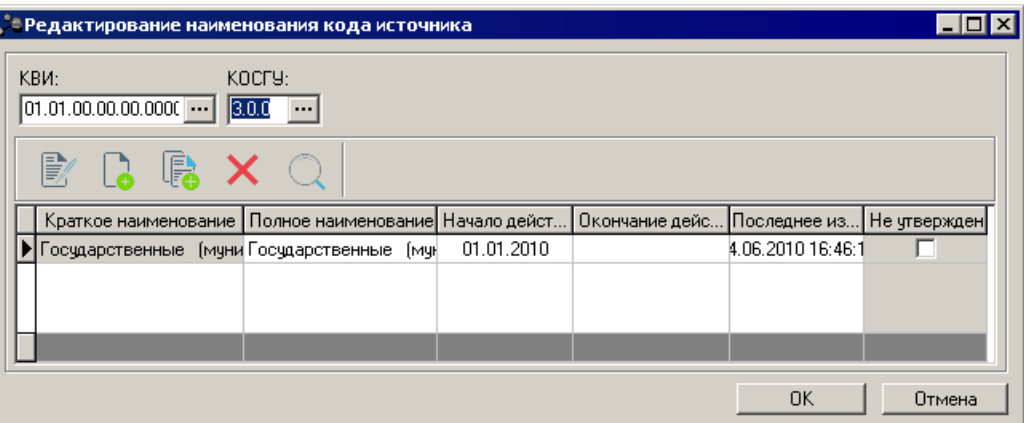

**Рисунок 54 – Форма редактирования наименования кода источника**

В форме *Редактирование наименования кода источника* заполняются поля:

- КВИ код вида источника, выбирается в справочнике <u>[Классификатор видов источников](#page-58-0)</u> 59 . Обязательное для заполнения.
- · **КОСГУ** код операции сектора государственного управления, выбирается в справочнике <u>*[Классификатор операций сектора государственного управления](#page-40-0)*| 4↑. Обязательное для</u> заполнения.
- В запись необходимо добавить хотя бы одну утвержденную строку истории

классификатора. Для этого нажимается кнопка <**F9**>.

После заполнения необходимых полей нажимается кнопка **ОК**. Наименование кода источника добавляется в справочник.

*Примечание. Описание выполнения основных действий над кодами бюджетной классификации см. в разделе [Действия над кодами бюджетной классификации](#page-28-0) .* 29

#### **3.3.1.7.20 Справочник «Коды подвидов источников»**

В справочнике содержится информация о кодах вида источников финансирования дефицита бюджета. Справочник открывается через пункт меню **Справочники→Бюджет→Классификаторы бюджета→Коды подвидов источников**:

| $ \Box$ $\times$                                                                                                    |  |
|----------------------------------------------------------------------------------------------------|--|
| ቸ<br>×<br>র<br>昆垂目<br>Eza                                                                                                    |  |
| 画<br><b>Утвержден</b><br>Отображать активные коды на дату:                                                                                                    |  |
| 喧<br>Код подвида источников<br>F-<br>0001 Не указано<br>0002 Не указано<br>0003 Не чказано<br>F<br>0004 Не указано<br>0005 Не указано<br>ei<br>0009 Не указано<br>0100 Не указано<br>ib<br>0101 Не указано<br>ki<br>0102 Задолженность по связанным кредитам правительств иностранных государств, банков и фи<br>0200 Не указано<br>0201 Не указано<br>⊪ei<br>■ 0202 Не указано<br>О |  |

**Рисунок 55 – Справочник «Код подвида источников»**

*Примечание. Описание выполнения основных действий над кодами бюджетной классификации см. в разделе [Действия над кодами бюджетной классификации](#page-28-0) .* 29

### **3.3.1.8 Справочник «Типы бланков расходов»**

**Бланк расходов** – совокупность расходных строк бюджетополучателя (организации), объединенных по определенному принципу. Одна организация может иметь несколько бланков расходов.

В системе «АЦК-Планирование» каждый бланк расходов имеет тип. Тип бланка расходов определяет характер операций, учитываемых бланком расходов и назначение бланка расходов.

Типы бланков расходов бывают следующие:

- · **Кассовое обслуживание БУ, АУ** бланк расходов, который используется для кассового обслуживания БУ, АУ.
- · **Смета** бланк расходов, по которому происходит расходование средств бюджетополучателей.
- · **Роспись** бланк расходов, который используется для распределения средств между бюджетополучателями.
- · **Контрольные цифры бюджета** бланк расходов, используемый для контроля распределения средств между бланками расходов бюджетополучателей в процессе планирования бюджета, чаще всего это цифры, утвержденные в законе о бюджете.
- · **Платные услуги** бланк расходов от предпринимательской и иной приносящей доход деятельности.
- · **Фонды**  бланк прямых расходов бюджета.
- · **ПНО** бланк расходов, который используется для исполнения публично-нормативных обязательств.
- · **Бюджетное учреждение** бланк расходов для исполнения государственного задания бюджетным учреждением.
- · **Автономное учреждение** бланк расходов для исполнения государственного задания автономным учреждением.

Справочник *Типы бланков расходов* открывается через пункт меню **Справочники→Бюджет→Типы бланков расходов**. Форма справочника имеет вид:

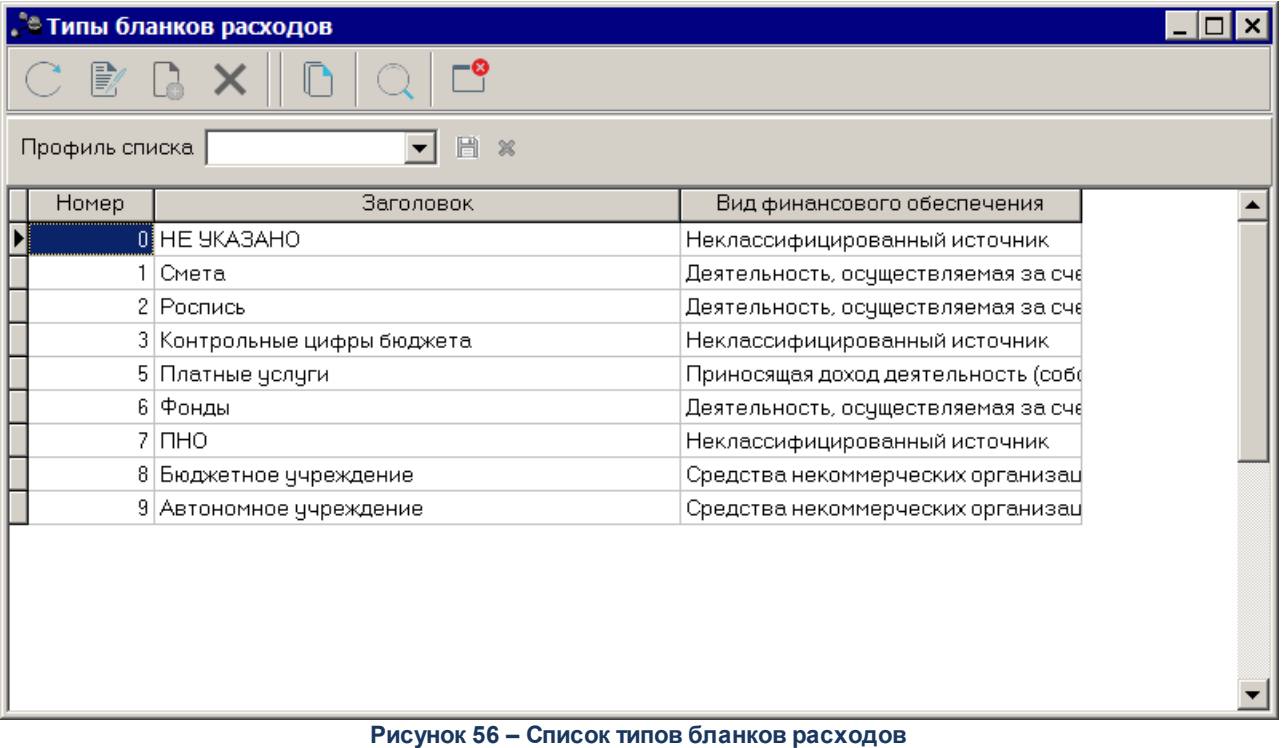

Список типов бланков расходов доступен для просмотра и не подлежит редактированию.

Форма просмотра информации о типе бланков расходов открывается нажатием

кнопки **<F4>**. По каждому типу приводится следующая информация:

- · **Номер** идентификационный номер типа бланка расходов.
- · **Заголовок** название типа бланка расходов.
- · **Вид финансового обеспечения** название вида финансового обеспечения, выбирается в справочнике *Виды финансового обеспечения*.

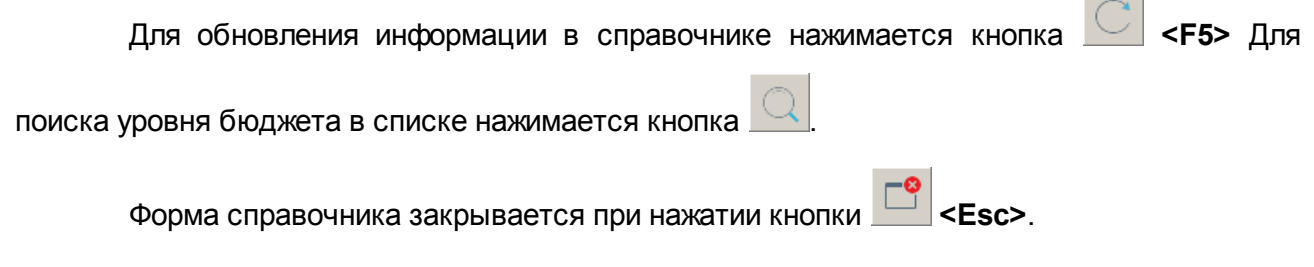

### **3.3.1.9 Справочник «Получатели доходов»**

Справочник *Получатели доходов* содержит перечень получателей доходов с указанием организации, к которой они относятся. Справочник заполняется на основе данных, предоставленных ответственными сотрудниками объекта внедрения, а также пользователями в процессе работы с системой «АЦК-Планирование».

Справочник *Получатели доходов* открывается через пункт меню **Справочники→Бюджет→Получатели доходов**. Форма справочника имеет вид:

| <b>В Получатели</b> |                       |                                                                                          |              | L ⊡I×   |
|---------------------|-----------------------|------------------------------------------------------------------------------------------|--------------|---------|
| $\mathbb{E}$<br>Ŀ   |                       |                                                                                          |              |         |
| Профиль фильтра     | 日                     | $\infty$<br>Профиль списка                                                               | 日<br>$\%$    |         |
|                     | Заголовок<br>$\Delta$ | Организация                                                                              | По умолчанию |         |
|                     |                       | ▶ 3. Департамент финансов администрации горс Департамент финансов администрации городско | ⊽            |         |
| ∤Не указана         |                       | HE YKA3AHA                                                                               |              |         |
|                     |                       |                                                                                          |              |         |
|                     |                       |                                                                                          |              |         |
|                     |                       |                                                                                          |              |         |
|                     |                       |                                                                                          |              |         |
| Найти:              |                       |                                                                                          |              | Закрыть |

**Рисунок 57 – Справочник «Получатели доходов»**

В нижней части формы справочника находится строка поиска организации по наименованию (поле **Найти**).

При вводе в поле строки поиска части слова, в списке получателей доходов справочника отобразится строка с соответствующим значением в колонке *Заголовок* или *Организация*.

Поиск в списке получателей доходов справочника осуществляется по указанным в строке поиска символам, начиная с первого символа слева.

Для заполнения и редактирования справочника используются типовые операции создания, редактирования и удаления записей. Удалить запись из списка невозможно, если есть документы, ссылающиеся на данного получателя доходов.

Содержимое формы можно скопировать в буфер обмена (например, чтобы вставить в другое приложение и затем вывести на печать).

Для добавления нового получателя доходов в справочник нажимается кнопка **<F9>**. На экране появится форма *Новая запись о получателе*:

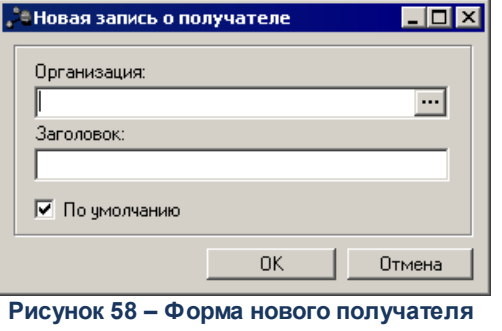

**доходов**

В форме *Новая запись о получателе* заполняются поля:

- · **Организация** название организации, к которой прикреплен получатель, значение выбирается в справочнике *Организации*. Поле является обязательным для заполнения.
- · **Заголовок** название получателя доходов. Заполняется вручную. Поле является обязательным для заполнения.
- · **По умолчанию** поле заполняется, если для одной организации введено несколько получателей. Наличие признака означает, что для организации введенный получатель будет устанавливаться по умолчанию.

Для добавления записи в справочник нажимается кнопка **OK**. Форма записи справочника закрывается.

Окно редактирования записи справочника открывается нажатием кнопки .

Для удаления записи из справочника нажимается кнопка **<F8>**.

Для поиска записи нажимается кнопка . В открывшейся форме указываются параметры поиска и нажимается кнопка **Найти далее**.

Для копирования содержимого таблицы в буфер обмена нажимается кнопка **<Shift+Ctrl+C>**.

Для обновления информации в справочнике нажимается кнопка **<F5>**.

Справочник закрывается нажатием кнопки <**Esc**>.

# **3.3.2 Группа справочников «Бухгалтерия»**

## **3.3.2.1 Справочник «Виды валют»**

В справочнике ведется перечень валют, используемых в системе, и валют, которые могут быть выбраны при задании параметров расчетных или лицевых счетов организаций бюджетной сферы. По умолчанию задана валюта российский рубль – код 810.

Справочник заполняется в соответствии с Положением ЦБР от 18 апреля 2006 г. №286-П «Об установлении и опубликовании Центральным банком Российской Федерации официальных курсов иностранных валют по отношению к рублю». Согласно положению, ежедневно для валюты США и Евро и ежемесячно для прочих иностранных валют значения курсов проставляются в формате ХХ,ХХХХ. Для прочих курсов иностранных валют значение проставляется в последний рабочий день месяца.

Справочник открывается через пункт меню **Справочники→Бухгалтерия→Валюты**. Форма справочника имеет вид:

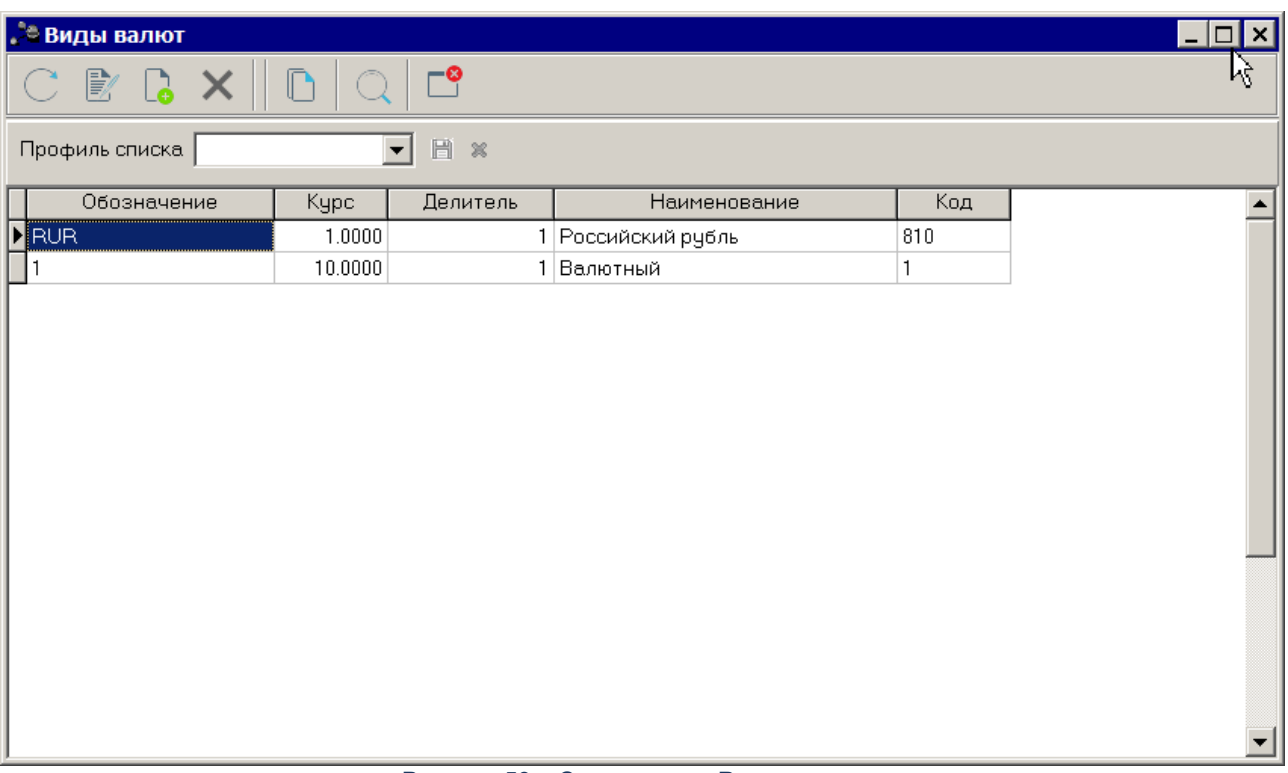

#### **Рисунок 59 – Справочник «Виды валют»**

В верхней части справочника находится панель инструментов, на которой располагаются стандартные функциональные кнопки. С их помощью можно выполнить действия: создать новый вид валюты, отредактировать вид валюты, удалить вид валюты, найти вид валюты в справочнике, обновить информацию в списке и закрыть справочник.

Поле **Профиль списка** используется для хранения профилей настроек порядка следования и видимости колонок списка документов. Управление профилями пользовательских настроек осуществляется с помощью расположенных рядом с полем кнопок (**Сохранить профиль**) и (**Удалить профиль**). При выборе в поле профиля состав и последовательность колонок списка документов автоматически изменяется в соответствии с сохраненной настройкой профиля.

Для добавления нового вида валюты в справочник нажимается кнопка **<F9>**. На экране появится форма новой валюты.

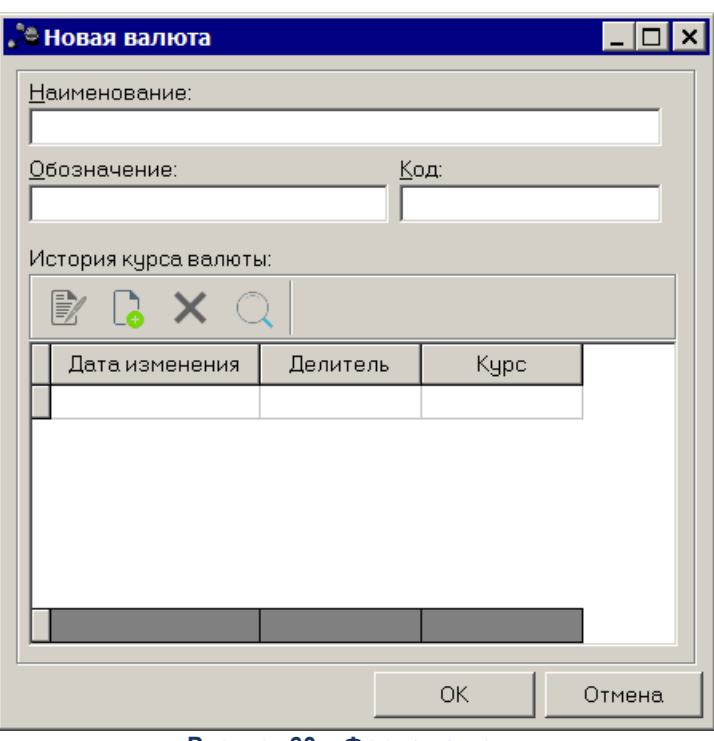

**Рисунок 60 – Форма валюты**

В верхней части формы валюты заполняются поля:

- · **Наименование** наименование валюты. Необязательное для заполнения.
- · **Обозначение** буквенный код валюты. Обязательное для заполнения.
- · **Код** цифровой код валюты по системе международных стандартов. Необязательное для заполнения.

В нижней части формы валюты содержится список историй курса валюты. Над списком строк находится панель инструментов, на которой располагаются стандартные функциональные кнопки. С их помощью можно выполнить действия: создать новую историю курса валюты, отредактировать историю курса валюты, удалить историю курса валюты, найти историю курса валюты.

Для добавления новой истории курса валюты нажимается кнопка **<F9>**. На экране появится форма новой истории курса валюты.

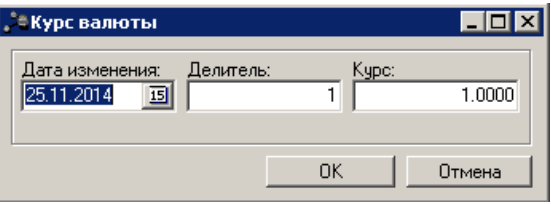

**Рисунок 61 – Форма новой истории валюты**

**College** 

В форме новой истории валюты заполняются поля:

- · **Дата изменения** дата изменения курса валюты. Обязательное для заполнения.
- · **Делитель** количество единиц валюты в пачке. Обязательное для заполнения.
- · **Курс** стоимость пачки валюты. Обязательное для заполнения.

Для сохранения введенных данных используется кнопка **ОК**. Выход без сохранения внесенных изменений осуществляется с помощью кнопки **Отмена**.

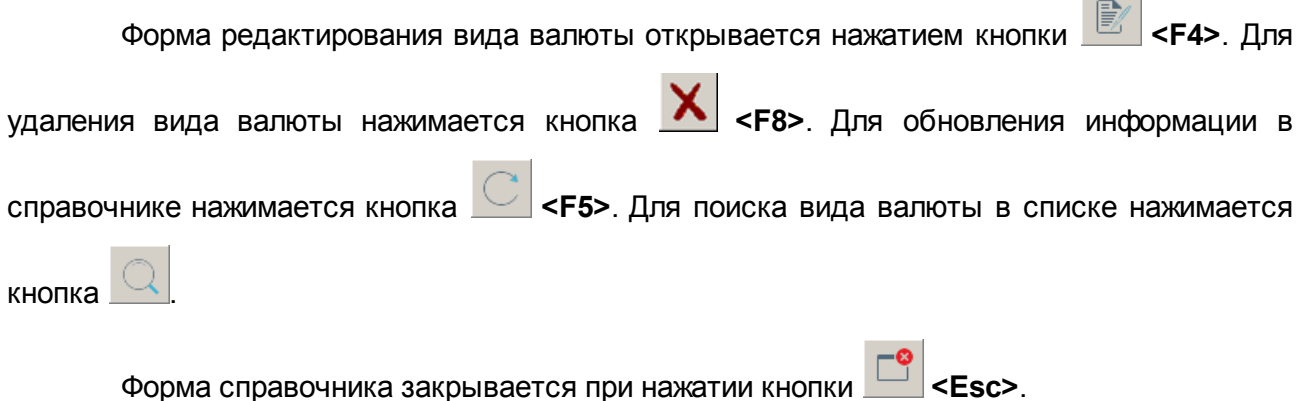

#### **3.3.2.2 Справочник «Ставка рефинансирования»**

Справочник *Ставка рефинансирования* предназначен для работы по начислению процентов для договоров привлечения и размещения средств. Справочник заполняется и обновляется ответственным сотрудником ФО на основании распоряжений Центробанка.

Справочник открывается через пункт меню **Справочники**→**Бухгалтерия**→**Ставки рефинансирования**:

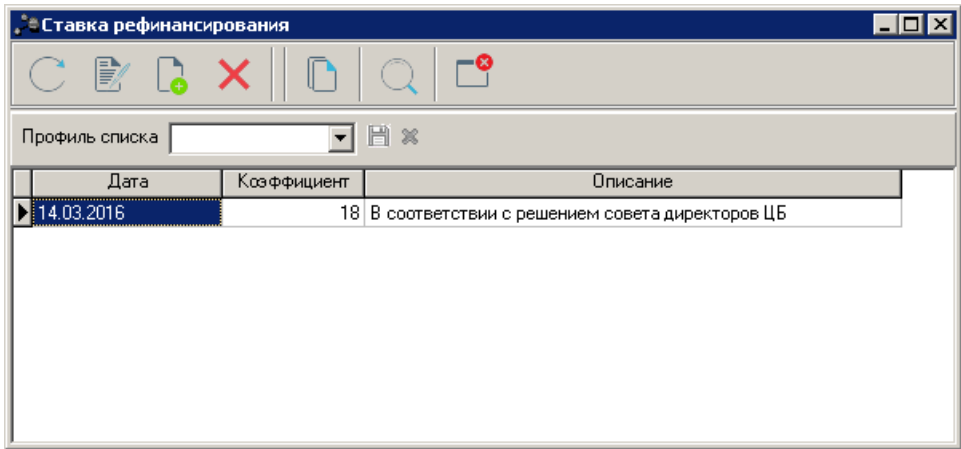

**Рисунок 62 – Справочник «Ставка рефинансирования»**

В верхней части справочника находится панель инструментов. На ней располагаются стандартные функциональные кнопки. С их помощью можно выполнить действия: создать новую ставку рефинансирования, отредактировать ставку рефинансирования, удалить ставку рефинансирования, найти ставку рефинансирования в справочнике, обновить информацию в справочнике и закрыть справочник.

Поле **Профиль списка** используется для хранения профилей настроек порядка следования и видимости колонок списка записей справочника. Управление профилями пользовательских настроек осуществляется с помощью расположенных рядом с полем кнопок (**Сохранить профиль**) и (**Удалить профиль**). При выборе в поле профиля состав и последовательность колонок списка записей справочника автоматически изменяется в соответствии с сохраненной настройкой профиля.

Для создания новой ставки рефинансирования нажимается кнопка <**F9**>. На экране появится форма новой ставки рефинансирования ЦБ:

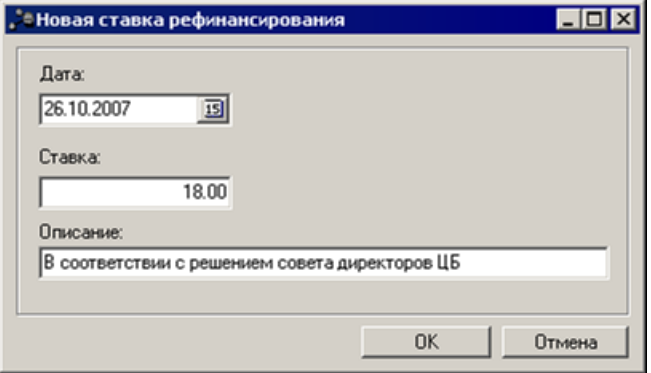

**Рисунок 63 – Форма ввода новой ставки рефинансирования ЦБ**

В форме содержатся поля:

- · **Дата** дата начала действия ставки рефинансирования.
- · **Ставка** размер учетной ставки. Например, на рисунке установлено 18 процентов годовых.
- · **Описание** любая дополнительная информация.

Для сохранения ставки рефинансирования необходимо нажать кнопку **ОК**.

Форма редактирования ставки рефинансирования открывается нажатием кнопки

 $\mathbf{X} \in \mathbb{R}^{n \times n}$ 

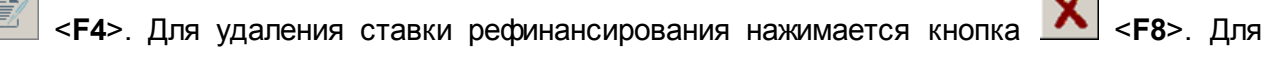

обновления информации в справочнике нажимается кнопка <**F5**>. Для поиска ставки
рефинансирования списке нажимается кнопка .

Справочник закрывается нажатием кнопки <**Esc**>.

# **3.3.3 Группа справочников «Организации»**

### **3.3.3.1 Справочник «Организации»**

В справочнике содержится список организаций, которые участвуют в планировании бюджета.

Он открывается через пункт меню **Справочники→Организации→Организации**. Форма справочника имеет вид:

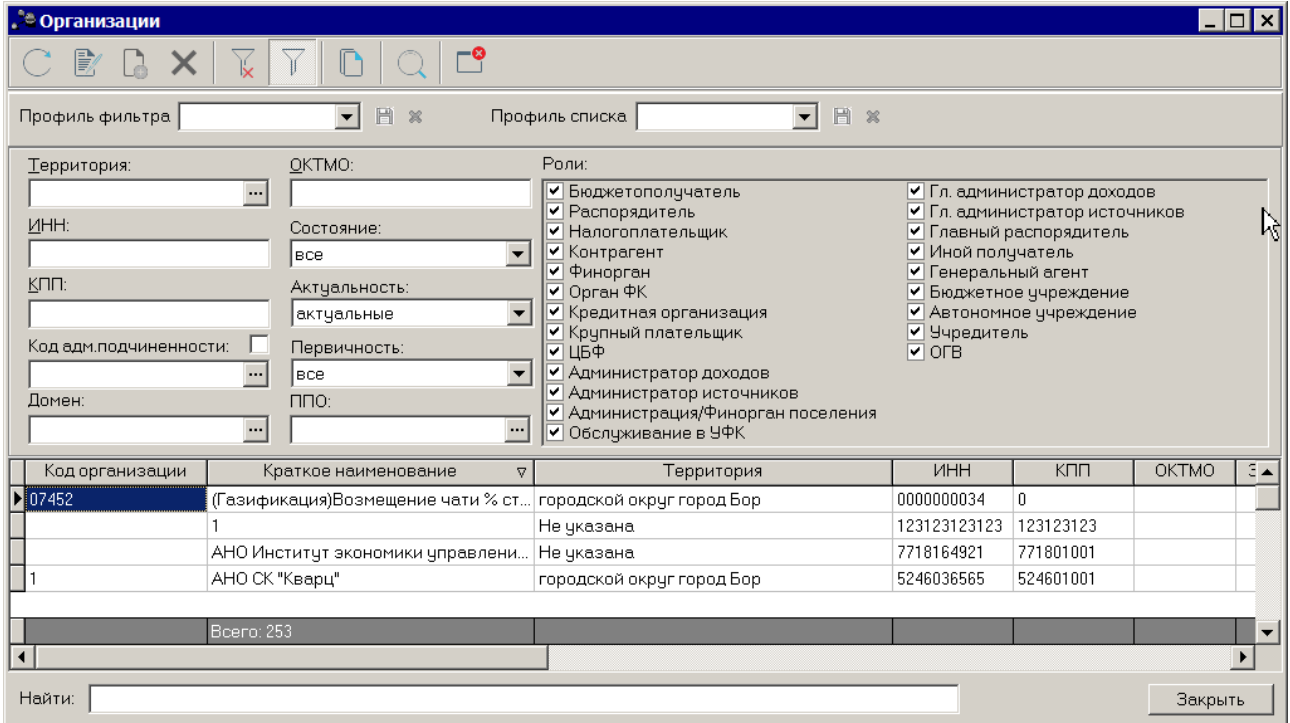

#### **Рисунок 64 – Справочник «Организации»**

В верхней части справочника располагается панель инструментов. Она используется для выполнения следующих действий: создания новой организации, редактирования организации, поиска организации и удаления организации.

Для удобства работы со списком организаций используется панель фильтрации,

которая становится доступной при активизации кнопки  $\blacksquare$ . На панели можно установить следующие параметры фильтрации: **Территория, ИНН, КПП, Код адм. подчиненности,**

**Домен, ОКТМО, ППО и Роли**. Также можно отметить режимы просмотра:

- · **Состояние** состояние просмотра. Значение выбирается в списке: *все, закрытые, открытые*.
- · **Актуальность** актуальность организации. Значение выбирается из списка: *все, актуальные, неактуальные*.

*Примечание. Актуальные организации – организации, актуальные для бюджета, которым вошли в систему «АЦК-Планирование».*

· **Первичность** – первичность организации. Значение выбирается в списке: все, первичные, не первичные.

В контекстном меню параметра фильтрации **Роли** доступны действия **Выделить все** и **Очистить все**.

Для удаления параметров фильтрации нажимается сначала кнопка .

Поле **Профиль фильтра** используется для хранения профилей параметров фильтрации списка документов. Чтобы применить к списку документов выбранный в поле

профиль фильтра, нажимается кнопка (**Обновить**) на панели инструментов. Поле **Профиль списка** используется для хранения профилей настроек порядка следования и видимости колонок списка документов. При выборе в поле профиля списка состав и последовательность колонок списка документов автоматически изменяется в соответствии с сохраненной настройкой профиля. Управление профилями пользовательских настроек осуществляется с помощью расположенных рядом с полями кнопок (**Сохранить**

# **профиль**) и (**Удалить профиль**).

В нижней части справочника располагается окно поиска, которое позволяет найти нужную организацию в списке по первым совпадающим символам. Для этого отмечается колонка таблицы, по которой производится поиск, и вводится строка поиска. Автоматически курсор устанавливается на первом совпавшем значении.

Для поиска значений по всем колонкам списка следует нажать клавиши <**Ctrl+F**>. На экране появится окно поиска, в котором вводится искомое значение. Поиск осуществляется после нажатия кнопки **Найти далее**. Для продолжения поиска она нажимается повторно.

*Примечание. В системе предусмотрена возможность настройка отображения колонок в списковой форме справочника. Выбор колонок доступен по действию контекстного меню Настроить список....*

Для создания новой записи справочника нажимается кнопка **<F9>**. На экране появится форма:

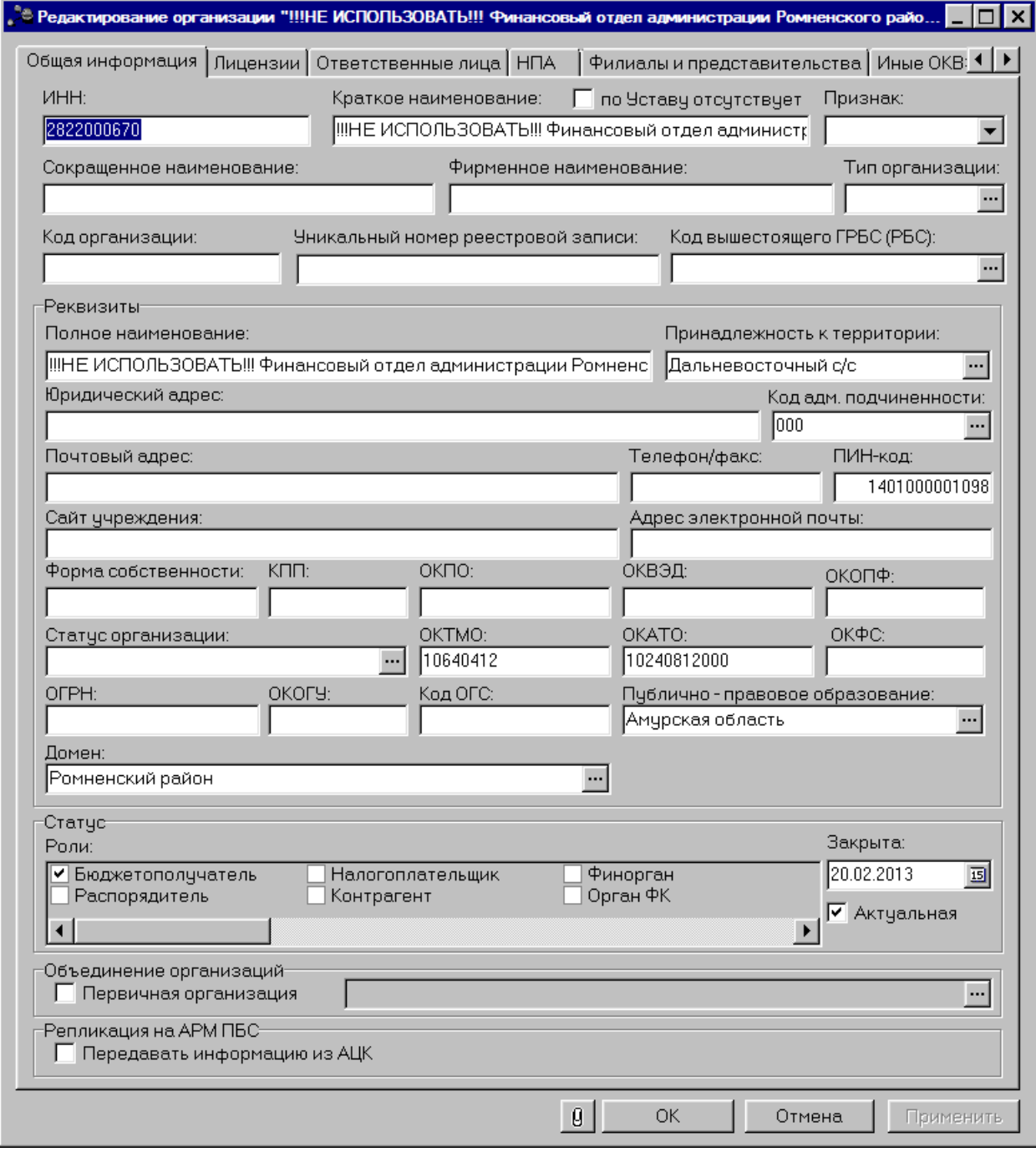

**Рисунок 65 – Справочник «Организации»**

Форма организации состоит из следующих закладок:

- · **Общая информация**;
- · **Лицензии**;
- · **Ответственные лица**;
- · **НПА**;
- · **Филиалы и представительства**;
- · **Иные ОКВЭД**;
- · **Местонахождение организации;**
- · **Полномочия;**
- · **Дополнительные КПП.**

*Примечание. Если настроена совместная работа системы «АЦК-Планирование» с системой «АЦК-Финансы», то информация в справочнике Организации доступна только для просмотра.*

#### **3.3.3.1.1 Закладка «Общая информация»**

На закладке **Общая информация** содержатся поля:

- · **ИНН** идентификационный номер налогоплательщика. Длина ИНН может содержать 5, 10 или 12 символов. Обязательность заполнения поля и контроль соответствия количества символов полю Признак зависят от настройки системных параметров.
- · **Краткое название** краткое название организации, используемое в системе. Поле является обязательным для заполнения.
- · **Признак** из раскрывающегося списка выбирается признак организации: Юр. лицо, Физ. лицо, Нерезидент.
	- · **Код организации** код создаваемой организации. Поле является необязательным для заполнения.
	- · **Код вышестоящего ГРБС (РБС)** код вышестоящего главного распорядителя бюджетных средств (распорядителя бюджетных средств) с ролью распорядителя. Значение выбирается из справочника Организации. Поле является необязательным для заполнения.
- · **Краткое наименование по Уставу отсутствует** опция не включается.

В группе полей с общим названием **Реквизиты** содержится следующая информация:

- o **Официальное название** официальное название создаваемой организации. Поле является обязательным для заполнения.
- o **Принадлежность к территории** территория, к которой относится организация. Значение выбирается из справочника *Иерархия территорий*. Поле является необязательным для заполнения.
- o **Юридический адрес** юридический адрес создаваемой организации. Значение вводится с клавиатуры. Поле является необязательным для заполнения.
- o **Код адм. подчиненности** код административной подчиненности, выбирается из справочника *Код административных поступлений и выбытий*. Поле является необязательным для заполнения.
- o **Почтовый адрес** почтовый адрес создаваемой организации. Значение вводится с клавиатуры. Поле является необязательным для заполнения.
- o **Телефон/факс** номер телефон/факса создаваемой организации.
- o **ПИН**-**код** пин-код создаваемой организации. Поле является необязательным для заполнения.
- o **Сайт учреждения**  интернет-сайт создаваемой организации. Поле является необязательным для заполнения.
- o **Адрес электронной почты** адрес электронной почты создаваемой организации. Поле является необязательным для заполнения.
- o **Форма собственности** форма собственности создаваемой организации. Значение вводится с клавиатуры. Поле является необязательным для заполнения.
- o **КПП** код причины постановки создаваемой организации на учет. Обязательность заполнения поля зависит от настройки системных параметров.
- o **ОКПО** общероссийский классификатор предприятий и организаций. Значение вводится с клавиатуры. Поле является необязательным для заполнения.
- o **ОКВЭД**  общероссийский классификатор видов экономической деятельности. Значение вводится с клавиатуры. Поле является необязательным для заполнения.
- o **ОКОПФ** общероссийский классификатор организационно-правовых форм. Значение вводится с клавиатуры. Поле является необязательным для заполнения.
- o **Статус организации** наименование статуса организации, значение выбирается из одноименного справочника.
- o **ОКАТО** общероссийский классификатор административно-территориальных объектов. Значение вводится автоматически при заполнении поля **Принадлежность к территории**. Поле является доступным для редактирования. Поле является необязательным для заполнения.
- o **ОКТМО**  общероссийский классификатор территорий муниципальных образований. Значение вводится автоматически при заполнении поля **Принадлежность к территории**. Поле является доступным для редактирования. Поле является необязательным для заполнения.
- o **ОКФС**  общероссийский классификатор форм собственности. Значение вводится с клавиатуры (2 знака). Поле является необязательным для заполнения.
- o **ОГРН**  основной государственный регистрационный номер. Значение вводится с клавиатуры (13 знаков). Поле является необязательным для заполнения.
- o **ОКОГУ**  общероссийский классификатор органов государственной власти и управления. Значение вводится с клавиатуры (5 знаков). Поле является необязательным для заполнения.
- o **Код ОГС**  реестровый номер организации в справочнике *Организации государственного сектора*. Значение вводится с клавиатуры (13 знаков). Поле является необязательным для заполнения.
- o **Публично-правовое образование** наименование публично-правового образования. Значение выбирается из одноименного справочника. Поле является обязательным для заполнения.
- o **Домен** название домена. Значение выбирается из одноименного справочника. Поле является обязательным для заполнения.

В группе полей **Статус** отмечаются роли организаций. Для ввода отметок предназначены поля, расположенные слева от списка ролей организации. Отметка ставится нажатием левой кнопки «мыши» в выбранном поле. Необходимо указать хотя бы одно значение роли организации.

- · **Закрыта** дата закрытия организации. Поле является необязательным для заполнения.
- · **Объединение организаций (Первичная организация)** отметка ставится, если создаваемая организация не является первичной, т.е. объединена с другой организацией.
- · Признак **Репликация на АРМ ПБС**(Передавать информацию из АЦК) автоматически включается для организаций, которые имеют системную роль «Бюджетополучатель» и/или «Контрагент». Если признак включен, то введенная информация по организации будет передана на АРМ ПБС и может быть использована при заполнении документов. Если информация не была доставлена на АРМ ПБС, то при заполнении документов реквизиты организации вводятся вручную.

В форме создания новой организации доступен признак **Актуальная**. Признак определяет актуальность организации для данного бюджета. Если признак установлен, то создаваемая организация будет доступна для выбора при заполнении документов.

Для сохранения введенной информации нажимается кнопка **OK** или **Применить**.

#### **3.3.3.1.2 Закладка «Лицензии»**

На закладке содержится перечень лицензий на осуществление определенных видов деятельности. Закладка является необязательной для заполнения.

Форма закладки имеет вид:

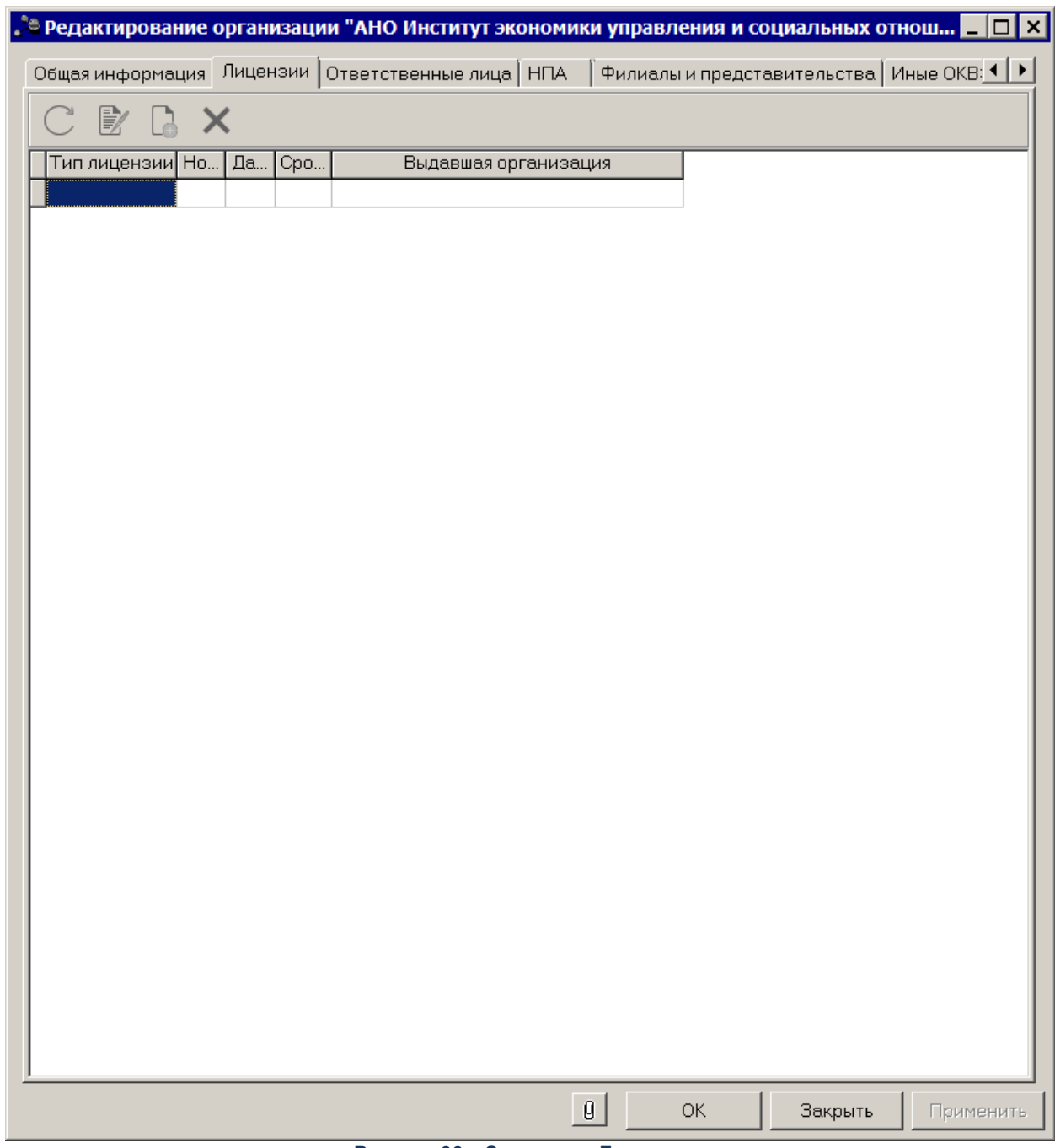

#### **Рисунок 66 – Закладка «Лицензии»**

Над списком лицензий располагается панель инструментов, на которой находятся стандартные функциональные кнопки. С их помощью можно выполнить действия: создать новую лицензию, отредактировать лицензию и удалить лицензию.

Для создания новой лицензии нажимается кнопка **<F9>**. На экране появится форма новой лицензии:

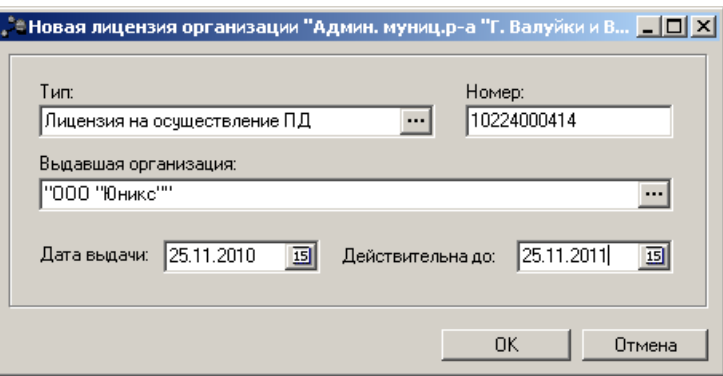

**Рисунок 67 – Форма создания новой лицензии**

Форма содержит следующие поля ввода:

- · **Тип** тип создаваемой лицензии, выбирается в справочнике *Виды лицензий*. Поле является обязательным для заполнения.
- · **Номер** номер создаваемой лицензии. Поле является обязательным для заполнения.
- · **Выдавшая организация**  название организации, выдавшей лицензию. Значение вводится автоматически при заполнении поля **Тип**. Поле является доступным для редактирования и необязательным для заполнения.
- · **Дата выдачи**  дата выдачи лицензии, необязательно для заполнения.
- · **Действительна до** дата окончания действия лицензии, необязательно для заполнения.

После ввода необходимой информации нажимается кнопка **OK**. Созданная лицензия добавится в список.

Окно редактирования записи справочника открывается нажатием кнопки **<F4>**. Для удаления записи из справочника нажимается кнопка **<F8>**. Для обновления информации в справочнике нажимается кнопка **<F5>**.

#### **3.3.3.1.3 Закладка «Ответственные лица»**

Закладка предназначена для составления списка ответственных лиц организации. Закладка имеет вид:

|                          | . В Редактирование организации "АНО Институт экономики управления и социальных отнош <b>- О X</b> |            |                                           |                                  |
|--------------------------|---------------------------------------------------------------------------------------------------|------------|-------------------------------------------|----------------------------------|
|                          | Общая информация   Лицензии   Ответственные лица   НПА                                            |            | Филиалы и представительства Иные ОКВ: 1 ▶ |                                  |
| 歐<br>$\mathbb{R} \times$ |                                                                                                   |            |                                           |                                  |
| Тип должности            | Наименование должности                                                                            | Актуальная |                                           | $\overline{\Phi}$ <sub>VIO</sub> |
|                          |                                                                                                   |            |                                           |                                  |
|                          |                                                                                                   |            |                                           |                                  |
|                          |                                                                                                   |            |                                           |                                  |
|                          |                                                                                                   |            |                                           |                                  |
|                          |                                                                                                   |            |                                           |                                  |
|                          |                                                                                                   |            |                                           |                                  |
|                          |                                                                                                   |            |                                           |                                  |
|                          |                                                                                                   |            |                                           |                                  |
|                          |                                                                                                   |            |                                           |                                  |
|                          |                                                                                                   |            |                                           |                                  |
|                          |                                                                                                   |            |                                           |                                  |
|                          |                                                                                                   |            |                                           |                                  |
|                          |                                                                                                   |            |                                           |                                  |
|                          |                                                                                                   |            |                                           |                                  |
|                          |                                                                                                   |            |                                           |                                  |
|                          |                                                                                                   |            |                                           |                                  |
|                          |                                                                                                   |            |                                           |                                  |
|                          |                                                                                                   |            |                                           |                                  |
|                          |                                                                                                   |            |                                           |                                  |
|                          |                                                                                                   |            |                                           |                                  |
|                          |                                                                                                   |            |                                           |                                  |
|                          |                                                                                                   |            |                                           |                                  |
|                          |                                                                                                   |            |                                           |                                  |
|                          |                                                                                                   |            |                                           | $\blacktriangleright$            |
|                          |                                                                                                   |            |                                           |                                  |
|                          | $\boldsymbol{\theta}$                                                                             | OK.        | Закрыть                                   | Применить                        |

**Рисунок 68 – Закладка «Ответственные лица»**

Над списком ответственных лиц находится панель инструментов. На ней располагаются стандартные функциональные кнопки, с помощью которых можно выполнить следующие действия: создать новое ответственное лицо, отредактировать ответственное лицо и удалить ответственное лицо.

Чтобы создать новое ответственное лицо, следует нажать на кнопку **<F9>**. На экране появится окно ввода информации об ответственном лице:

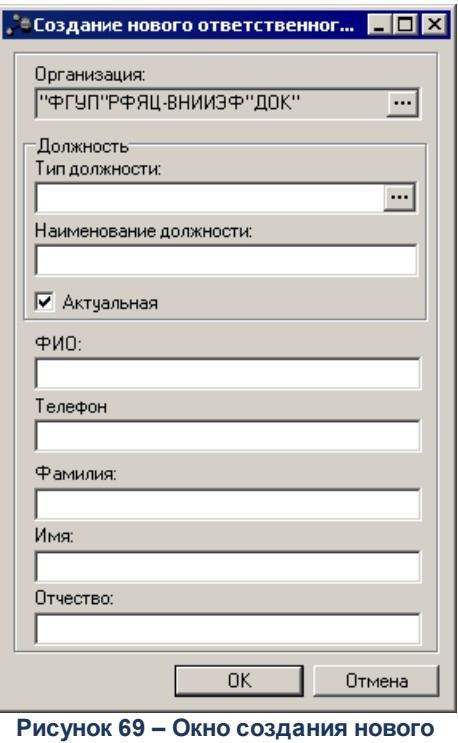

**ответственного лица**

В форме создания нового ответственного лица содержатся поля:

- · **Организация**  название организации, к которому относится создаваемое ответственное лицо. Поле заполняется автоматически и является недоступным для заполнения.
- · **Тип должности** тип должности создаваемого ответственного лица, выбирается в справочнике *Должности*. Поле является обязательным для заполнения. Возможно добавить только одну запись с типом должности «-2-Руководитель» с включенным параметром «актуальная».
- · **Наименование должности**  наименование должности создаваемого ответственного лица, заполняется автоматически заполнении поля Тип должности. Поле является обязательным для заполнения.
- · **Актуальная**  признак актуальности должности.
- · **ФИО** фамилия, имя, отчество создаваемого ответственного лица. Поле является обязательным для заполнения.
- · **Телефон** телефон, по которому можно связаться с ответственным лицом. Поле является необязательным для заполнения.
- · **Фамилия** фамилия создаваемого ответственного лица. Поле является не обязательным для заполнения.
- · **Имя**  имя создаваемого ответственного лица. Поле является необязательным для заполнения.
- · **Отчество** отчество создаваемого ответственного лица. Поле является необязательным для заполнения.

После ввода необходимой информации нажимается кнопка **OK**. Таким образом, созданное ответственное лицо добавится в список.

Окно редактирования записи справочника открывается нажатием кнопки **<F4>**. Для удаления записи из справочника нажимается кнопка **<F8>**. Для обновления информации в справочнике нажимается кнопка **<F5>**.

Сохраненная информация об ответственных лицах организации появится в справочнике *Лица, ответственные за получение ден. средств* (пункт меню **Справочники→Организации→Ответственные лица**).

### **3.3.3.1.4 Закладка «НПА»**

Закладка **НПА** предназначена для организаций, имеющих значение признака: **Автономное учреждение** или **Бюджетное учреждение**.

Форма закладки имеет вид:

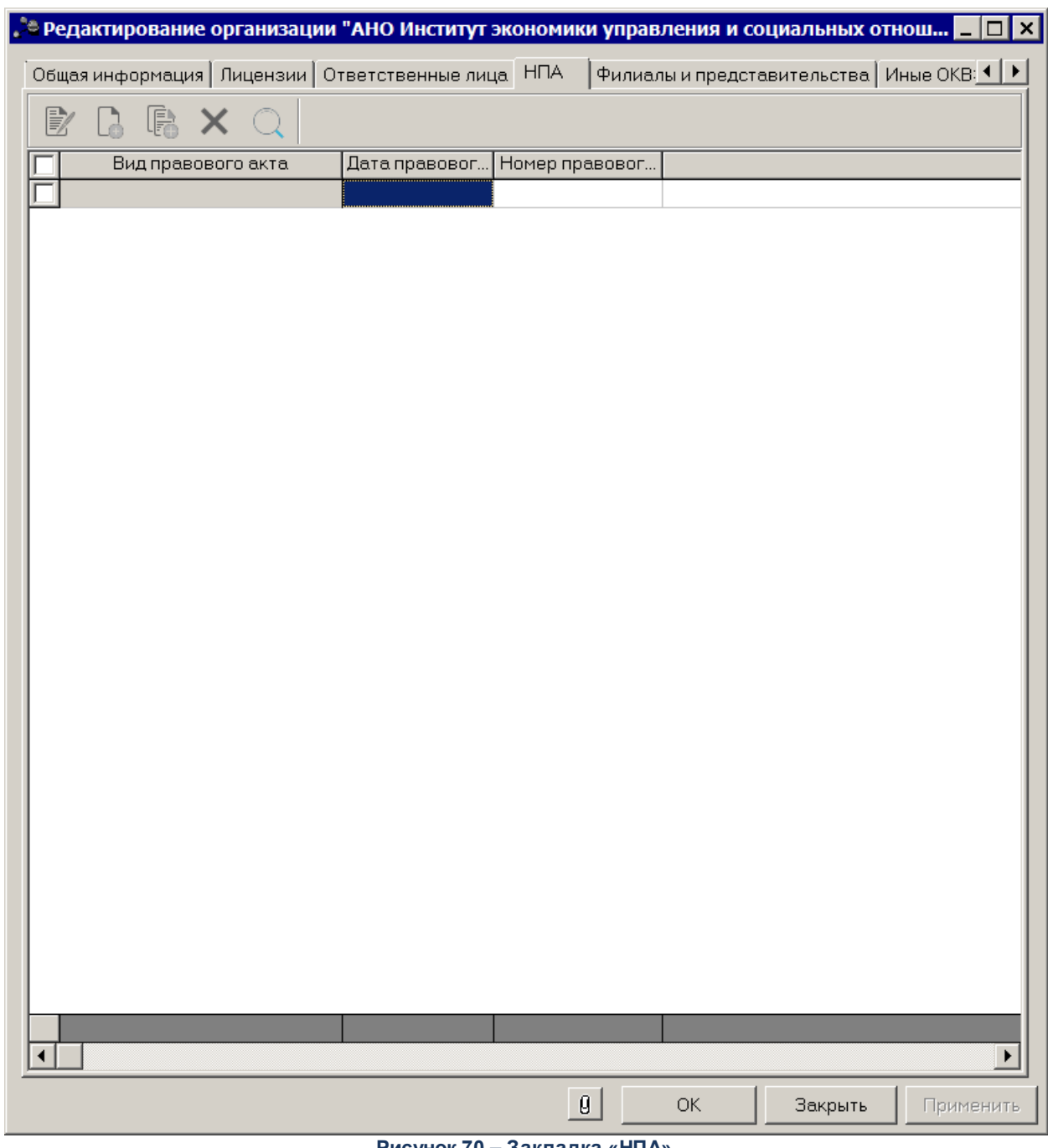

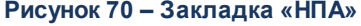

Над списком НПА располагается панель инструментов, на которой находятся стандартные функциональные кнопки. С их помощью можно выполнить действия: создать новый НПА, создать новый НПА с копированием, отредактировать НПА, удалить НПА и осуществить поиск.

Для создания нового НПА нажимается кнопка **<F9>**. На экране появится форма:

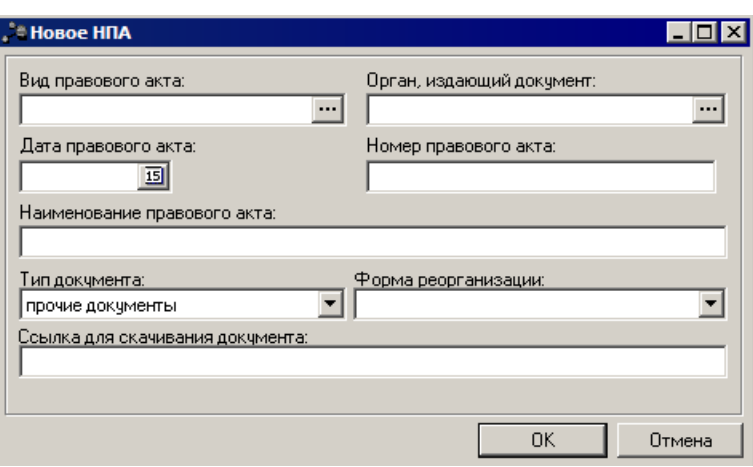

**Рисунок 71 – Форма нового НПА**

Форма содержит следующие поля:

- · **Вид правого акта** тип нормативного правового акта, выбирается из одноименного справочника. Поле является необязательным для заполнения.
- · **Орган, издающий документ** наименования органов, издающих нормативный правовой акт, выбирается из одноименного справочника. Поле является необязательным для заполнения.
- · **Дата правового акта** дата создания нормативного правового акта. Поле является необязательным для заполнения.
- · **Номер правового акта** номер нормативного правового акта. Поле является необязательным для заполнения.
- · **Наименование правового акта** название нормативного правового акта. Поле является необязательным для заполнения.
- · **Тип документа**  тип документа, выбирается из раскрывающегося списка: *учредительный документ; свидетельство о государственной регистрации; решение учредителя о назначении руководителя; положение о филиалах, представительствах; правовой акт о назначении членов наблюдательного совета; прочие документы*. Поле является обязательным для заполнения.
- · **Ссылка для скачивания документа** интернет-адрес для скачивания нормативного правового акта. Поле является необязательным для заполнения.
- · **Форма реорганизации**  наименование формы реорганизации. Значение выбирается из списка: *пусто, преобразование, слияние, разделение, выделение, приостановление, разделение с одновременным присоединением, выделение с одновременным присоединением, разделение с одновременным слиянием, выделение с одновременным слиянием*.

Для сохранения нормативного правового акта нажимается кнопка **OK**.

Для создания нормативного правового акта с копированием нажимается кнопка

B/ **<Ctrl+F9>**. Окно редактирования записи справочника открывается нажатием кнопки **<F4>** Для поиска нормативного правового акта в списке нажимается кнопка . Для удаления записи нажимается кнопка **<F8>**.

# **3.3.3.1.5 Закладка «Филиалы и представительства»**

Форма закладки имеет вид:

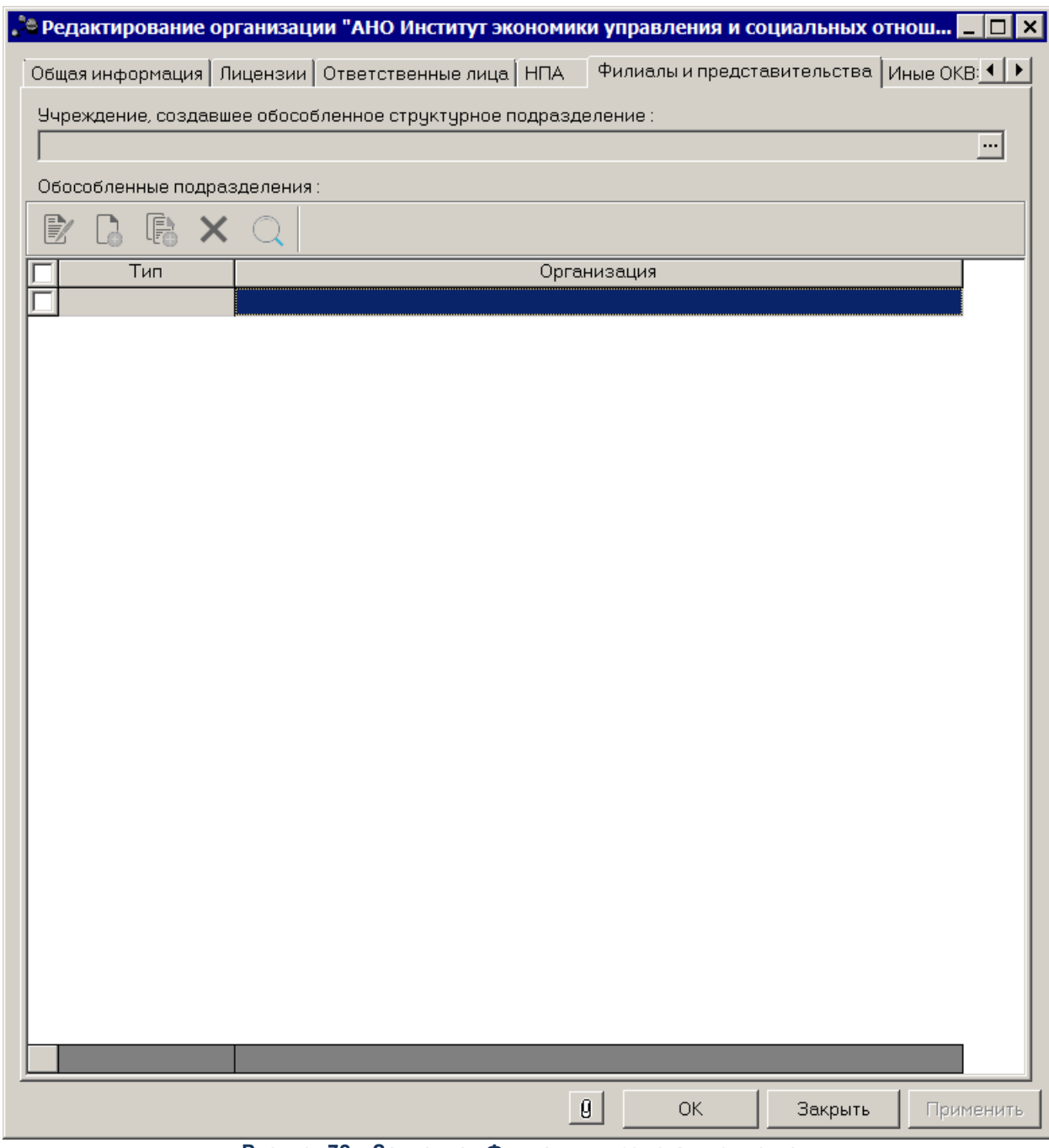

**Рисунок 72 – Закладка «Филиалы и представительства»**

На закладке содержатся следующие поля:

- · **Учреждение, создающее обособленное структурное подразделение** название учреждения, создающее обособленное структурное подразделение. Выбирается в справочнике *Организации*. Поле является обязательным для заполнения.
- · Список строк **Обособленные подразделения**.

Над списком обособленных подразделений располагается панель инструментов, на которой находятся стандартные функциональные кнопки. С их помощью можно выполнить действия: создать новое обособленное подразделение, создать новое обособленное подразделение с копированием, отредактировать обособленное подразделение, удалить обособленное подразделение и осуществить поиск.

Для создания нового обособленного подразделения нажимается кнопка На экране появится форма:

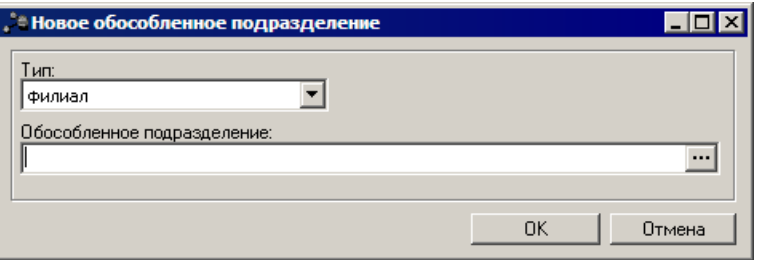

**Рисунок 73 – Форма нового обособленного подразделения**

Форма содержит следующие поля:

- · **Тип**  тип обособленного подразделения, выбирается из раскрывающегося списка: *филиал, представительство, обособленное структурное подразделение*. Поле является обязательным для заполнения.
- · **Обособленное подразделение** название учреждения. Выбирается в справочнике *Организации*. Поле является обязательным для заполнения.

Для добавления нового обособленного подразделения нажимается кнопка **OK**.

Для создания обособленного подразделения с копированием нажимается кнопка

**<Ctrl+F9>**. Окно редактирования записи справочника открывается нажатием кнопки

**<F4>** Чтобы найти в списке обособленное подразделение нажимается кнопка

удаления записи нажимается кнопка **<F8>**.

### **3.3.3.1.6 Закладка «Иные ОКВЭД»**

Форма закладки имеет вид:

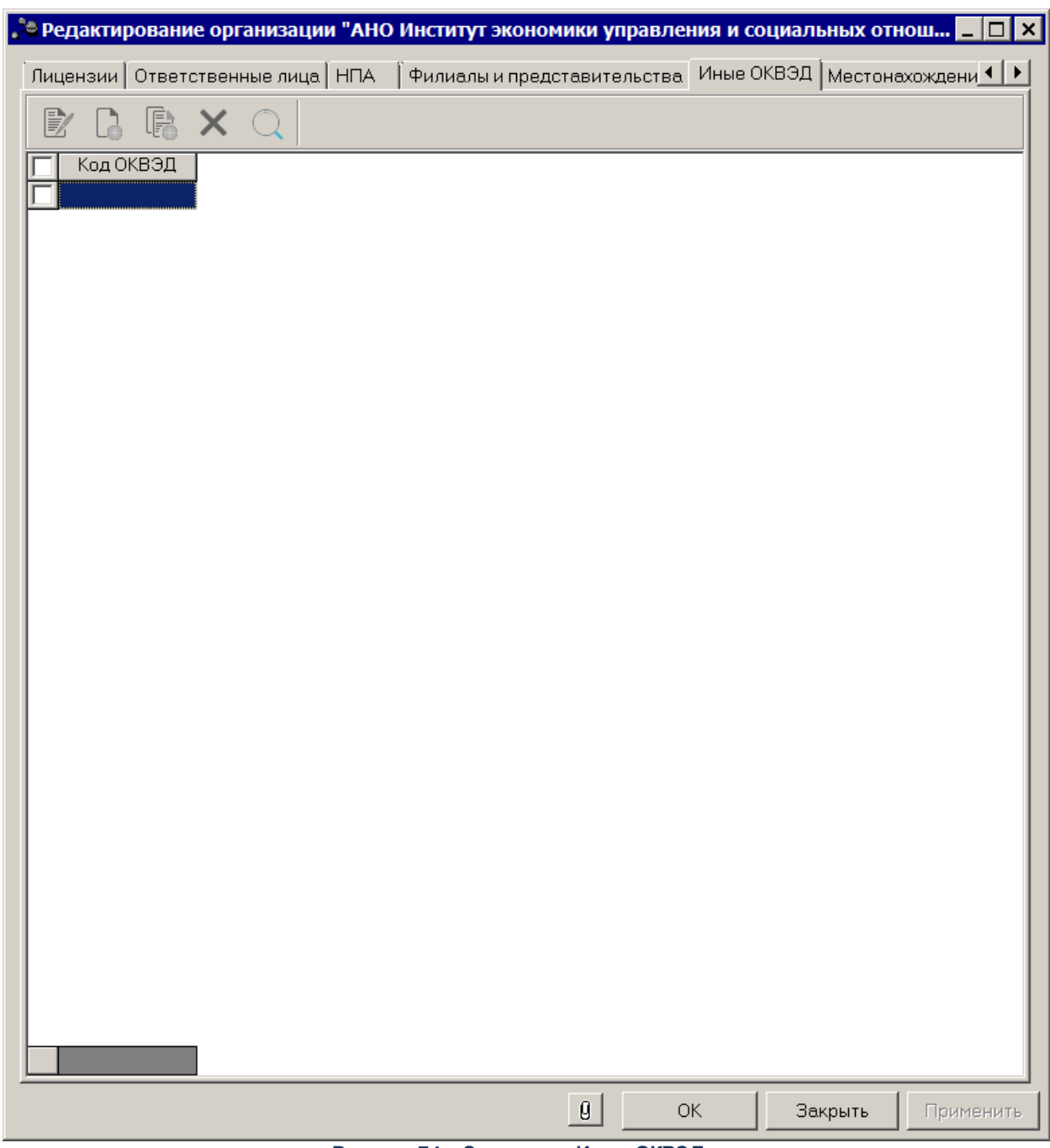

**Рисунок 74 – Закладка «Иные ОКВЭД»**

Над списком ОКВЭД располагается панель инструментов, на которой находятся стандартные функциональные кнопки. С их помощью можно выполнить действия: создать новый ОКВЭД, создать новый ОКВЭД с копированием,, отредактировать ОКВЭД, удалить ОКВЭД и осуществить поиск.

Для добавления нового ОКВЭД нажимается кнопка **<F9>**. На экране появится справочник ОКВЭД. После после выбора необходимых кодов нажимается кнопка **Выбрать**.

Форма редактирования банка открывается нажатием кнопки **<F4>**. Для удаления банка

нажимается кнопка **<F8>**. Для поиска банка в списке нажимается кнопка .

# **3.3.3.1.7 Закладка «Местонахождение организации»**

Форма закладки имеет вид:

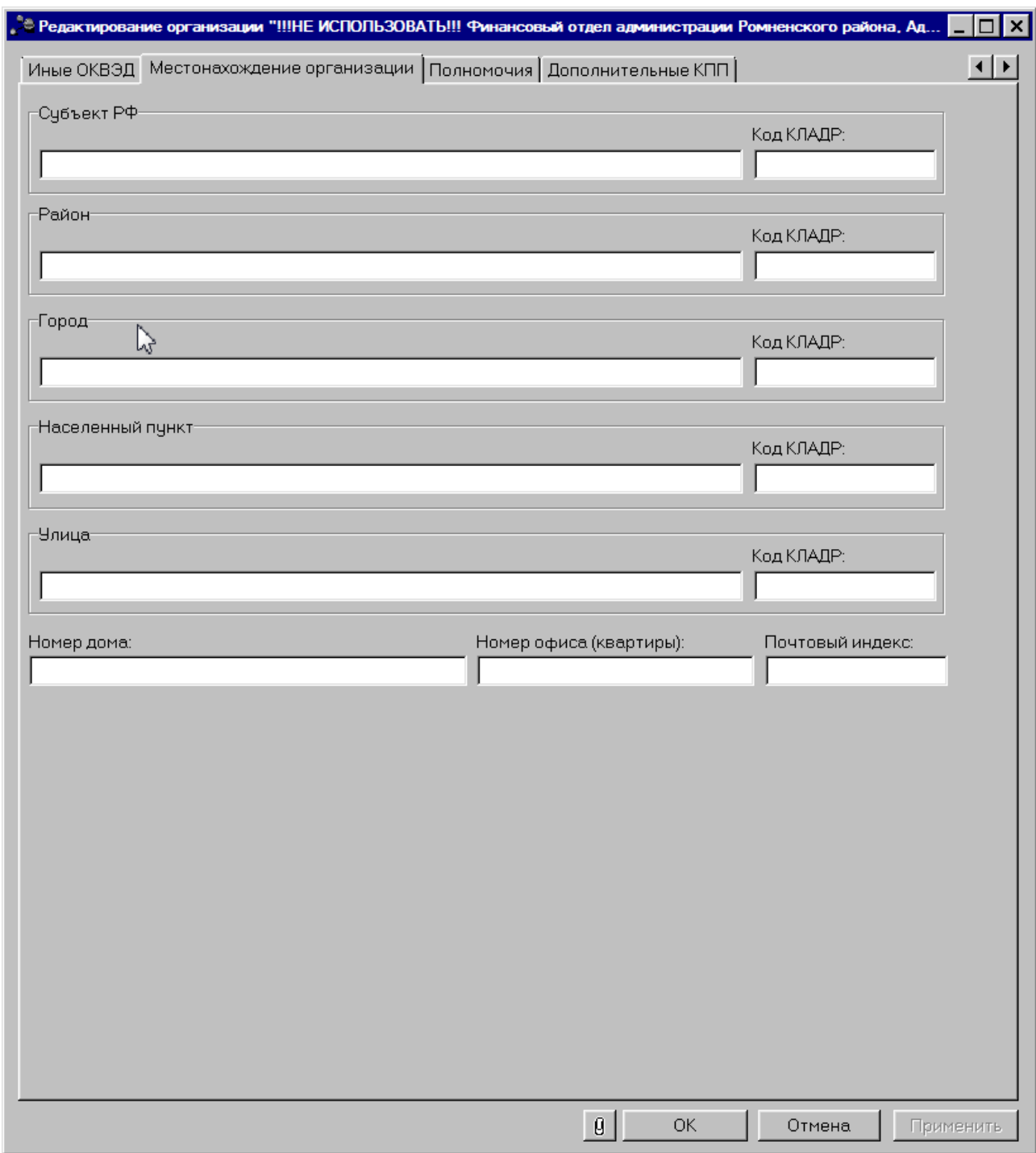

**Рисунок 75 – Закладка «Местонахождение организации»**

На закладке содержатся следующие поля:

- · **Субъект РФ**  название субъекта РФ. Значение вводится с клавиатуры. Поле является необязательным для заполнения.
- · **Наименование района** название района. Значение вводится с клавиатуры. Поле является необязательным для заполнения.
- · **Город** название города. Значение вводится с клавиатуры. Поле является необязательным для

заполнения.

- · **Населенный пункт** название населенного пункта. Значение вводится с клавиатуры. Поле является необязательным для заполнения.
- · **Улица** название улицы. Значение вводится с клавиатуры. Поле является необязательным для заполнения.
- · **Номер дома**  номер дома. Значение вводится с клавиатуры. Поле является необязательным для заполнения.
- · **Номер офиса (квартиры)** номер офиса (квартиры). Значение вводится с клавиатуры. Поле является необязательным для заполнения.
- · **Почтовый индекс** почтовый индекс. Значение вводится с клавиатуры. Поле является необязательным для заполнения.

Рядом с полями **Субъект РФ, Район, Город, Населенный пункт, Улица** располагается поле **Код КЛАДР**. Значение кода вводится с клавиатуры.

*Классификатор адресов (КЛАДР) – справочник с полным списком всех адресов России. Он включает следующие данные: индекс, регион (субъект РФ), район, город, пункт, улица, дом.* 

Для сохранения введенной информации нажимается кнопка **OK** или **Применить**.

#### **3.3.3.1.8 Закладка «Полномочия»**

Закладка **Полномочия** используется для отражения переданных организации полномочий.

|                     |          |              |     | . В Редактирование организации "АНО Институт экономики управления и социальных отнош          |              |                         |         | $\blacksquare$<br>$\Box$ |  |
|---------------------|----------|--------------|-----|-----------------------------------------------------------------------------------------------|--------------|-------------------------|---------|--------------------------|--|
| ${\sf H}\Pi{\sf A}$ |          |              |     | Филиалы и представительства   Иные ОКВЭД   Местонахождение организации Полномочия   Дог 1   1 |              |                         |         |                          |  |
| 歐                   | l a      | $R \times Q$ |     |                                                                                               |              |                         |         |                          |  |
|                     | Принятые |              | Код |                                                                                               |              | Наименование полномочия |         |                          |  |
|                     |          |              |     |                                                                                               |              |                         |         |                          |  |
|                     |          |              |     |                                                                                               |              |                         |         |                          |  |
|                     |          |              |     |                                                                                               |              |                         |         |                          |  |
|                     |          |              |     |                                                                                               |              |                         |         |                          |  |
|                     |          |              |     |                                                                                               |              |                         |         |                          |  |
|                     |          |              |     |                                                                                               |              |                         |         |                          |  |
|                     |          |              |     |                                                                                               |              |                         |         |                          |  |
|                     |          |              |     |                                                                                               |              |                         |         |                          |  |
|                     |          |              |     |                                                                                               |              |                         |         |                          |  |
|                     |          |              |     |                                                                                               |              |                         |         |                          |  |
|                     |          |              |     |                                                                                               |              |                         |         |                          |  |
|                     |          |              |     |                                                                                               |              |                         |         |                          |  |
|                     |          |              |     |                                                                                               |              |                         |         |                          |  |
|                     |          |              |     |                                                                                               |              |                         |         |                          |  |
|                     |          |              |     |                                                                                               |              |                         |         |                          |  |
|                     |          |              |     |                                                                                               |              |                         |         |                          |  |
|                     |          |              |     |                                                                                               |              |                         |         |                          |  |
|                     |          |              |     |                                                                                               |              |                         |         |                          |  |
|                     |          |              |     |                                                                                               |              |                         |         |                          |  |
|                     |          |              |     |                                                                                               |              |                         |         |                          |  |
|                     |          |              |     |                                                                                               |              |                         |         |                          |  |
|                     |          |              |     |                                                                                               |              |                         |         |                          |  |
|                     |          |              |     |                                                                                               |              |                         |         | ▶                        |  |
|                     |          |              |     |                                                                                               | $\mathbf{0}$ | OK.                     | Закрыть | Применить                |  |

**Рисунок 76 – Форма организации, закладка «Полномочия»**

В верхней части закладки находится панель инструментов. На ней располагаются стандартные функциональные кнопки, с помощью которых можно выполнить действия: добавить новое полномочие, добавить полномочие с копированием, отредактировать полномочие, удалить полномочие и осуществить поиск.

Для добавления нового полномочия нажимается кнопка **<F9>**. На экране появится форма нового полномочия:

93

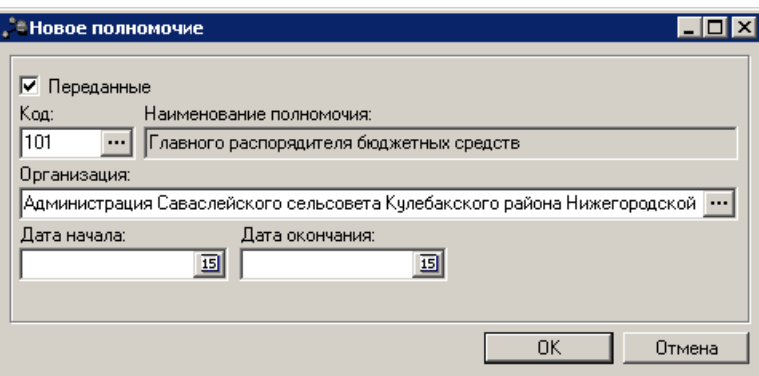

**Рисунок 77 – Форма нового полномочия**

В форме полномочия заполняются поля:

- · **Переданные** признак устанавливается, если организацией были приняты полномочия.
- · **Код**  код переданного полномочия. Заполняется значением поля Код при выборе из справочника *Полномочия*. Обязательное для заполнения.
- · **Наименование полномочия** наименование переданного полномочия. Автоматически заполняется значением из справочника *Полномочия* после выбора кода.
- · **Организация** наименование организации, которая передала полномочие. Значение выбирается в справочнике *Организации*. Обязательное для заполнения. Поле доступно для редактирования только при установленном признаке **Переданные.**

*Внимание! Для отражения полномочий, закрепленных за организацией учредительными документами, поле Организация не заполняется, признак Переданные снимается.*

- · **Дата начала** дата начала действия полномочия. Значение вводится вручную или выбирается из календаря. Обязательное для заполнения.
- · **Дата окончания** дата окончания действия полномочия. Значение вводится вручную или выбирается из календаря.

Для добавления полномочия в список нажимается кнопка **OK**.

При сохранении полномочия осуществляются контроли:

- G Контроль уникальности записи по значениям полей **Код** и **Организация.** При непрохождении контроля сохранение записи становится недоступным, на экране появится сообщение об ошибке.
- G Контроль непревышения датой начала даты окончания полномочия. При непрохождении контроля сохранение записи становится недоступным, на экране появится сообщение об ошибке.
- G Контроль значения поля **Организация**: в поле должна быть указана организация, отличная от текущей организации, для которой заполняется закладка. При

непрохождении контроля сохранение записи становится недоступным, на экране появится сообщение об ошибке.

# **3.3.3.1.9 Закладка «Дополнительные КПП»**

Закладка **Дополнительные КПП** используется для уточнения КПП плательщика и формирования платежного поручения в Федеральном казначействе по плательщику, у которого может быть несколько значений КПП.

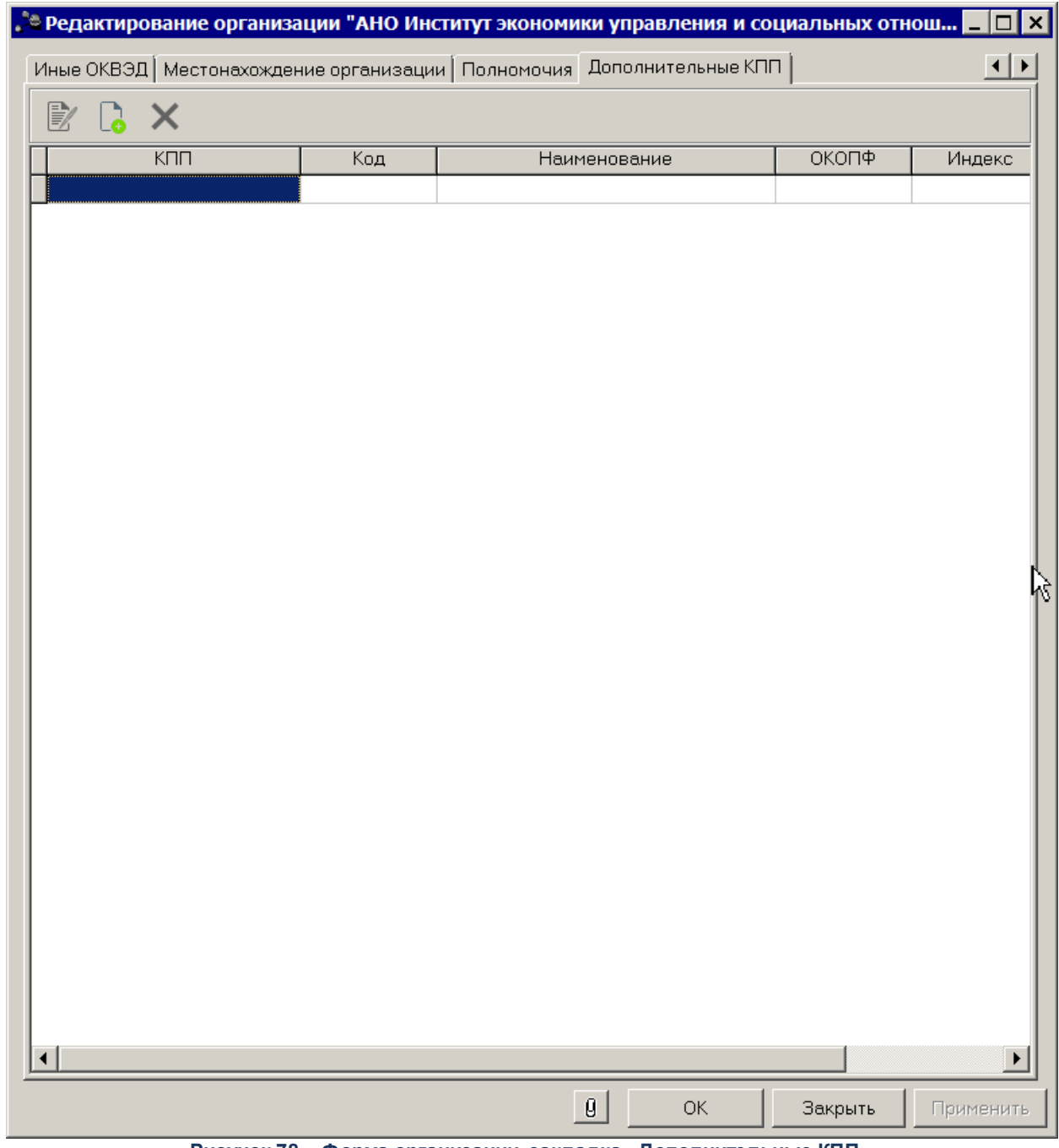

**Рисунок 78 – Форма организации, закладка «Дополнительные КПП»**

В верхней части закладки находится панель инструментов. На ней располагаются стандартные функциональные кнопки, с помощью которых можно выполнить действия: добавить новую детализацию, отредактировать детализацию и удалить детализацию.

Для добавления нового дополнительного КПП нажимается кнопка **<F9>**. На экране появится форма:

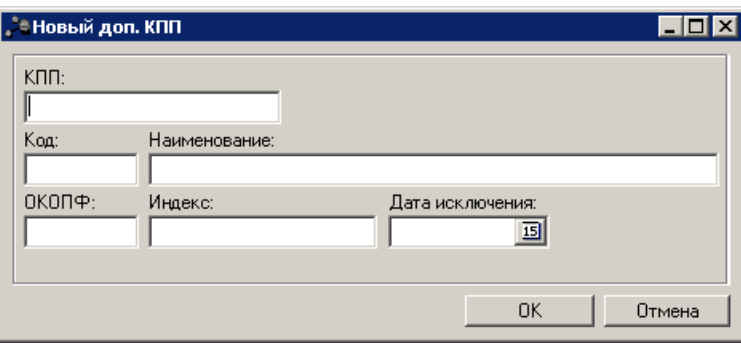

**Рисунок 79 – Форма детализации**

#### В форме заполняются поля:

- · **КПП** значение КПП плательщика. Обязательное для заполнения.
- · **Код** код обособленного подразделения по сводному реестру. Необязательное для заполнения поле.
- · **Наименование** наименование обособленного подразделения. Необязательное для заполнения поле.
- · **ОКОПФ** код по общероссийскому классификатору организационно-правовых форм. Необязательное для заполнения.
- · **Индекс** индекс. Необязательное для заполнения поле.
- · **Дата исключения** значение вводится вручную или выбирается из календаря. Необязательное для заполнения.

Для добавления КПП в список нажимается кнопка **OK**.

При сохранении КПП осуществляется контроль равенства КПП значению 0 или 9 символам. Тип контроля выбирается в настройке **Контролировать заполнение КПП нулем или строго 9 символами (Сервис→Системные параметры→Организации)**. Действие настройки не распространяется на организации с признаком Физ.лицо.

#### **3.3.3.2 Справочник «Виды (группы) учреждений»**

В справочнике формируется список типов учреждений. Он доступен через пункт меню **Справочники→Организации→Виды (группы) учреждений**. Форма справочника имеет вид:

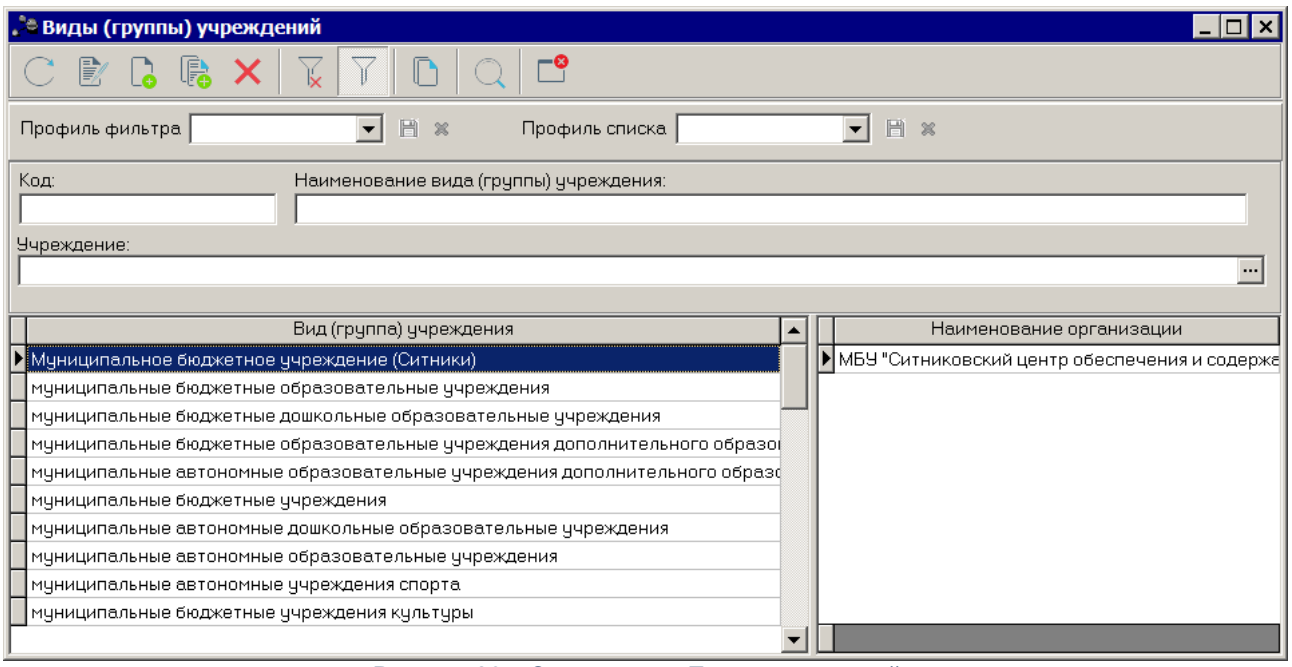

**Рисунок 80 – Справочник «Типы учреждений»**

В верхней части справочника находится панель инструментов. На ней располагаются стандартные функциональные кнопки, с помощью которых можно выполнить действия: создать новый тип учреждений, создать новый тип учреждений с копированием, отредактировать тип учреждений, найти тип учреждений и удалить тип учреждений.

Чтобы создать новый тип учреждений, необходимо нажать на кнопку **<F9>**. В результате на экране появится окно:

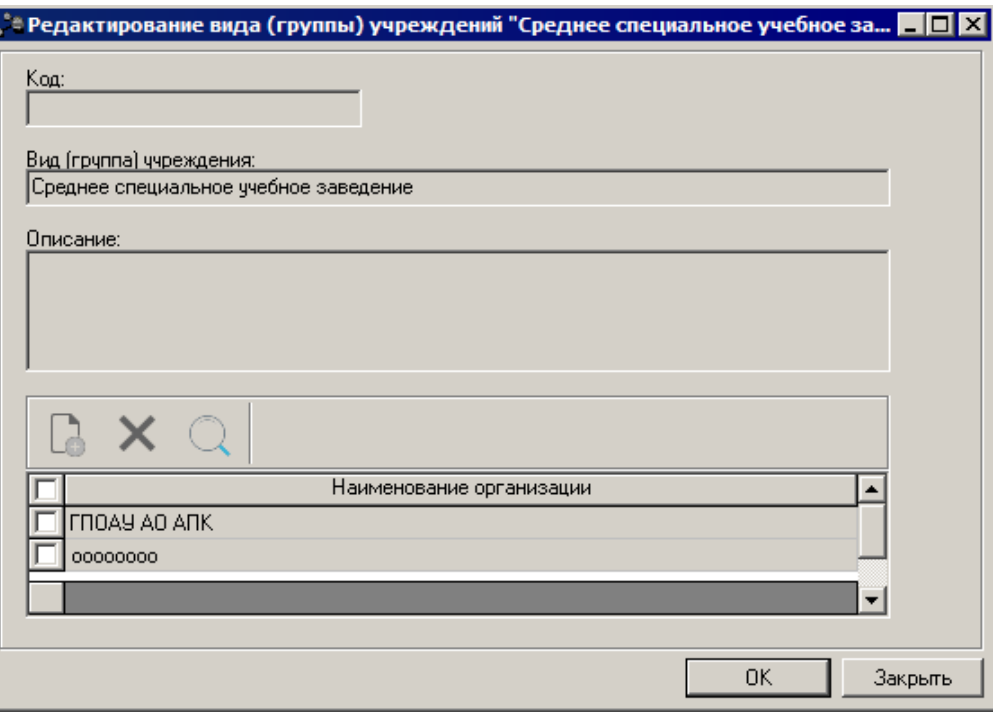

**Рисунок 81 – Форма нового типа учреждений**

В верхней части окна содержатся следующие поля:

- · **Код** номер кода типа учреждений. Необязательное для заполнения.
- · **Вид (группа) учреждения** название типа учреждений. Обязательное для заполнения.
- · **Описание**  краткий текстовый комментарий к создаваемому типу учреждений. Необязательное для заполнения.

В нижней части справочника находится список организаций.

Над списком находится панель инструментов. На ней располагаются стандартные функциональные кнопки, с помощью которых можно выполнить действия: добавить новую организацию, найти организацию и удалить организацию.

Чтобы добавить новую организацию, необходимо нажать на кнопку **<F9>**. В результате на экране появится справочник организаций:

| $\blacksquare$ $\blacksquare$<br>∄ Организации                                            |                                                                         |                                                                                                    |                                                                                                    |                                          |                |                      |                                              |  |
|-------------------------------------------------------------------------------------------|-------------------------------------------------------------------------|----------------------------------------------------------------------------------------------------|----------------------------------------------------------------------------------------------------|------------------------------------------|----------------|----------------------|----------------------------------------------|--|
|                                                                                           |                                                                         |                                                                                                    |                                                                                                    |                                          |                |                      |                                              |  |
| OKTMO:<br>Ponu:<br>Территория:                                                            |                                                                         |                                                                                                    |                                                                                                    |                                          |                |                      |                                              |  |
|                                                                                           |                                                                         | $\cdots$                                                                                                 | • Бюджетополучатель<br>● Обслуживание в УФК                                                            |                                          |                |                      |                                              |  |
| <b>MHH:</b>                                                                               |                                                                         | Состояние:                                                                                               | ■ Распорядитель<br>● Гл. администратор доходов<br>√ Налогоплательщик<br>● Гл. администратор источников |                                          |                |                      |                                              |  |
|                                                                                           | $\overline{\phantom{a}}$<br>открытые                                    |                                                                                                    | <b>V</b> Konrparent                                                                                    | √ Главный распорядитель                  |                |                      |                                              |  |
| KN <sub>T</sub>                                                                           |                                                                         | Актчальность:                                                                                            | √ Финорган<br><b>▽ Орган ФК</b>                                                                        | √ Иной полччатель<br>√ Генеральный агент |                |                      |                                              |  |
|                                                                                           | $\blacktriangledown$<br>актчальные                                      |                                                                                                    | √ Кредитная организация                                                                                | ✔ Бюджетное ччреждение                   |                |                      |                                              |  |
|                                                                                           | Код адм.подчиненности:                                                  | Первичность:                                                                                             | ● Крупный плательщик<br><b>V</b> ⊔БФ                                                                   | ✔ Автономное ччреждение<br>√ Учредитель  |                |                      |                                              |  |
|                                                                                           | $\overline{\phantom{a}}$<br>$\cdots$<br>все                             |                                                                                                    | $\sqrt{0}$ OLB<br>● Администратор доходов                                                              |                                          |                |                      |                                              |  |
| Домен:                                                                                    |                                                                         | $\Pi\Pi 0$ :                                                                                             | ● Администратор источников<br>● Администрация/Финорган поселения                                       |                                          |                |                      |                                              |  |
|                                                                                           |                                                                         | $\cdots$<br>$\cdots$                                                                                     |                                                                                                    |                                          |                |                      |                                              |  |
|                                                                                           |                                                                         |                                                                                                    |                                                                                                    |                                          |                |                      |                                              |  |
| 日×<br>日×<br>Профиль фильтра<br>$\overline{\phantom{0}}$<br>Профиль списка<br>$\mathbf{r}$ |                                                                         |                                                                                                    |                                                                                                    |                                          |                |                      |                                              |  |
|                                                                                           | Код организации                                                         | Краткое наименование                                                                                     | $\triangledown$<br>Территория                                                                          | ИНН                                      | K <sub>n</sub> | OKTMO                | Публично - правовое образование              |  |
| 07452                                                                                     |                                                                         | (Газификация)Возмешение чати % ставк                                                                     | городской округ город Бор                                                                              | 0000000034                               | o              |                      | Российская Федерация                         |  |
|                                                                                           |                                                                         |                                                                                                    | Не чказана                                                                                             | 123123123123 123123123                   |                |                      | городской округ город Бор                    |  |
|                                                                                           | АНО Институт экономики управления и с Не указана                        |                                                                                                    |                                                                                                    | 7718164921                               | 771801001      |                      | Российская Федерация                         |  |
|                                                                                           | AHO CK "Keapu"                                                          |                                                                                                    | городской окрчг город Бор                                                                              | 5246036565                               | 524601001      |                      | Российская Федерация                         |  |
|                                                                                           | 00001<br>Администрация Линдовского сельсовета                           |                                                                                                    | Не указана                                                                                             | 5246028118                               | 524601001      |                      | Российская Федерация                         |  |
|                                                                                           | 03001<br>Администрация городского округа город                          |                                                                                                    | городской округ город Бор                                                                              | 5246039230                               | 524601001      |                      | Российская Федерация                         |  |
|                                                                                           | 03007<br>Большепикинский территориальный отде городской округ город Бор |                                                                                                    |                                                                                                    | 5246038941                               | 524601001      |                      | Российская Федерация                         |  |
|                                                                                           | 00001<br>Борская районная орг. Ниж. обл. орг-ции Р Не чказана           |                                                                                                    |                                                                                                    | 5246023462                               | 524601001      |                      | Российская Федерация                         |  |
|                                                                                           | Борское ЗДАО ЗАО "Нижоблсантекстро                                      |                                                                                                    | Не чказана                                                                                             | 5246014034                               | 524601001      |                      | Российская Федерация                         |  |
| 07452                                                                                     |                                                                         | Водопровод "Ив. Кордон-Ситники-п. Желе                                                                   | городской округ город Бор                                                                              | 0000000088                               | n.             |                      | Российская Федерация                         |  |
| 07452                                                                                     |                                                                         | Водоснабжение с. Кантачрово                                                                              | городской округ город Бор                                                                              | 000000001111 0                           |                | 22712000             | Российская Федерация                         |  |
| 07452<br>07452                                                                            |                                                                         | Газоснабжение д. Синцово                                                                                 | городской округ город Бор                                                                              | 000000000003 0                           |                | 22712000<br>22712000 | Российская Федерация                         |  |
| 07452                                                                                     |                                                                         | Газоснабжение д. Синцово                                                                                 | городской округ город Бор                                                                              | 000000000023 0                           | l n            | 22712000             | Российская Федерация                         |  |
| 07452                                                                                     |                                                                         | Газоснабжение жилых домов в п. Кержен городской округ город Бор<br>Газоснабжение чл. Железнодорожная, чл | городской округ город Бор                                                                              | 0000000089<br>000000022222 0             |                | 22712000             | Российская Федерация<br>Российская Федерация |  |
| 03097                                                                                     |                                                                         | ДЮСШ по дзюдо                                                                                            | городской окрчг город Бор                                                                              | 5246013094                               | 524601001      |                      | Российская Федерация                         |  |
|                                                                                           |                                                                         |                                                                                                    |                                                                                                    |                                          |                |                      |                                              |  |
| $\blacktriangleleft$                                                                      |                                                                         | Boero: 224                                                                                               |                                                                                                    |                                          |                |                      |                                              |  |
|                                                                                           |                                                                         |                                                                                                    |                                                                                                    |                                          |                |                      |                                              |  |
| Найти:                                                                                    |                                                                         |                                                                                                    |                                                                                                    |                                          |                |                      | OK<br>Отмена                                 |  |

**Рисунок 82 – Справочник «Организации»**

В справочнике отмечаются нужные организации и нажимается кнопка **ОК**.

После заполнения полей нажимается кнопка **OK**. Созданный тип учреждения добавляется в список.

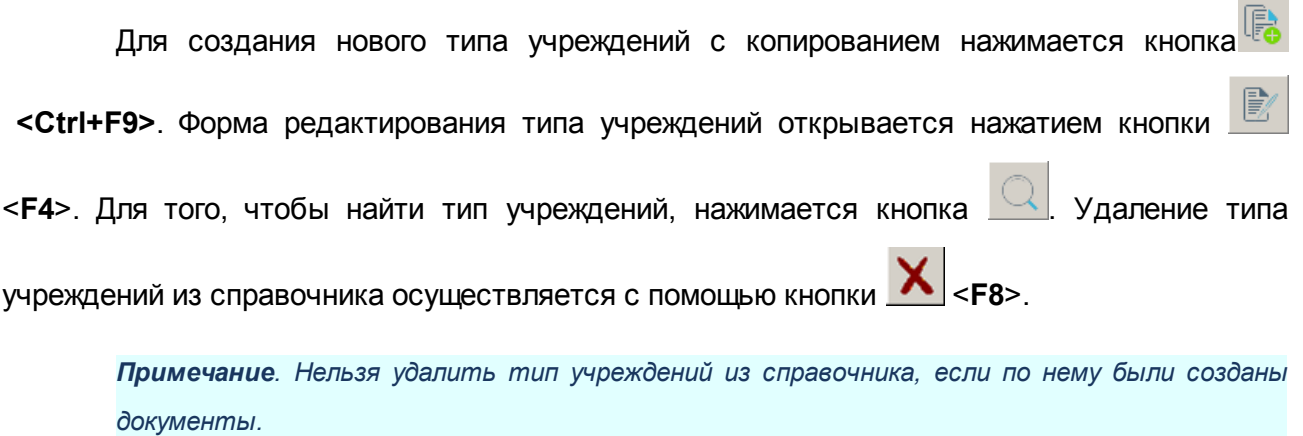

Справочник *Типы учреждений* закрывается нажатием кнопки **<Esc>**.

#### **3.3.3.3 Справочник «Виды публично-правовых образований»**

В справочнике формируется список типов учреждений. Он доступен через пункт меню **Справочники→Организации→Виды публично-правовых образований**. Форма справочника имеет вид:

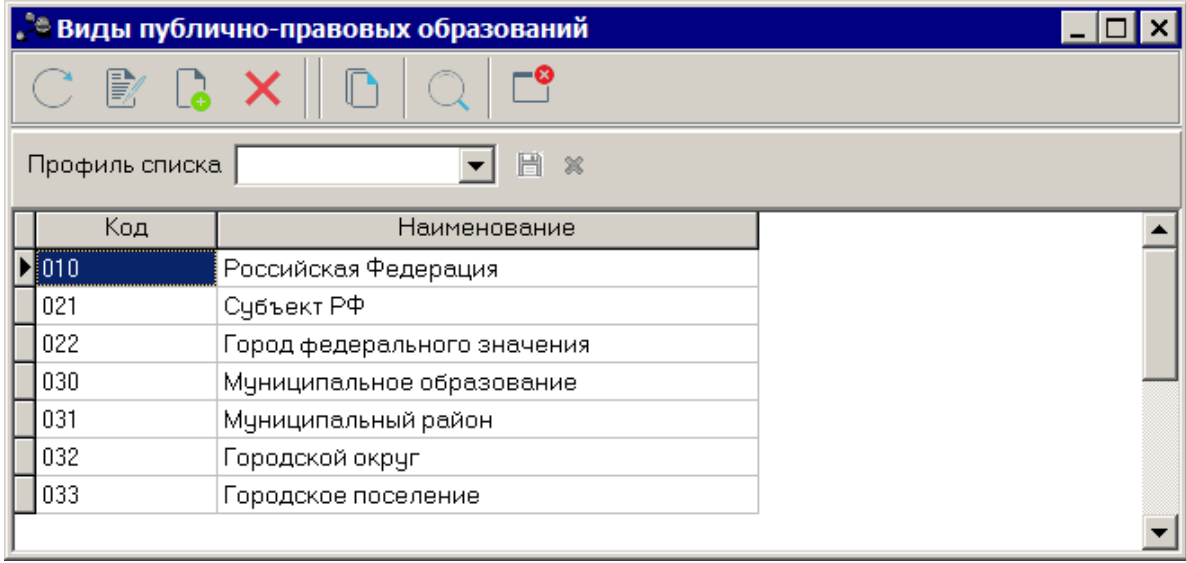

**Рисунок 83 – Справочник «Виды публично-правовых образований»**

В верхней части справочника находится панель инструментов. На ней располагаются стандартные функциональные кнопки, с помощью которых можно выполнить действия: создать новую запись, отредактировать запись, найти запись и удалить запись.

Чтобы создать запись, необходимо нажать на кнопку **<F9>**. В результате на экране появится окно:

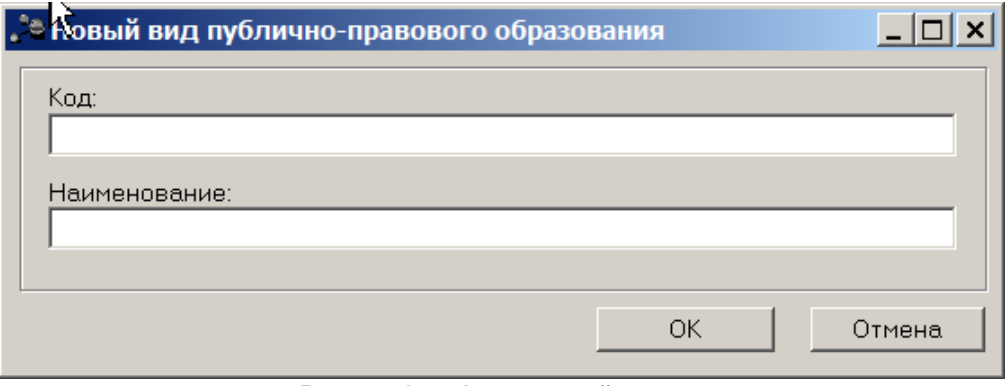

**Рисунок 84 – Форма новой записи**

В верхней части окна содержатся следующие поля:

· **Код** – номер кода вида публично-правового образования. Необязательное для заполнения.

· **Наименование** – название вида публично-правового образования. Обязательное для заполнения.

По умолчанию в справочнике содержатся следующие значения:

- · **010** Российская Федерация.
- · **021** Субъект РФ.
- · **022** Город федерального значения.
- · **030** Муниципальное образование.
- · **031** Муниципальный район.
- · **032** Городской округ.
- · **033** Городское поселение.
- · **034** Сельское поселение.

После заполнения полей нажимается кнопка **OK**. Созданный вид добавляется в список.

*Примечание. При сохранении записи справочника в системе осуществляется неигнорируемый контроль на уникальность значения поля: Код.* Форма редактирования вида ППО открывается нажатием кнопки <**F4**>. Для того, чтобы найти вид ППО, нажимается кнопка . Удаление вида ППО из справочника осуществляется с помощью кнопки <**F8**>.

Справочник *Виды публично-правовых образований* закрывается нажатием кнопки **<Esc>**.

**3.3.3.4 Справочник «Территории»**

<span id="page-101-0"></span>**Территория** представляет собой территориально-административную единицу, находящуюся на определенном положении в общей иерархии территорий, верхнюю ступень которой занимает Российская Федерация.

Справочник *Иерархия территорий* содержит иерархический список территорий, используемых в системе. Территориальная принадлежность является дополнительной или обязательной характеристикой объектов системы (бюджетов, организаций и т.д.).

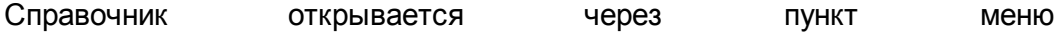

**Справочники→Организации→Территории**. Форма справочника имеет вид:

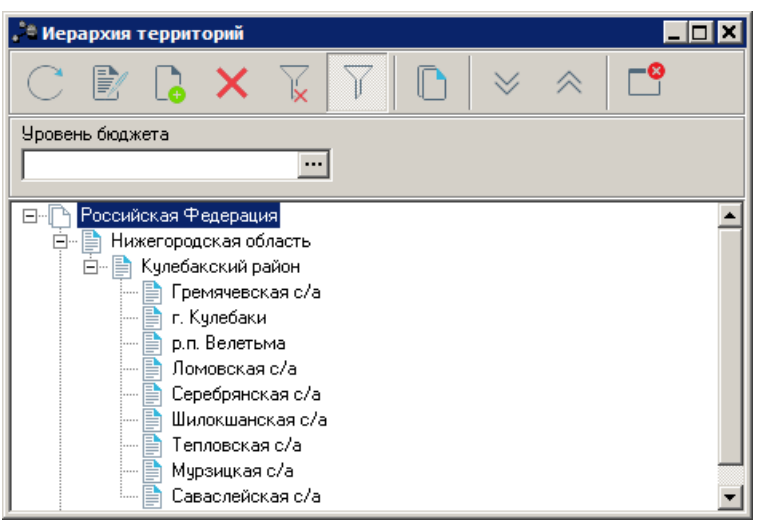

**Рисунок 85 – Справочник «Иерархия территорий»**

В верхней части справочника находится панель инструментов. На ней располагаются стандартные функциональные кнопки, с помощью которых можно выполнить действия: создать новую территорию, отредактировать территорию, удалить территорию, обновить информацию в справочнике и закрыть справочник.

Для удобства работы со справочником используется панель фильтрации, которая

становится доступной при нажатии кнопки . На панели фильтрации можно ввести параметр **Уровень бюджета**. Для очистки введенного параметра фильтрации нажимается

кнопка  $\mathbb{\mathbf{k}}$ 

В справочнике осуществляется автоматическая сортировка данных: в начале значения сортируются по коду территории, а затем по названию в алфавитном порядке.

Для создания новой территории нажимается кнопка **<F9>**. На экране появится форма:

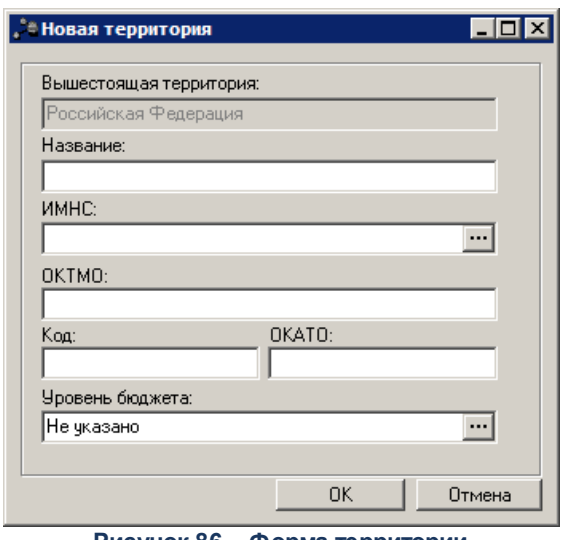

**Рисунок 86 – Форма территории**

В форме содержатся поля:

- · **Вышестоящая территория** название вышестоящей территории, заполняется автоматически территорией, выделенной курсором при создании. Поле недоступно для редактирования.
- · **Название** название территории. Обязательное для заполнения поле.
- · **ИМНС** выбирается в справочнике. Необязательное для заполнения поле.
- · **ОКАТО** ОКАТО территории. Поле должно быть незаполненным или содержать 11 символов.
- · **Код** код территории. Необязательное для заполнения поле.
- · **ОКТМО** код территории по Общероссийскому классификатору территорий муниципальных образований. Необязательное для заполнения.
- · **Уровень бюджета** уровень выбирается в справочнике *[Уровни бюджета](#page-13-0) .* 14

После ввода параметров для сохранения информации нажимается кнопка **ОК**.

При использовании справочника для выбора нескольких территорий (например, в полях фильтров списков ЭД «Заявка на оплату расходов» и ЭД «Бюджетное обязательство»), существует возможность выбрать все нижестоящие территории первого уровня подчинения для выделенной (подсвеченной синим цветом) в справочнике территории. Для этого в контекстном меню справочника, вызываемом нажатием правой кнопки «мыши» в окне справочника, выбирается пункт меню **Выделить подчиненные территории**. Чтобы отменить выбор всех территорий в справочнике, используется пункт контекстного меню **Снять все выделения**.

Форма редактирования территории открывается нажатием кнопки **<F4>**. Для удаления территории нажимается кнопка **<F8>**.

Развернуть все вложенные записи можно нажатием кнопки , свернуть

нажатием кнопки .

Для обновления информации в справочнике нажимается кнопка

*Примечание. При совместной работе с системой «АЦК-Финансы» информация в справочнике доступна только для просмотра.*

*Внимание! При создании новой территории поля Код и ОКАТО являются обязательными для заполнения. Значение кода территории заполняется из системы СКИФ (программы создания и корректировки информационного фонда) компании-производителя ОАО «Финтех». Заполнение полей необходимо для корректного экспорта/импорта данных, используемых для планирования бюджета. Описание функций экспорта/импорта данных содержится в документации:*

*«БАРМ.00004-41 34 02-1 Система «АЦК-Планирование». АРМ ФО. Блок администрирования. Подсистема интеграции с системой «АЦК-Финансы». Exchange. Руководство пользователя»;*

*«БАРМ.00004-41 34 02-2 Система «АЦК-Планирование». АРМ ФО. Блок администрирования. Подсистема интеграции с системой «АЦК-Финансы». On-line. Руководство пользователя».*

## **3.3.3.5 Справочник «Публично-правовые образования»**

Справочник *Публично-правовые образования* предназначен для ведения списка публично-правовых образований (субъектов федерации, муниципальных образований) с целью указания принадлежности организаций, пользователей, бюджетов системы к соответствующим публично-правовым образованиям.

Справочник открывается через пункт меню **Справочники→Организации→Публично-правовые образования.** Форма справочника имеет вид:

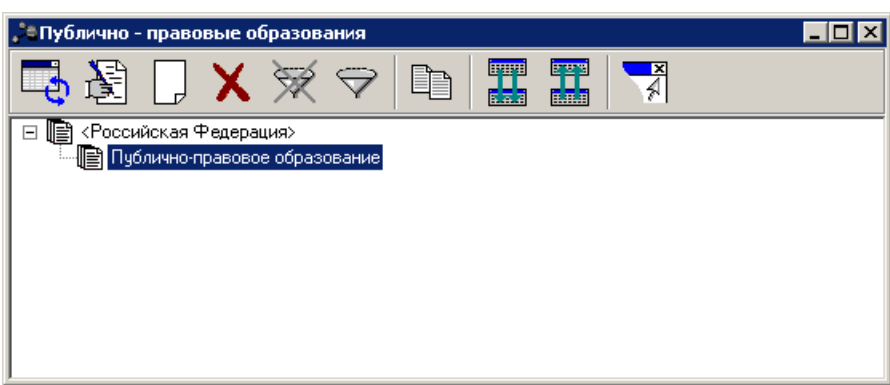

**Рисунок 87 – Справочник «Публично-правовые образования»**

В верхней части справочника находится панель инструментов. На ней располагаются стандартные функциональные кнопки, с помощью которых можно выполнить действия: создать новое публично-правовое образование, отредактировать публичноправовое образование, удалить публично-правовое образование, копировать содержимое в буфер обмена, свернуть и развернуть иерархию и закрыть справочник.

Для удобства работы со списком публично-правовых организаций используется

панель фильтрации, которая становится доступной при нажатии кнопки  $\blacksquare$ . Отфильтровать записи справочника можно по параметру **Наименование**.

Для удаления выбранных параметров фильтрации нажимается кнопка .

Для регистрации нового публично-правового образования нажимается кнопка **<F9>**. На экране появится форма:

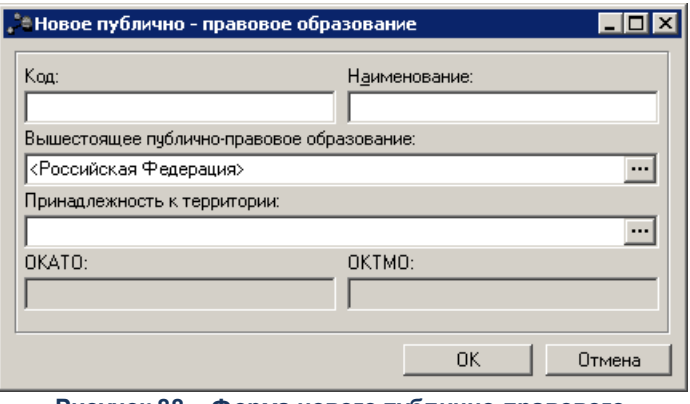

**Рисунок 88 – Форма нового публично-правового образования**

В форме содержатся поля:

- · **Код** код публично-правового образования. Необязательное для заполнения.
- · **Наименование** название публично-правового образования. Обязательное для заполнения.
- · **Вышестоящее публично-правовое образование** название родительского публично-правового

**ОК**.

образования, выбирается в справочнике *Публично-правовые образования*. Обязательное для заполнения для всех публично-правовых образований, кроме верхнеуровневого.

- · Принадлежность к территории наименование территории, к которой принадлежит публично-правовое образование, выбирается в справочнике <u>[Территории](#page-101-0)</u> 102ी. Обязательное для заполнения.
- · **ОКТМО** код территории муниципального образования. Автоматически подставляется код территории муниципального образования территории, указанной в поле **Принадлежность к территории**. Заполняется из справочника *Территории значением*, указанным в поле **ОКТМО**. Недоступно для редактирования.
- · **ОКАТО** код объекта административно-территориального деления. Автоматически подставляется код объекта административно-территориального деления территории, указанной в поле **Принадлежность к территории**. Заполняется из справочника *Территории* значением, указанным в поле ОКАТО. Недоступно для редактирования.

Для добавления публично-правового образования в справочник нажимается кнопка

При сохранении записи справочника осуществляется контроль на уникальность территории в справочнике ППО. Если в справочнике уже есть ППО, принадлежащее к выбранной территории, контроль считается непройденным и на экране появляется сообщение об ошибке. Сохранение записи становится невозможным.

Форма редактирования публично-правового образования открывается нажатием кнопки **<F4>**. Для удаления публично-правового образования нажимается кнопка

**<F8>**. Для обновления информации в справочнике нажимается кнопка **<F5>**.

Развернуть все вложенные записи можно нажатием кнопки , свернуть –

нажатием кнопки .

Форма справочника закрывается при нажатии кнопки

*Внимание! Для корректного импорта справочника следует в записи верхнего уровня указать наименование «Российская Федерация».*

### **3.3.3.6 Справочник «Банки»**

Справочник *Банки* обновляется путем добавления в базу данных еженедельно

выпускаемого Центральным Банком электронного справочника российских банков. При вызове справочника выбор значения БИК банка автоматически определяет остальные его реквизиты.

В системе предусмотрена возможность автоматического заполнения справочника с помощью задания планировщика *Bank Update*.

Справочник открывается через пункт меню **Справочники→Организации→Банки**. Форма справочника имеет вид:

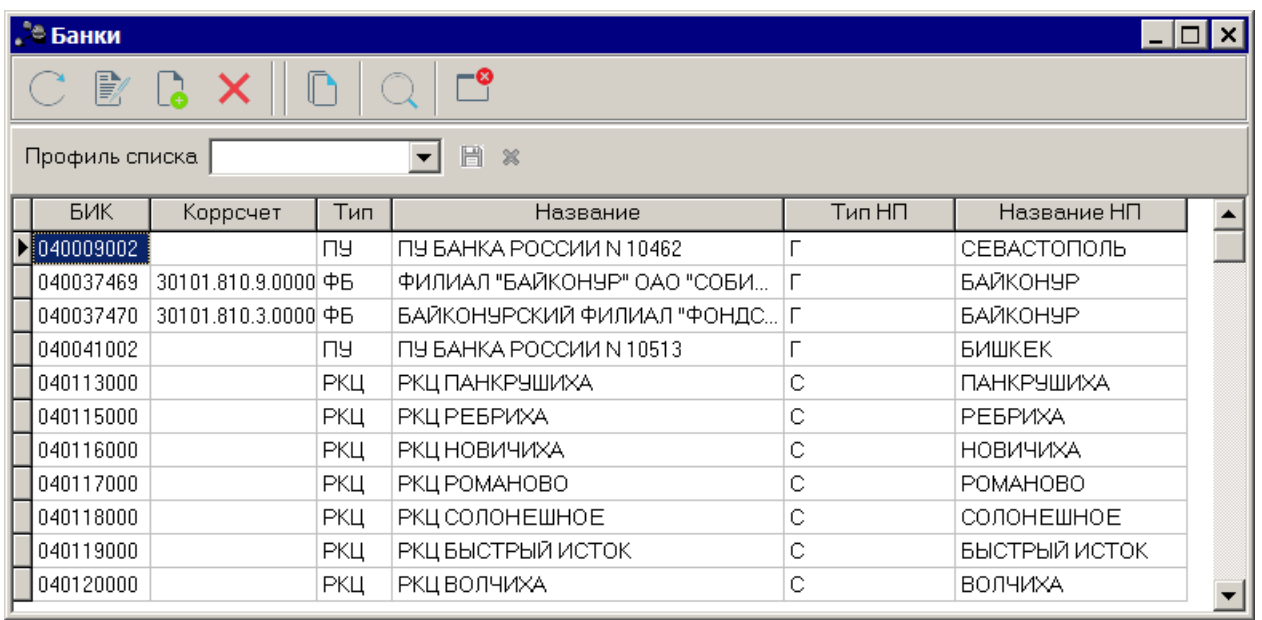

**Рисунок 89 – Справочник «Банки»**

В верхней части справочника находится панель инструментов. На ней располагаются стандартные функциональные кнопки, с помощью которых можно выполнить действия: создать новую запись, отредактировать запись, найти запись в списке и удалить запись.

*Примечание. Действия также доступны в контекстном меню справочника.*

Для создания нового банка нажимается кнопка **<F9>**. На экране появится форма записи справочника:
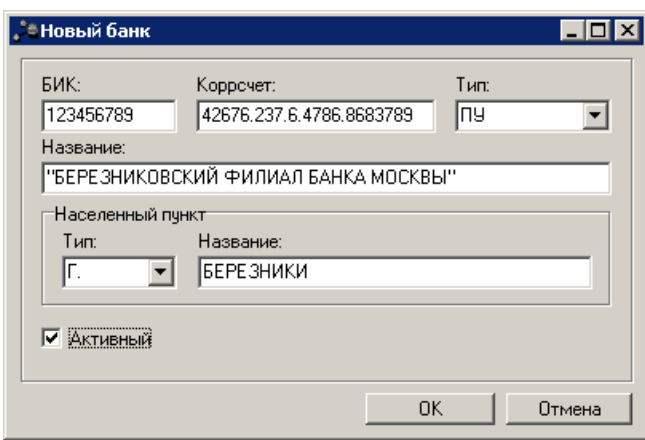

**Рисунок 90 – Форма банка**

В форме содержатся поля:

- · **БИК** банковский идентификационный код.
- · **Коррсчет** корреспондентский счет банка.
- · **Тип** тип банка. Выбирается из раскрывающегося списка.
- · **Название** наименование банка.
- · Под общим заголовком **Населенный пункт** вводится информация:
	- · **Тип** тип населенного пункта, в котором расположен банк. Значение поля выбирается из списка.
	- · **Название** название населенного пункта, в котором расположен банк. Значение поля выбирается из списка.
- · **Активный** отметка в поле означает, что банк является активным. Если в ЭД «Исходящее платежное поручение» указан неактивный банк, система формирует соответствующее предупреждение.

*Примечание. При снятии признака активности банка, для его счетов в справочнике «Счета организаций» в поле Закрыт проставляется дата операционного дня.*

Для добавления банка в справочник нажимается кнопка **ОК**. Форма банка

закрывается. Форма редактирования банка открывается нажатием кнопки **<F4>**. Для

удаления банка нажимается кнопка **<F8>**. Для обновления информации в справочнике

нажимается кнопка **<F5>**. Для поиска банка в списке нажимается кнопка .

Справочник закрывается нажатием кнопки

## **3.3.3.7 Справочник «Дополнительные офисы банков»**

В справочнике заполняется список дополнительных офисов банков. Справочник *Дополнительные офисы банков* открывается через пункт меню **Справочники→Организации→Дополнительные офисы банков.** Форма справочника имеет вид:

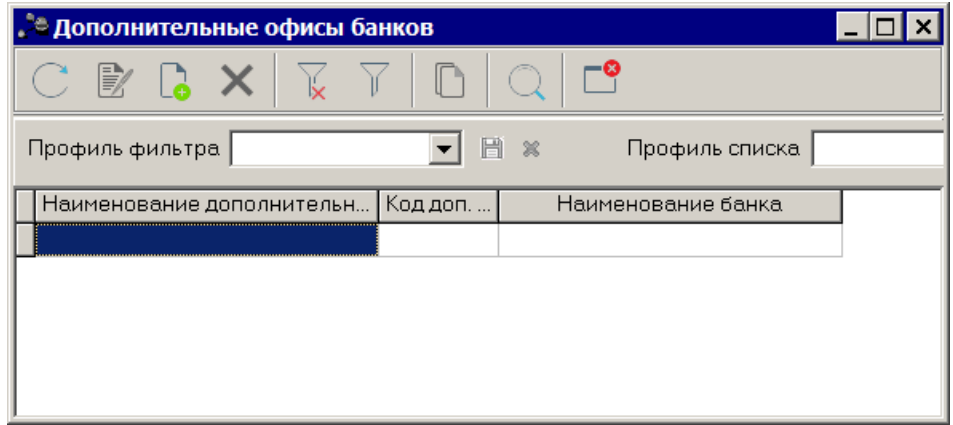

**Рисунок 91 – Справочник «Дополнительные офисы банков»**

В верхней части справочника находится панель инструментов. На ней располагаются стандартные функциональные кнопки, с помощью которых можно выполнить действия: создать новый дополнительный офиса банка, отредактировать дополнительный офиса банка, удалить дополнительный офиса банка, найти дополнительный офиса банка в справочнике, обновить информацию в справочнике и закрыть справочник.

Для удобства работы со справочником используется панель фильтрации, которая

становится доступной при нажатии кнопки . В поле-фильтре **Банк** выбирается банк, которому принадлежат дополнительные офисы банка. Для удаления выбранных параметров фильтрации нажимается кнопка **\*** 

Для создания нового дополнительного офиса банка нажимается кнопка **<F9>**. На экране появится форма записи справочника:

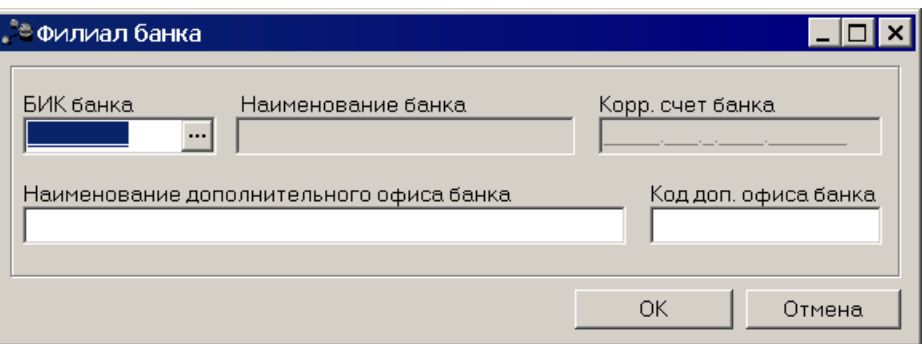

**Рисунок 92 – Форма филиала банка**

В форме новой записи справочника содержатся поля:

- · **БИК банка** банковский идентификационный код банка. Выбирается в справочнике Банки. Обязательное для заполнения.
- · **Наименование банка** название банка, вводится автоматически при заполнении поля БИК. Поле недоступно для редактирования.
- · **Корр. счет банка** номер корреспондентского счета банка, вводится автоматически при заполнении поля БИК. Поле недоступно для редактирования.
- · **Наименование дополнительного офиса банка**  название дополнительного офиса банка. Обязательное для заполнения.
- · **Код доп.офиса банка** код дополнительного офиса банка. Обязательное для заполнения.

Для добавления дополнительного офиса банка нажимается кнопка **ОК**.

Форма редактирования дополнительного офиса банка открывается нажатием кнопки

**<F4>**. Для удаления дополнительного офиса банка нажимается кнопка **<F8>**. Для обновления информации в справочнике нажимается кнопка **<F5>**. Для поиска дополнительного офиса банка в списке нажимается кнопка .

Справочник закрывается нажатием кнопки **<Esc>**.

## **3.3.3.8 Справочник «Виды лицензий»**

В справочнике хранятся виды лицензий на осуществление определенных видов деятельности. Справочник используется при добавлении лицензий организациям.

Справочник *Виды лицензий* открывается через пункт меню **Справочники→Организации→Виды лицензий**. Форма справочника имеет вид:

| <sub>+</sub> Виды лицензий                          |                      |          |                                            |
|-----------------------------------------------------|----------------------|----------|--------------------------------------------|
| B Lo                                                |                      | -ရ       |                                            |
| Профиль списка                                      | 誾<br>$\frac{32}{36}$ |          |                                            |
| Название                                            | ▽                    | Описание | Выдающая организация                       |
| Лицензия на оказание юридических услуг нас <b>.</b> |                      |          | Некоммерческое партнерство "Юридическая фи |
|                                                     |                      |          |                                            |
|                                                     |                      |          |                                            |
|                                                     |                      |          |                                            |
|                                                     |                      |          |                                            |
|                                                     |                      |          |                                            |
|                                                     |                      |          |                                            |
|                                                     |                      |          |                                            |

**Рисунок 93 – Справочник «Виды лицензий»**

В верхней части справочника находится панель инструментов. На ней располагаются стандартные функциональные кнопки, с помощью которых можно выполнить действия: создать новый вид лицензий, отредактировать вид лицензий, удалить вид лицензий, найти вид лицензий в справочнике, обновить информацию в справочнике и закрыть справочник.

Для создания нового вида лицензий нажимается кнопка **<F9>**. На экране появится форма записи справочника:

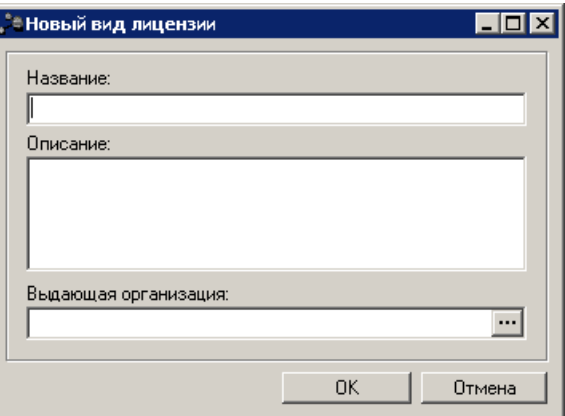

**Рисунок 94 – Форма вида лицензии**

В форме новой записи справочника содержатся поля:

- · **Название** название вида лицензии. Обязательное для заполнения.
- · **Описание** комментарий к виду лицензии. Необязательное для заполнения.
- · **Выдающая организация** название организации, выдавшей лицензии, выбирается в справочнике *Организации*. Необязательное для заполнения.

Для добавления записи в справочник нажимается кнопка **OK**. Форма записи

справочника закрывается. Окно редактирования записи справочника открывается нажатием кнопки . Для удаления записи из справочника нажимается кнопка **<F8>**. Для поиска записи нажимается кнопка . В открывшейся форме указываются параметры поиска и нажимается кнопка **Найти далее**. Для копирования содержимого таблицы в буфер обмена нажимается кнопка **<Shift+Ctrl+C>**. Для обновления информации в справочнике нажимается кнопка **<F5>**. Справочник закрывается нажатием кнопки <**Esc**>.

# **3.3.3.9 Справочник «Типы счетов организаций»**

Справочник содержит все типы счетов, используемых в бюджетном процессе. Тип счета определяет характер операций, проводимых по счету. При установке системы справочник автоматически заполняется следующими типами счетов:

- · **Лицевой счет в ФО** лицевой счет для учета операций по исполнению расходов бюджета, открытый в финансовом органе.
- · **Банковский**  банковский для учета операций по исполнению расходов бюджета.
- · **Счет по доходам в УФК** счет для зачисления поступлений на единый распределительный счет Федерального казначейства №40101.
- · **Лицевой счет в ФК** счет прямых бюджетополучателей и распорядителей в Управлении Федерального Казначейства. В системе счета открываются как банковские.
- · **Лицевой счет по источникам в ФО** лицевой счет, открытый в финансовом органе для учета средств по источникам финансирования дефицита бюджета.
- · **Лицевой счет по источникам в ФК** лицевой счет, открытый в органе федерального казначейства для учета средств по источникам финансирования дефицита бюджета.

 $\mathcal{L}$ 

- · **Лицевой счет по доходам в ФК** лицевой счет, открытый в органе федерального казначейства для учета средств по доходам.
- · **Лицевой счет бюджета в ФК** единый счет бюджета, открытый в органе федерального казначейства.

Справочник открывается через пункт меню **Справочники→Организации→Типы счетов организаций.** Форма справочника имеет вид:

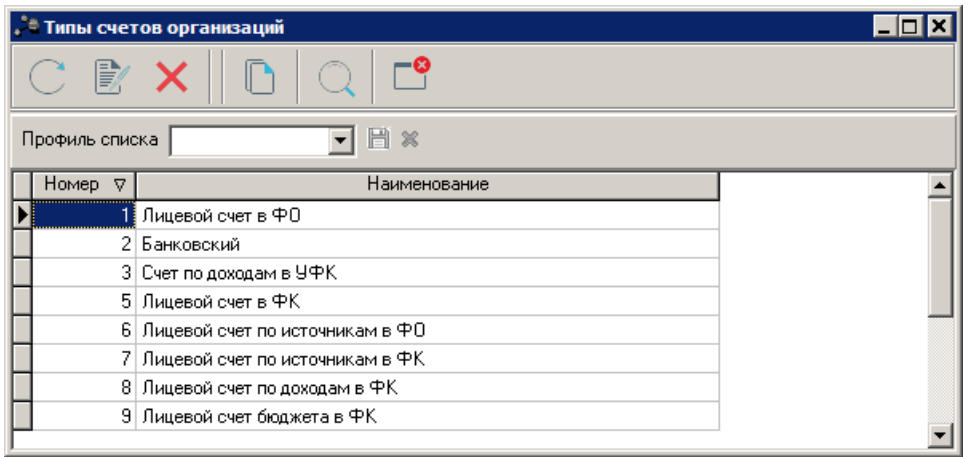

**Рисунок 95 – Справочник «Типы счетов организаций»**

В справочнике для просмотра доступна информация:

- · **Номер** номер типа счетов организаций.
- · **Наименование** название типа счета организации.

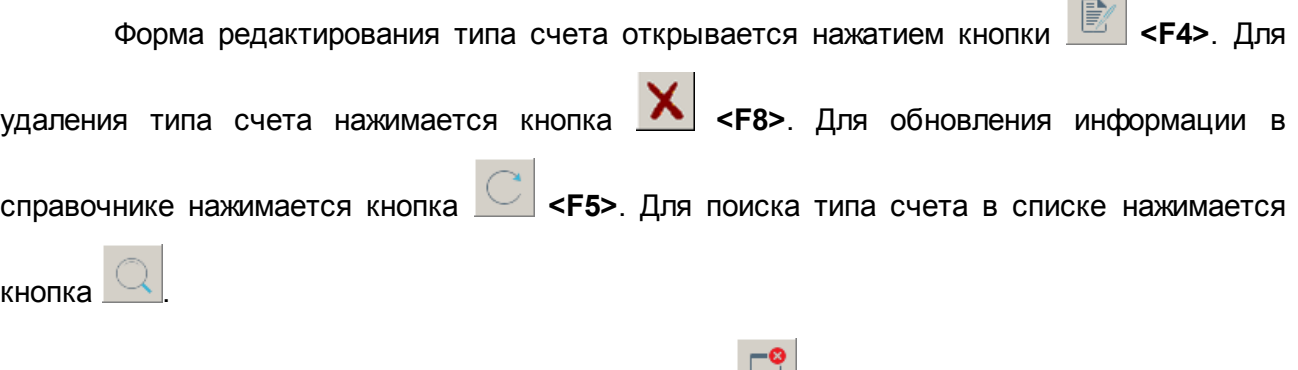

Справочник закрывается нажатием клавиши **<Esc>**.

## **3.3.3.10 Справочник «Роли организаций»**

Каждой организации присваиваются соответствующие роли, согласно которым определяется отношение организации к бюджетной сфере.

Справочник открывается через пункт меню **Справочники→Организации→Роли организаций.** Форма справочника имеет вид:

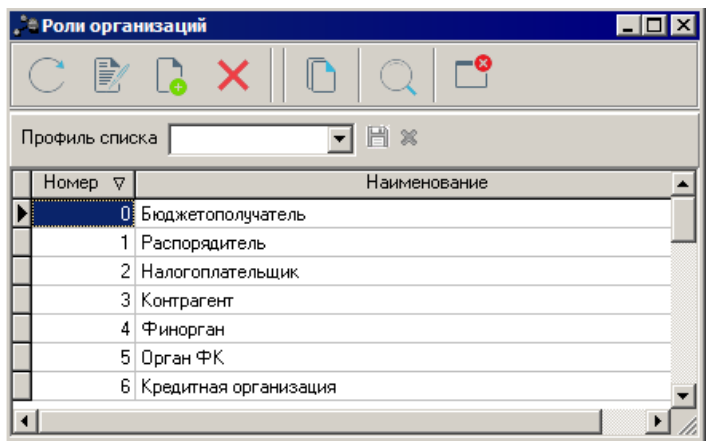

**Рисунок 96 – Справочник «Роли организации»**

В верхней части справочника находится панель инструментов. На ней располагаются стандартные функциональные кнопки, с помощью которых можно выполнить действия: создать новую роль организации, отредактировать роль организации, удалить роль организации, найти роль организации в справочнике, обновить информацию в справочнике и закрыть справочник.

Для создания новой роли организации нажимается кнопка **<F9>**. На экране появится форма создания новой роли организации:

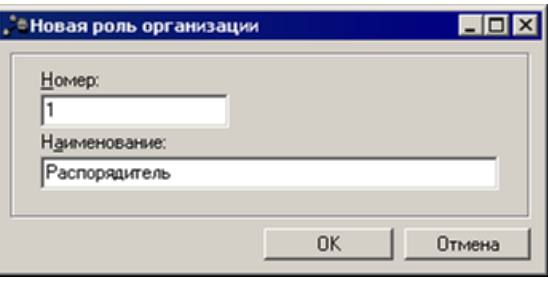

**Рисунок 97 – Форма роли организации**

В форме создания заполняются поля:

- · **Номер** номер роли организации. Обязательное для заполнения.
- · **Наименование** название роли организации. Необязательное для заполнения.

Для добавления роли организации в справочник нажимается кнопка **ОК**.

Форма редактирования роли организации открывается нажатием кнопки **<F4>**.

Для удаления роли организации нажимается кнопка **<F8>**. Для поиска роли организации

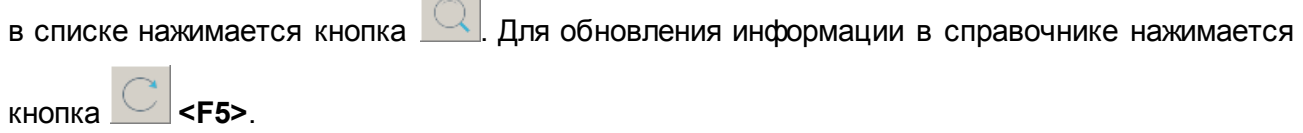

Справочник закрывается нажатием клавиши **<Esc>**.

**Contract Contract** 

# **3.3.3.11 Справочник «Статусы организаций»**

Справочник представляет собой список статусов организаций поставщиков товаров, работ и услуг, исполнителей и подрядчиков. Статусы организаций поставщиков товаров, работ и услуг, исполнителей и подрядчиков указываются в ЭД «Сведения о контракте», на закладке **Поставщики**.

Справочник открывается через пункт меню **Справочники→Организации→Статусы организаций.** Форма справочника имеет вид:

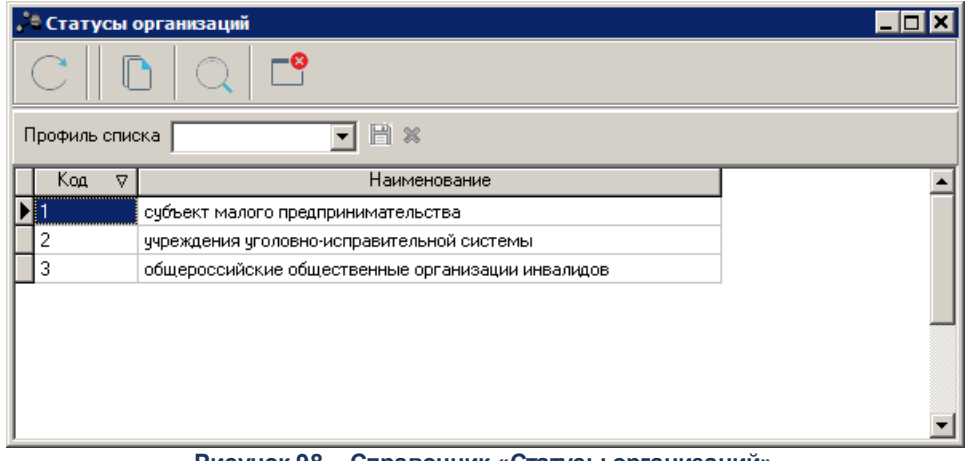

**Рисунок 98 – Справочник «Статусы организаций»**

Для просмотра типов счетов организаций нажимается кнопка . На экране появится форма:

 $\sim$ 

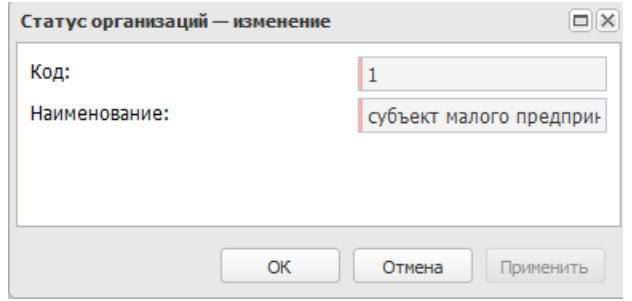

**Рисунок 99 – Форма просмотра статуса документа**

В форме записи справочника содержатся поля:

- · **Номер** номер счета.
- · **Наименование** наименование типа счета.

Для выхода из формы нажимается кнопка **ОК.**

По умолчанию в справочнике содержатся следующие статусы организаций:

### **Таблица 1 – Статусы организаций**

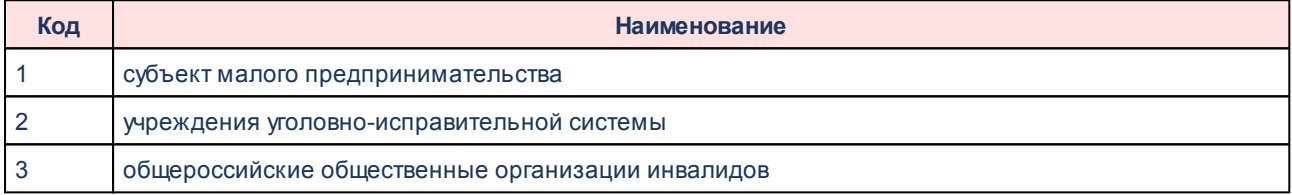

Информация в справочнике доступна только для просмотра.

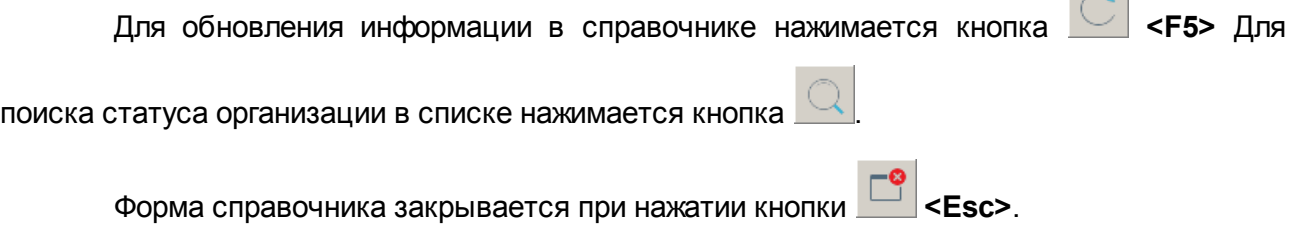

# **3.3.3.12 Справочник «Типы организаций»**

В справочнике хранится список типов организаций. Справочник открывается через пункт меню **Справочники→Организации→Типы организаций**. Форма справочника имеет вид:

| 日 ×<br>Профиль списка |                                                                                                  |  |  |  |  |  |  |  |
|-----------------------|--------------------------------------------------------------------------------------------------|--|--|--|--|--|--|--|
| Код<br>Δ              | Наименование                                                                                     |  |  |  |  |  |  |  |
| 101                   | федеральный орган государственной власти, федеральный государственный орган, орган государствен  |  |  |  |  |  |  |  |
| 02                    | орган управления государственным внебюджетным фондом                                             |  |  |  |  |  |  |  |
| 03                    | учреждение                                                                                       |  |  |  |  |  |  |  |
| 04                    | организация с долей государственного участия                                                     |  |  |  |  |  |  |  |
| 05                    | унитарное предприятие                                                                            |  |  |  |  |  |  |  |
| 06                    | субъект естественных монополий                                                                   |  |  |  |  |  |  |  |
| 07                    | иная организация (используется для учета негосударственных организаций)                          |  |  |  |  |  |  |  |
| 09                    | государственная корпорация государственная компания (в том числе госкорпорация "Росатом")        |  |  |  |  |  |  |  |
| 11                    | организация, осуществляющая регулируемые виды деятельности                                       |  |  |  |  |  |  |  |
| 12                    | хозяйственное общество, в уставном капитале которого доля участия Российской Федерации, субъекта |  |  |  |  |  |  |  |
| 13                    | дочернее хозяйственное общество                                                                  |  |  |  |  |  |  |  |
| 14                    | специализированная организация                                                                   |  |  |  |  |  |  |  |
| 15                    | оператор официального сайта                                                                      |  |  |  |  |  |  |  |
| 16                    | оператор электронной площадки                                                                    |  |  |  |  |  |  |  |
| 20                    | иное юридическое лицо                                                                            |  |  |  |  |  |  |  |
|                       |                                                                                                  |  |  |  |  |  |  |  |
|                       |                                                                                                  |  |  |  |  |  |  |  |

**Рисунок 100 – Справочник «Типы организаций»**

По умолчанию в справочнике содержатся следующие типы организаций:

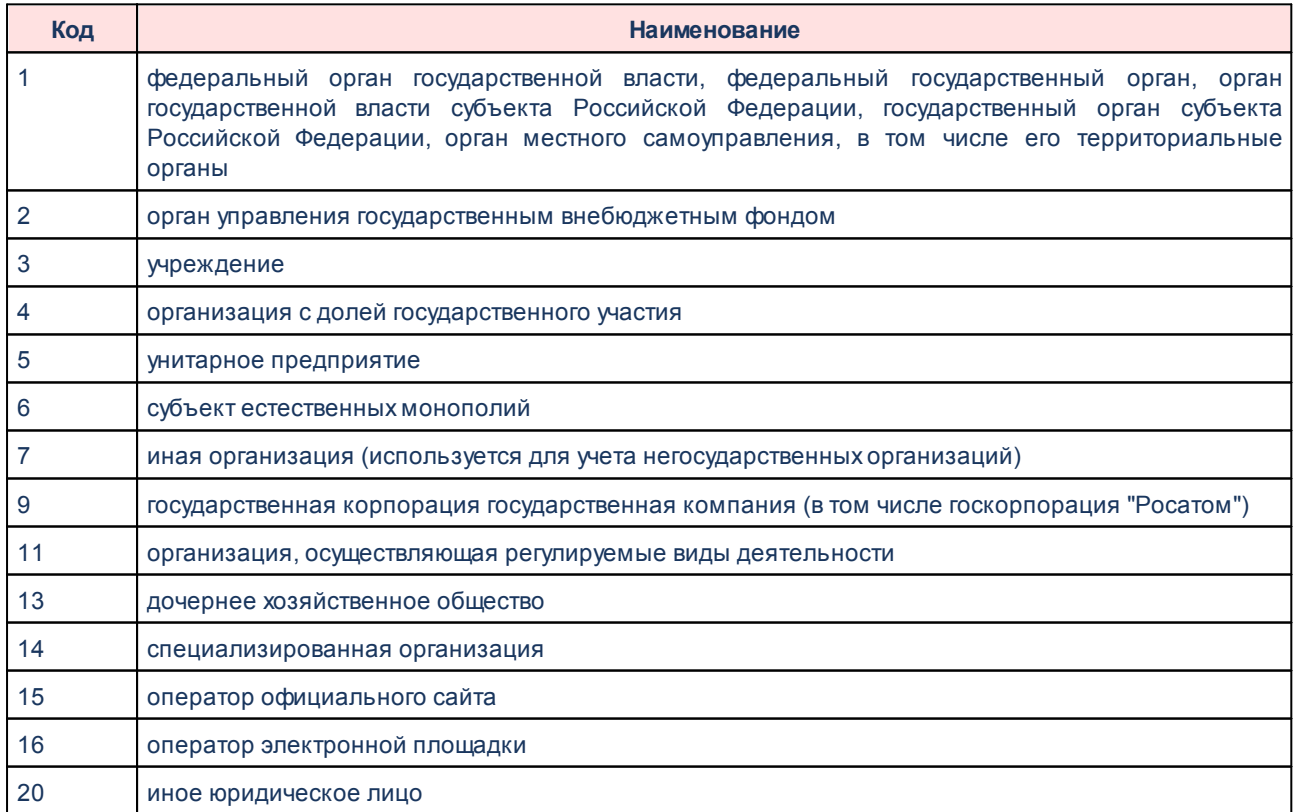

## **Таблица 2 – Типы организаций**

Информация в справочнике доступна только для просмотра.

Для обновления информации в справочнике нажимается кнопка <**F5**> Для

поиска типа организации в списке нажимается кнопка .

Форма справочника закрывается при нажатии кнопки <**Esc**>.

Поле **Профиль списка** используется для хранения профилей настроек порядка следования и видимости колонок списка записей справочника. Управление профилями пользовательских настроек осуществляется с помощью расположенных рядом с полем кнопок (**Сохранить профиль**) и (**Удалить профиль**). При выборе в поле профиля состав и последовательность колонок списка записей справочника автоматически изменяется в соответствии с сохраненной настройкой профиля.

## **3.3.3.13 Справочник «Полномочия»**

В справочнике хранится список полномочий организаций. Справочник открывается через пункт меню **Справочники→Организации→Полномочия**. Форма справочника имеет вид:

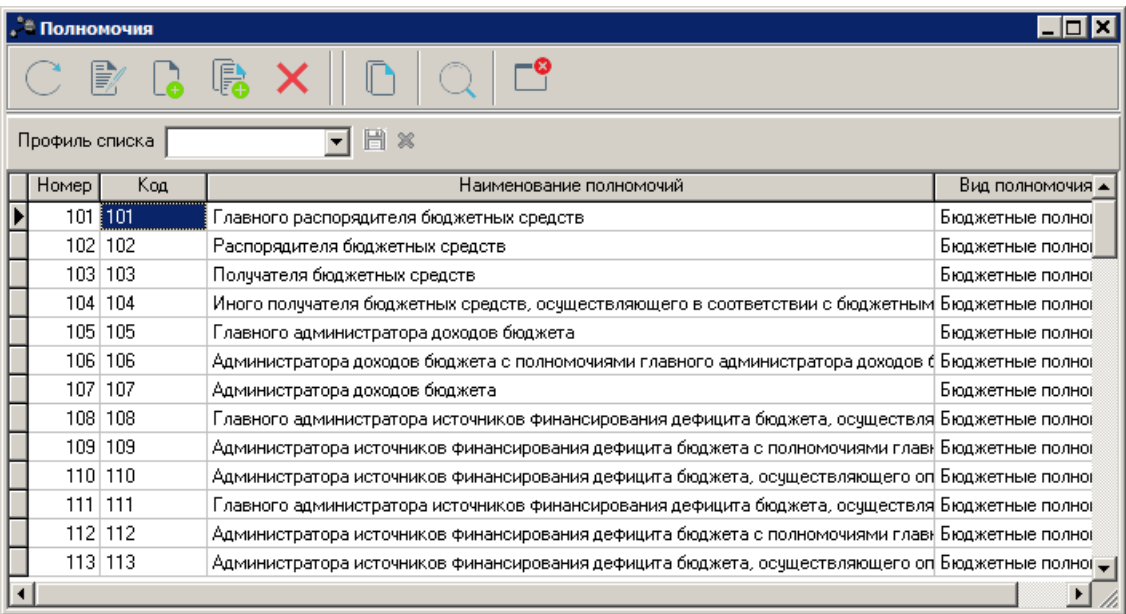

**Рисунок 101 – Справочник «Полномочия»**

В верхней части справочника располагается панель инструментов. Она используется для выполнения следующих действий: создание, редактирование, создание с копированием и удаление.

Для создания нового полномочия нажимается кнопка **<F9>**. На экране появится форма записи справочника:

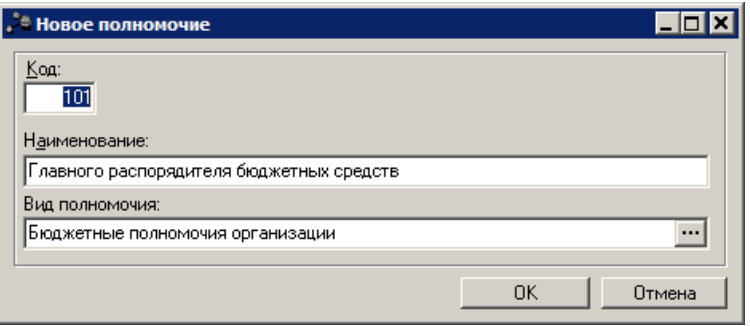

**Рисунок 102 – Форма записи справочника «Полномочия»**

В форме новой записи справочника содержатся поля:

- · **Код** номер роли организации. Обязательное для заполнения.
- · **Наименование** наименование полномочия. Обязательное для заполнения.
- · **Вид полномочия** наименование вида полномочия. Значение выбирается из справочника *Виды полномочий*. Обязательное для заполнения.

Для добавления роли организации в справочник нажимается кнопка ОК.

Форма редактирования роли организации открывается нажатием кнопки **<F4>**.

Для удаления роли организации нажимается кнопка **<F8>**. Для обновления информации в справочнике нажимается кнопка **<F5>** Для поиска роли организации в списке

нажимается кнопка .

Форма справочника закрывается при нажатии кнопки **<Esc>**.

Поле **Профиль списка** используется для хранения профилей настроек порядка следования и видимости колонок списка записей справочника. Управление профилями пользовательских настроек осуществляется с помощью расположенных рядом с полем кнопок (**Сохранить профиль**) и (**Удалить профиль**). При выборе в поле профиля состав и последовательность колонок списка записей справочника автоматически изменяется в соответствии с сохраненной настройкой профиля.

## **3.3.3.14 Справочник «Виды полномочий»**

В справочнике хранится список полномочий организаций. Справочник открывается через пункт меню **Справочники→Организации→Виды полномочий**. Форма справочника имеет вид:

| Профиль списка | H<br>$\infty$                                                                            |
|----------------|------------------------------------------------------------------------------------------|
| Номер<br>v     | Наименование вида полномочия                                                             |
| 101            | Бюджетные полномочия организации                                                         |
| 02             | Полномочия организации-неучастника бюджетного процесса                                   |
| 03             | Полномочия органа, осуществляющего функции и полномочия учредителя бюджетного учрежд     |
| 04             | Полномочия органа, осуществляющего функции и полномочия учредителя казенного учрежде     |
| 05             | Полномочия органа, осуществляющего функции и полномочия учредителя автономного учреж(    |
|                | Полномочия организации в сфере закупок товаров, работ, услуг для государственных (муници |

**Рисунок 103 – Справочник «Виды полномочий»**

Информация в справочнике доступна только для просмотра.

Для обновления информации в справочнике нажимается кнопка **<F5>** Для

поиска полномочия в списке нажимается кнопка .

Форма справочника закрывается при нажатии кнопки **<Esc>**.

Поле **Профиль списка** используется для хранения профилей настроек порядка следования и видимости колонок списка записей справочника. Управление профилями пользовательских настроек осуществляется с помощью расположенных рядом с полем кнопок (**Сохранить профиль**) и (**Удалить профиль**). При выборе в поле профиля состав и последовательность колонок списка записей справочника автоматически изменяется в соответствии с сохраненной настройкой профиля.

## **3.3.3.15 Справочник «ИМНС»**

Справочник содержит список инспекций министерства по налогам и сборам и является источником данных для справочника организаций.

Справочник ИМНС открывается при выборе пункта меню

**Справочники→Организации→ИМНС**. Форма справочника имеет вид:

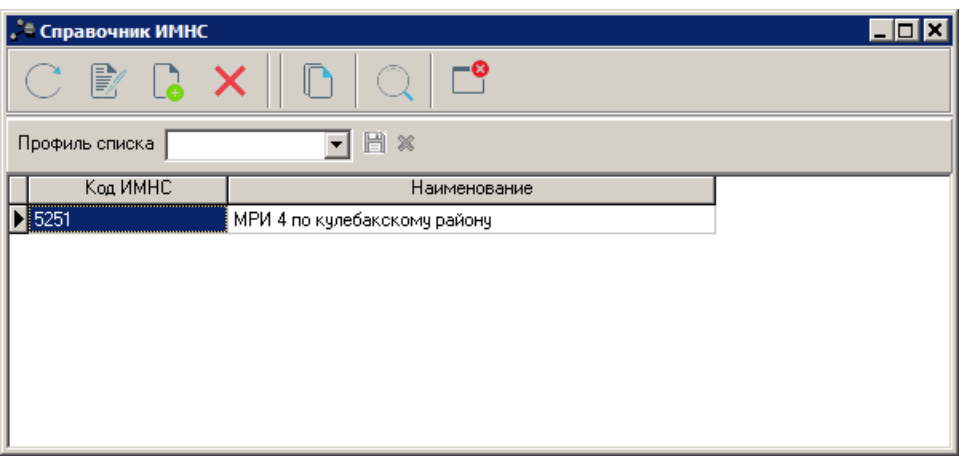

**Рисунок 104 – Справочник «ИМНС»**

В верхней части справочника находится панель инструментов. На ней располагаются стандартные функциональные кнопки, с помощью которых можно выполнить действия: создать новую ИМНС, отредактировать ИМНС, удалить ИМНС, найти ИМНС в справочнике, обновить информацию в справочнике и закрыть справочник.

Для создания новой ИМНС нажимается кнопка **<F9>**. На экране появится форма записи справочника:

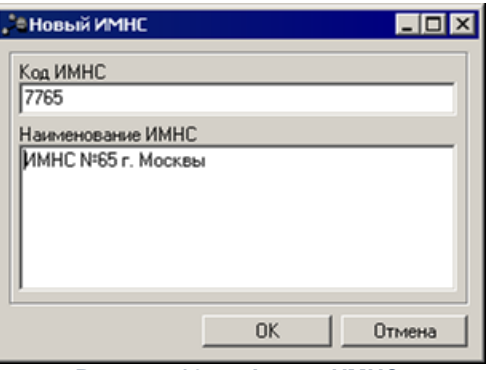

**Рисунок 105 – Форма ИМНС**

В форме новой записи справочника содержатся поля:

- · **Код ИМНС** код Инспекции Министерства по налогам и сборам. Обязательное для заполнения.
- · **Наименование ИМНС** название ИМНС. Обязательное для заполнения.

Для добавления ИМНС в справочник нажимается кнопка **ОК**.

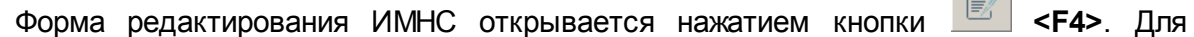

 $\overline{\mathbb{R}^{n}}$ 

удаления ИМНС нажимается кнопка **<F8>**. Для обновления информации в справочнике

нажимается кнопка **<F5>**. Для поиска ИМНС в списке нажимается кнопка .

Форма справочника закрывается при нажатии кнопки **<Esc>**.

## **3.3.3.16 Справочник «Должности»**

В справочнике *Должности* содержится список должностей ответственных лиц организаций. Информация справочника используется при регистрации организации, при заполнении закладки **[Ответственные лица](#page-79-0) .** 80

Справочник открывается через пункт меню **Справочники→Организации→Должности**. Форма справочника имеет вид:

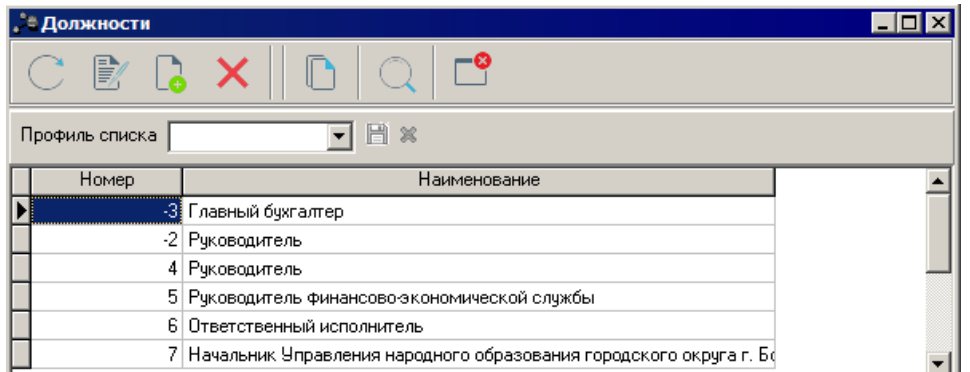

**Рисунок 106 – Справочник «Должности»**

В верхней части справочника находится панель инструментов. На ней располагаются стандартные функциональные кнопки, с помощью которых можно выполнить действия: создать новую должность, отредактировать должность, удалить должность, найти должность в справочнике, обновить информацию в справочнике и закрыть справочник.

Для создания новой должности нажимается кнопка **<F9>**. На экране появится форма записи справочника:

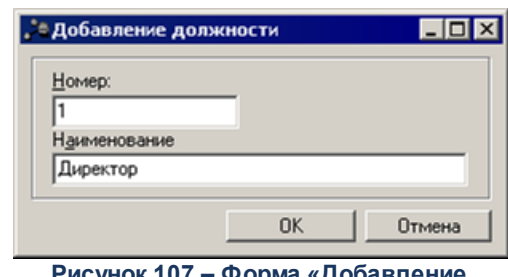

**Рисунок 107 – Форма «Добавление должности»**

В форме новой записи справочника содержатся поля:

- · **Номер** номер должности ответственного лица. Обязательное для заполнения.
- · **Наименование** название должности ответственного лица. Обязательное для заполнения.

Для добавления должности в справочник нажимается кнопка **ОК**.

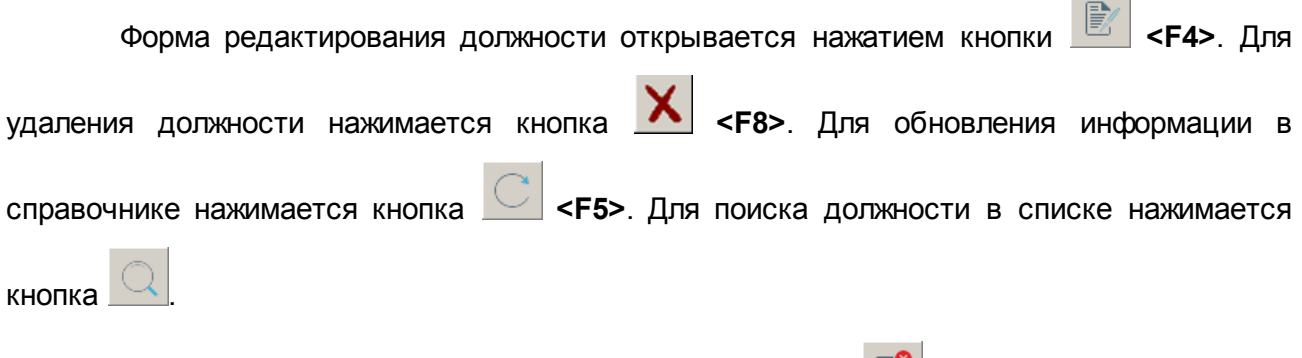

Форма справочника закрывается при нажатии кнопки **<Esc>**.

### **3.3.3.17 Справочник «Ответственные лица»**

Справочник содержит список ответственных лиц организаций.

Справочник *Ответственные лица* используется для заполнения информации о лицах, ответственных за получение наличных средств в документах.

Ответственное лицо регистрируется в системе двумя способами:

- 1. в справочнике *Ответственные лица*;
- 2. при добавлении ответственного лица на закладке **Ответственные лица** организации.

Справочник Ответственные лица открывается через пункт меню **Справочники→Организации→Ответственные лица**. Форма справочника имеет вид:

| лица, ответственные за получение ден. средств                            |                               |         |  |  |  |  |  |
|--------------------------------------------------------------------------|-------------------------------|---------|--|--|--|--|--|
| $\mathbb{R} \mathbb{R}$                                                  |                               |         |  |  |  |  |  |
| Актуальные<br>Организация                                                |                               |         |  |  |  |  |  |
| Ħ<br>H<br>$\frac{36}{25}$<br>Профиль списка<br>Профиль фильтра<br>$\chi$ |                               |         |  |  |  |  |  |
| Должность                                                                | ФИО                           | Телефон |  |  |  |  |  |
| • Руководитель                                                           | Ефимова О.Е.                  |         |  |  |  |  |  |
| Руководитель                                                             | Селезнева Нина Михайловна     |         |  |  |  |  |  |
| Руководитель                                                             | Мыслякова Валентина Павловна  |         |  |  |  |  |  |
| Руководитель                                                             | Щукина Галина Николавена      |         |  |  |  |  |  |
| Главный врач                                                             | Середенина Н. Н. 01.04.2013   |         |  |  |  |  |  |
| Руководитель                                                             | Осипенко Анатолий Федорович   |         |  |  |  |  |  |
| Руководитель                                                             | Журавлев Александр Степанович |         |  |  |  |  |  |
|                                                                          |                               |         |  |  |  |  |  |

**Рисунок 108 – Справочник «Лица, ответственные за получение ден. средств»**

В верхней части справочника находится панель инструментов. На ней располагаются стандартные функциональные кнопки, с помощью которых можно выполнить действия: создать новое ответственное лицо, отредактировать ответственное лицо, удалить ответственное лицо, найти ответственное лицо в справочнике, обновить информацию в справочнике и закрыть справочник.

Для удобства работы со справочником используется панель фильтрации, которая

становится доступной при нажатии на кнопку  $\blacksquare$ . На панели фильтрации можно выбрать параметры: **Организация** и **Актуальные**. Для удаления выбранных параметров фильтрации

нажимается кнопка $\overline{\mathbf{X}}$ 

Чтобы создать новое ответственное лицо, следует нажать на кнопку **<F9>**. На экране появится окно ввода информации об ответственном лице:

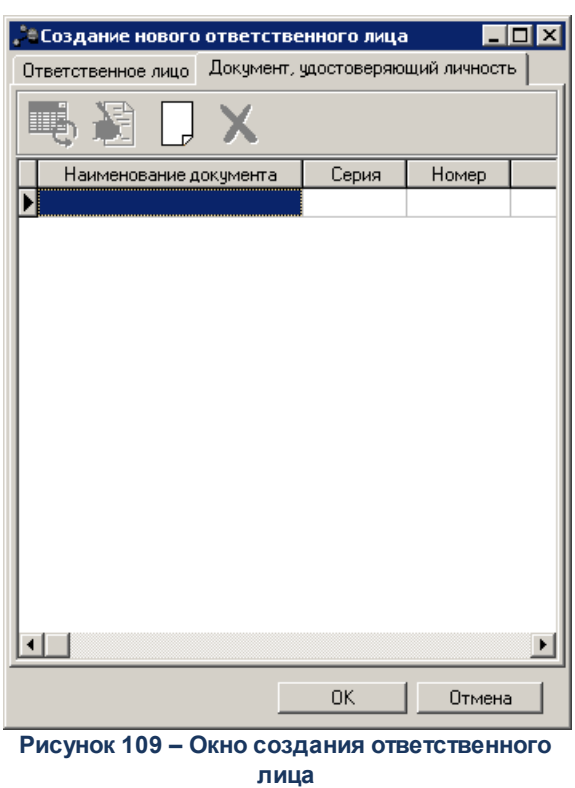

Появившееся на экране окно состоит из двух закладок:

- · **Ответственное лицо;**
- · **Документ, удостоверяющий личность.**закладки **Документ, удостоверяющий личность** и набора полей **ФИО, Должность, Организация, Телефон, Примечание, Актуальное**.

*Примечание. Подробное описание создания ответственного лица см. в разделе Закладка*  $\bm{O}$ тветственные лица  $^{\text{80}}$ .

На закладке **Документ, удостоверяющий личность** находится панель инструментов. На ней располагаются стандартные функциональные кнопки, с помощью которых можно выполнить следующие действия: обновить список, создать новый документ, отредактировать документ и удалить.

Чтобы создать новый документ, следует нажать на кнопку **<F9>**. На экране появится окно ввода информации о документе:

 $\mathbb{R}$ 

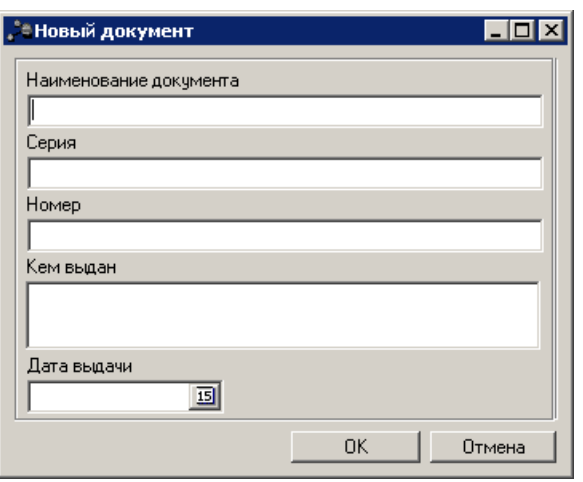

**Рисунок 110 – Окно создания нового документа, удостоверяющего личность**

В форме создания нового документа, удостоверяющего личность содержатся поля:

- · **Наименование документа** наименование документа, удостоверяющего личность. Поле является необязательным для заполнения.
- · **Серия** серия документа, удостоверяющего личность. Поле является необязательным для заполнения.
- · **Номер** номер документа, удостоверяющего личность. Поле является необязательным для заполнения.
- · **Кем выдан** наименование органа, выдавшего документ, удостоверяющий личность. Поле является необязательным для заполнения.
- · **Дата выдачи** дата выдачи документа, удостоверяющего личность. Поле является необязательным для заполнения.

После ввода необходимой информации нажимается кнопка **OK**. Таким образом, созданное ответственное лицо добавится в список.

Форма редактирования ответственного лица открывается нажатием кнопки

**<F4>**. Для удаления ответственного лица нажимается кнопка **<F8>**. Для обновления

информации в справочнике нажимается кнопка **<F5>**. Для поиска ответственного лица в

списке нажимается кнопка .

Форма справочника закрывается при нажатии на кнопку **<Esc>**.

#### **Справочник «Общероссийский классификатор видов экономической деятельности» 3.3.3.18**

Справочник *Общероссийский классификатор видов экономической деятельности* предназначен для классификации и кодирования видов экономической деятельности и информации о них. Справочник открывается через пункт меню **Справочники→Организации→Общероссийский классификатор видов экономической деятельности**. Форма справочника имеет вид:

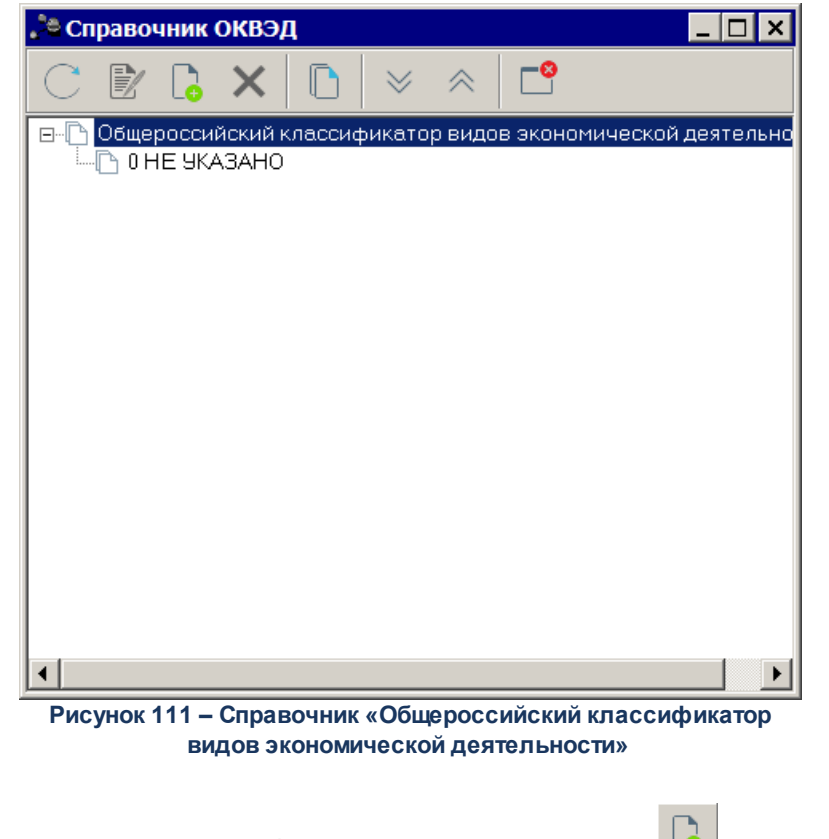

Чтобы создать запись, необходимо нажать на кнопку **<F9>**. В результате на экране появится окно:

**Contract** 

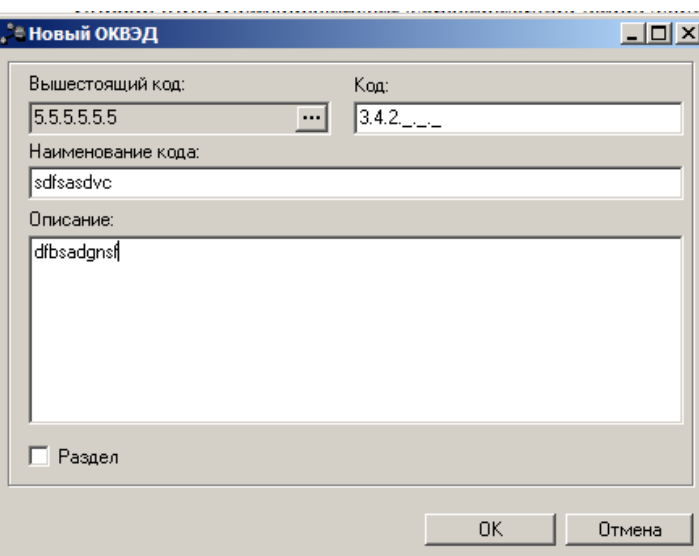

**Рисунок 112 – Окно новой записи справочника**

В верхней части окна содержатся следующие поля:

- · **Вышестоящий код**  значение вышестоящего кода. Поле заполняется автоматически.
- · **Код** уникальный численный шифр кода. Значение вводится с клавиатуры. Обязательное для заполнения поле.
- · **Наименование кода** наименование кода классификатора. Значение вводится с клавиатуры. Обязательное для заполнения поле.
- · **Описание** описание кода классификатора. Значение вводится с клавиатуры. Необязательное для заполнения поле.
- · **Раздел** если параметр включен, поле **Код** не имеет маски заполнения. По умолчанию параметр выключен.

Для добавления записи в справочник нажимается кнопка **OK**. Форма записи справочника закрывается.

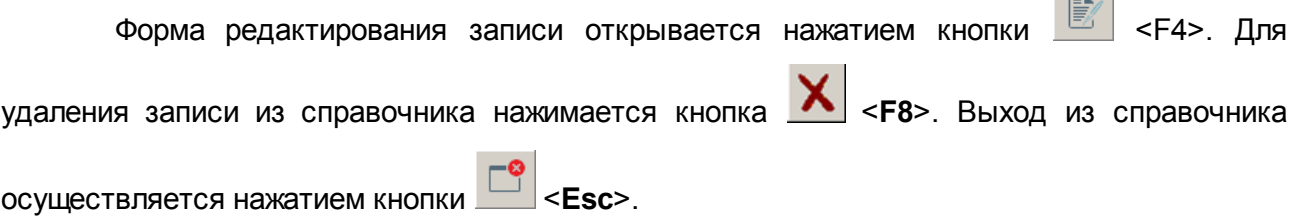

#### **Справочник «Общероссийский классификатор продукции по видам экономической деятельности» 3.3.3.19**

Справочник *Общероссийский классификатор продукции по видам экономической*

*деятельности* предназначен для классификации продукции по видам экономической деятельности. Справочник открывается через пункт меню **Справочники→Организации→Общероссийский классификатор продукции по видам экономической деятельности**. Форма справочника имеет вид:

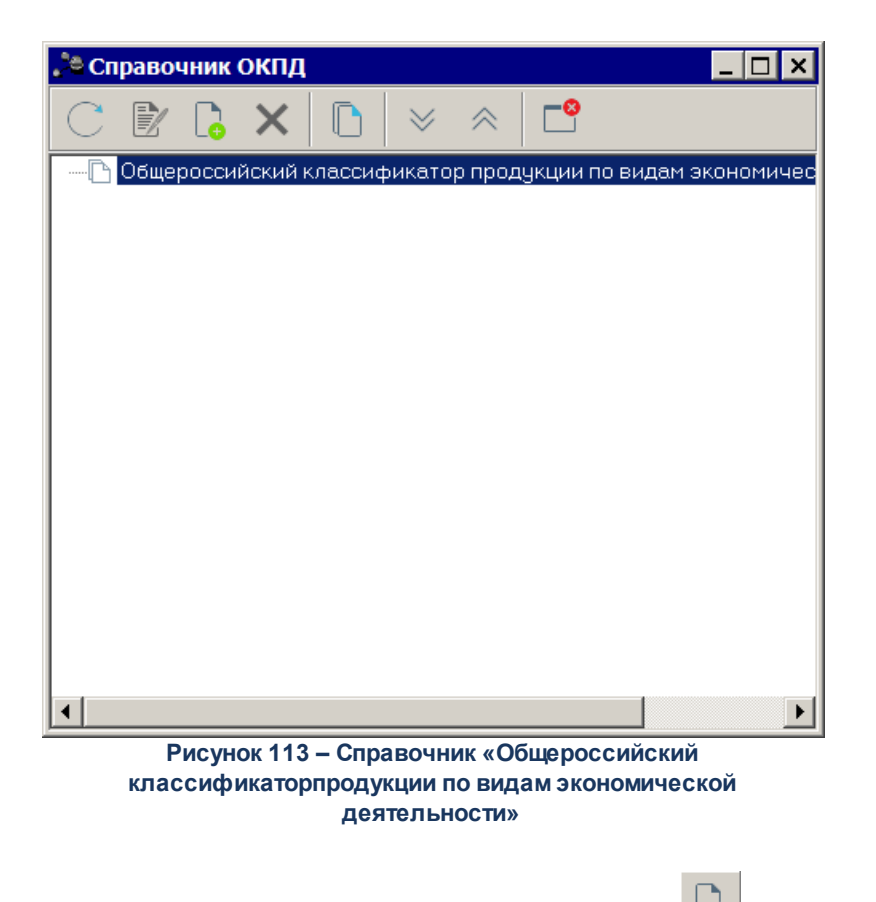

Чтобы создать запись, необходимо нажать на кнопку **<F9>**. В результате на экране появится окно:

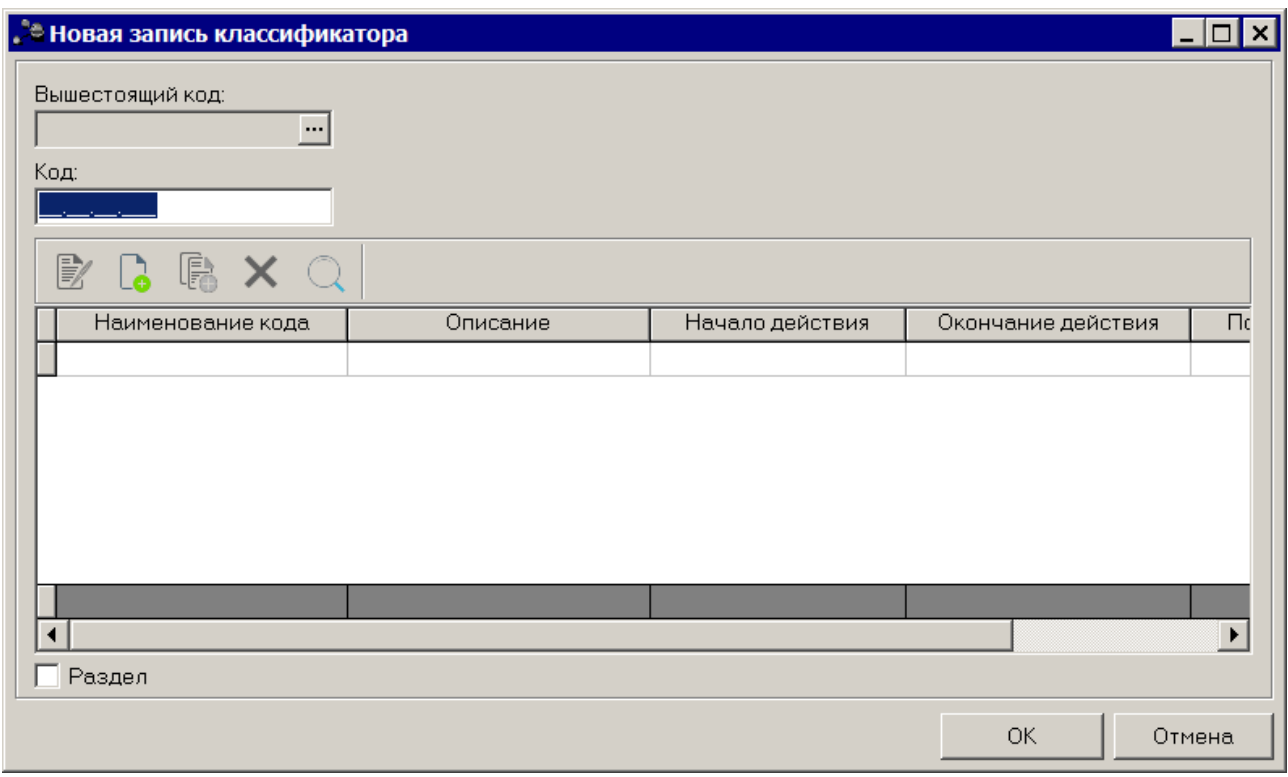

**Рисунок 114 – Окно новой записи справочника**

В верхней части окна содержатся следующие поля:

- · **Вышестоящий код** значение вышестоящего кода. Значение выбирается из справочника Справочник ОКПД. Необязательное для заполнения поле.
- · **Код** уникальный численный шифр кода. Значение вводится с клавиатуры. Обязательное для заполнения поле.
- · **Раздел** если параметр включен, поле **Вышестоящий код** недоступно для редактирования, поле **Код** не имеет маски заполнения. Если параметр выключен, поле **Код** имеет маску для заполнения, поле **Вышестоящий код** доступно для редактирования. По умолчанию параметр выключен.

В нижней части справочника находится список кодов.

Над списком находится панель инструментов. На ней располагаются стандартные функциональные кнопки, с помощью которых можно выполнить действия: редактировать, создать новую запись, создать с копированием , найти и удалить.

Чтобы добавить новый код, необходимо нажать на кнопку **<F9>**. В результате на экране справочник организаций:

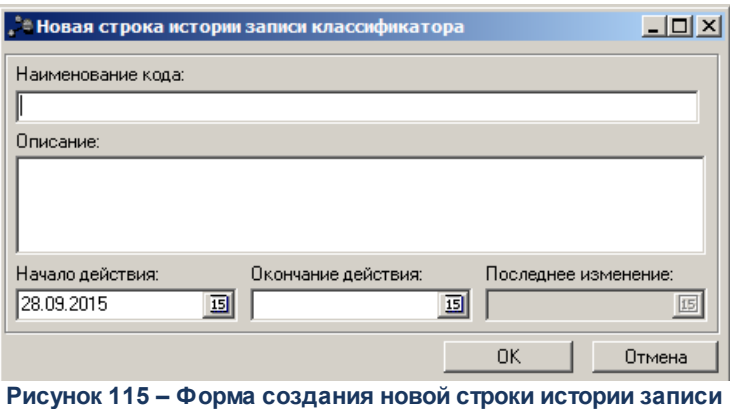

**классификатора**

В форме новой строки содержатся поля:

- · **Наименование кода** наименование кода классификатора. Значение вводится с клавиатуры. Обязательное для заполнения поле.
- · **Описание** описание кода классификатора. Значение вводится с клавиатуры. Необязательное для заполнения поле.
- · **Начало действия** дата начала действия классификатора. Значение выбирается из календаря. Необязательное для заполнения поле.
- · **Окончание действия**  дата окончания действия классификатора. Значение выбирается из календаря. Необязательное для заполнения поле.
- · **Последнее изменение** дата последнего изменения классификатора. Заполняется автоматически, поле недоступно для редактирования.

Для добавления записи в справочник нажимается кнопка **OK**. Форма записи справочника закрывается.

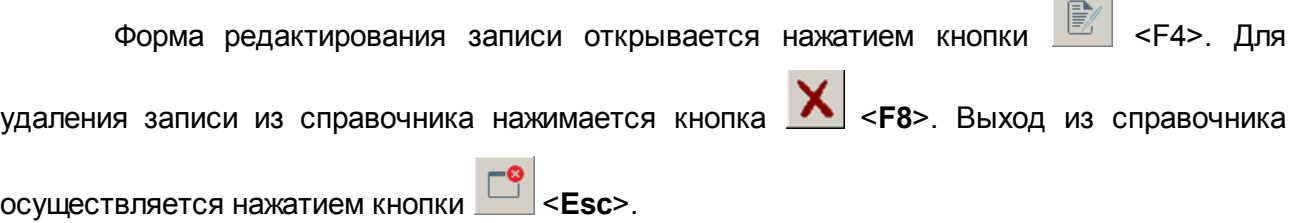

#### **3.3.3.20 Справочник «Биржи»**

Справочник *Биржи* используется для хранения списка способов погашения обязательств по ценным бумагам. Справочник открывается через пункт меню **Справочники→Организации→Биржи**. Форма справочника имеет вид:

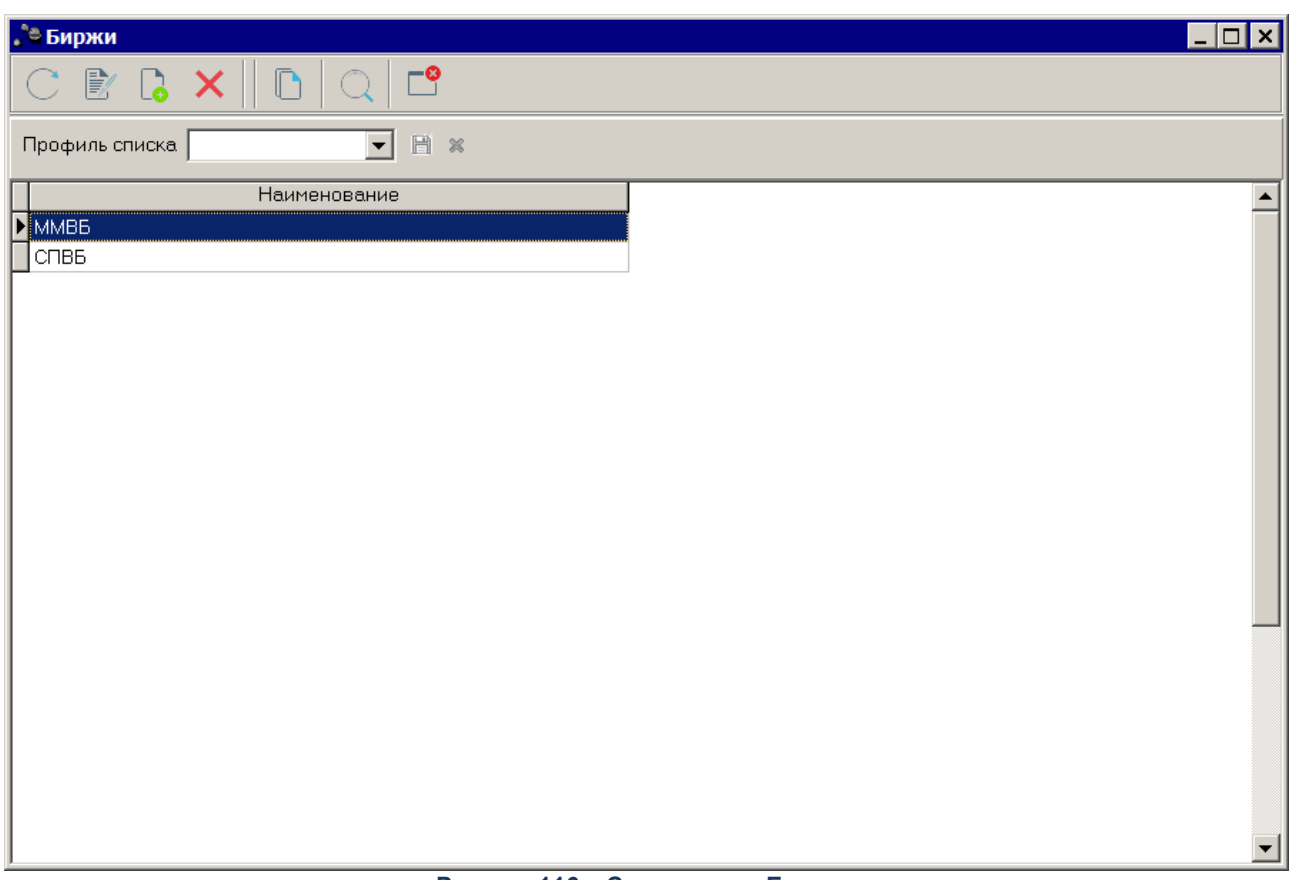

**Рисунок 116 – Справочник «Биржи»**

В верхней части списка располагается панель инструментов с набором функциональных кнопок, при помощи которых можно выполнить следующие действия: обновить список записей, отредактировать запись, создать новую запись, удалить запись, скопировать содержимое таблицы в буфер обмена, осуществить поиск записи.

*Примечание. Действия также доступны в контекстном меню справочника.*

Для создания новой записи справочника нажимается кнопка **<F9>**. На экране появится форма записи справочника.

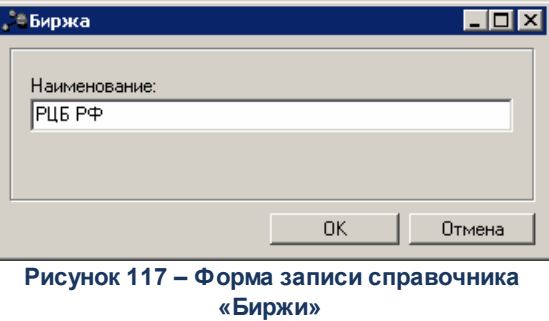

В форме создания записи справочника указывается следующая информация:

· **Наименование** – наименование биржи или рынка ценных бумаг. Обязательное для заполнения.

Для добавления записи в справочник нажимается кнопка **OK**. Форма записи справочника закрывается.

Окно редактирования записи справочника открывается нажатием кнопки .

Для удаления записи из справочника нажимается кнопка **<F8>**.

Для поиска записи нажимается кнопка . В открывшейся форме указываются параметры поиска и нажимается кнопка **Найти далее**.

Для копирования содержимого таблицы в буфер обмена нажимается кнопка **<Shift+Ctrl+C>**.

Для обновления информации в справочнике нажимается кнопка

Справочник закрывается нажатием кнопки <**Esc**>.

# **3.3.4 Группа справочников «Товары и услуги»**

## **3.3.4.1 Справочник «Группы единиц измерения»**

Справочник предназначен для группировки единиц измерения. Справочник открывается через пункт меню **Справочники→Товары и услуги→Группы единиц измерения**. Форма справочника имеет вид:

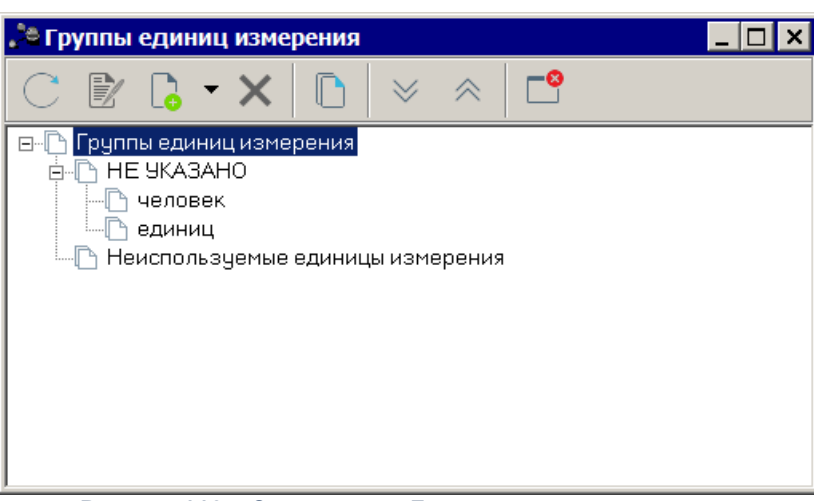

**Рисунок 118 – Справочник «Группы единиц измерения»**

Справочник имеет иерархическую (многоуровневую) структуру. В верхней части справочника находится панель инструментов, на которой располагаются стандартные функциональные кнопки. С их помощью можно выполнить действия: создать новую группу единиц измерения, отредактировать группу единиц измерения и удалить единицу измерения.

Чтобы создать новую группу единиц измерения, необходимо в меню кнопки :

- · **Создать <F9>** действие выполняется при создании подгруппы единиц измерения.
- · **Создать в корне** действие выполняется при создании группы единиц измерения.

При выполнении действий на экране появится форма группы единиц измерения:

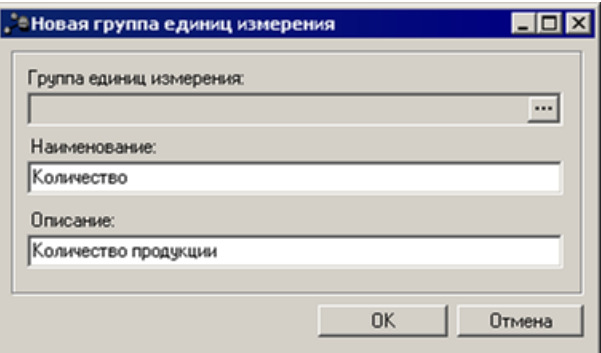

**Рисунок 119 – Форма группы единиц измерения**

В форме группы единиц измерения заполняются следующие поля:

- · **Группа единиц измерения**  название вышестоящей группы единиц измерения. Поле заполняется, если создается подгруппа единиц измерений. Поле заполняется автоматически и не доступно для редактирования.
- · **Наименование** название группы единиц измерения. Обязательное для заполнения.
- · **Описание** краткий текстовый комментарий к группе единиц измерения. Необязательное для

заполнения.

Для добавления группы единиц измерения в справочник нажимается кнопка **OK**.

Форма просмотра группы единиц измерения открывается нажатием кнопки

**<F4>**. Для удаления группы единиц измерения из справочника нажимается кнопка **<F8>**.

Для того, чтобы развернуть или свернуть все записи справочника, используются

кнопки **Развернуть все** и **Свернуть все** .

Для выхода из справочника нажимается кнопка **<Esc>**.

## **3.3.4.2 Справочник «Единицы измерения»**

Справочник представляет собой список единиц измерения товаров и услуг. Справочник открывается через пункт меню **Справочники→Товары и услуги→Единицы измерения**. Форма справочника имеет вид:

| . В Единицы измерения товаров и услуг |                                                                    |                                   |            |           |  |  |  |
|---------------------------------------|--------------------------------------------------------------------|-----------------------------------|------------|-----------|--|--|--|
|                                       | 歐                                                                  |                                   | ాి         |           |  |  |  |
|                                       | 圓<br>圖<br>Профиль фильтра<br>$\frac{3}{5}$<br>Профиль списка<br>26 |                                   |            |           |  |  |  |
|                                       | Наименование                                                       | Описание                          | Группа     | Код ОКЕИ: |  |  |  |
|                                       | HE 9KA3AHO                                                         | HE YKA3AHO                        |            |           |  |  |  |
|                                       | количество обходов                                                 |                                   | HE YKA3AHO |           |  |  |  |
|                                       | единицы                                                            |                                   | HE YKA3AHO |           |  |  |  |
|                                       | километры                                                          |                                   | HE YKA3AHO |           |  |  |  |
|                                       | количество единиц                                                  |                                   | HE YKA3AHO |           |  |  |  |
|                                       | ДНИ                                                                |                                   | HE YKA3AHO |           |  |  |  |
|                                       | процент                                                            |                                   | HE YKA3AHO |           |  |  |  |
|                                       | человек                                                            | количество воспитанн  НЕ УКАЗАНО. |            |           |  |  |  |
|                                       | штук                                                               |                                   | HE YKA3AHO |           |  |  |  |
|                                       | да                                                                 |                                   | HE YKA3AHO |           |  |  |  |
|                                       | нет/да                                                             |                                   | HE YKA3AHO |           |  |  |  |
|                                       | рубль                                                              | РУБЛЬ                             | единиц     |           |  |  |  |

**Рисунок 120 – Справочник «Единицы измерения товаров и услуг»**

В верхней части справочника находится панель инструментов, на которой располагаются стандартные функциональные кнопки. С их помощью можно выполнить действия: создать новую единицу измерения, отредактировать единицу измерения, найти

 $E_{\text{max}}$ 

единицу измерения или удалить единицу измерения.

Для удобства работы со списком единиц измерения используется панель фильтрации, которая становится доступной при нажатии на кнопку . На панели фильтрации можно выбрать группу единиц измерения. Для удаления выбранных параметров фильтрации нажимается кнопка

Чтобы создать новую единицу измерения, необходимо нажать на кнопку **<F9>**. На экране появится окно:

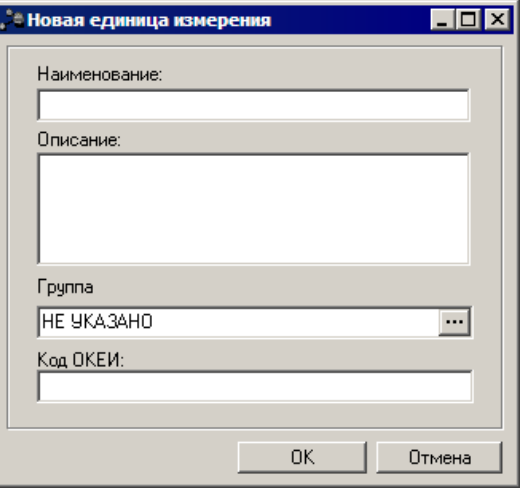

**Рисунок 121 – Форма единицы измерения**

В форме единицы измерения заполняются следующие поля:

- · **Наименование** название единицы измерения. Поле является обязательным для заполнения.
- · **Описание** краткий текстовый комментарий к единице измерения. Поле является необязательным для заполнения.
- · **Группа** название группы, к которой принадлежит единица измерения. Выбирается в справочнике *Группы единиц измерения*. Обязательное для заполнения.
- · **Код ОКЕИ** номер кода Общероссийского классификатора единиц измерения. Необязательное для заполнения.

После заполнения необходимых полей нажимается кнопка **OK**. Единица измерения добавляется в справочник.

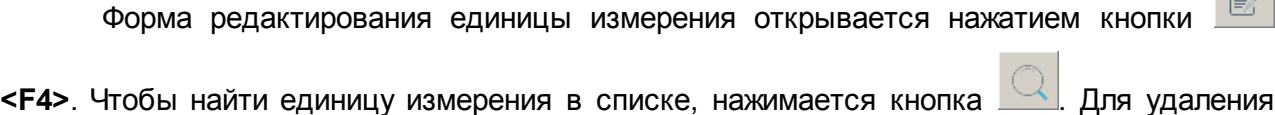

единицы измерения из справочника нажимается кнопка **<F8>**.

Для выхода из справочника нажимается кнопка **<Esc>**.

## **3.3.4.3 Справочник товаров, работ и услуг**

В справочнике содержатся товары и услуги, которые используются при расчете планируемых расходов с использованием метода натуральных показателей. Справочник открывается через пункт меню **Справочники→Товары и услуги→Справочник товаров, работ и услуг**. Форма справочника имеет вид:

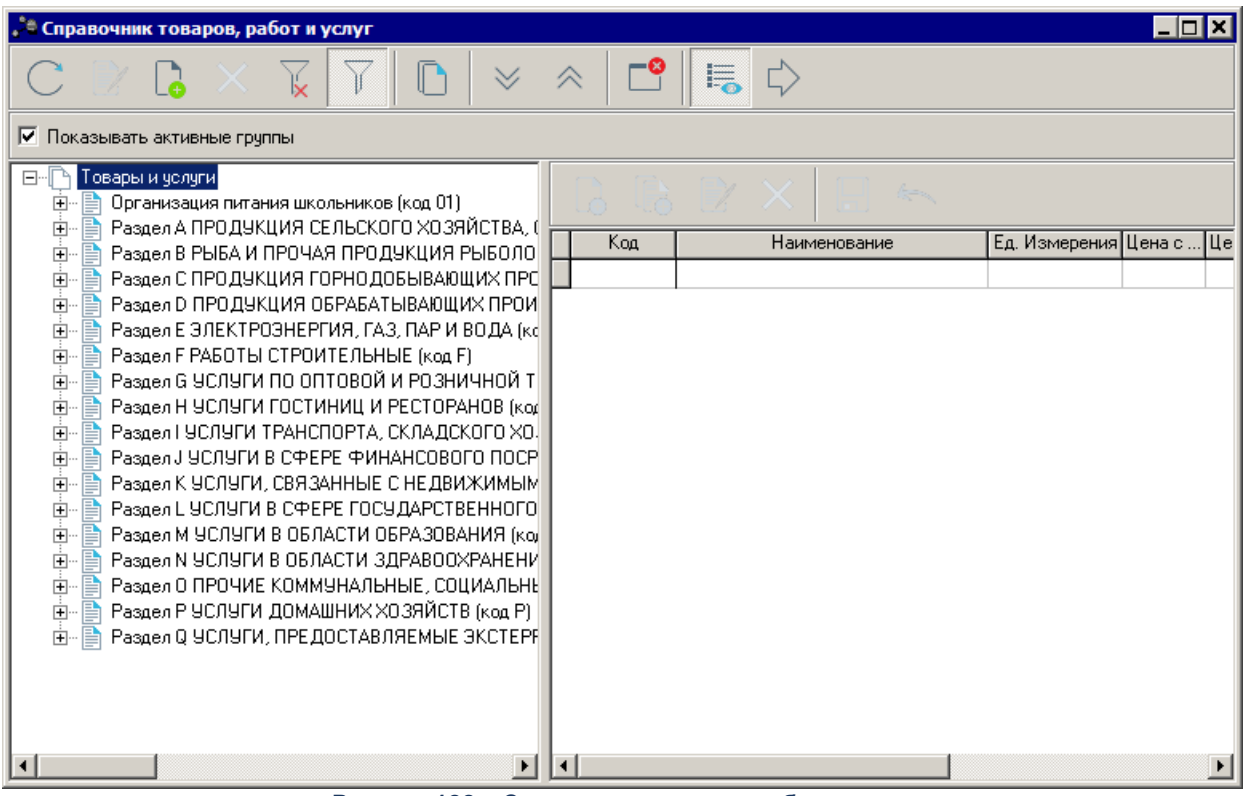

**Рисунок 122 – Справочник товаров, работ и услуг**

Справочник состоит из двух списков: в левой части справочника находится список групп продукции, в правой части справочника – список продукции.

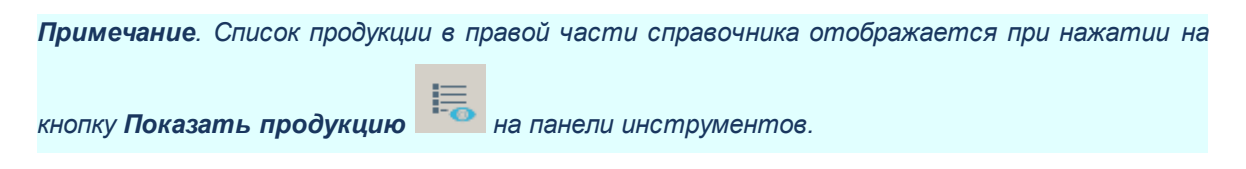

## **3.3.4.3.1 Заполнение списка групп продукции**

Список групп продукции имеет иерархическую (многоуровневую) структуру, что позволяет объединить продукцию в группы и подгруппы.

Над списком групп продукции находится панель инструментов. На ней располагаются стандартные функциональные кнопки, с помощью которых можно выполнить действия: создать новую группу продукции, отредактировать группу продукции, удалить группу продукции и осуществить пересчет зависимых данных.

Для удобства работы со списком групп продукции используется панель фильтрации,

которая становится доступной при нажатии на кнопку  $\blacksquare$ . На панели фильтрации можно выбрать параметр **Показывать активные группы**. При включении параметра в справочнике будет отображаться информация только о группах с включенным признаком

**Активный**. Для удаления выбранных параметров фильтрации нажимается кнопка .

Для того, чтобы развернуть или свернуть все записи справочника, используются

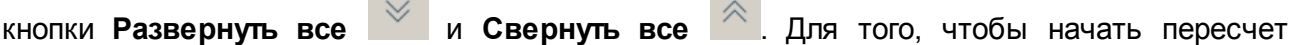

зависимых данных, нажимается кнопка **Запустить пересчет зависимых данных** .

**Contract** 

Также для выполнения действий над группами продукции используется контекстное меню:

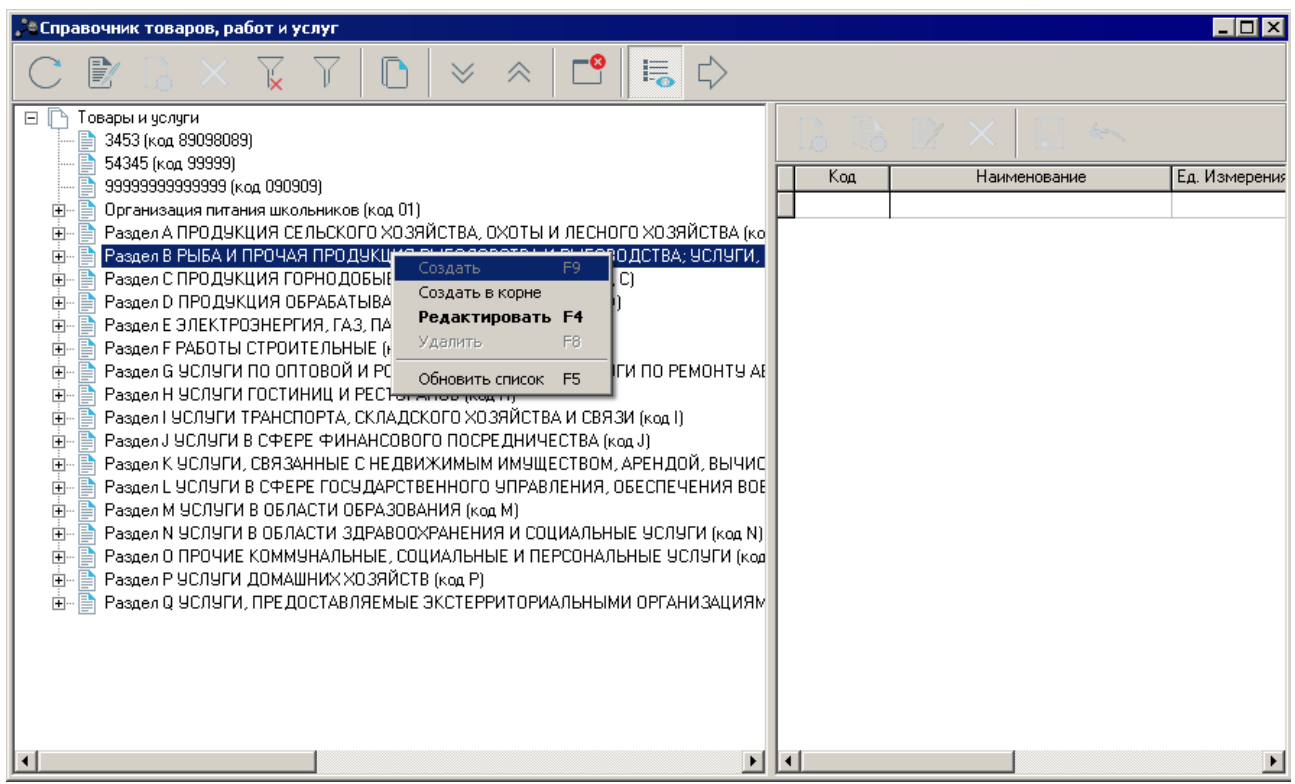

**Рисунок 123 – Контекстное меню списка групп продукции**

Для создания новой группы продукции в контекстном меню списка выбирается одно из действий:

- · **Создать** действие выполняется при создании подгруппы продукции. При выполнении действия группа продукции создается под группой продукции, выделенной в списке.
- · **Создать в корне** при выполнении действия группа продукции создается на верхнем уровне списка.

При создании новой группы продукции на экране появится форма *Новые товар или*

*услуга*:

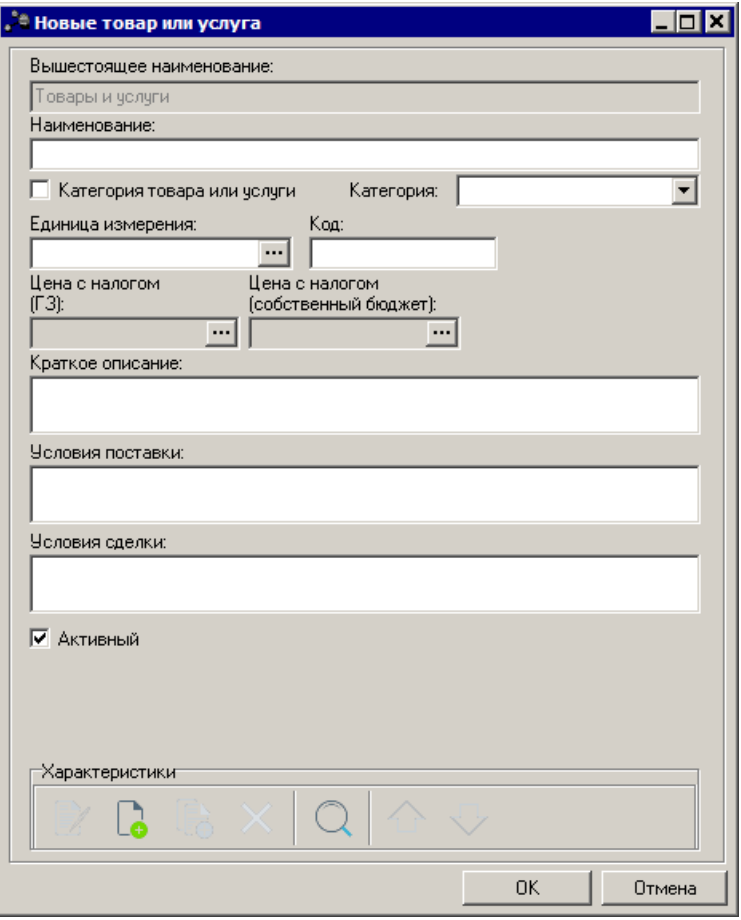

**Рисунок 124 – Форма группы продукции**

В форме *Новые товар или услуга* заполняются поля:

- · **Вышестоящее наименование** название вышестоящей группы продукции. Поле заполняется автоматически и недоступно для редактирования.
- · **Название**  название новой группы продукции. Обязательное для заполнения.
- · **Категория товара или услуги** признак устанавливается, если продукция, входящая в группу, является товаром или услугой.
- · **Категория** признак товара, работ или услуг. Из раскрывающегося списка выбирается один из признаков: **Товар, Услуга** или **Работа**. Поле доступно для заполнения, если не установлен признак **Категория товара или услуги**. Обязательное для заполнения.
- · **Единица измерения** название единицы измерения, выбирается в справочнике *Единицы измерения товаров и услуг*. Поле доступно для заполнения, если не установлен признак Категория товара или услуги. Необязательное для заполнения.
- · **Код**  код группы продукции. Необязательное для заполнения.
- · **Цена с налогом (ГЗ)** цена за единицу продукции с учетом налогов с признаком **«ГЗ»** (Государственный/муниципальный заказ). Необязательное для заполнения.

*Внимание! Если в системе «АЦК-Планирование» настроена совместная работа с системой «АЦК-Государственный/Муниципальный заказ», то поле Цена с налогом (ГЗ) заполняется автоматически при импорте группы продукции из «АЦК-Государственный/Муниципальный заказ» и недоступно для редактирования.*

*Если совместная работа систем не настроена, то поле доступно для заполнения только после сохранения создаваемой группы продукции.*

*Справочник цен* группы продукции открывается при нажатии кнопки :

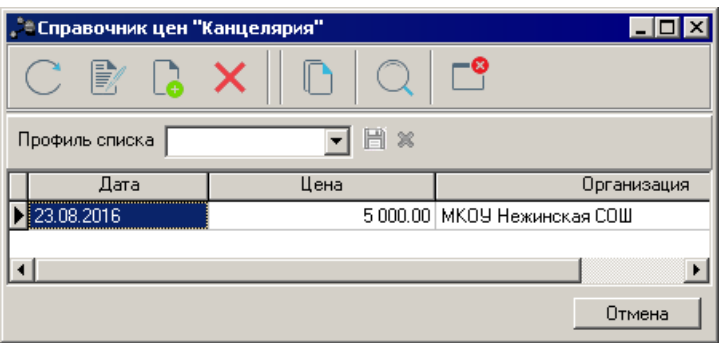

**Рисунок 125 – Пример справочника цен группы продукции**

Чтобы внести в справочник данные о новой цене для группы продукции, нажимается кнопка **<F9>**. На экране появится форма для указания цены для группы продукции:

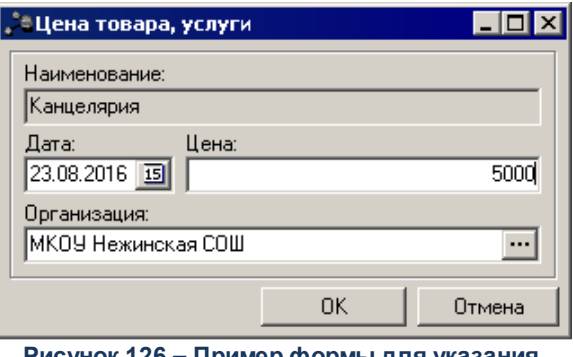

**Рисунок 126 – Пример формы для указания цены группы продукции в справочнике цен**

В форме содержатся следующие поля:

- · **Наименование** заполняется автоматически названием группы продукции. Поле недоступно для редактирования.
- · **Дата** дата, на которую цена, указанная в поле Цена, действительна. автоматически заполняется рабочей датой системы. Поле доступно для редактирования.
- · **Цена** цена группы продукции. Поле доступно для редактирования. Необязательное для заполнения.
- · **Организация** выбирается организация из справочника *Организации*. Поле доступно для

редактирования. Необязательное для заполнения.

Чтобы сохранить введенные данные, нажимается кнопка **ОК**.

· **Цена с налогом (собственный бюджет)** – цена за единицу продукции с учетом налогов с признаком **«Собственный бюджет»**. Необязательное для заполнения.

Процедура указания цены в поле **Цена с налогом (собственный бюджет)** аналогична процедуре указания цены в поле **Цена с налогом (ГЗ)**.

- · **Краткое описание** краткое описание группы продукции. Поле доступно для заполнения, если не установлен признак Категория товара или услуги. Необязательное для заполнения.
- · **Условия поставки** описание условий поставки продукции. Поле доступно для заполнения, если не установлен признак Категория товара или услуги Необязательное для заполнения.
- · **Условия сделки** описание условий сделки. Необязательное для заполнения.
- · **Активный** если параметр включен, группа продукции является актуальной.

В нижней части формы редактирования группы продукции содержится блок характеристик. Над списком характеристик находится панель инструментов. На ней располагаются стандартные функциональные кнопки, с помощью которых можно выполнить действия: создать новую характеристику, создать новую характеристику с копированием, отредактировать характеристику и удалить характеристику.

Для создания новой характеристики нажимается кнопка **<F9>**. На экране появится форма *Новая характеристика:*

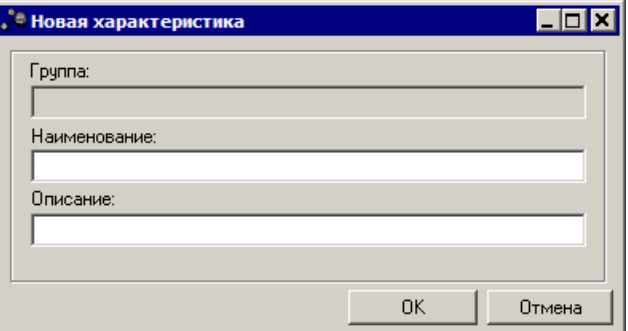

**Рисунок 127 – Форма новой характеристики**

#### В форме *Новая характеристика* заполняются поля:

- · **Группа** наименование группы характеристик продукции.
- · **Наименование** название характеристики продукции. Обязательное для заполнения.
- · **Описание** краткое описание характеристики продукции.

Для добавления характеристики продукции в список нажимается кнопка **ОК**.

Для добавления новой группы продукции в справочник нажимается кнопка **ОК**.

## **3.3.4.3.2 Заполнение списка продукции**

В верхней части списка находится панель инструментов. На ней располагаются стандартные функциональные кнопки, с помощью которых можно выполнить действия: создать новую продукцию, создать новую продукцию с копированием, отредактировать продукцию и удалить продукцию.

Для создания новой продукции нажимается кнопка **<F9>**. На экране появится форма *Новая продукция:*

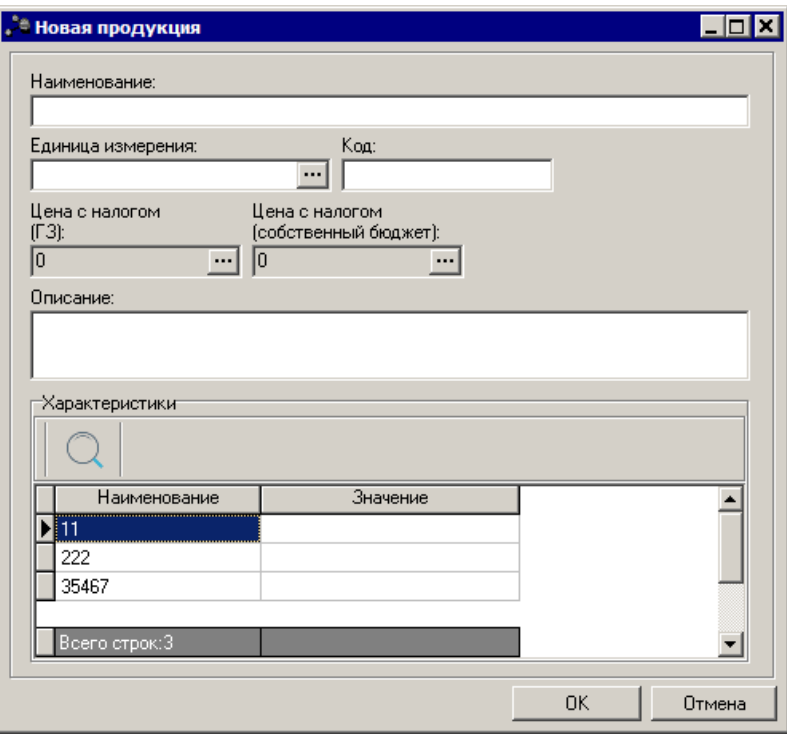

**Рисунок 128 – Форма новой продукции**

В форме *Новая продукция* заполняются поля:

- · **Наименование** название продукции. Обязательное для заполнения.
- · **Единица измерения** название единицы измерения продукции, выбирается в справочнике *Единицы продукции*. Обязательное для заполнения.
- · **Код** код продукции. Обязательное для заполнения.
- · **Цена с налогом (ГЗ)**  цена за единицу продукции с учетом налогов с признаком **«ГЗ»** (Государственный/муниципальный заказ). Поле недоступно для редактирования.
*Внимание! Если в системе «АЦК-Планирование» настроена совместная работа с системой «АЦК-Государственный/Муниципальный заказ», то поле Цена с налогом (ГЗ) заполняется автоматически при импорте группы продукции из «АЦК-Государственный/Муниципальный заказ» и недоступно для редактирования.*

*Если совместная работа систем не настроена, то поле доступно для заполнения только после сохранения создаваемой группы продукции.*

Процедура указания цены в поле **Цена с налогом (ГЗ)** в форме **Продукция** аналогична процедуре указания цены в одноименном поле в форме **Группы продукции** раздела Заполнение списка групп продукции.

· **Цена с налогом (собственный бюджет**) – цена за единицу продукции с учетом налогов с признаком **«Собственный бюджет»**. Поле недоступно для редактирования.

Процедура указания цены в поле **Цена с налогом (собственный бюджет)** в форме **Продукция** аналогична процедуре указания цены в одноименном поле в форме **Группы продукции** раздела Заполнение списка групп продукции.

· **Описание** – краткий текстовый комментарий к продукции. Необязательное для заполнения.

Для добавления продукции в список нажимается кнопка **OK**.

В нижней части формы редактирования продукции содержится блок характеристик продукции. Для выбора характеристик продукции предоставлен перечень характеристик, заданных в родительской группе продукции.

## **3.3.5 Группа справочников «Планирование»**

## **3.3.5.1 Справочник «Категории шаблонов расчетных таблиц»**

Справочник *Категории шаблонов расчетных таблиц* открывается через пункт меню **Справочники→Планирование→Категории шаблонов расчетных таблиц**. Форма справочника имеет вид:

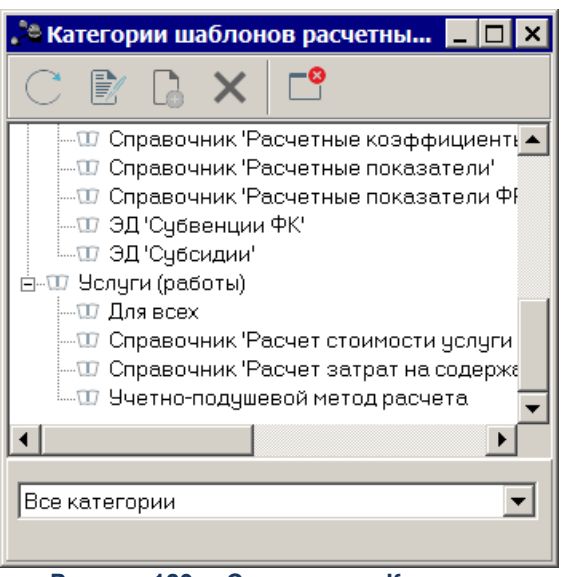

**Рисунок 129 – Справочник «Категории шаблонов расчетных таблиц»**

В верхней части справочника располагается панель инструментов с набором функциональных кнопок, при помощи которых можно выполнить следующие действия: обновить список записей, отредактировать запись, создать новую запись, создать новую запись с копированием, удалить запись.

Для создания новой записи справочника нажимается кнопка **<F9>**. На экране появится форма:

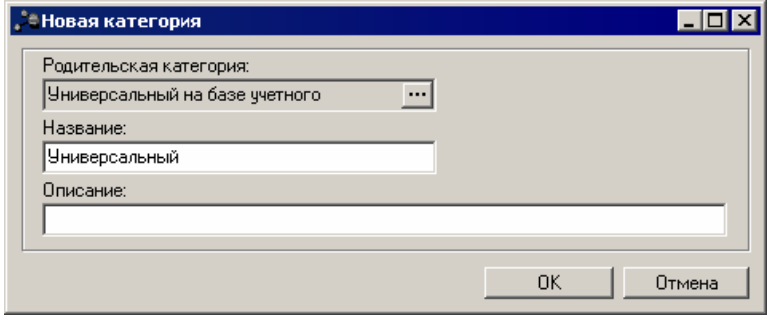

**Рисунок 130 – Окно добавления новой категории**

В окне новой записи справочника содержатся поля:

- · **Родительская категория** наименование родительской категории. Поле заполняется автоматически и недоступно для редактирования.
- · **Название** наименование новой категории. Поле является обязательным для заполнения.
- · **Описание** текстовое описание новой категории. Поле является не обязательным для заполнения.

Для добавления записи в справочник нажимается кнопка **OK**. Форма записи

справочника закрывается.

В нижней части списка находится поле-фильтр, в котором из раскрывающегося списка выбирается принадлежность категории: *Все категории* или *К расходам*.

Окно редактирования записи справочника открывается нажатием кнопки **<F4>**. Для удаления записи из справочника нажимается кнопка **<F8>**. Для обновления информации в справочнике нажимается кнопка

Выход из справочника осуществляется нажатием кнопки

# **3.3.5.2 Справочник «Типы справочных данных»**

Справочник *Типы справочных данных* используется для группировки справочной информации, используемой при расчете планируемого бюджета, по типам, а также информации, необходимой для проведения мониторинга. Примерами типов справочных данных могут служить льготы, изменения законодательства, налогооблагаемая база и т.д. Справочник *Типы справочных данных* открывается через пункт меню **Справочники→Планирование→Типы справочных** данных. Форма справочника имеет вид:

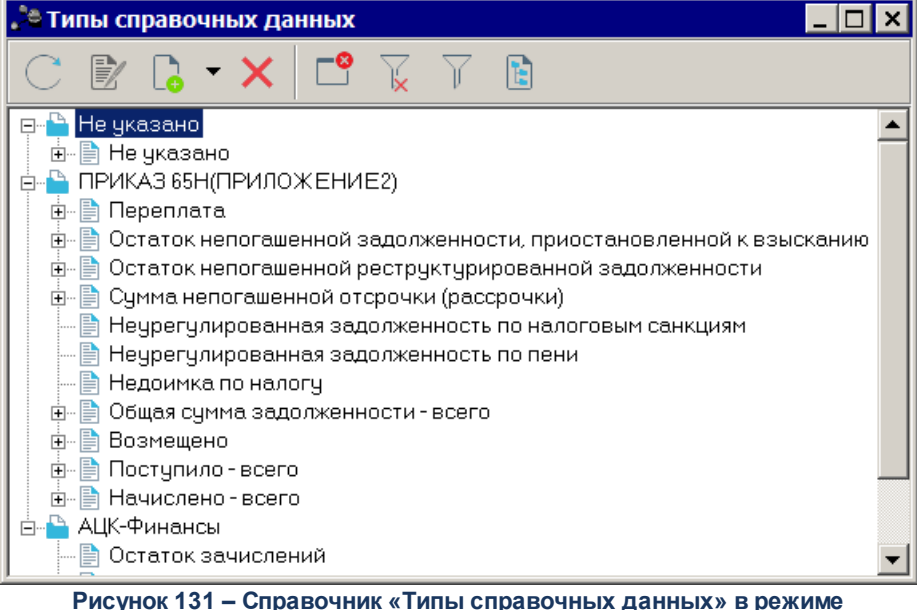

**Планирование**

В верхней части справочника находится панель инструментов, на которой располагаются стандартные функциональные кнопки. С их помощью можно выполнить следующие действия: создать новый тип справочных данных, отредактировать тип справочных данных, удалить тип справочных данных, изменить режим просмотра справочных данных, сортировать данные по алфавиту или по мере добавления.

В справочнике *Типы справочных данных* предусмотрено два режима просмотра данных: *Планирование* и *Мониторинг*. Режим просмотра изменяется с помощью кнопки

Tate:

.

#### **Режим** *Планирование*

В режиме просмотра *Планирование* справочник *Типы справочных данных* имеет вид, представленный выше.

Для удобства работы со списком типов справочных данных используется панель

фильтрации, которая становится доступной при активизации кнопки **...............** Фильтрация записей списка осуществляется по параметрам **Принадлежность к подсистеме** и **Код**. Значение параметра **Принадлежность к подсистеме** выбирается из одноименного справочника. Фильтрацию данных можно осуществить по нескольким значениям. Очистка

введенных параметров фильтрации осуществляется нажатием кнопки .

Список типов справочных данных имеет иерархическую (многоуровневую) структуру. Уровни списка соответствуют следующим категориям:

**Таблица 3 – Таблица соответствия уровней списка категорий в справочнике «Типы справочных данных» в режиме просмотра «Планирование»**

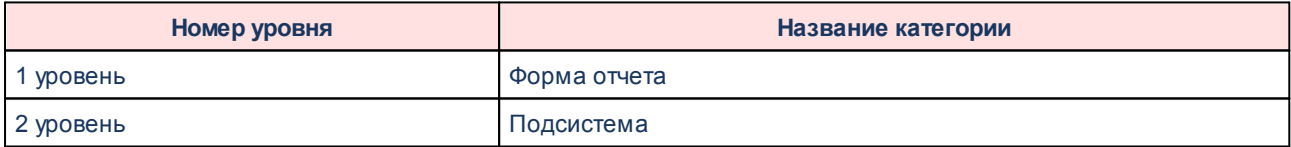

В справочнике можно осуществить группировку типов справочных данных. Одному типу справочных данных может соответствовать несколько подтипов.

#### **Режим** *Мониторинг*

В режиме просмотра *Мониторинг* справочник *Типы справочных данных* имеет вид:

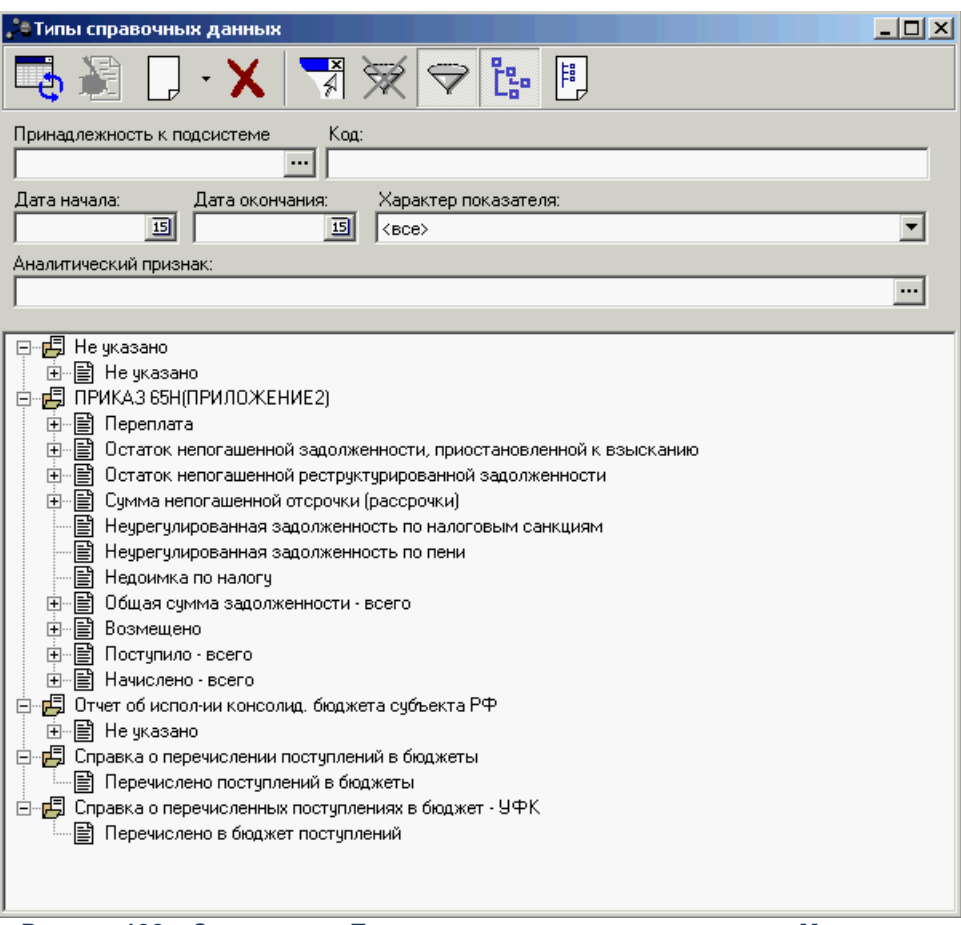

**Рисунок 132 – Справочник «Типы справочных данных» в режиме Мониторинг**

Для удобства работы со списком типов справочных данных используется панель фильтрации, которая становится доступной при активизации кнопки **...** Фильтрация записей списка осуществляется по параметрам **Принадлежность к подсистеме, Код, Дата начала, Дата окончания, Характер показателя**. Фильтрацию данных можно осуществить по нескольким значениям. Очистка введенных параметров фильтрации осуществляется

нажатием кнопки  $\mathbb{K}$ 

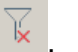

Список типов справочных данных имеет иерархическую (многоуровневую) структуру. Уровни списка соответствуют следующим категориям:

**Таблица 4 – Таблица соответствия уровней списка категорий в справочнике «Типы справочных данных» в режиме просмотра «Мониторинг»**

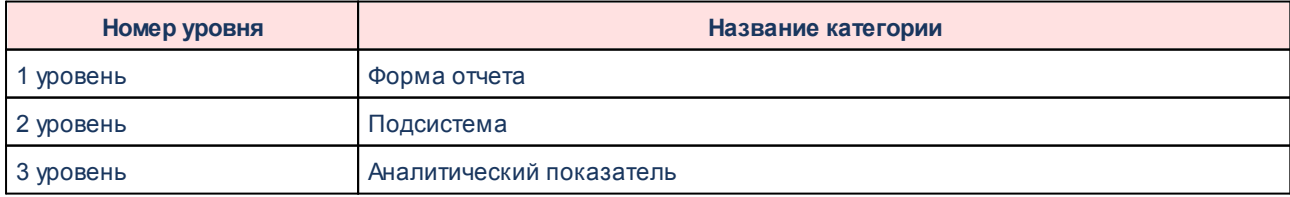

Чтобы создать новый тип справочных данных, необходимо из меню кнопки выбрать один из пунктов:

- · **Создать** пункт меню выбирается, если необходимо создать подчиненный тип справочных данных.
- · **Создать в корне** выбирается при создании подчиненного типа справочных данных.

Форма типа справочных данных имеет вид:

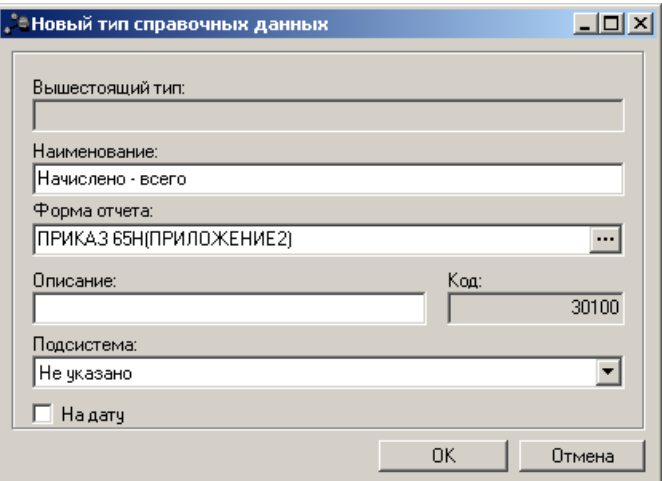

**Рисунок 133 – Форма типа справочных данных**

В окне новой записи справочника содержатся поля:

- · **Вышестоящий вид**  название вышестоящего типа справочных данных. Поле заполняется автоматически и не доступно для редактирования.
- · **Наименование** название создаваемого типа справочных данных. Поле является обязательным для заполнения.
- · **Форма отчета**  наименование формы отчета, по которой создается тип справочных данных.

Если создается подчиненный тип справочных данных, то поле заполняется автоматически и является недоступным для редактирования.

Если создается родительский тип, то значение выбирается из справочника *Формы отчетов*. Поле является обязательным для заполнения.

- · **Описание** краткий текстовый комментарий к создаваемому типу справочных данных. Поле является необязательным для заполнения. Если активен параметр **Использовать как текст**, показатель используется как текст в иерархии.
- · **Код** код создаваемого типа справочных данных. Поле заполняется автоматически и является недоступным для редактирования.
	- · **Подсистема** название подсистемы, к которой относится создаваемый тип справочных данных. Из раскрывающегося списка выбирается одно из значений: *Не указано, Планирование – Доходы, Межбюджет, Планирование – Расходы или Планирование – Источники.*

· **На дату** – заполненное поле означает, что значения типов справочных данных сохраняются на определенную дату. Поле заполняется вручную и доступно для редактирования.

После ввода необходимой информации нажимается кнопка **OK**. В результате сформированный тип справочных данных добавляется в справочник.

Если активен параметр **Проводить мониторинг**, осуществляется мониторинг показателя справочных данных. Форма нового типа справочных данных при активном параметре **Проводить мониторинг** имеет вид:

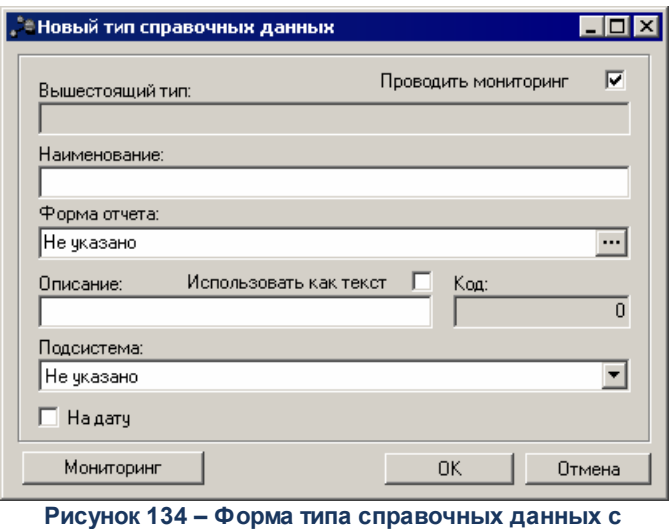

**включением мониторинга**

Если активен параметр **Использовать как текст**, в иерархии показателей показатель используется как текст. При включении параметра **Использовать как текст** параметры **Проводить мониторинг, На дату**, поля **Форма отчета, Подсистема** не активны.

При нажатии на кнопку **Мониторинг** на экране появится окно:

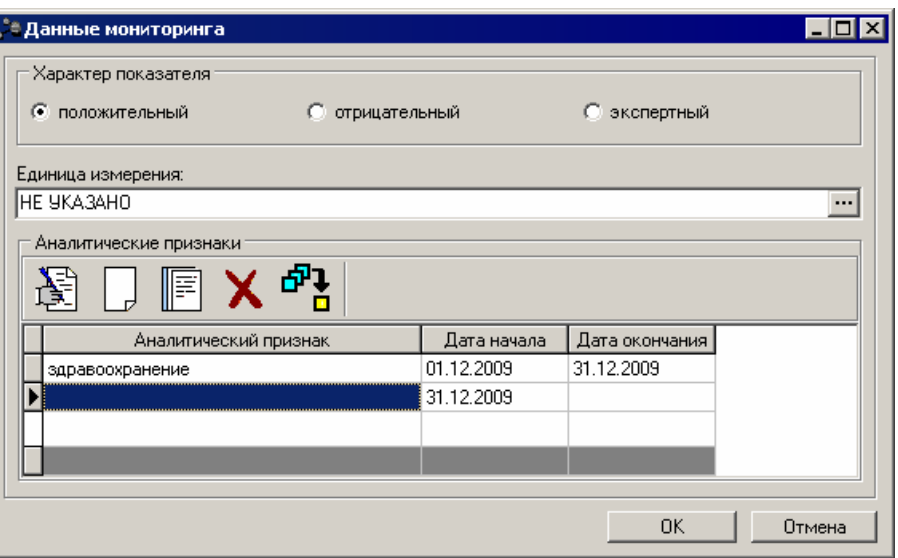

**Рисунок 135 – Окно ввода данных мониторинга**

В форме данных мониторинга содержатся поля:

- · **Характер показателя**  показатель, используемый для оценивания динамики изменения показателя мониторинга. С помощью переключателя выбирается одно из значений: *положительный, отрицательный* или *экспертный*.
- · **Единица измерения**  наименование единицы измерения показателя, значение выбирается из справочника *Единицы измерения товаров и услуг*.

В нижней части окна данных мониторинга расположен список аналитических показателей.

Над списком аналитических показателей находится панель инструментов, на которой располагаются стандартные функциональные кнопки. С их помощью можно выполнить действия: создать новый аналитический показатель, создать новый аналитический показатель с копированием, отредактировать аналитический показатель, удалить аналитический показатель и найти аналитический показатель в списке.

Для создания нового аналитического показателя нажимается кнопка **<F9>**. На экране появится форма нового параметра сбора данных:

 $\Box$ 

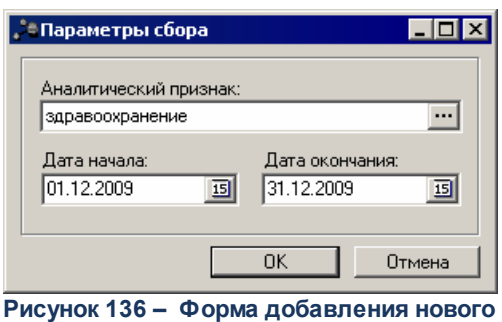

**параметра сбора данных мониторинга**

В форме добавления параметра содержатся поля:

- · **Аналитический признак** наименование аналитического признака, значение выбирается из одноименного справочника.
- · **Дата начала** дата начала сбора данных мониторинга.
- · **Дата окончания** дата окончания сбора данных мониторинга.

Для добавления введенных параметров нажимается кнопка **ОК**.

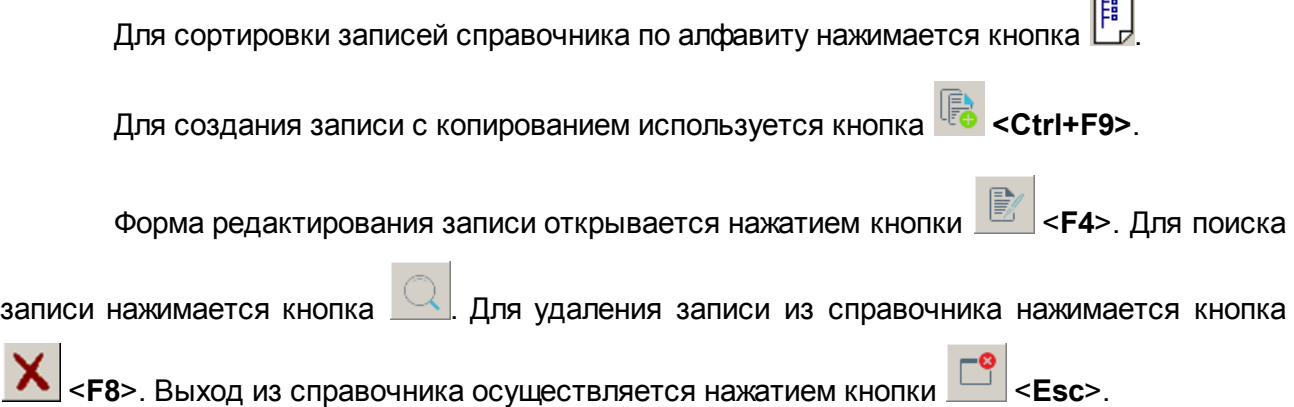

## **3.3.5.3 Справочник «Источники справочных данных»**

В справочнике *Источники справочных данных* содержатся организации, предоставляющие данные для расчета планируемого бюджета (например, ГНИ, Министерство экономики, ФНС, ФО и т.д.). Доступ к справочнику осуществляется через пункт меню **Справочники→Планирование→Источники справочных данных**. Форма справочника имеет вид:

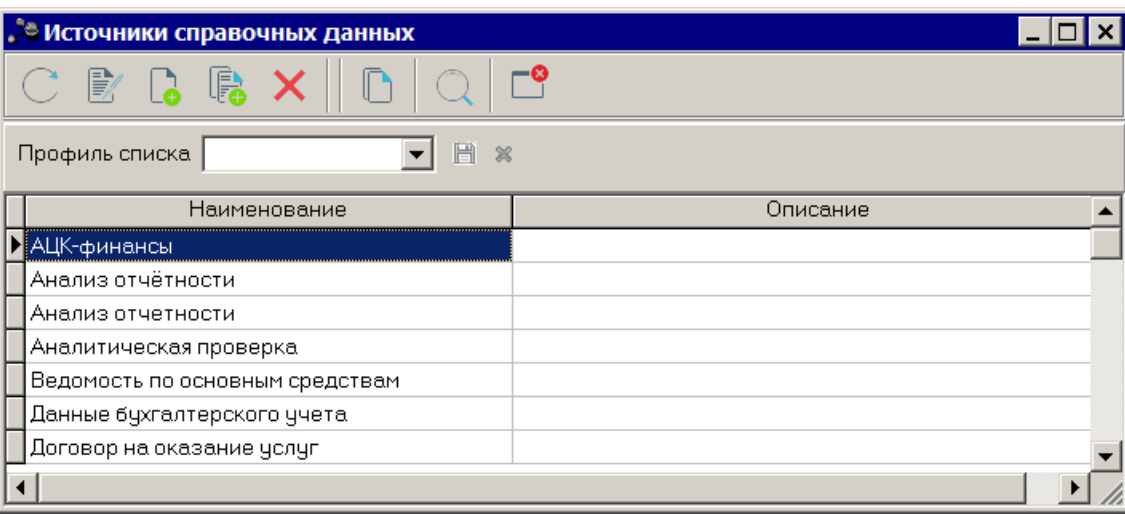

**Рисунок 137 – Справочник «Источники справочных данных»**

В верхней части справочника располагается панель инструментов с набором функциональных кнопок, при помощи которых можно выполнить следующие действия: обновить список записей, отредактировать запись, создать новую запись, создать новую запись с копированием, удалить запись.

Для создания новой записи справочника нажимается кнопка **<F9>**. На экране появится форма:

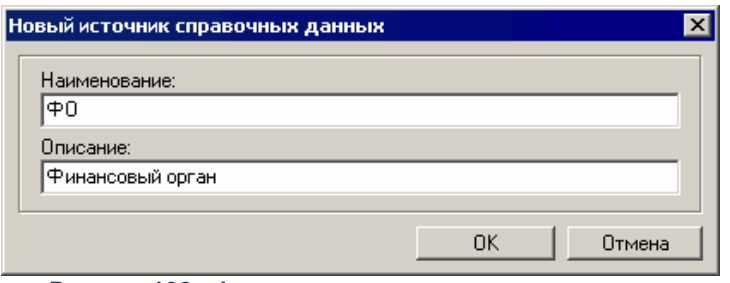

**Рисунок 138 –Форма источника справочных данных**

В окне новой записи справочника содержатся поля:

- · **Наименование** название создаваемого источника справочных данных. Поле является обязательным для заполнения.
- · **Описание** краткий текстовый комментарий к создаваемому источнику данных. Поле является необязательным для заполнения.

Для добавления записи в справочник нажимается кнопка **OK**. Форма записи справочника закрывается.

Для создания записи с копированием используется кнопка **<Ctrl+F9>**.

Форма редактирования записи открывается нажатием кнопки <**F4**>. Для поиска записи нажимается кнопка  $\Box$  Для удаления записи из справочника нажимается кнопка <**F8**>. Выход из справочника осуществляется нажатием кнопки <**Esc**>.

## **3.3.5.4 Справочник «Методы авторасчета»**

Справочник *Методы авторасчета* содержит методы автоматического расчета, которые используются при расчете планируемого бюджета. Он открывается через пункт меню **Справочники→Планирование→Методы авторасчета**. Форма справочника имеет вид:

| <b>" В Методы авторасчёта</b>           |               |                        |               |  |
|-----------------------------------------|---------------|------------------------|---------------|--|
| B                                       |               |                        |               |  |
| Профиль списка                          | H<br>$\chi$   |                        |               |  |
| Название                                | Классификация | Принадлежность         | Код метода ра |  |
| ▶ Не указано <sub>ј</sub>               | Не указано    | Не чказано             |               |  |
| Нормативный метод                       | Расходы       | Планирование - Расходы |               |  |
| Учетный метод                           | Расходы       | Планирование - Расходы |               |  |
| Метод натуральных показателей Расходы.  |               | Планирование - Расходы |               |  |
| Численность * Норматив                  | Расходы       | Межбюджет              |               |  |
| Численность * Норматив * Дополн Расходы |               | Межбюджет              |               |  |
| Численность * Норматив + Дополн Расходы |               | Межбюджет              |               |  |

**Рисунок 139 – Справочник «Методы авторасчета»**

*Примечание. При выполнении xml-скриптов pl\_calcmethod\_perm.xml и pl\_calcmethod\_perm.xml в системе «АЦК-Планирование» метод «Учетный метод» переименовывается в метод «Метод индексаций».*

Методы автоматического расчета, хранящиеся в справочнике, определены системой и доступны только для просмотра. Форма просмотра метода расчета открывается

нажатием кнопки **<F4>**. В результате появится окно:

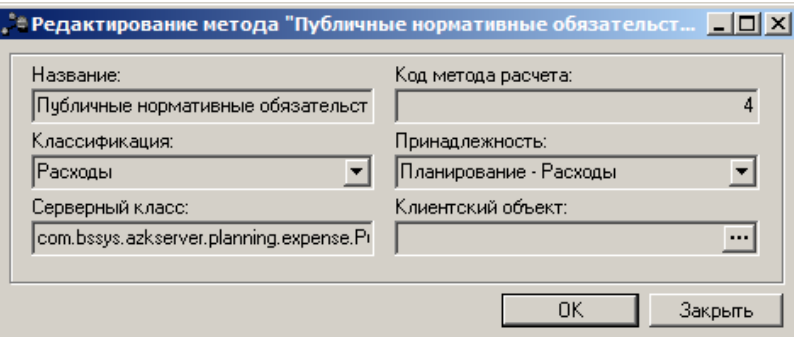

**Рисунок 140 – Режим просмотра метода автоматического расчета**

Форма просмотра метода автоматического расчета содержит следующую информацию:

- · **Название** наименование метода автоматического расчета.
- · **Код метода расчета** код метода автоматического расчета.
- · **Классификация** название подсистемы, в которой используется метод автоматического расчета.
- · **Принадлежность** принадлежность метода автоматического расчета к определенной подсистеме.
- · **Серверный класс** наименование Java-класса, который используется для осуществления автоматического расчета методом. Механизм расчета описывается программным языком.
- · **Клиентский объект** название клиентского объекта, который используется для выполнения действий над методом автоматического расчета.

Для выхода из режима просмотра метода автоматического расчета необходимо нажать кнопку **Закрыть**.

Чтобы найти метод автоматического расчета в списке, нажимается кнопка .

Выход из справочника осуществляется нажатием кнопки **<Esc>**.

#### **3.3.5.5 Справочник «Типы справочников показателей»**

Справочник *Типы справочников показателей* предназначен для классификации показателей, которые используются при расчете планируемого бюджета. Типы справочников показателей доступны только для просмотра.

Справочник открывается через пункт меню **Справочники→Планирование→Типы справочников показателей**. Форма справочника имеет вид:

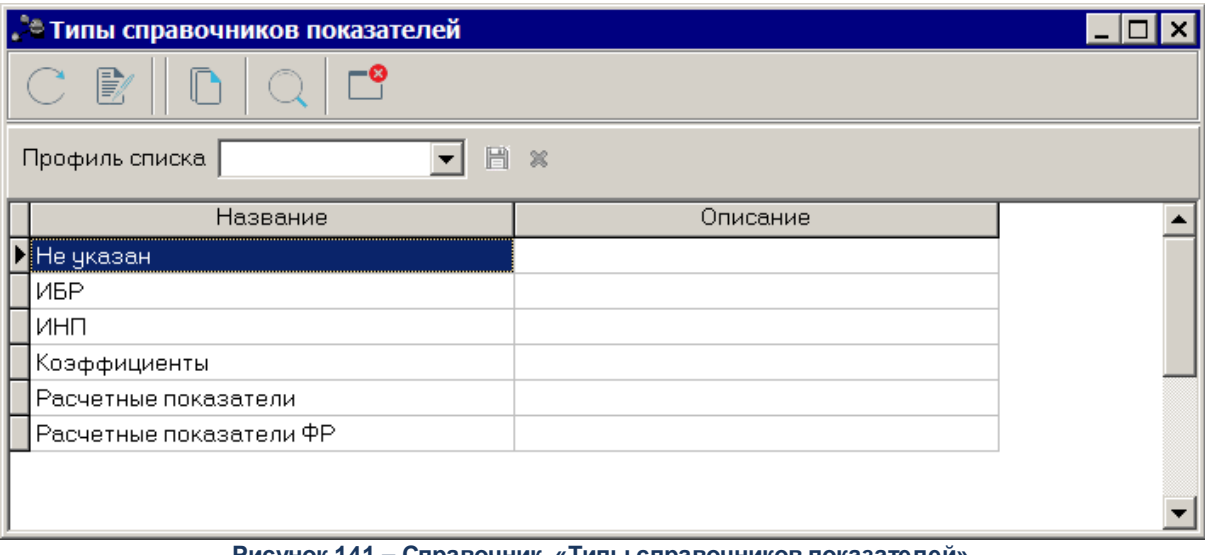

**Рисунок 141 – Справочник «Типы справочников показателей»**

Форма просмотра типа открывается нажатием кнопки **<F4>**. В результате на

экране появится форма:

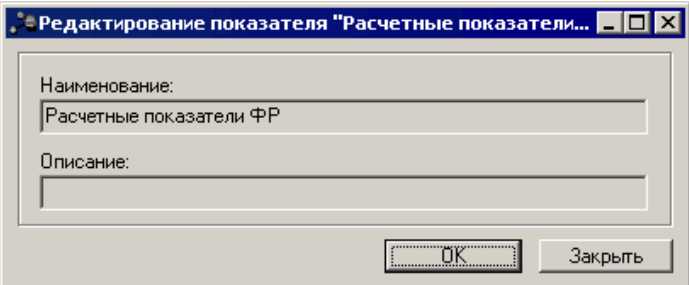

**Рисунок 142 – Форма просмотра типа справочника**

В форме типа справочников показателей указывается следующая информация:

- · **Наименование** название типа справочника показателей.
- · **Описание** краткий текстовый комментарий к типу справочника показателей.

В системе «АЦК-Планирование» по умолчанию содержатся следующие типы справочников показателей:

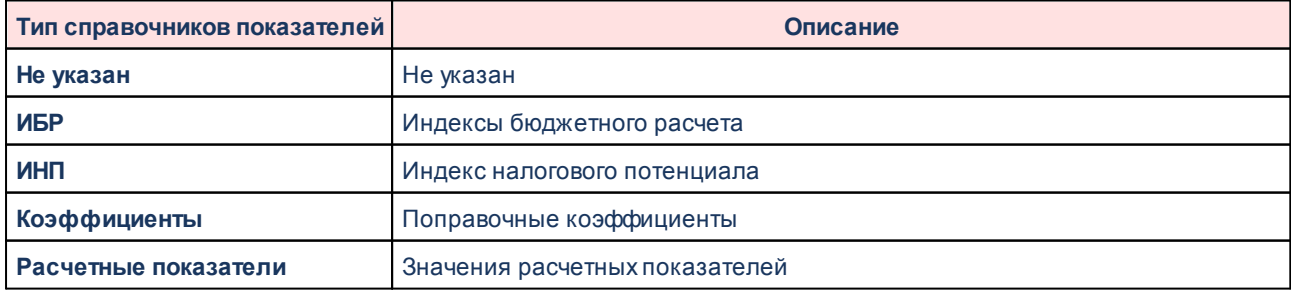

#### **Таблица 5 – Типы справочников показателей**

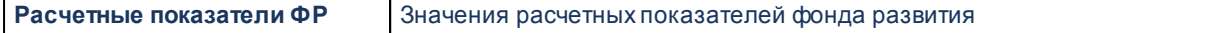

Для выхода из режима просмотра типа справочника показателей нажимается кнопка **Закрыть**.

Чтобы найти тип справочников показателей в списке, нажимается кнопка

Выход из справочника осуществляется нажатием кнопки **<Esc>**.

# **3.3.5.6 Справочник «Типы данных»**

В справочнике содержатся типы данных. В системе «АЦК-Планирование» типы данных доступны только для просмотра. Справочник *Типы данных* открывается через пункт меню **Справочники→Планирование→Типы данных**. Форма справочника имеет вид:

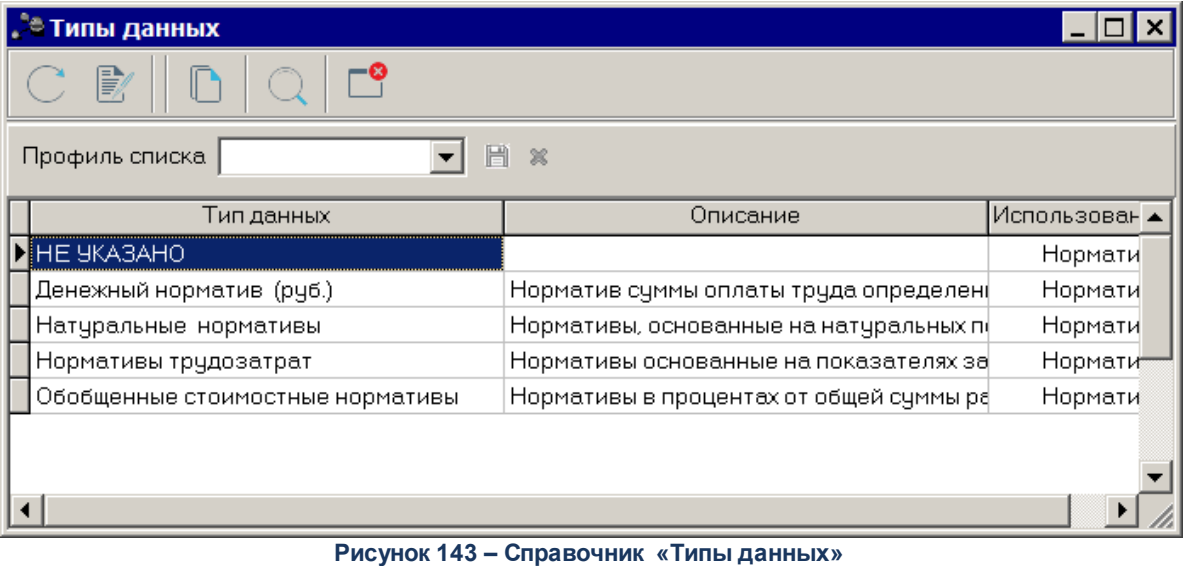

Форма просмотра типа данных открывается нажатием кнопки **<F4>**. В результате на экране появится форма:

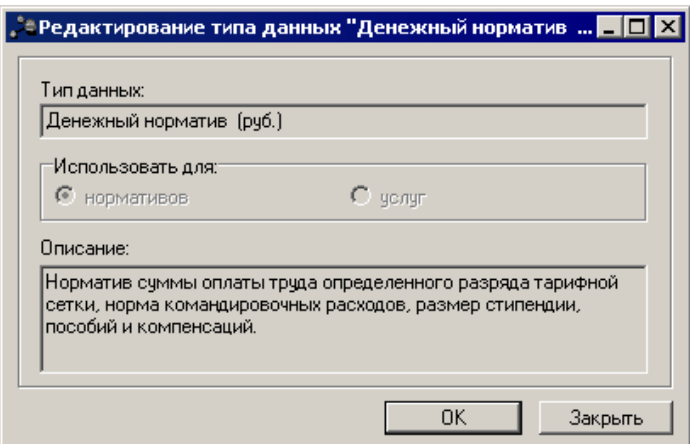

**Рисунок 144 – Режим просмотра типа данных**

В форме просмотра типа данных указывается следующая информация:

· **Тип данных** – название типа данных.

В группе полей **Использовать для** с помощью переключателя выбирается одно из значений:

· **Нормативов**– тип данных используется для расчета нормативов.

- · **Услуг** тип данных используется для расчета стоимости бюджетных услуг.
- · **Описание** текстовое описание типа данных.

В системе «АЦК-Планирование» по умолчанию содержатся следующие типы данных:

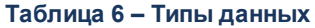

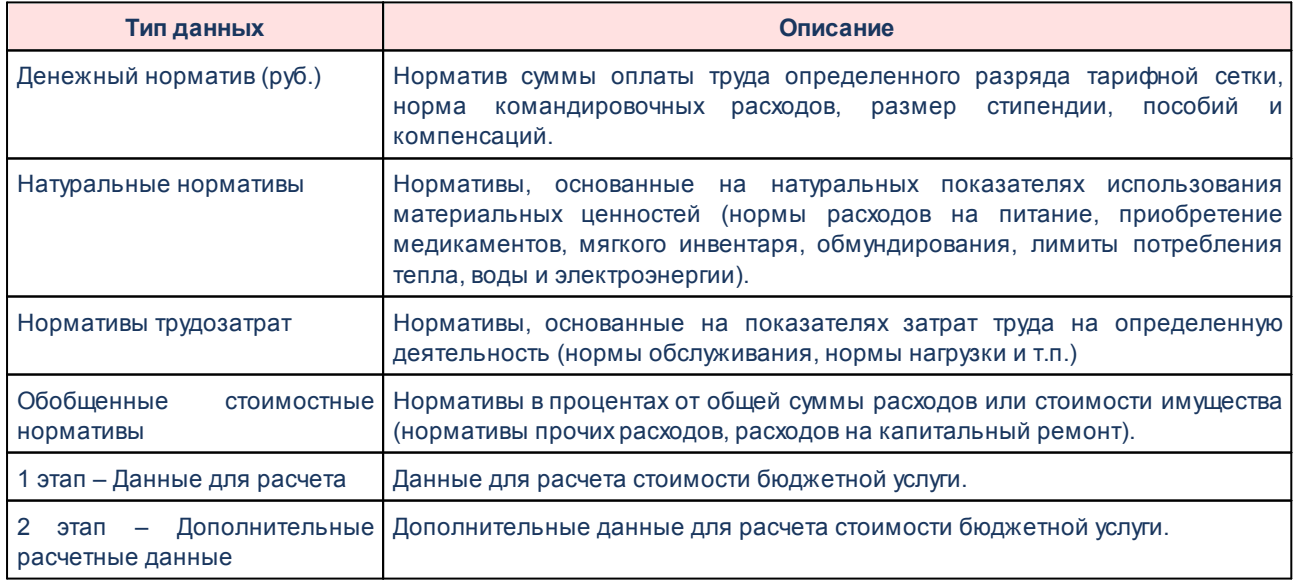

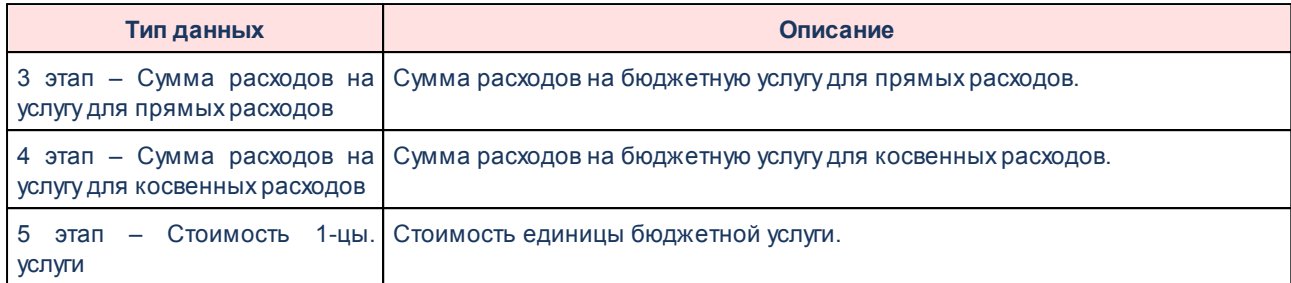

Для выхода из режима просмотра типа данных нажимается кнопка **Закрыть**.

Выход из справочника осуществляется нажатием кнопки **<Esc>**.

# **3.3.5.7 Справочник «Временные параметры прогноза»**

В справочнике содержатся временные параметры прогноза, которые используются при расчете планируемого бюджета. Справочник открывается через пункт меню **Справочники→Планирование→Временные параметры прогноза**. Форма справочника имеет вид:

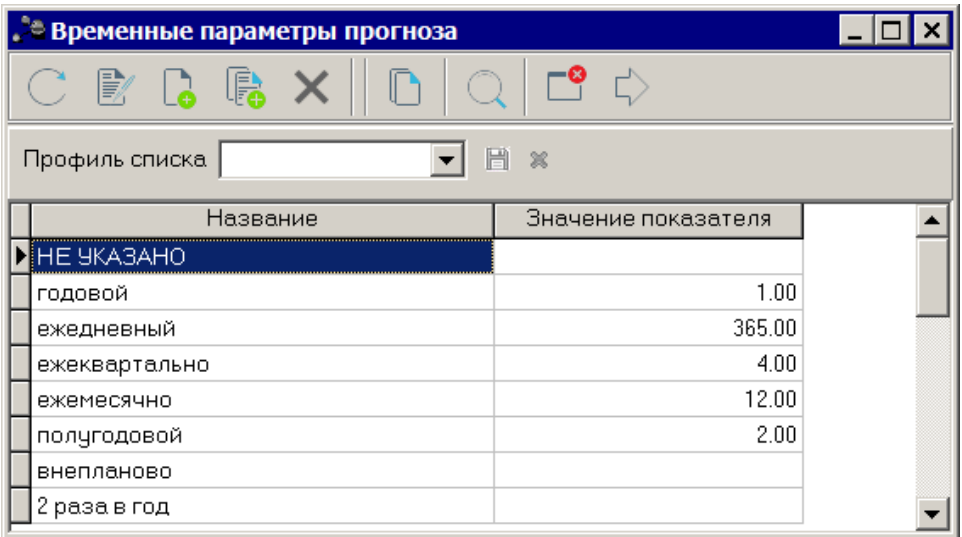

**Рисунок 145 – Справочник «Временные параметры прогноза»**

В верхней части справочника располагается панель инструментов с набором функциональных кнопок, при помощи которых можно выполнить следующие действия: обновить список записей, отредактировать запись, создать новую запись, создать новую запись с копированием, удалить запись.

Для создания новой записи справочника нажимается кнопка **<F9>**. На экране появится форма:

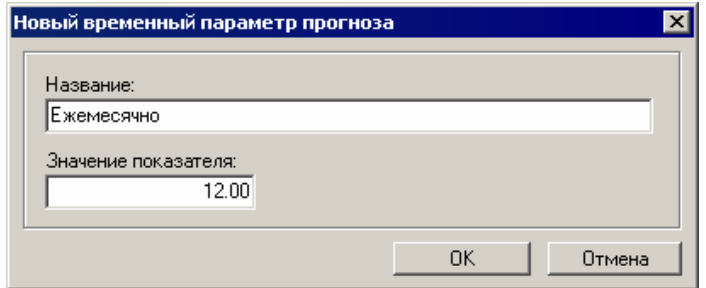

**Рисунок 146 – Форма временного параметра прогноза**

В окне новой записи справочника содержатся поля:

- · **Название** наименование создаваемого временного параметра прогноза. Поле является обязательным для заполнения.
- · **Значение показателя** значение временного параметра прогноза. Поле является необязательным для заполнения.

m.

Для добавления записи в справочник нажимается кнопка **OK**. Форма записи справочника закрывается.

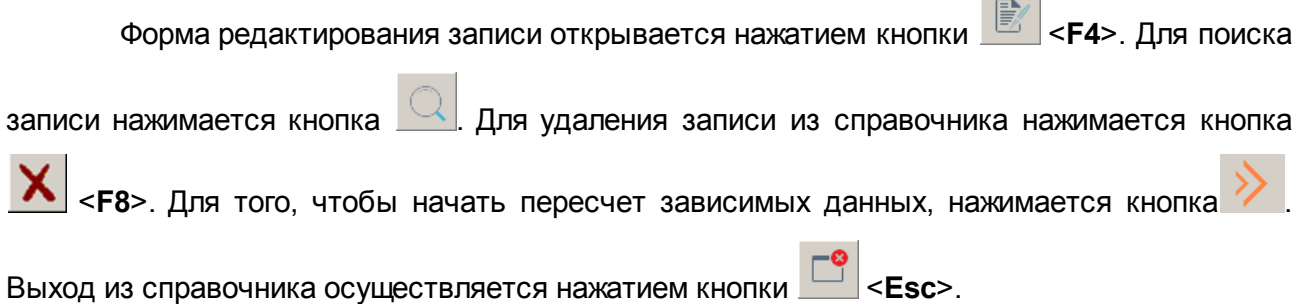

### **3.3.5.8 Справочник «Типы документов»**

Справочник *Типы документов* используется для классификации электронных документов, предназначенных для расчета ожидаемых поступлений/расчетных параметров для формирования прогноза по доходам, а также для классификации ЭД «Сводная бюджетная заявка». Справочник открывается через пункт меню **Справочники→Планирование→Типы документов**. Форма справочника имеет вид:

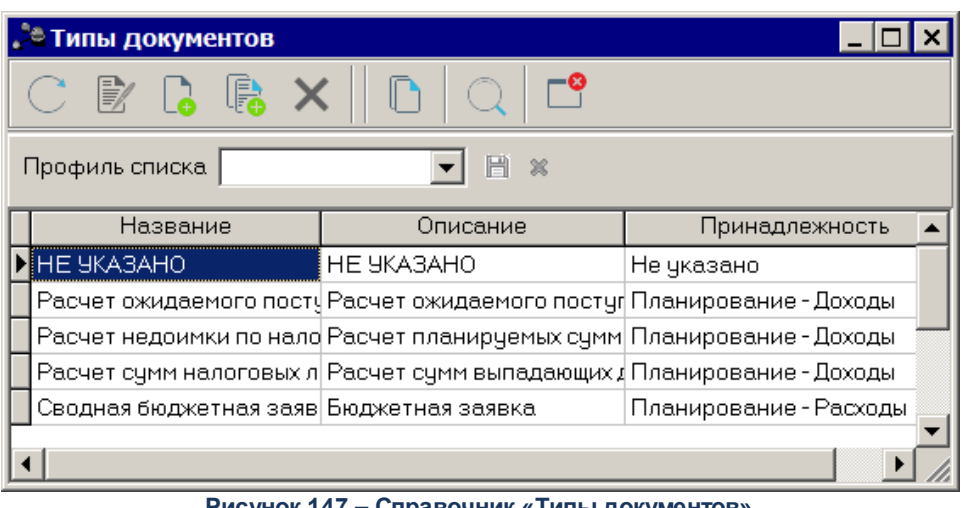

**Рисунок 147 – Справочник «Типы документов»**

Справочник *Типы документов* имеет вид списка. В системе по умолчанию содержатся следующие типы документов:

#### **Таблица 7 – Типы документов**

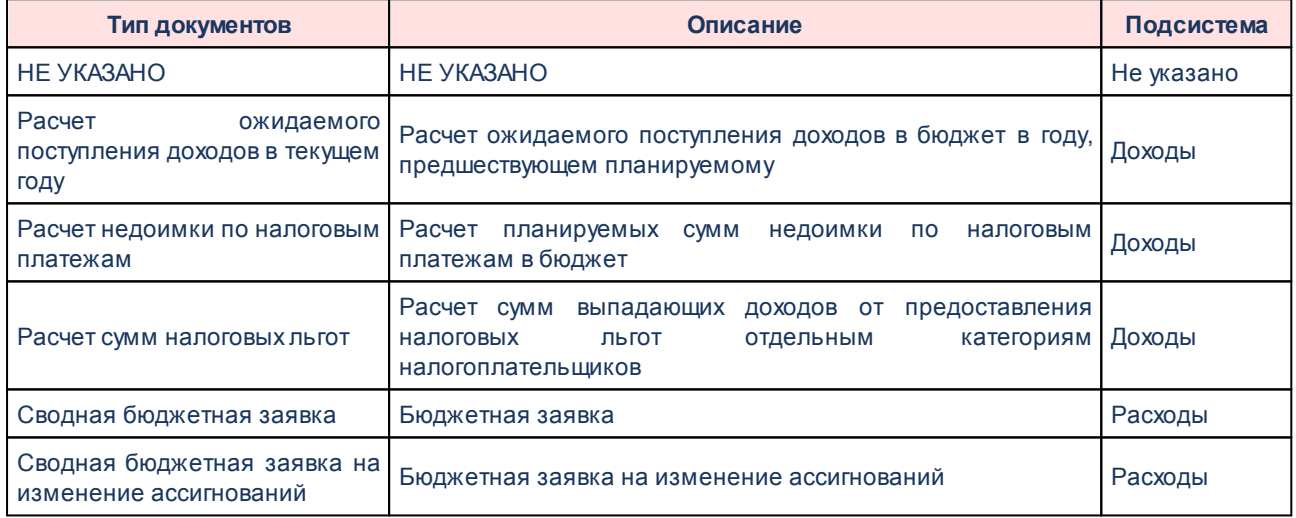

Типы документов, которые содержатся в справочнике по умолчанию, доступны только для просмотра.

Для создания новой записи справочника нажимается кнопка **<F9>**. На экране появится форма:

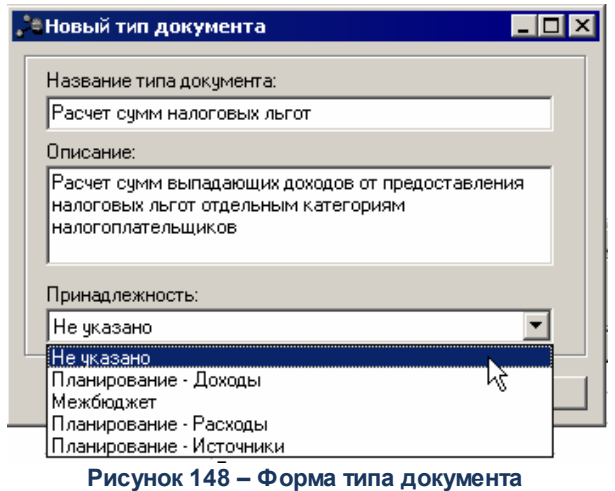

В окне новой записи справочника содержатся поля:

- · **Название типа документа** название создаваемого типа документа. Поле является обязательным для заполнения.
- · **Описание** краткий текстовый комментарий к создаваемому типу документа. Поле является необязательным для заполнения.
- · **Принадлежность** название подсистемы, к которой относится тип создаваемого документа. Значение выбирается из раскрывающегося списка. Поле является обязательным для заполнения.

Для добавления записи в справочник нажимается кнопка **OK**. Форма записи справочника закрывается.

Для создания записи с копированием используется кнопка **<Ctrl+F9>**.

Форма редактирования записи открывается нажатием кнопки <**F4**>. Для поиска

записи нажимается кнопка  $\Omega$ . Для удаления записи из справочника нажимается кнопка

<**F8**>. Выход из справочника осуществляется нажатием кнопки <**Esc**>.

#### **3.3.5.9 Справочник «Источники изменения ассигнований и лимитов»**

Справочник *Источники изменения ассигнований и лимитов* предназначен для учета источников изменения ассигнований. Справочник используется при работе с ЭД «Бюджетная заявка на изменение ассигнований» и ЭД «Справка об изменении бюджетных назначений». Открыть справочник можно через пункт меню **Справочники→Планирование→Источники изменения ассигнований и лимитов**. Форма

справочника имеет вид:

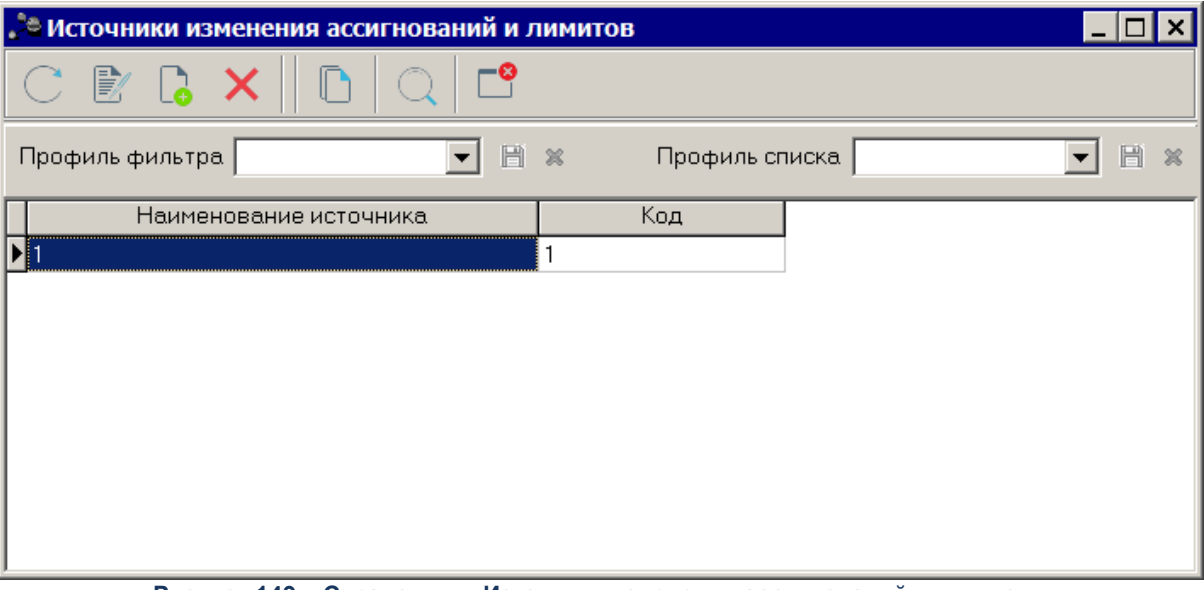

**Рисунок 149 – Справочник «Источники изменения ассигнований и лимитов»**

В верхней части справочника располагается панель инструментов с набором функциональных кнопок, при помощи которых можно выполнить следующие действия: обновить список записей, отредактировать запись, создать новую запись, создать новую запись с копированием, удалить запись.

Для создания новой записи справочника нажимается кнопка **<F9>**. На экране появится форма:

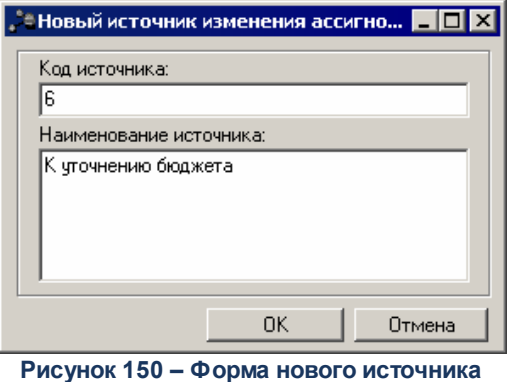

**изменения ассигнований и лимитов**

В окне новой записи справочника содержатся поля:

- · **Код источника** код источника изменения ассигнований. Код может содержать не более 20 символов. Обязательное для заполнения поле.
- · **Наименование источника** название источника. Обязательное для заполнения поле.

Для добавления записи в справочник нажимается кнопка **OK**. Форма записи справочника закрывается.

Форма редактирования записи открывается нажатием кнопки <**F4**>. Для поиска записи нажимается кнопка  $\Box$  Для удаления записи из справочника нажимается кнопка <**F8**>. Выход из справочника осуществляется нажатием кнопки <**Esc**>.

## **3.3.5.10 Справочник «Группы показателей»**

Справочник *Группы показателей* предназначен для группировки показателей исходных данных, которые используются для расчета планируемого бюджета. Справочник открывается через пункт меню **Справочники→Планирование→Группы показателей**. Форма справочника имеет вид:

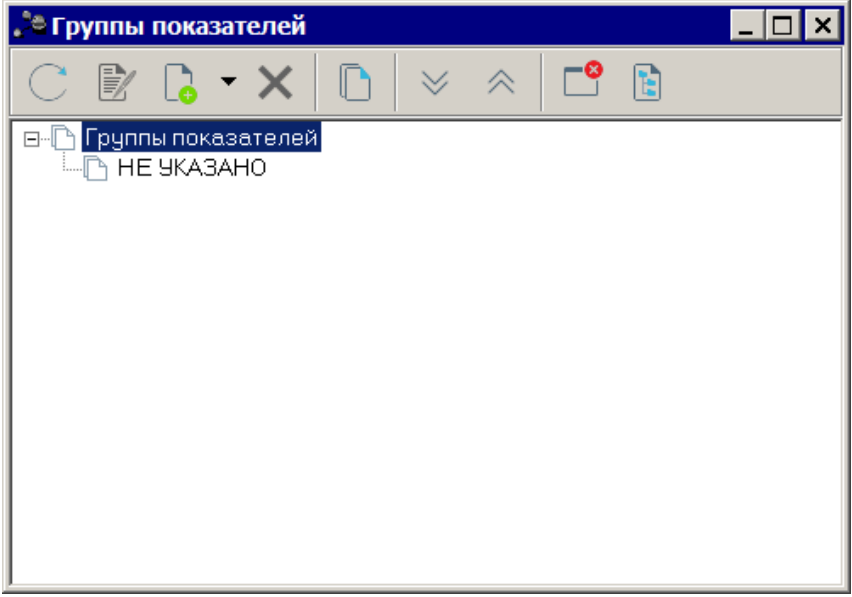

**Рисунок 151 – Справочник «Группы показателей»**

В верхней части справочника располагается панель инструментов с набором функциональных кнопок, при помощи которых можно выполнить следующие действия: обновить список записей, отредактировать запись, создать новую запись, создать новую запись с копированием, удалить запись.

Чтобы создать новую группу показателей, необходимо в меню кнопки одно из действий:

- · **Создать <F9>** действие выполняется при создании подгруппы показателей.
- · **Создать в корне** действие выполняется при создании группы показателей.

При выполнении действий на экране появится окно:

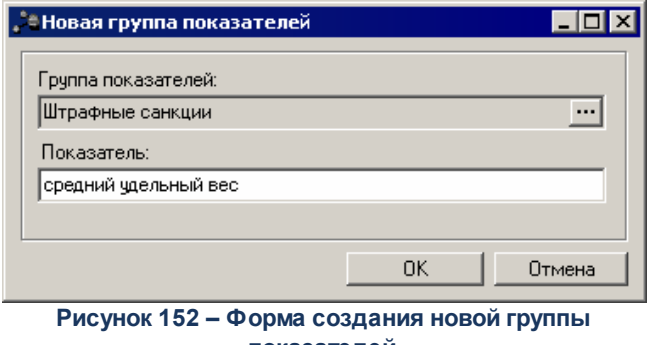

**показателей**

В окне новой записи справочника содержатся поля:

· **Группа показателей** – название группы показателей. Если группа показателей создается в корне, то поле не заполняется. Значение выбирается из одноименного справочника.

**Contract Contract** 

· **Показатель**– название новой группы показателей. Обязательное для заполнения поле.

Для добавления записи в справочник нажимается кнопка **OK**. Форма записи справочника закрывается.

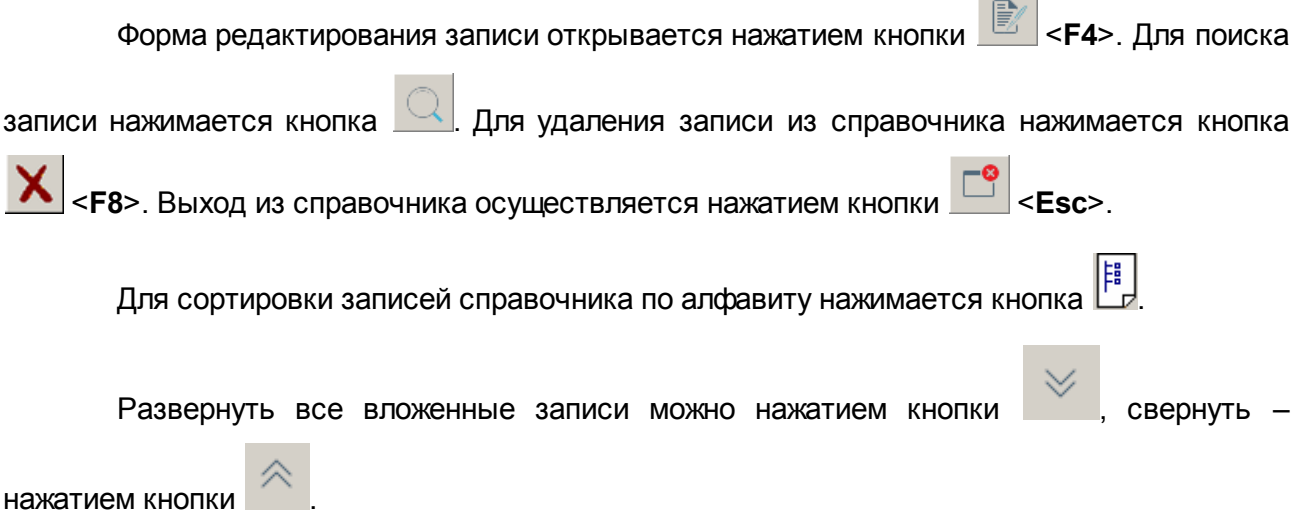

#### **3.3.5.11 Справочник «Показатели исходных данных»**

Справочник *Показатели исходных данных* содержит показатели исходных данных, которые используются для расчета планируемого бюджета. Справочник открывается через пункт меню **Справочники→Планирование→Показатели исходных данных**. Форма

#### справочника имеет вид:

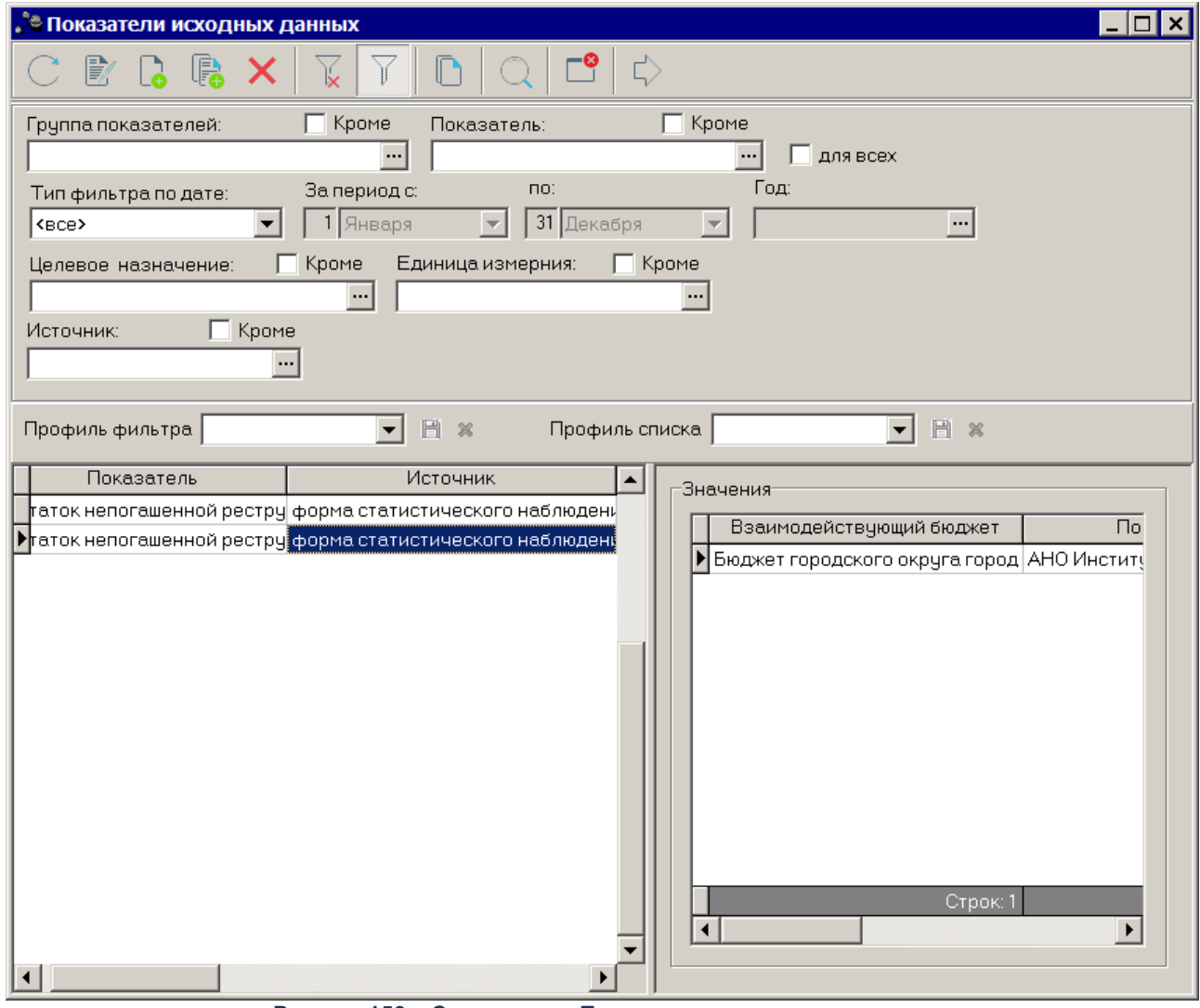

**Рисунок 153 – Справочник «Показатели исходных данных»**

В верхней части справочника располагается панель инструментов с набором функциональных кнопок, при помощи которых можно выполнить следующие действия: обновить список записей, отредактировать запись, создать новую запись, создать новую запись с копированием, удалить запись.

Для удобства работы с записями справочника можно использовать панель фильтрации, которая становится доступной при активизации кнопки  $\blacksquare$ . На ней можно ввести следующие параметры: **Группа показателей, Показатель, Тип фильтра по дате, За период с … по, Год, Целевое назначение, Единица измерения, Источник.** Рядом с полями **Группа показателей, Показатель, Целевое назначение, Единица измерения** и **Источник** находятся опции **Кроме**. При их включении для просмотра становятся недоступными записи, которые соответствуют указанным значениям. Рядом с полем **Показатель** находится опция **Для всех**. При ее включении для просмотра становятся доступными записи, которые соответствуют указанному значению.

Для удаления параметров фильтрации нажимается сначала кнопка .

При изменении значений справочников и документов, которые используются в расчетах, доступна функция пересчета зависимых данных. Чтобы запустить пересчет зависимых данных, необходимо нажать кнопку  $\Box$  В результате происходит изменение сумм документов системы с учетом новых значений.

Форма справочника *Показатели исходных данных* состоит из двух списков. В левой части справочника располагается список показателей исходных данных, в правой части – список значений выбранного показателя.

## **3.3.5.11.1 Список показателей исходных данных**

Для выполнения действий над списком показателей исходных данных используются кнопки, которые располагаются на панели инструментов.

Новый показатель исходных данных создается нажатием кнопки **<F9>**. Форма показателя состоит из двух частей: заголовочной и содержательной. В заголовочной части содержатся следующие поля:

- · **Группа показателей** название показателей исходных данных. Значение выбирается из одноименного справочника. Поле является обязательным для заполнения.
- · **Тип справочных данных** название типа справочных данных. Значение выбирается из одноименного справочника. Поле является обязательным для заполнения.
- · В группе полей **Параметры** показателя указываются следующие данные:
	- · В поле **Дата** с помощью переключателя выбирается одно из значений: *Год, Месяц, Квартал* или *Число*. В зависимости от значения переключателя появляются поля, в которых указывается период исходных данных. По умолчанию указывается текущая дата. Поля являются доступными для редактирования.
	- · **Единица измерения** единица измерения показателя исходных данных. Значение выбирается из справочника *Единицы измерения товаров и услуг*. Поле является обязательным для заполнения.
	- · **Источник** название источника исходных данных, выбирается из одноименного справочника. Поле является необязательным для заполнения.

· **Целевое назначение** – значение выбирается из справочника *Целевые назначения*. Поле является необязательным для заполнения.

Содержательная часть показателя исходных данных зависит от режима **для всех**. Если он включен, то для всех бюджетов определяется одно значение показателя. В противном случае для каждого бюджета вводится свое значение показателя.

> 1) Если режим выключен, то форма показателя исходных данных имеет вид:

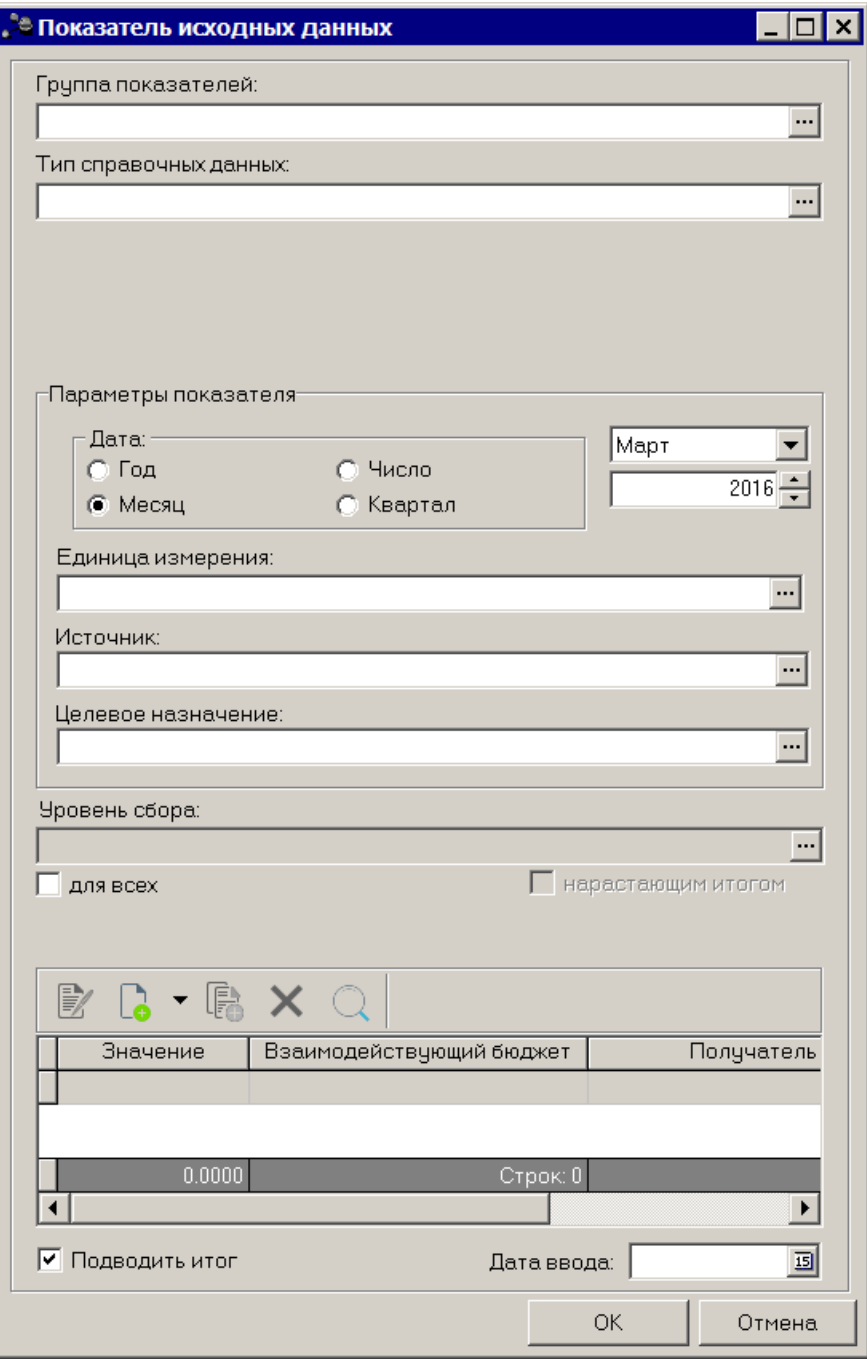

**Рисунок 154 – Форма показателя исходных данных при неактивном параметре «для всех»**

В нижней части формы находится список бюджетов и введенных для них значений показателей исходных данных. Над списком располагаются стандартные функциональные кнопки, с помощью которых можно выполнить действия: создать новое значение, создать новое значение с копированием, отредактировать значение и удалить значение.

Если включен режим **Подводить итог**, в колонке **Значение** выводится итоговая сумма по всем строкам.

Чтобы создать новое значение, необходимо нажать на кнопку  $\Box$  На экране появится форма:

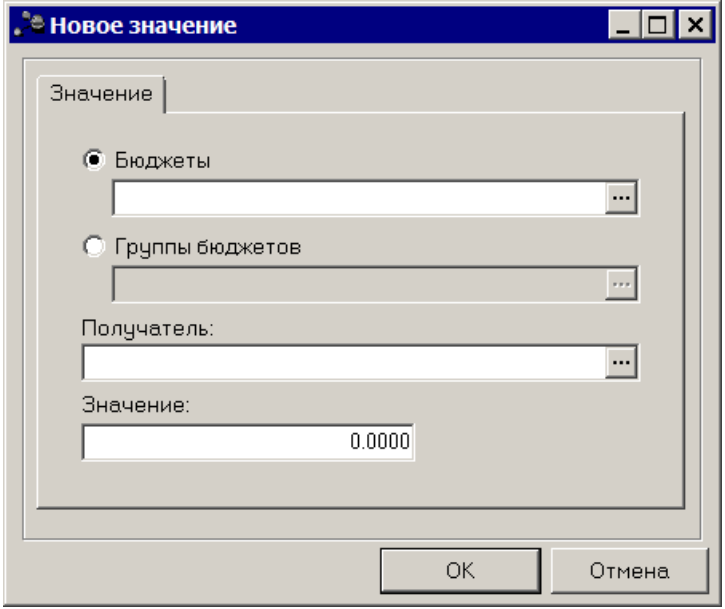

**Рисунок 155 – Форма ввода значения**

Появившееся на экране окно состоит из полей:

- · **Бюджеты** названия бюджетов, для которых вводятся показатели исходных данных. Поле заполняется из справочника *Взаимодействующие бюджеты* и является обязательным для заполнения.
- · **Группы бюджетов** названия групп бюджетов, для которых вводятся показатели исходных данных. Значение выбирается из справочника *Группы бюджетов*. Поле является обязательным для заполнения.
- · **Получатель** получатель бюджетных средств, значение выбирается из справочника *Организации*. Поле является необязательным для заполнения.
- · **Значение** значение показателя исходных данных. Поле является необязательным для заполнения.

Также в меню кнопки  $\boxed{a}$  доступны следующие операции:

- · **Добавить группу бюджетов** действие выполняется, если необходимо указать один показатель исходных данных для группы бюджетов. При его выполнении на экране появляется одноименный справочник, в котором отмечаются названия необходимых групп бюджетов. Затем нажимается кнопка **ОК**.
- · **Добавить бюджеты** при выборе данной операции на экране появляется справочник взаимодействующих бюджетов. Для добавления бюджета в списке отмечаются названия нужных бюджетов и нажимается кнопка **ОК**.

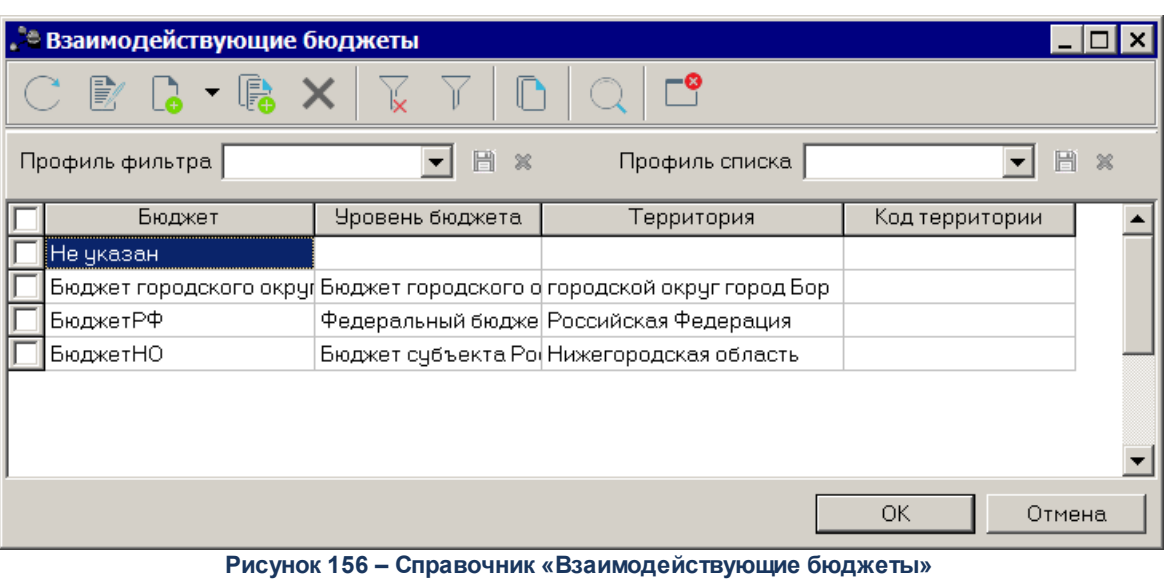

Окно редактирования записи справочника открывается нажатием кнопки **<F4>**.

Для удаления записи из справочника нажимается кнопка **<F8>**. Для обновления

информации в справочнике нажимается кнопка **<F5>**.

*Примечание. Описание справочников Взаимодействующие бюджеты и Группы бюджетов содержится в документации «БАРМ.00004-41 34 03 Система «АЦК-Планирование». АРМ ФО. Блок формирования проекта бюджета и изменений к нему. Подсистема формирования проекта бюджета по расходам. Руководство пользователя».*

> 2) Форма показателя исходных данных при *включенном* режиме **Значение для всех бюджетов**:

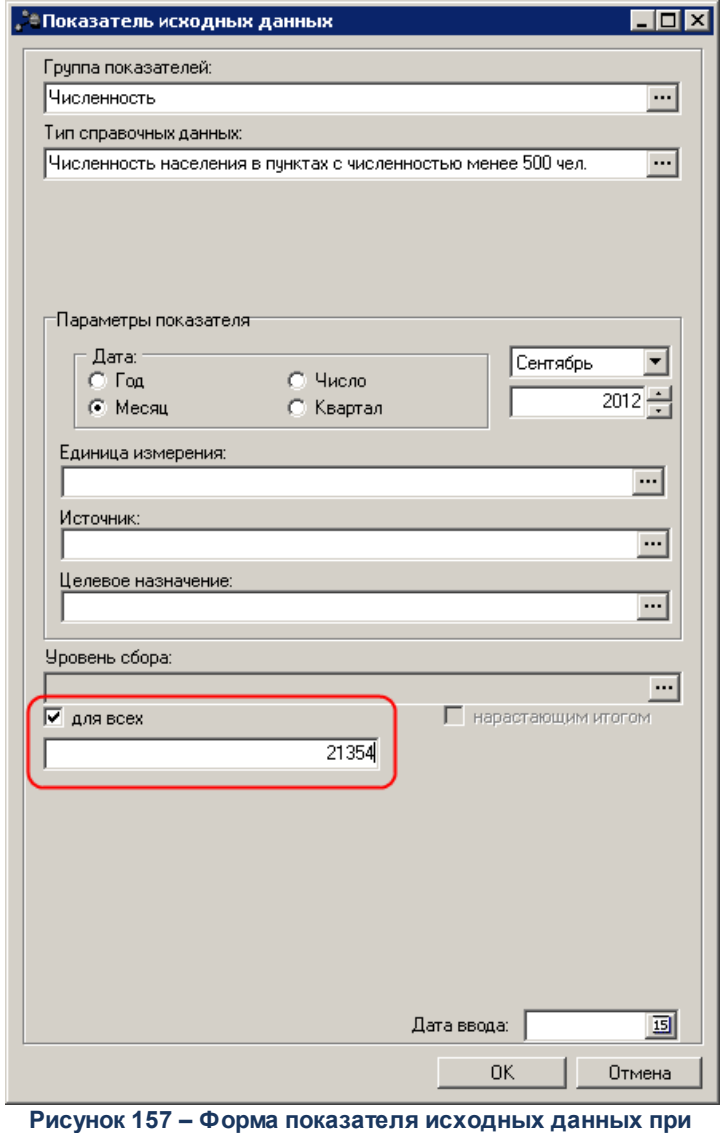

**активном параметре «для всех»**

В содержательной части формы находится поле, в котором указывается значение показателя исходных данных. Поле является необязательным для заполнения.

Чтобы добавить созданный показатель исходных данных, нажимается кнопка **OK**.

Для удаления записи из справочника нажимается кнопка **<F8>**.

## **3.3.5.11.2 Список значений показателей исходных данных**

Список доступен *только для просмотра*. Он представляет собой список бюджетов и введенных для них значений показателей исходных данных.

Список значений показателя исходных данных состоит из колонок:

- · **Взаимодействующий бюджет** название бюджета, которому соответствует значение.
- · **Получатель** название организации получателя доходов.
- · **Значение** значение показателя исходных данных для взаимодействующего бюджета.
- · **Код территории**  код территории, которой принадлежит организация владелец бюджета.
- · **Территория** территория, которой принадлежит организация владелец бюджета. Поле заполняется автоматически при выборе взаимодействующего бюджета.

Если для выбранного показателя исходных данных включен режим **для всех**, то список его значений состоит из одной строки. При этом колонка **Взаимодействующие бюджеты** не заполняется, а в колонке **Значение** указывается значение показателя исходных данных, введенного для всех бюджетов.

Если режим выключен, то в списке отражаются названия взаимодействующих бюджетов и введенных для них значений показателя исходных данных.

Выход из справочника осуществляется нажатием кнопки **<Esc>**.

## **3.3.5.12 Справочник «Периоды классификаторов»**

Справочник *Периоды классификаторов* содержит периоды классификаторов, которые используются для расчета планируемого бюджета. Справочник открывается через пункт меню **Справочники→Планирование→Периоды классификаторов**. Форма справочника имеет вид:

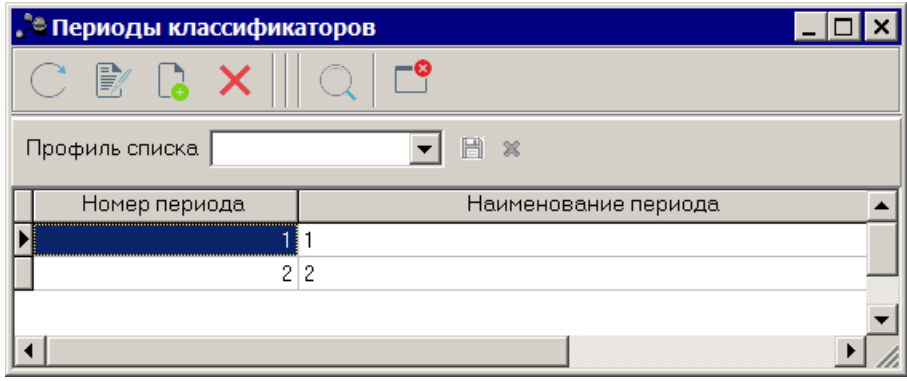

**Рисунок 158 – Справочник «Периоды классификаторов»**

В верхней части справочника находится панель инструментов. На ней располагаются стандартные функциональные кнопки, с помощью которых можно выполнить действия: создать новый период классификаторов, отредактировать период

классификаторов, найти период классификаторов и удалить период классификаторов.

Для создания новой записи справочника нажимается кнопка **<F9>**. На экране появится форма:

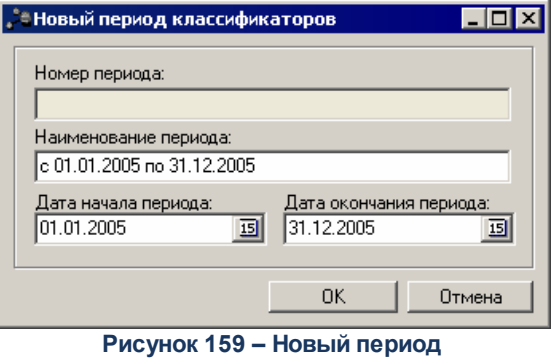

**классификаторов**

В окне новой записи справочника содержатся поля:

- · **Номер периода** номер периода классификаторов. Поле заполняется автоматически, не доступно для редактирования.
- · **Наименование периода** название периода классификаторов. Обязательное для заполнения.
- · **Дата начала периода** дата начала периода классификаторов. Обязательное для заполнения.
- · **Дата окончания периода** дата окончания периода классификаторов. Обязательное для заполнения.

Для добавления записи в справочник нажимается кнопка **OK**. Форма записи справочника закрывается.

Форма редактирования записи открывается нажатием кнопки <**F4**>. Для поиска записи нажимается кнопка  $\Box$  Для удаления записи из справочника нажимается кнопка <**F8**>. Выход из справочника осуществляется нажатием кнопки <**Esc**>.

#### **3.3.5.13 Справочник «Виды классификаторов бюджета прошлых лет»**

В справочнике *Виды классификаторов* настраивается маска кодов бюджетной классификации бюджета для бюджетных классификаторов.

*Внимание! Изменение данных справочника пользователем не рекомендуется.*

Войти в режим работы со справочником можно через пункт меню

**Справочники→Бюджет→Виды классификаторов**. Форма справочника имеет вид:

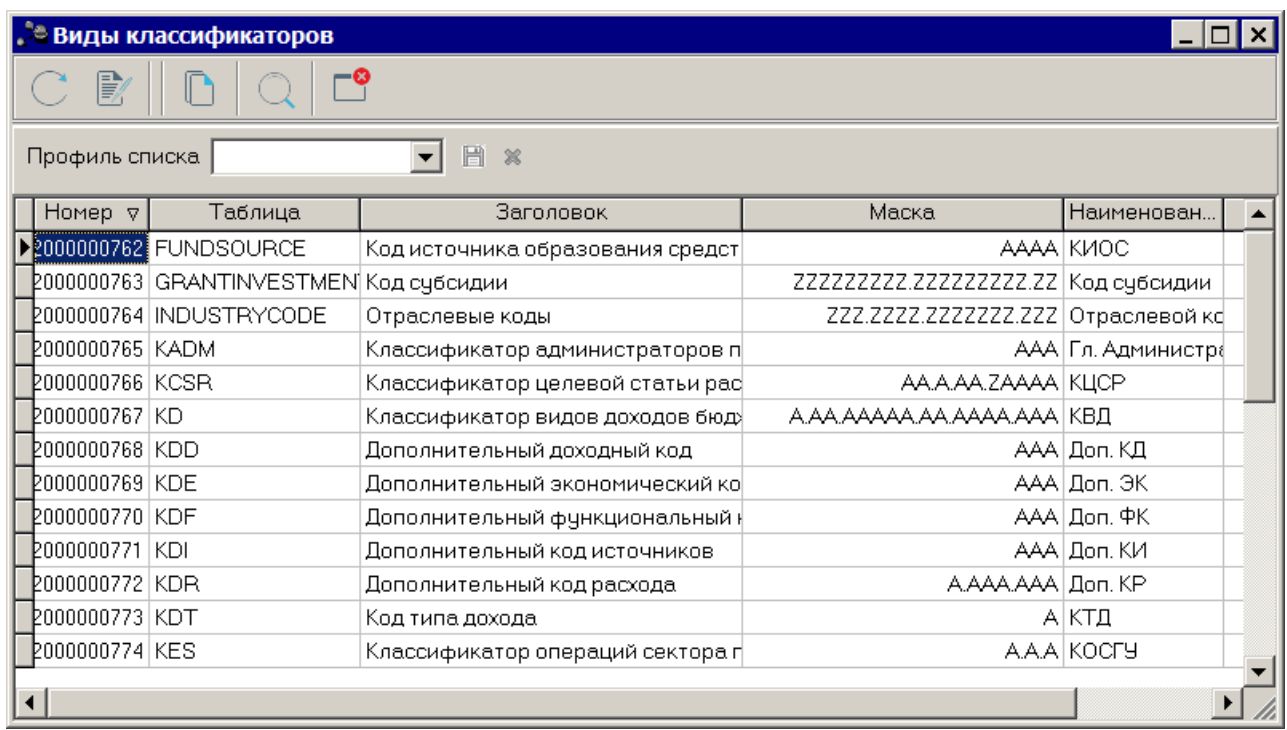

**Рисунок 160 – Справочник «Виды классификаторов»**

В верхней части справочника находится панель инструментов, на которой располагаются функциональные кнопки. Форма редактирования вида классификаторов

открывается нажатием кнопки **<F4>**.

В списке видов классификаторов содержатся следующие данные:

#### **Таблица 8 – Колонки справочника «Виды классификаторов»**

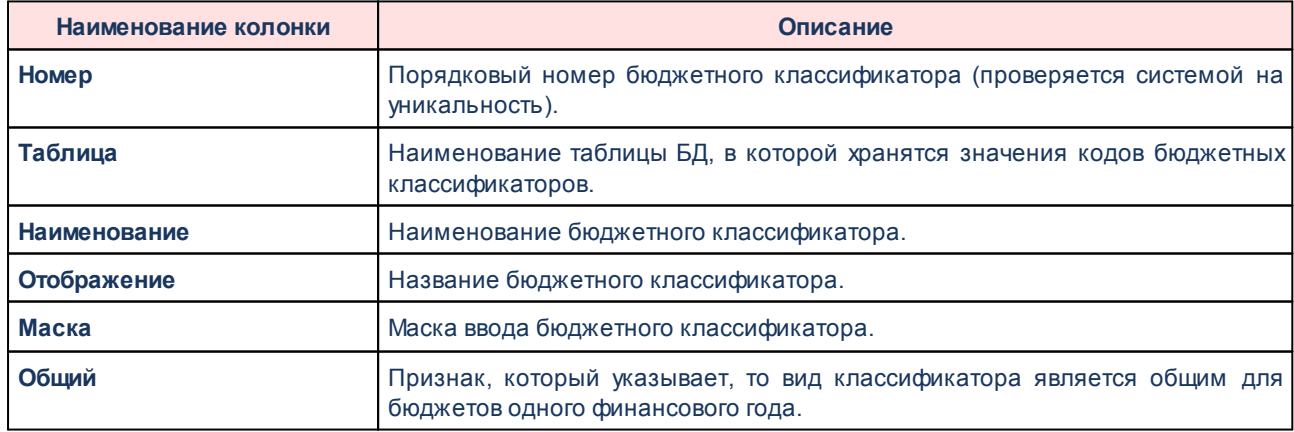

Для обновления информации в справочнике используется кнопка **<F5>**.

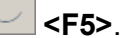

Форма справочника закрывается при нажатии кнопки **<Esc>**.

#### **Группа справочников «Классификаторы бюджета прошлых лет» 3.3.5.14**

## **3.3.5.14.1 Справочник «Функциональный классификатор расходов»**

Справочник *Функциональный классификатор расходов* содержит числовые коды функционального классификатора расходов и их словесную расшифровку. Справочник открывается через пункт меню **Справочники→Планирование→Классификаторы бюджета прошлых лет→Функциональный классификатор расходов**.

Для удобства работы со списком документов используется панель фильтрации. На панели фильтрации можно ввести следующие параметры: **Период классификаторов, Показать активные коды**.

Чтобы очистить введенные параметры фильтрации, необходимо нажать на кнопку

T.

.

Форма справочника имеет вид:

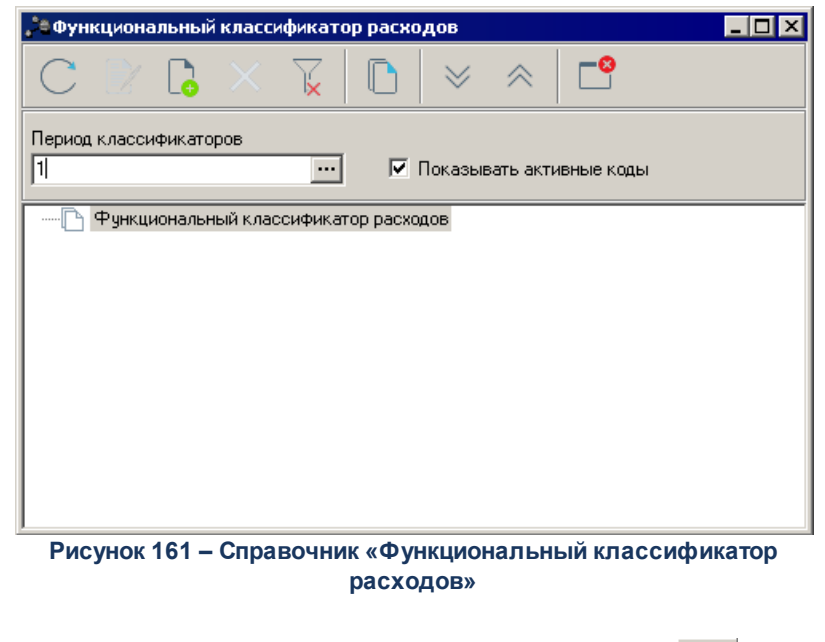

Выход из справочника осуществляется нажатием кнопки **<Esc>**.

*Примечание. Порядок ввода, редактирования и удаления записей справочника подробно* описан в разделе <u>[Действия над кодами бюджетной классификации](#page-28-0)</u>| 29**]**.

### **3.3.5.14.2 Справочник «Классификатор целевой статьи расходов»**

Справочник *Классификатор целевой статьи расходов* содержит числовые коды функционального классификатора расходов и их словесную расшифровку. Справочник открывается через пункт меню**Справочники→Планирование→Классификаторы бюджета прошлых лет→Классификатор целевой статьи расходов.**

Для удобства работы со списком документов используется панель фильтрации. На панели фильтрации можно ввести следующие параметры: **Период классификаторов, Показать активные коды**.

Чтобы очистить введенные параметры фильтрации, необходимо нажать на кнопку

```
¥.
.
```
Форма справочника имеет вид:

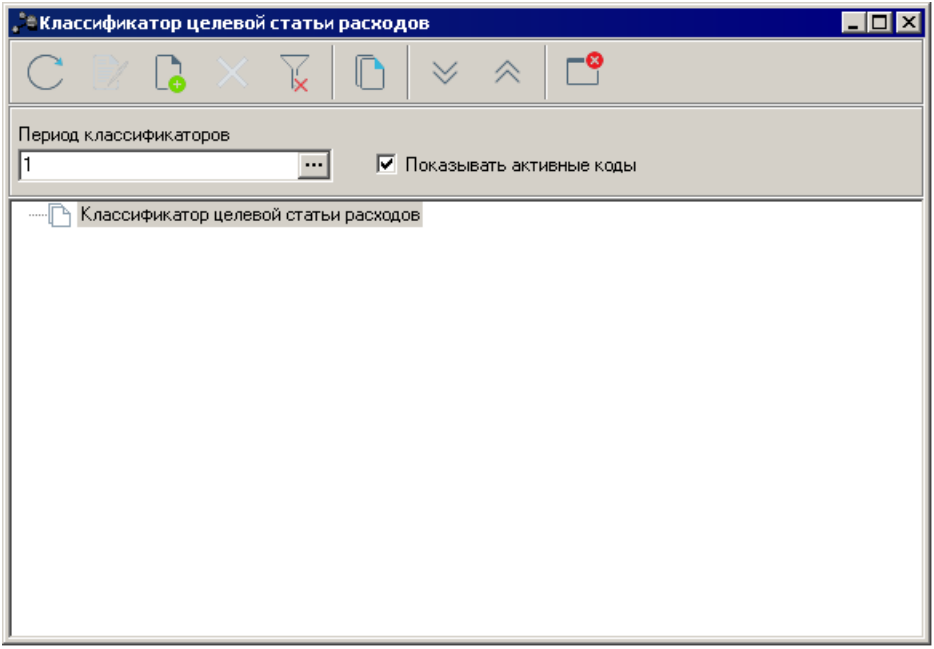

**Рисунок 162 – Справочник «Классификатор целевой статьи расходов»**

Выход из справочника осуществляется нажатием кнопки **<Esc>**.

*Примечание. Порядок ввода, редактирования и удаления записей справочника подробно* описан в разделе <u>[Действия над кодами бюджетной классификации](#page-28-0)</u>| 29**]**.

## **3.3.5.14.3 Справочник «Классификатор вида расходов»**

Справочник *Классификатор вида расходов* содержит числовые коды классификатора вида расходов и их словесную расшифровку. Справочник открывается через пункт меню **Справочники→Планирование→Классификаторы бюджета прошлых лет→Классификатор вида расходов**.

Для удобства работы со списком документов используется панель фильтрации. На панели фильтрации можно ввести следующие параметры: **Период классификаторов, Показать активные коды**.

Чтобы очистить введенные параметры фильтрации, необходимо нажать на кнопку

.

Форма справочника имеет вид:

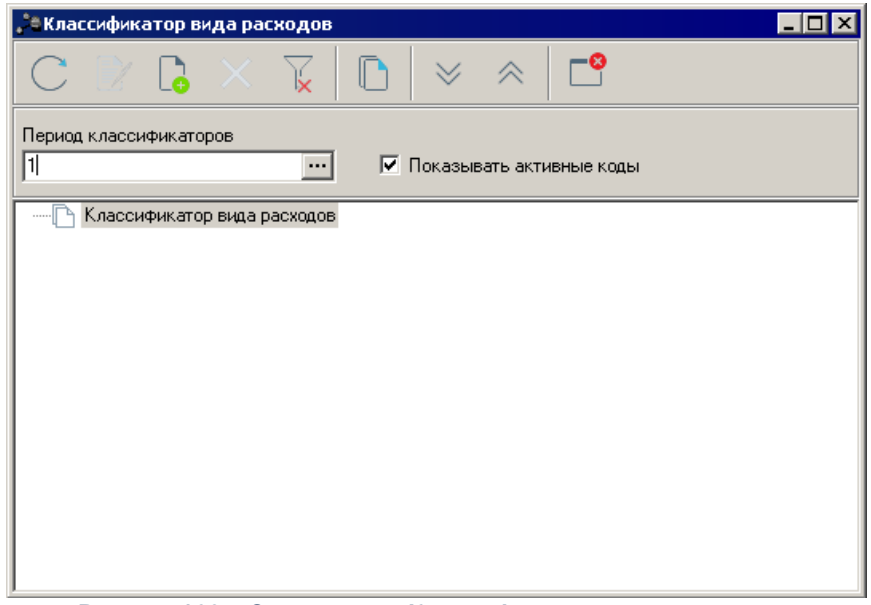

**Рисунок 163 – Справочник «Классификатор вида расходов»**

Выход из справочника осуществляется нажатием кнопки **<Esc>**.

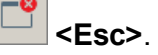

*Примечание. Порядок ввода, редактирования и удаления записей справочника подробно* описан в разделе <u>[Действия над кодами бюджетной классификации](#page-28-0)</u>| <sup>29</sup>1.

# **3.3.5.14.4 Справочник «Классификатор операций сектора государственного управления»**

Справочник *Классификатор операций сектора государственного управления* содержит числовые коды операций сектора государственного управления и их словесную расшифровку. Справочник открывается через пункт меню **Справочники→Планирование→Классификаторы бюджета прошлых лет→Классификатор операций сектора государственного управления**. Форма справочника имеет вид:

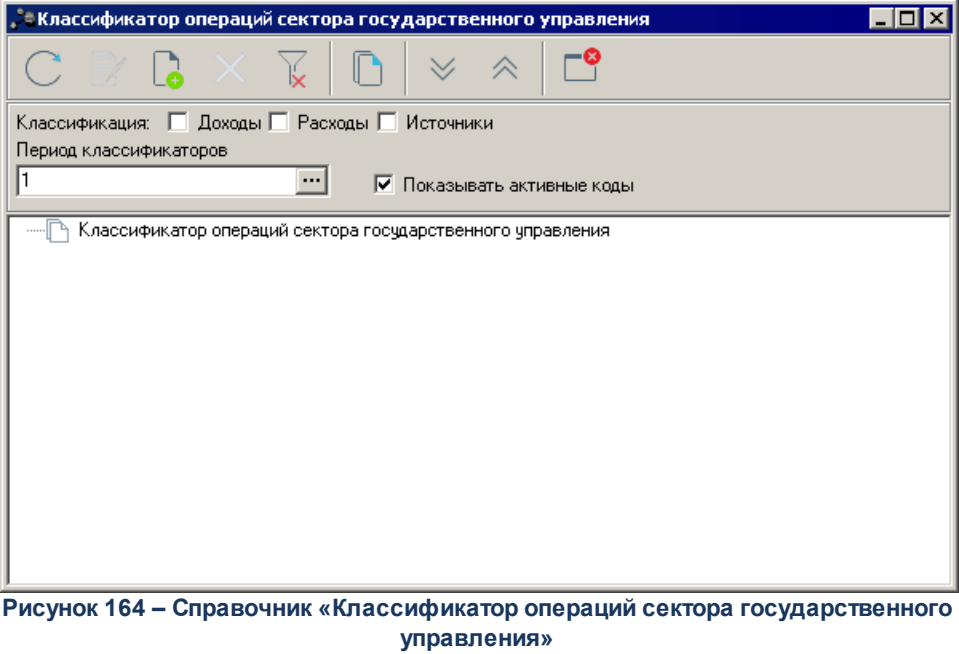

Помимо стандартной панели фильтрации, используется множественный фильтр по классификации кода:

- · Доходы;
- · Расходы;
- · Источники.

Для создания новой записи справочника нажимается кнопка **<F9>**. На экране появится форма:
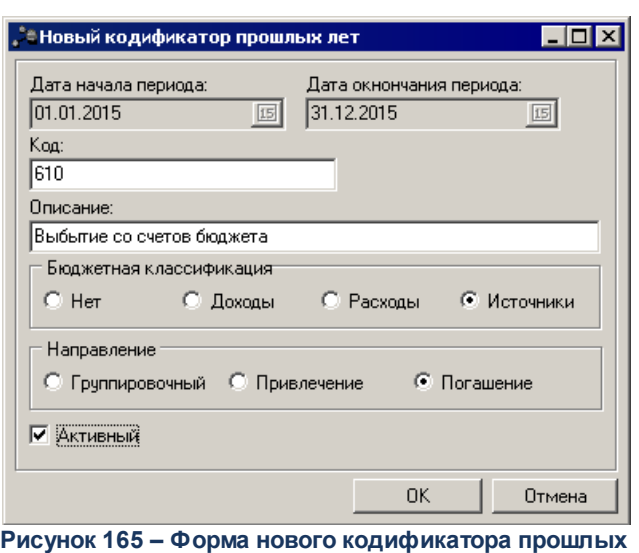

**лет**

Кроме стандартных полей **Код** и **Описание**, форма ввода нового кода операций сектора государственного управления содержит поля **Бюджетная классификация** и **Направление**. В поле **Бюджетная классификация** выбирается принадлежность кода к операциям по расходам, доходам или источникам. Если код не относится ни к одному виду операций, то выбирается значение **Нет**.

Поле **Направление** становится доступно, если в поле **Бюджетная классификация** установлена отметка в поле **Источники**. В данном поле выбирается одно из направлений операций по источникам: **Группировочный, Привлечение** или **Погашение**.

Отметка в поле **Активный** означает, что код является действующим.

Выход из справочника осуществляется нажатием кнопки **<Esc>**.

*Примечание. Порядок ввода, редактирования и удаления записей справочника подробно описан в разделе <u>[Действия над кодами бюджетной классификации](#page-28-0)</u>| 2ी.* 

### **3.3.5.14.5 Справочник «Администраторы поступлений и выбытий»**

Справочник *Администраторы поступлений и выбытий* содержит числовые коды администраторов поступлений и выбытий и их словесную расшифровку. Справочник открывается через пункт меню **Справочники→Планирование→Классификаторы бюджета прошлых лет→Администраторы поступлений и выбытий**. Форма справочника имеет вид:

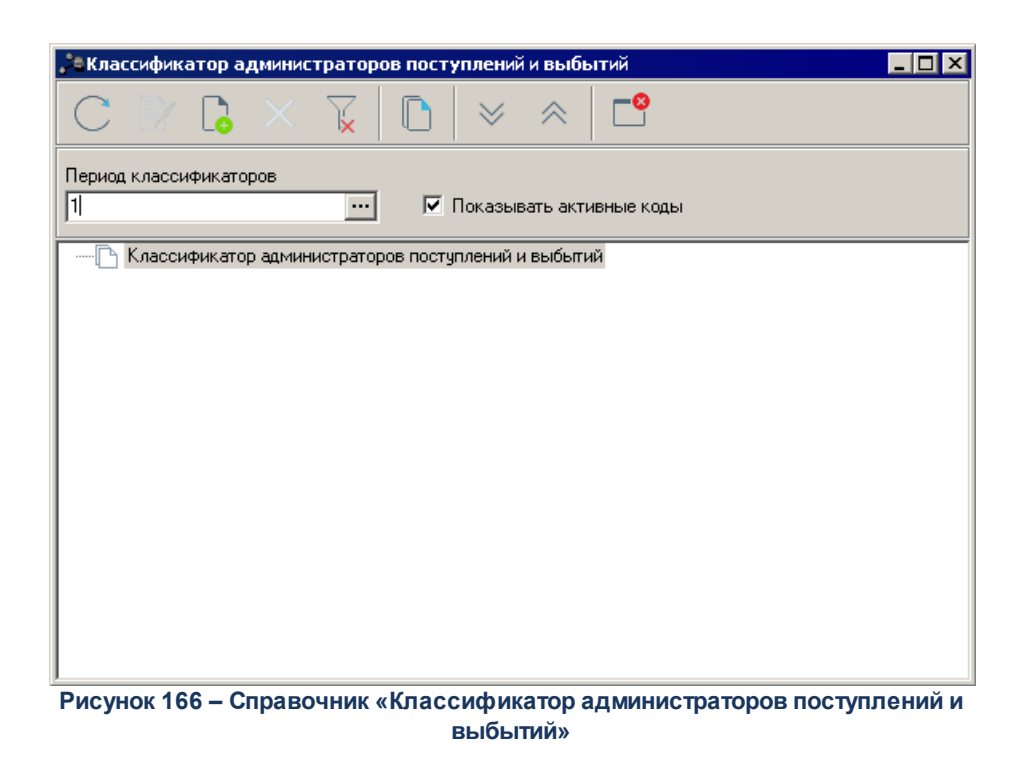

*Примечание. Порядок ввода, редактирования и удаления записей справочника подробно* описан в разделе <u>[Действия над кодами бюджетной классификации](#page-28-0)</u> ?? .

### **3.3.5.14.6 Справочник «Дополнительный функциональный код»**

Справочник *Дополнительный функциональный код* содержит численные коды дополнительной функциональной классификации расходов и их словесную расшифровку. Справочник предназначен для расширения справочника функциональной классификации расходов за счет заведения дополнительных кодов, имеющих хождение только в данном регионе. Справочник открывается через пункт меню **Справочники→Планирование→Классификаторы бюджета прошлых лет→Дополнительный функциональный код**. Форма справочника имеет вид:

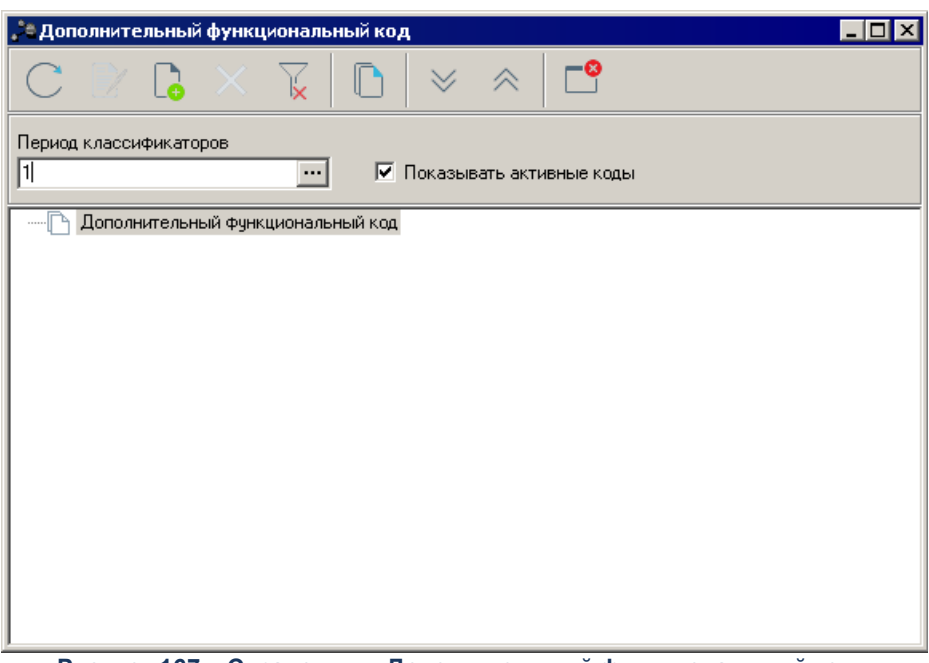

**Рисунок 167 – Справочник «Дополнительный функциональный код»**

*Примечание. Порядок ввода, редактирования и удаления записей справочника подробно* описан в разделе <u>[Действия над кодами бюджетной классификации](#page-28-0)</u> ?? .

### **3.3.5.14.7 Справочник «Дополнительный экономический код»**

Справочник *Дополнительный экономический код* содержит численные коды дополнительной экономической классификации и их словесную расшифровку. Справочник предназначен для расширения справочника экономической классификации расходов за счет заведения дополнительных кодов, имеющих хождение только в данном регионе. Справочник открывается через пункт меню **Справочники→Планирование→Классификаторы бюджета прошлых лет→Дополнительный экономический код**. Форма справочника имеет вид:

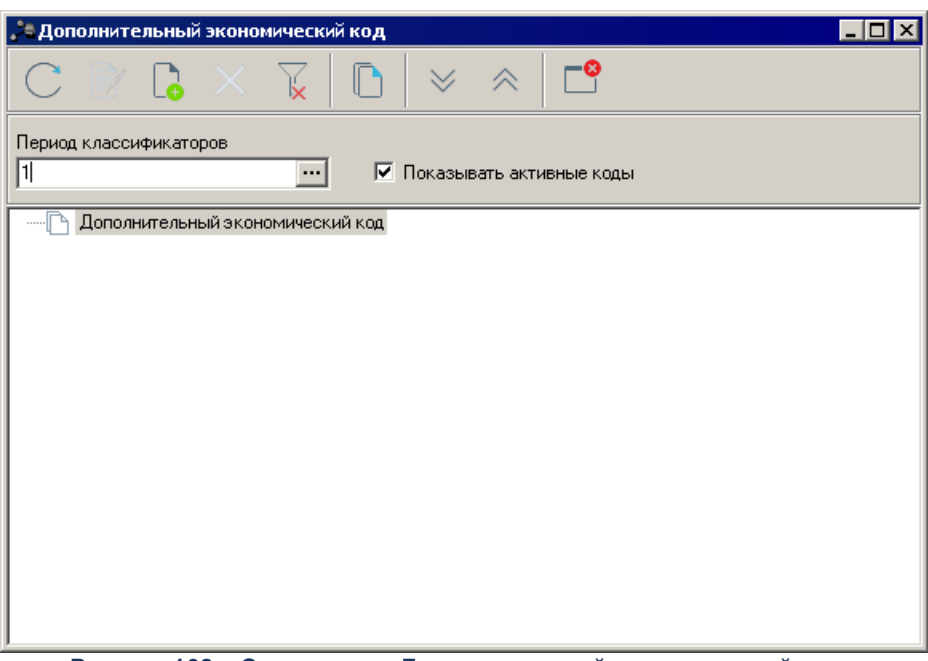

**Рисунок 168 – Справочник «Дополнительный экономический код»**

*Примечание. Порядок ввода, редактирования и удаления записей справочника подробно* описан в разделе <u>[Действия над кодами бюджетной классификации](#page-28-0)</u> ?? .

### **3.3.5.14.8 Справочник «Дополнительный код расхода»**

Справочник *Дополнительный код расхода* содержит численные коды дополнительной экономической классификации и их словесную расшифровку. Справочник предназначен для расширения справочника экономической классификации расходов за счет заведения дополнительных кодов, имеющих хождение только в данном регионе. Справочник открывается через пункт меню **Справочники→Планирование→Классификаторы бюджета прошлых лет→Дополнительный код расхода**. Форма справочника имеет вид:

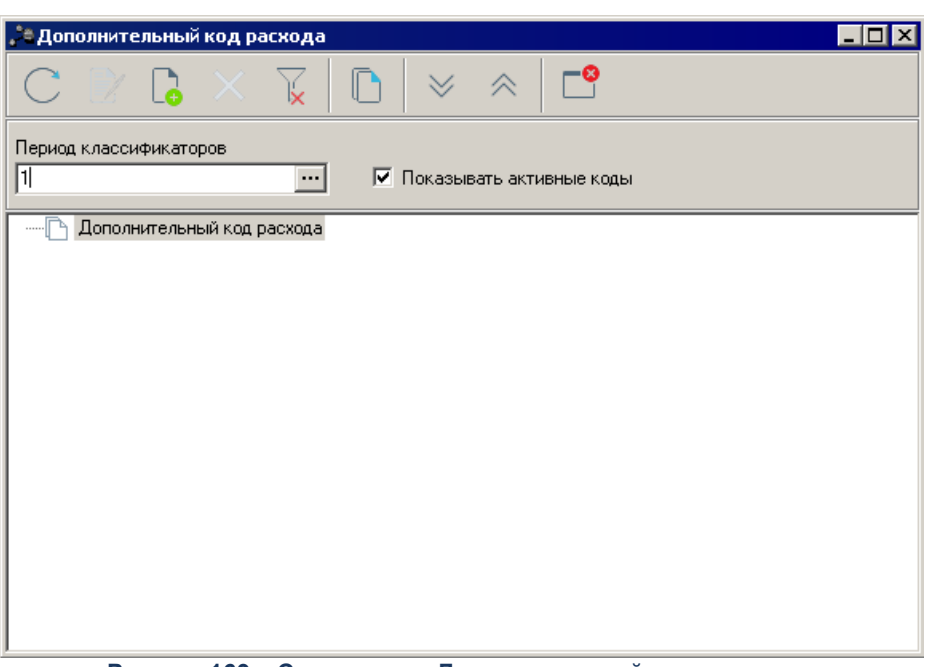

**Рисунок 169 – Справочник «Дополнительный код расхода»**

*Примечание. Порядок ввода, редактирования и удаления записей справочника подробно* описан в разделе <u>[Действия над кодами бюджетной классификации](#page-28-0)</u> ?? .

### **3.3.5.14.9 Справочник «Тип дохода»**

Справочник *Тип дохода* содержит коды и наименования типов доходов, использующихся в системе. Справочник открывается через пункт меню **Справочники→Планирование→Классификаторы бюджета прошлых лет→Тип дохода**. Форма справочника имеет вид:

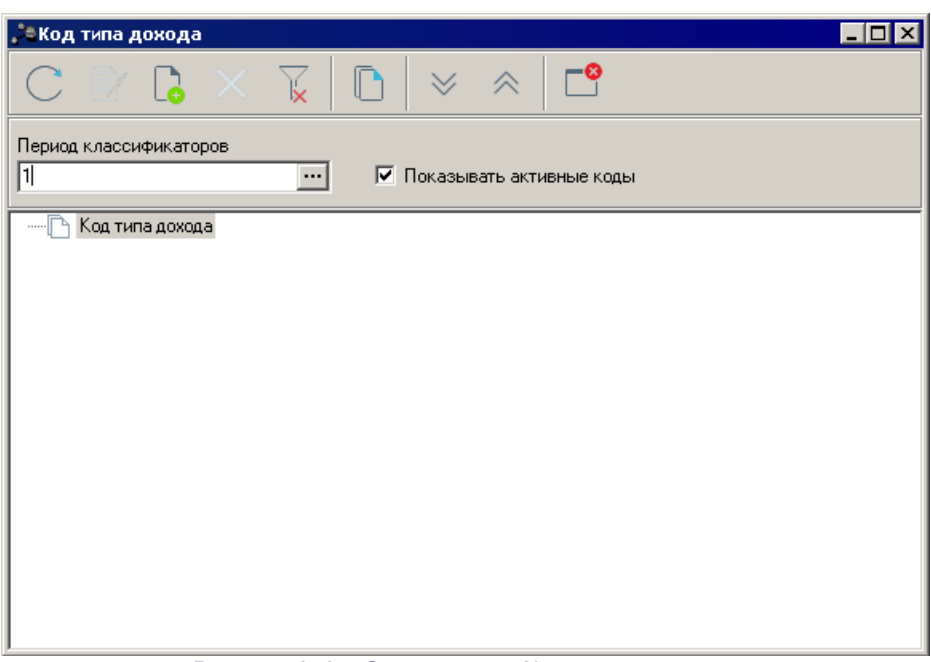

**Рисунок 170 – Справочник «Код типа дохода»**

*Примечание. Порядок ввода, редактирования и удаления записей справочника подробно* описан в разделе <u>[Действия над кодами бюджетной классификации](#page-28-0)</u> ?? .

### **3.3.5.14.10 Справочник «Классификатор видов доходов»**

Справочник *Классификатор видов доходов* содержит числовые коды доходной классификации и их словесную расшифровку. Справочник открывается через пункт меню **Справочники→Планирование→Классификаторы бюджета прошлых лет→Классификатор видов доходов**. Форма справочника имеет вид:

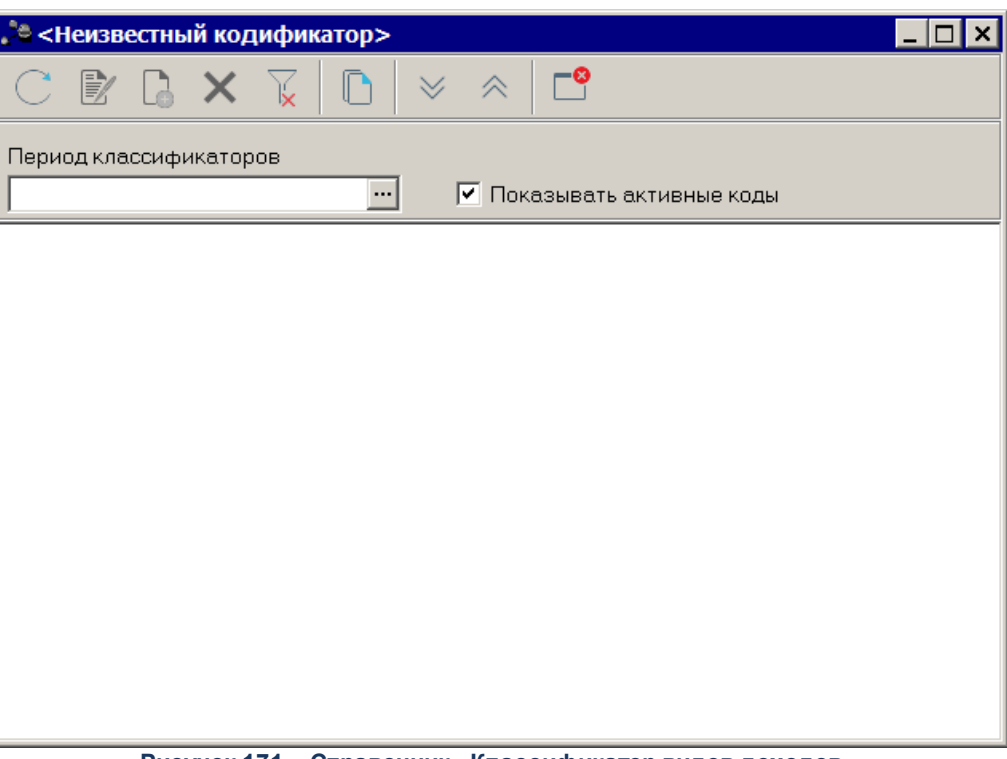

**Рисунок 171 – Справочник «Классификатор видов доходов»**

Для создания новой записи справочника нажимается кнопка **<F9>**. На экране появится форма:

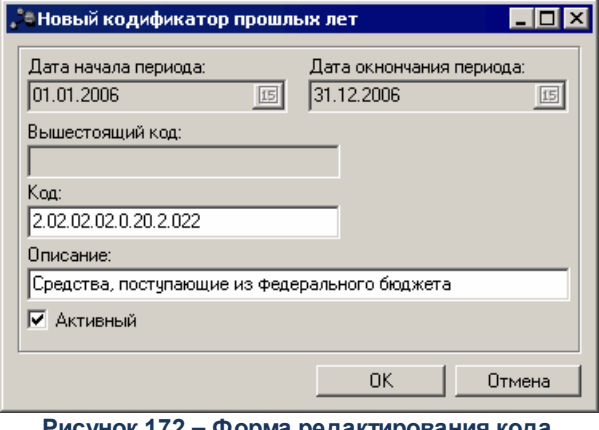

**Рисунок 172 – Форма редактирования кода доходной классификации**

В окне новой записи справочника содержатся поля:

- · **Дата начала периода** дата начала периода прошлых лет.
- · **Дата окончания периода** дата окончания периода прошлых лет.
	- · **Вышестоящий код** указывается родительский код доходной классификации. Поле является недоступным для редактирования и заполняется автоматически.
- · **Код** код доходной классификации. Поле является недоступным для редактирования и заполняется автоматически.
- · **Описание** расшифровка кода доходной классификации.

При включенном параметре **Активный** код доходной классификации становится доступным для использования в данном бюджете.

Для добавления записи в справочник нажимается кнопка **OK**. Форма записи справочника закрывается.

Выход из справочника осуществляется нажатием кнопки **<Esc>**.

*Примечание. Порядок ввода, редактирования и удаления записей справочника подробно описан в разделе <u>[Действия над кодами бюджетной классификации](#page-28-0)</u>| 2ी.* 

### **3.3.5.14.11 Справочник «Дополнительный классификатор доходов»**

Справочник *Дополнительный классификатор доходов* содержит числовые коды доходной классификации и их словесную расшифровку. Справочник предназначен для расширения справочника доходных кодов за счет заведения дополнительных кодов, имеющих хождение только в данном регионе. Справочник открывается через пункт меню **Справочники→Планирование→Классификаторы бюджета прошлых лет→Дополнительный классификатор доходов**. Форма справочника имеет вид:

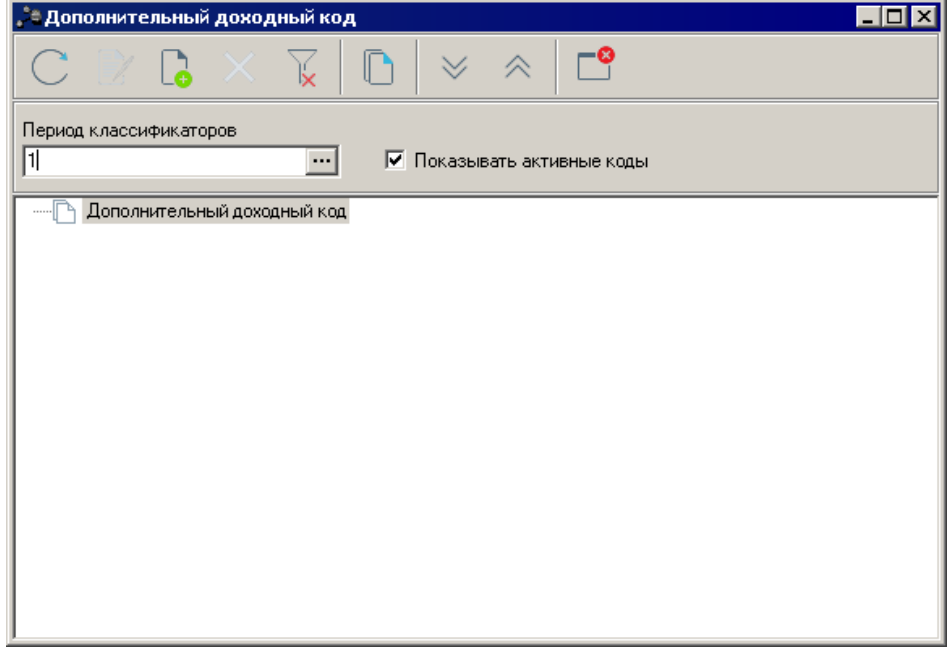

**Рисунок 173 – Справочник «Дополнительный классификатор доходов»**

*Примечание. Порядок ввода, редактирования и удаления записей справочника подробно описан в разделе <u>[Действия над кодами бюджетной классификации](#page-28-0)</u>| 2ी.* 

# **3.3.5.14.12 Справочник «Классификатор видов источников»**

Справочник *Классификатор видов источников* содержит численные коды источников и их словесную расшифровку, предназначен для подсистемы «Источники финансирования». Справочник открывается через пункт меню **Справочники**®**Планирование**®**Классификаторы бюджета прошлых лет**® **Классификатор видов источников.** Форма справочника имеет вид:

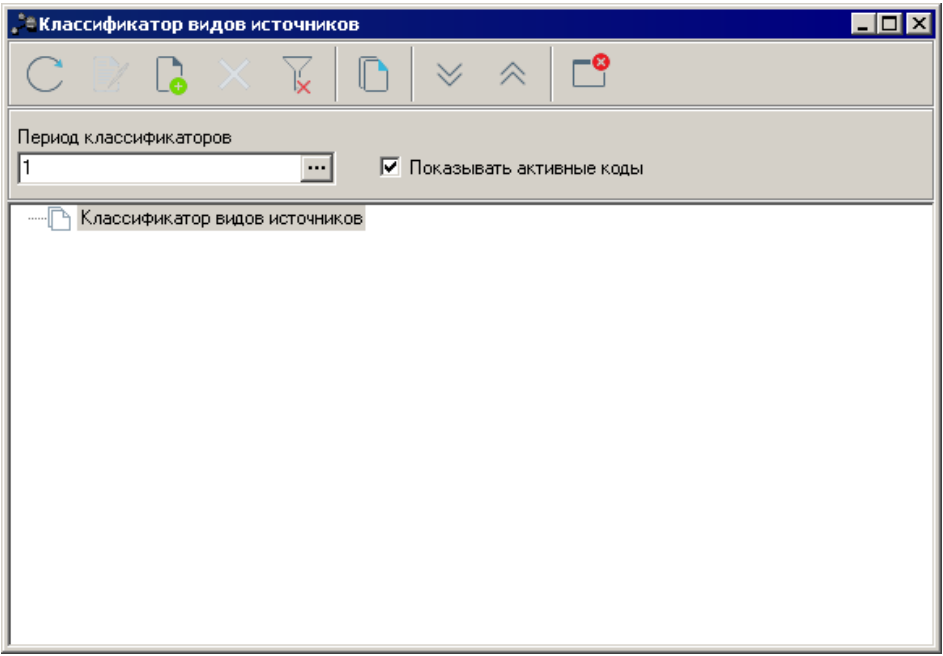

**Рисунок 174 – Справочник «Классификатор видов источников»**

Выход из справочника осуществляется нажатием кнопки **<Esc>**.

*Примечание. Порядок ввода, редактирования и удаления записей справочника подробно* описан в разделе <u>[Действия над кодами бюджетной классификации](#page-28-0)</u> ?? .

### **3.3.5.14.13 Справочник «Дополнительный код источников»**

Справочник *Дополнительный код источников* содержит численные коды источников и их словесную расшифровку. Справочник предназначен для расширения справочника кодов источников за счет заведения дополнительных кодов, имеющих хождение только в данном регионе. Справочник открывается через пункт меню **Справочники→Планирование→Классификаторы бюджета прошлых лет→Дополнительный код источников**. Форма справочника имеет вид:

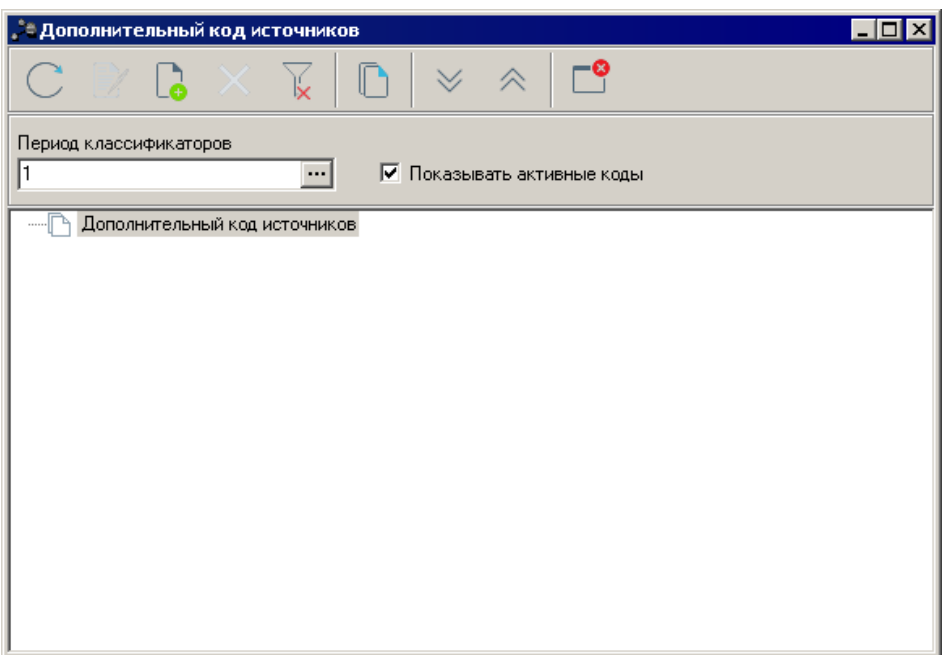

**Рисунок 175 – Справочник «Дополнительный код источников»**

Выход из справочника осуществляется нажатием кнопки **<Esc>**.

*Примечание. Порядок ввода, редактирования и удаления записей справочника подробно описан в разделе <u>[Действия над кодами бюджетной классификации](#page-28-0)</u>| 2ी.* 

## **3.3.5.14.14 Справочник «Общероссийский классификатор видов экономической деятельности»**

Справочник *Общероссийский классификатор видов экономической деятельности* предназначен для классификации и кодирования видов экономической деятельности и информации о них. Справочник открывается через пункт меню **Справочники→Планирование→Классификаторы бюджета прошлых лет→**

**Общероссийский классификатор видов экономической деятельности**. Форма справочника имеет вид:

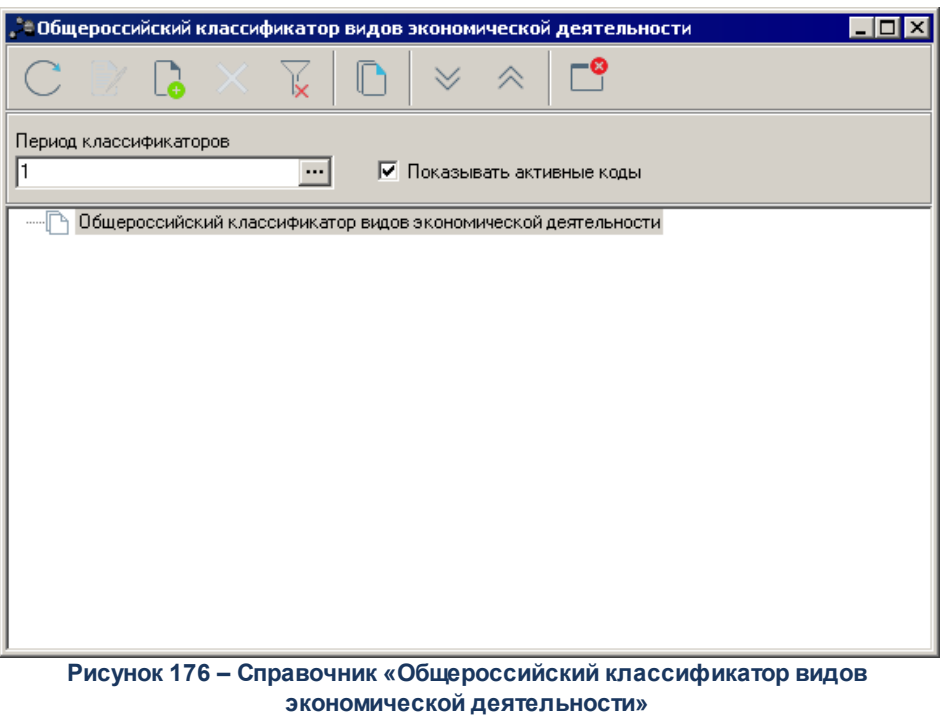

Для создания новой записи справочника нажимается кнопка **<F9>**. На экране появится форма:

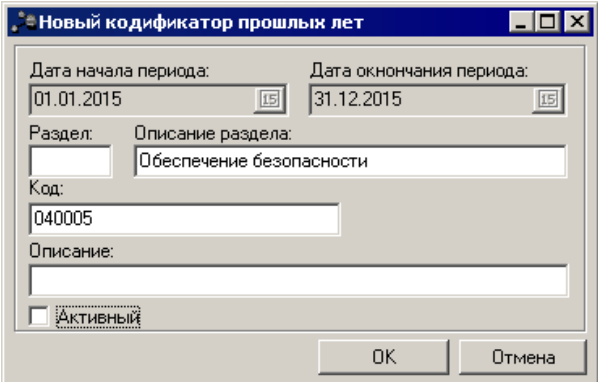

**Рисунок 177 – Окно нового кодификатора видов экономической деятельности**

В окне новой записи справочника содержатся поля:

- · **Дата начала периода** дата начала периода классификации.
- · **Дата окончания периода** дата окончания периода классификации.
- · **Раздел** номер раздела.
- · **Описание раздела** описание нового раздела.
- · **Код** уникальный численный шифр кода.
- · **Описание** описание кода.
- · **Активный** признак активности кода. Данный признак означает, что код действующий.

Для добавления записи в справочник нажимается кнопка **OK**. Форма записи справочника закрывается.

Форма редактирования записи открывается нажатием кнопки <F4>. Для удаления записи из справочника нажимается кнопка <**F8**>. Выход из справочника осуществляется нажатием кнопки <**Esc**>.

*Примечание. Порядок ввода, редактирования и удаления записей справочника подробно описан в разделе <u>[Действия над кодами бюджетной классификации](#page-28-0)</u>| 2ी.* 

### **3.3.5.15 Справочник «Настройка соответствий КБК»**

Справочник *Настройка соответствий КБК* предназначен для настройки соответствий кодов бюджетной классификации прошлых лет кодам бюджетной классификации текущего года. Справочник открывается через пункт меню **Справочники→Планирование→Настройка соответствий КБК**. Форма справочника имеет вид:

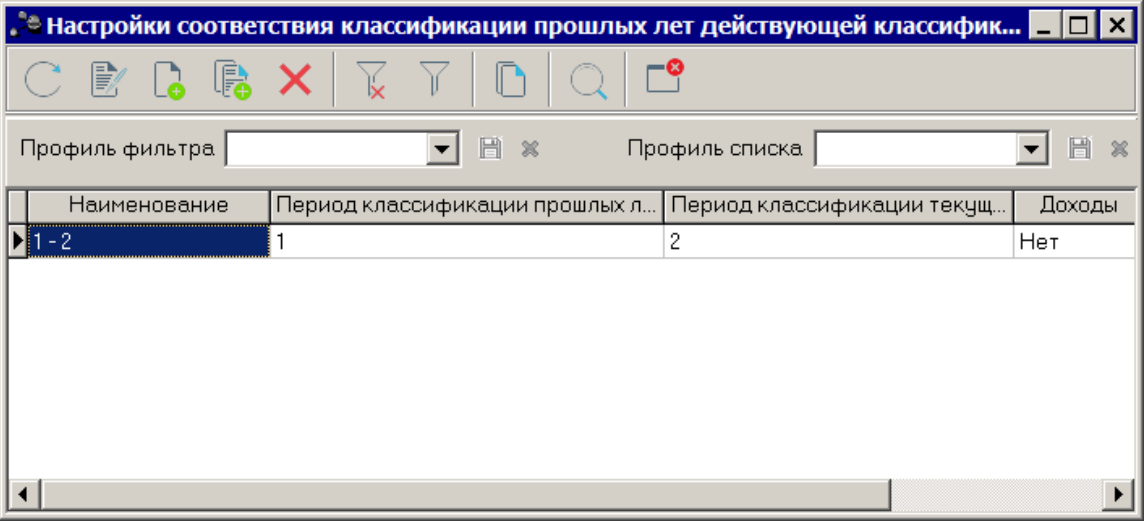

**Рисунок 178 – Справочник «Настройка соответствий КБК»**

В верхней части справочника располагается панель инструментов с набором функциональных кнопок, при помощи которых можно выполнить следующие действия:

обновить список записей, отредактировать запись, создать новую запись, создать новую запись с копированием, удалить запись.

Для удобства работы со списком типов справочных данных используется панель

фильтрации, которая становится доступной при активизации кнопки **...............** Фильтрация записей списка осуществляется по параметрам **Наименование**, **Доходы**, **Расходы** и **Источники**.

Для удаления параметров фильтрации нажимается сначала кнопка .

В списке справочника содержатся следующие данные:

**Таблица 9 – Колонки справочника «Настройки соответствия классификации прошлых лет действующей классификации»**

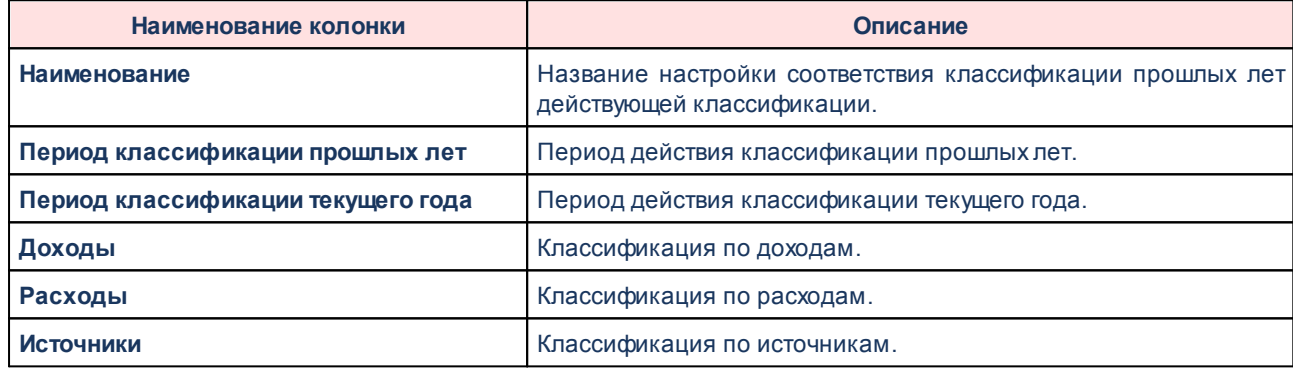

Для создания новой записи справочника нажимается кнопка **<F9>**. На экране появится форма:

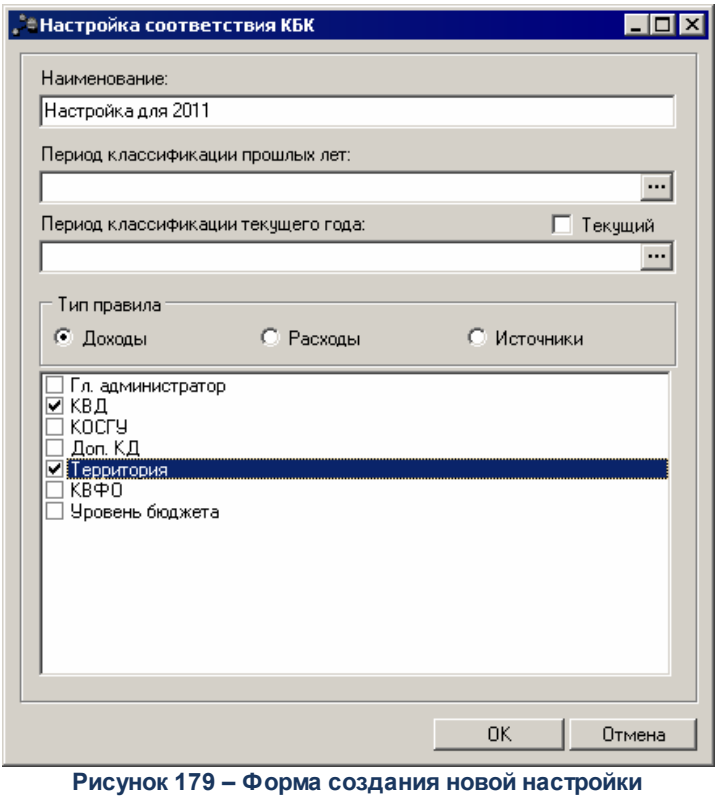

**соответствия КБК**

В появившемся окне содержатся следующие поля:

- · **Наименование** наименование настройки соответствия классификации прошлых лет действующей классификации.
- · **Период классификации прошлых лет** период действия классификации прошлых лет. Значение выбирается из одноименного справочника.
- · **Период классификации текущего года** период действия классификации текущего года. Значение выбирается из справочника *Периоды классификаторов*.
- · **Текущий** если параметр активен, поле **Период классификации текущего года** не доступно для редактирования.

Форма новой настройки соответствий КБК содержит поле **Тип правила**, в котором выбирается принадлежность кода к операциям по доходам, расходам или источникам.

Если в поле **Тип правила** установлен параметр **Доходы**, становятся доступными для активации следующие параметры:

- · **Гл. администратор** код главного администратора поступлений и выбытий.
- · **КВД** классификатор вида доходов.
- · **КОСГУ** код операций сектора государственного управления.
- · **Доп. КД** дополнительный код доходов.
- · **Территория** наименование территории, к которой относится бюджет (финансовый орган).
- · **КВФО** код вида финансового обеспечения.
- · **Уровень бюджета** уровень, которому соответствует бюджет.

Если в поле **Тип правила** установлен параметр **Расходы**, становятся доступными

для активации следующие параметры:

- · **Бланк расходов** наименование бланка расходов.
- · **КФСР** код функциональной статьи расходов.
- · **КЦСР** классификатор целевой статьи расходов.
- · **КВР** классификатор вида расходов.
- · **КОСГУ** код операций сектора государственного управления.
- · **КВСР** код ведомственной статьи расходов.
- · **Доп**. **ФК** дополнительный функциональный код.
- · **Доп**. **КР** дополнительный код расходов.
- · **Доп**. **ЭК** дополнительный экономический код.
- · **КВФО** код вида финансового обеспечения.

Если в поле Тип **правила** установлен параметр **Источники**, становятся доступными для активации следующие параметры:

- · **Гл. администратор** код главного администратора поступлений и выбытий.
- · **КВИ** код вида источника.
- · **КОСГУ** код операций сектора государственного управления.
- · **КВФО** код вида финансового обеспечения.
- · **Доп**. **КИ** дополнительный код источника.

При активации параметров колонки с одноименным названием добавляются в справочник *Соответствия КБК*.

После ввода необходимой информации нажимается кнопка **OK**. В результате новая группа показателей добавится в справочник.

Форма редактирования записи открывается нажатием кнопки <**F4**>. Для поиска

записи нажимается кнопка  $\Box$  Для удаления записи из справочника нажимается кнопка

<**F8**>. Выход из справочника осуществляется нажатием кнопки <**Esc**>.

#### **3.3.5.16 Справочник «Соответствия КБК»**

Справочник *Соответствия КБК* содержит коды бюджетной классификации прошлых лет, которые учитываются при планировании бюджета с использованием данных прошлых лет. Справочник открывается через пункт меню **Справочники→Планирование→Соответствия КБК**. Форма справочника имеет вид:

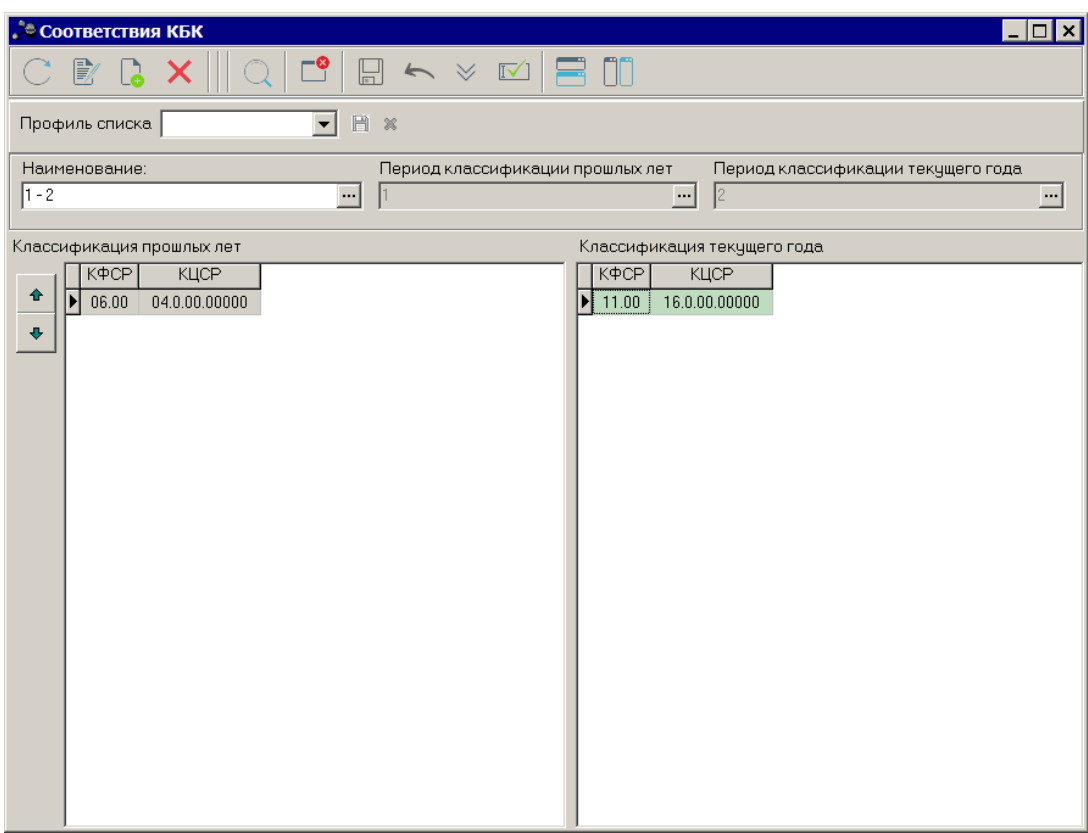

**Рисунок 180 – Справочник «Соответствия КБК»**

В верхней части справочника находится панель инструментов, на которой располагаются стандартные функциональные кнопки. С их помощью можно выполнить следующие действия: создать новое соответствие КБК, отредактировать соответствие КБК и удалить соответствие КБК.

В окне новой записи справочника содержатся поля:

- · **Наименование** название настройки соответствия классификации прошлых лет действующей классификации, выбирается в справочнике *Настройка соответствия классификации прошлых лет действующей классификации*.
- · **Период классификации прошлых лет** заполняется автоматически периодом одноименного поля справочника *Настройка соответствия классификации прошлых лет действующей классификации* в соответствии с выбранным наименованием. Поле не доступно для редактирования.

· **Период классификации текущего года** – заполняется автоматически периодом одноименного поля справочника *Настройка соответствия классификации прошлых лет действующей классифи*кации в соответствии с выбранным наименованием. Поле не доступно для редактирования.

Форма справочника *Соответствия КБК* состоит из двух списков. В левой части справочника располагается список **Классификация прошлых лет**, в правой части – список **Классификация текущего года**.

Списки содержат колонки, отмеченные в справочнике *Настройка соответствия классификации прошлых лет действующей классификации* для соответствующей классификации (по доходам, расходам или источникам). Набор колонок левой части

 $\pmb{\Downarrow}$ справочника аналогичен набору колонок правой части справочника. С помощью кнопок осуществляется прокрутка строк.

При нажатии на кнопку в нижней части справочника становится доступным окно *Классификаторы прошлых лет/Классификаторы текущего года*. Набор полей в каждой строке аналогичен набору полей окна *Создания/Редактирования справочника*.

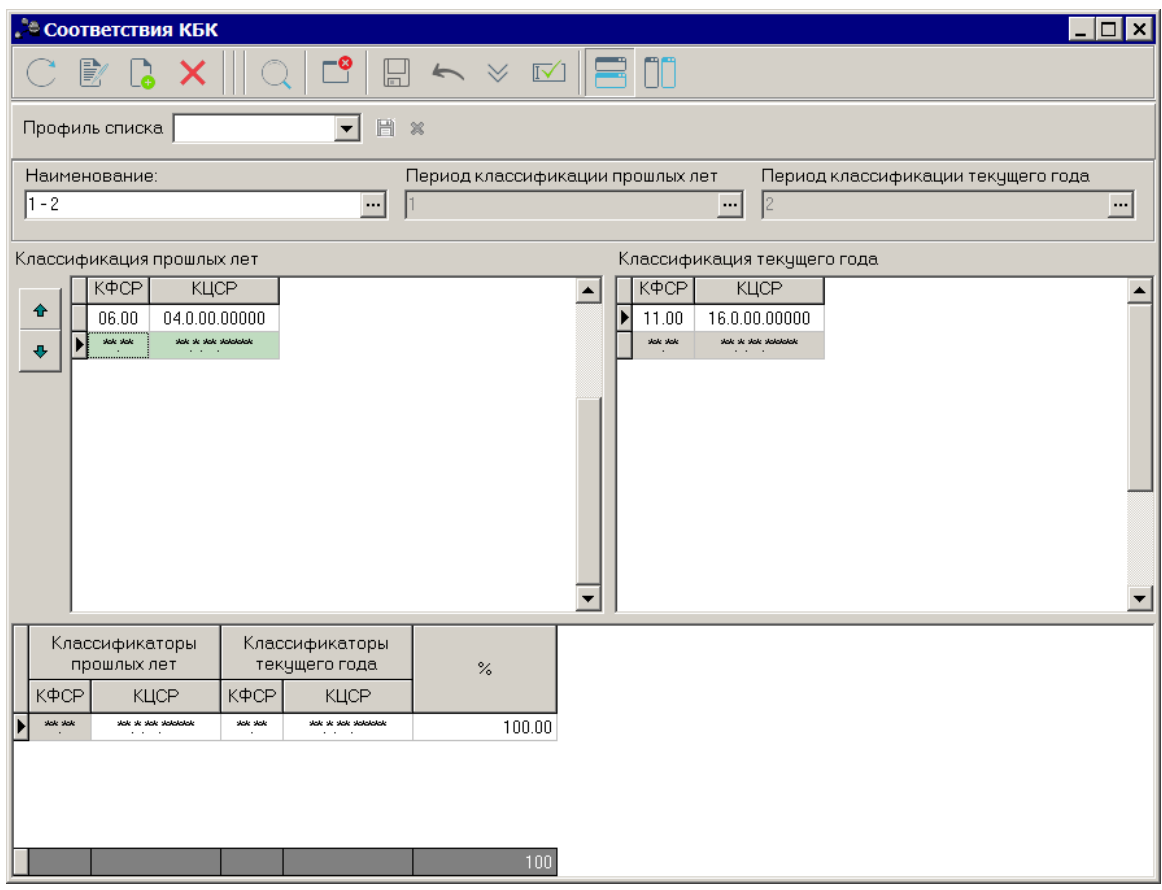

**Рисунок 181 – Окно «Классификаторы прошлых лет» справочника «Соответствия КБК»**

Для создания новой записи справочника нажимается кнопка **<F9>**. На экране появится форма:

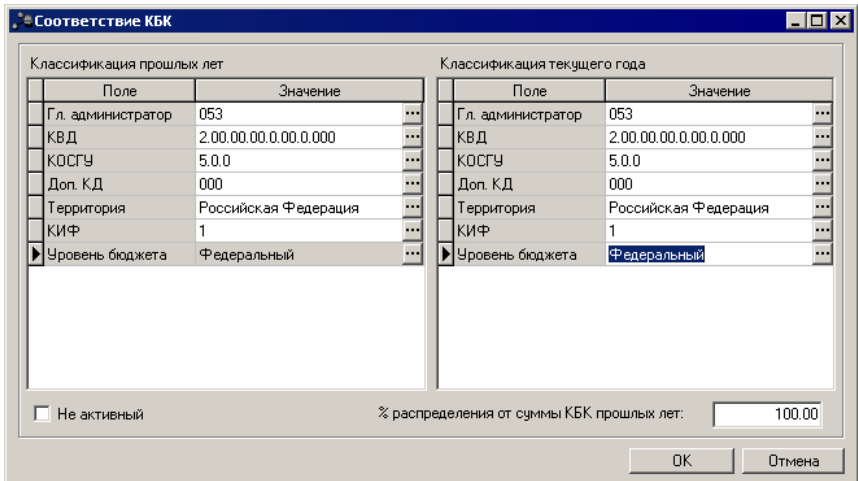

**Рисунок 182 – Окно создания нового соответствия КБК**

Окно создания новой записи справочника состоит из двух блоков. В левой части справочника располагается блок *Классификация прошлых лет,* в правой части – блок *Классификация текущего года*.

Блоки содержат поля, одноименные отмеченным параметрам в справочнике *Настройка соответствия классификации прошлых лет действующей классификации* для соответствующей классификации (по доходам, расходам или источникам). Набор полей левой части окна аналогичен набору полей правой части окна. По умолчанию каждое поле принимает значение «\*» согласно маске кода. Значения полей блоков *Классификация прошлых лет* и *Классификация текущего года* отображаются в одноименных полях списков *Классификация прошлых лет* и *Классификация текущего года формы справочника*.

Значения полей блока Классификация прошлых лет выбираются из справочников с классификацией кодов прошлых лет.

Значения полей блока *Классификация текущего года* выбираются:

- из справочников с классификацией кодов прошлых лет;
- · из справочников с классификацией текущего бюджета, если для периода классификации текущего года установлен признак **Текущий**.

В нижней части окна создания новой записи справочника содержатся поля:

· **Не активный** – при установке признака поле % распределения от суммы КБК прошлых лет становится необязательным для заполнения.

**Contract Contract** 

· **% распределения от суммы КБК прошлых лет** – размер процента распределения от суммы кодов бюджетной классификации прошлых лет. По умолчанию в поле стоит значение 100%. Поле доступно для редактирования.

Для указания параметров соответствия КБК предшествующего года КБК текущего года значения полей блоков *Классификация прошлых лет, Классификация текущего года* и поля **% распределения от суммы КБК прошлых лет** отображаются в окне *Классификаторы прошлых лет* справочника.

Если для одного и того же набора КБК вводится комбинация соответствия, которая уже существует, выдается предупреждение:

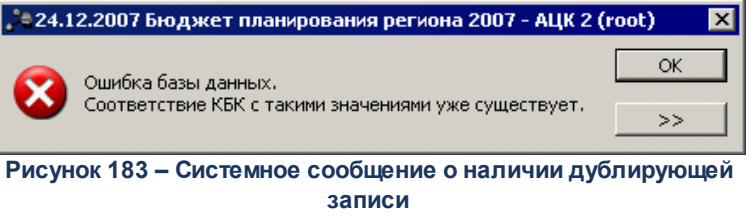

После ввода необходимой информации созданное соответствие КБК добавляется в справочник нажатием кнопки **OK**.

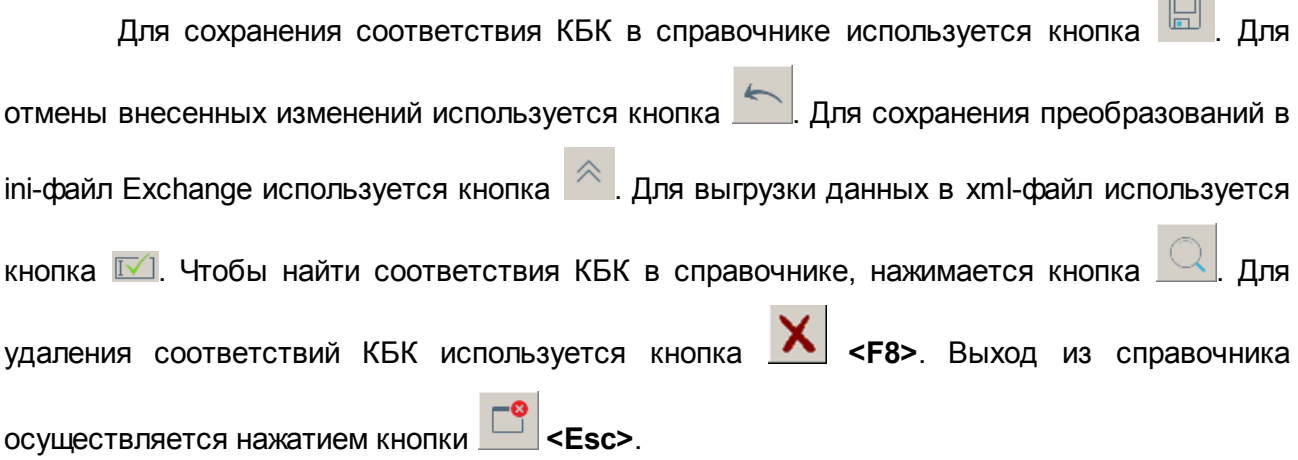

#### **3.3.5.17 Справочник «Целевые назначения»**

Справочник *Целевые назначения* используется для классификации целевых назначений субсидий/субвенций. Информация из справочника используется при расчете планируемых субсидий/субвенций, предоставляемых муниципальным образованиям. Справочник открывается через пункт меню **Справочники→Планирование→Целевые назначения**. Форма справочника имеет вид:

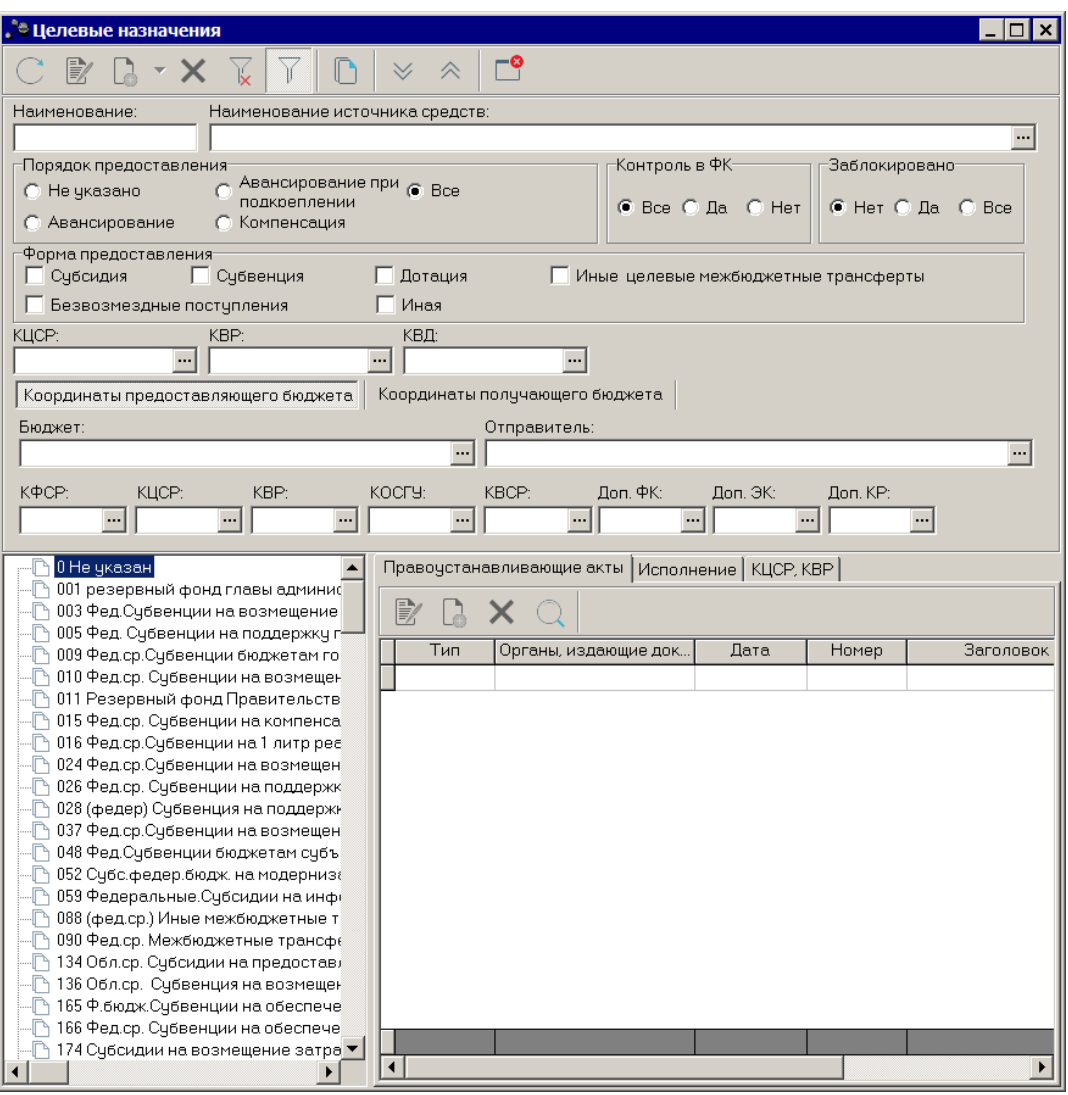

**Рисунок 184 – Справочник «Целевые назначения субсидий/субвенций»**

В верхней части справочника находится панель инструментов. На ней располагаются стандартные функциональные кнопки, с помощью которых можно выполнить действия: создать новую запись, отредактировать запись, удалить запись, свернуть/развернуть дерево записей справочника и скопировать в буфер обмена.

#### *Примечание. Часть действий также доступна в контекстном меню справочника.*

Для удобства работы со списком используется панель фильтрации, которая становится доступной при активизации кнопки . Фильтрация записей списка осуществляется по следующим параметрам:

**Наименование** – наименование целевого назначения.

**Наименование источников средств** – наименование кода источника средств для осуществления поставленных целей.

В группе фильтров **Порядок предоставления** устанавливается один из параметров:

- · **Не указано** для отображения целевых назначений порядок предоставления не указывается.
- · **Авансирование** для отображения целевых назначений, по которым выполнение поставленной цели осуществляется только после фактического поступления целевых средств.
- · **Компенсация** для отображения целевых назначений, по которым выполнение поставленной цели осуществляется за счет собственных средств бюджета с последующей компенсацией из вышестоящего бюджета после предоставления отчета о произведенных расходах.
- · **Все** отображаются все записи справочника.

В группе фильтров **Контроль в ФК** настраивается фильтрация по признаку контроля ФК для целевых назначений:

- · **Все** отображаются все записи справочника.
- · **Да** отображаются коды целевых назначений с признаком Контроль в ФК.
- · **Нет** отображаются коды целевых назначений без признака Контроль в ФК.

В группе фильтров **Заблокировано** настраивается фильтрация по признаку для целевых назначений:

- · **Нет** отображаются активные коды целевых назначений (без параметра Заблокировано).
- · **Да** отображаются заблокированные коды целевых назначений.
- · **Все** отображаются все коды целевых назначений.

В группе фильтров **Форма предоставления** устанавливаются необходимые параметры: **Субсидия**, **Субвенция**, **Дотация**, **Иные целевые межбюджетные трансферты**, **Безвозмездные поступления**, **Иная**.

В группе фильтров **КБК** настраивается фильтрация записей справочника по следующим координатам бюджетной строки: **КЦСР**, **КВР**, **КВД**.

В группе фильтров **Координаты предоставляющего бюджета** настраивается фильтрация записей справочника по расходным координатам бюджета, предоставляющего МБТ: **Бюджет**, **Отправитель**, **КФСР**, **КЦСР**, **КВР**, **КОСГУ**, **КВСР**, **Доп. ФК**, **Доп. ЭК** и **Доп. КР**.

В группе фильтров **Координаты получающего бюджета** настраивается фильтрация записей справочника по доходным координатам бюджета, получающего МБТ: **Бюджет**, **Получатель**, **Гл. администратор**, **КВД**, **КОСГУ** и **Доп. КД**.

В нижней части панели фильтрации содержатся 2 закладки: **Координаты**

#### **предоставляющего бюджета** и **Координаты получающего бюджета**.

На закладке **Координаты предоставляющего бюджета** содержатся следующие поля:

- · **Бюджет** наименование бюджета. Значение выбирается из одноименного справочника.
- · **Отправитель** наименование отправителя межбюджетных трансфертов. Значение выбирается из справочника Организации.
- · **КБК** коды бюджетной классификации. Значение выбирается из одноименного справочника.

На закладке **Координаты получающего бюджета** содержатся следующие поля:

- · **Бюджет** наименование бюджета. Значение выбирается из одноименного справочника.
- · **Получатель** наименование получателя межбюджетных трансфертов. Значение выбирается из справочника Организации.
- · **Гл. администратор** классификатор администратора поступлений и выбытий. Значение выбирается из одноименного справочника.
- · **КВД** классификатор вида доходов. Значение выбирается из одноименного справочника.
- · **КОСГУ** код операций сектора государственного управления. Значение выбирается из одноименного справочника.
- · **Доп. КД** дополнительный код доходов. Значение выбирается из одноименного справочника.

Очистка введенных параметров фильтрации осуществляется нажатием кнопки .

Форма справочника *Целевые назначения* состоит из двух списков. В левой части справочника располагается список целевых назначений, в правой части – закладки **Правоустанавливающие акты**, **Исполнение**, **КЦСР**, **КВР**.

Форма редактирования записи открывается нажатием кнопки <**F4**>. Для поиска

записи нажимается кнопка  $\Box$  Для удаления записи из справочника нажимается кнопка

<**F8**>. Выход из справочника осуществляется нажатием кнопки <**Esc**>.

Развернуть все записи дерева можно нажатием пиктограммы нажатием пиктограммы .

#### **3.3.5.17.1 Список целевых назначений**

Для создания нового целевого назначения субсидий/субвенций нажимается кнопка

и в контекстном меню выбирается одно из действий: **Создать в корне** или **Создать <F9>**. При выборе действия **Создать в корне** новое целевое назначение субсидий или субвенций создается на верхнем уровне иерархии. При выборе действия **Создать новое назначение субсидий или субвенций** создается под выделенным в справочнике иерархии назначением субсидий или субвенций. В этом случае поле **Вышестоящий тип** заполняется автоматически. При выборе действия в меню кнопки на экране появится окно:

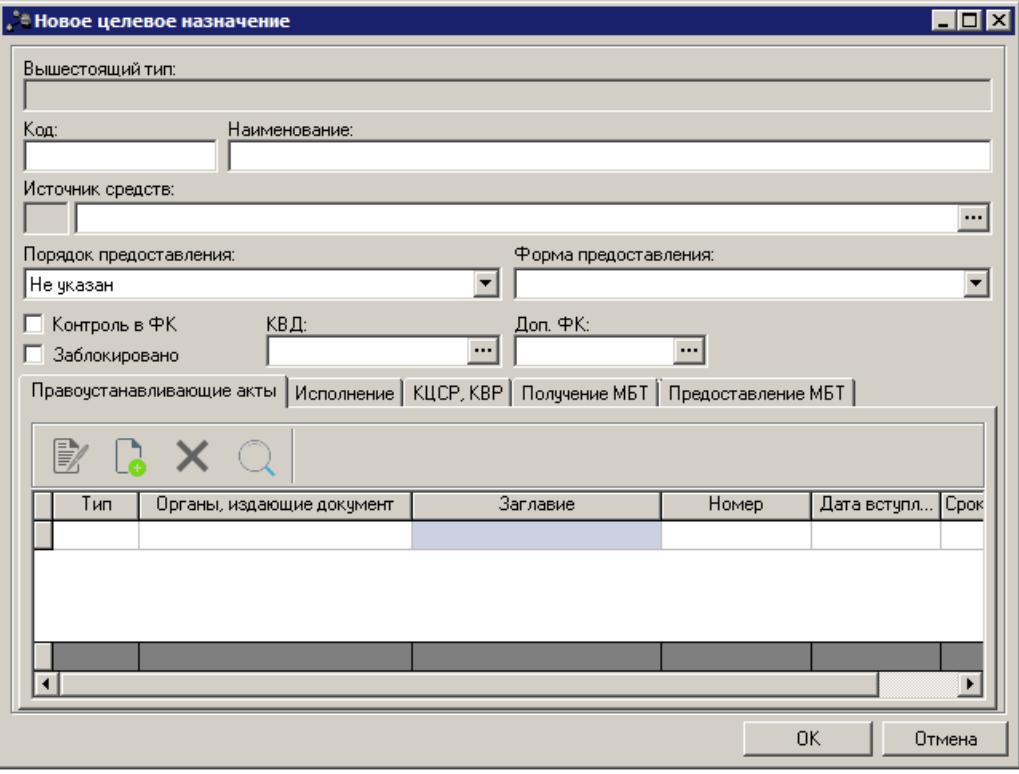

**Рисунок 185 – Форма нового целевого назначения субсидий/субвенций**

В окне новой записи справочника содержатся поля:

- · **Вышестоящий тип** наименование вышестоящего типа субсидий/субвенций. Поле заполняется автоматически и недоступно для редактирования.
- · **Код** код создаваемого целевого назначения субсидий/субвенций. Поле является обязательным для заполнения.
- · **Наименование** название создаваемого целевого назначения субсидий/субсидий. Поле является обязательным для заполнения.
- · **Источник средств** название источника средств. Поле является обязательным для заполнения.
- · **Порядок предоставления** порядок предоставления субсидии/субвенции. Из раскрывающегося списка выбирается одно из значений: *Авансирование, Компенсация*. Поле является обязательным для заполнения.

*Примечание. Поле является необязательным для заполнения, если в поле Форма предоставления выбрано значение Иная.*

- · **Форма предоста**вления форма предоставления субсидии/субвенции. Из раскрывающегося списка выбирается одно из значений: *Субсидия, Субвенция, Дотация, Иные целевые межбюджетные трансферты, Безвозмездные поступления, Иная*. Поле является необязательным для заполнения.
- · **Контроль в ФК** если в поле установлена отметка, то средства по целевому назначению субсидий контролируются в Федеральном Казначействе.
- · **Заблокировано** если в поле установлена отметка, то средства по целевому назначению субсидий заблокированы.
- · **КВД** классификатор вида доходов. Значение выбирается из одноименного справочника. Обязательное для заполнения поле.
- · **Доп. ФК**. дополнительный функциональный код. Значение выбирается из одноименного справочника. Необязательное для заполнения поле.

В нижней части окна заполнения нового целевого назначения субсидий/субвенций содержатся 5 закладок: **Правоустанавливающие акты**, **Исполнение**, **КЦСР**, **КВР**, **Получение МБТ**, **Предоставление МБТ**.

На закладке **Правоустанавливающие акты** содержится перечень нормативных правовых актов, устанавливающих целевое назначение субсидий/субвенций. Форма закладки представлена выше.

Над списком строк находится панель инструментов, на которой располагаются стандартные функциональные кнопки. С их помощью можно выполнить действия: создать новый нормативный правовой акт, найти нормативный правовой акт в списке, просмотреть нормативный правовой акт и удалить нормативный правовой акт.

Для создания нового нормативного правового акта нажимается кнопка **<F9>**, в результате на экране появится форма справочника *Нормативные правовые акты*, представленная ниже.

 $\sim$ 

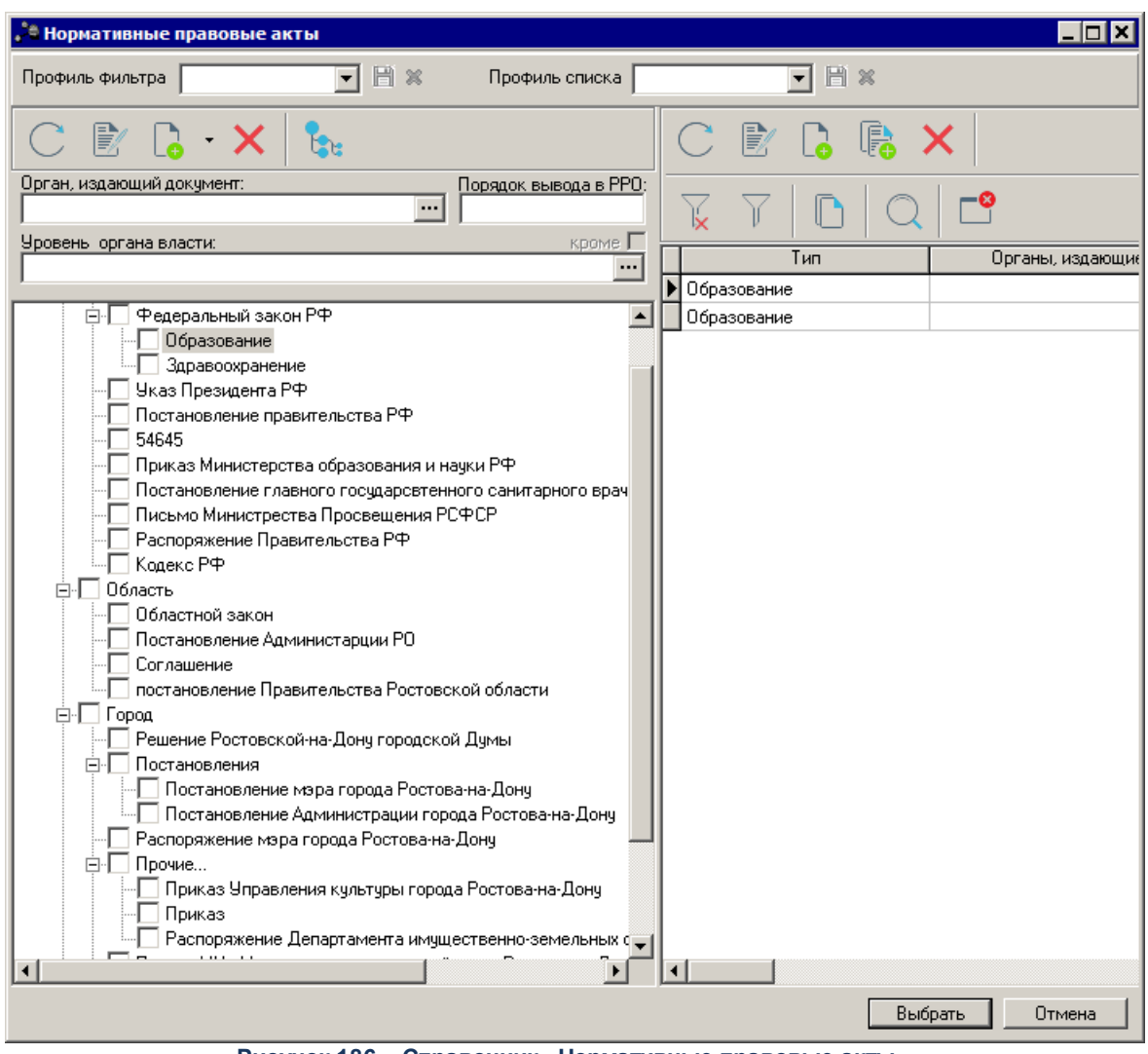

**Рисунок 186 – Справочник «Нормативные правовые акты»**

В форме справочника отмечается нужный нормативный правовой акт и нажимается кнопка **Выбрать**. Нормативный правовой акт будет добавлен в новое целевое назначение субсидий/субвенций.

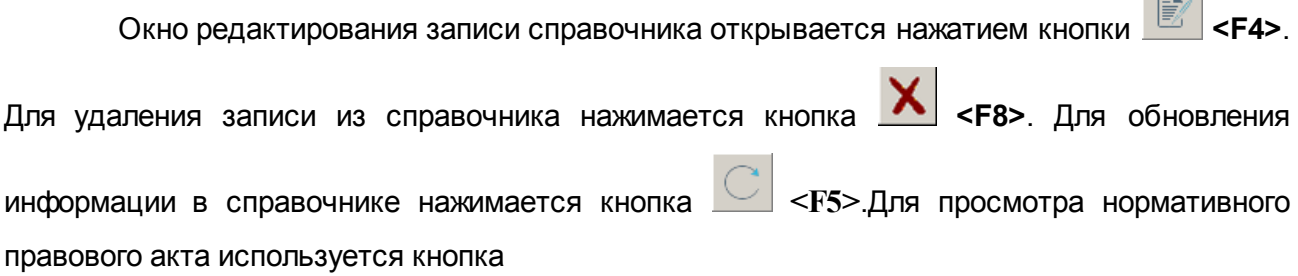

На закладке **Исполнение** содержатся данные о денежных средствах, предназначенных для исполнения субсидий/субвенций. Форма закладки имеет вид:

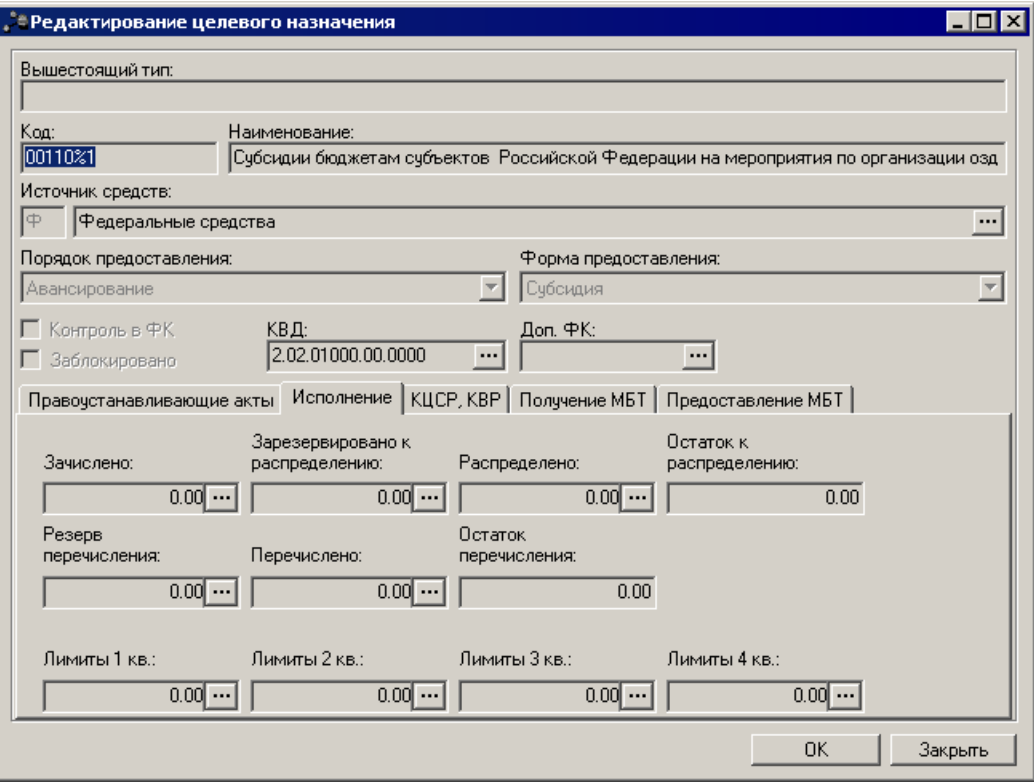

**Рисунок 187 – Справочник «Целевые назначения», закладка «Исполнение»**

На закладке содержатся следующие поля:

- · **Зачислено** сумма целевых средств, зачисленных в бюджет.
- · **Зарезервировано к распределению** сумма целевых средств, подготовленных ФО на распределение по лицевым счетам ПБС и РБС.
- · **Распределено** сумма целевых средств, распределенных ФО по лицевым счетам ПБС и РБС.
- · **Остаток к распределению** остаток нераспределенных целевых средств.
- · **Резерв перечисления** зарезервированная сумма перечислений целевых средств.
- · **Перечислено** сумма перечисленных целевых средств.
- · **Остаток перечисления** остаток целевых средств на перечисление по субсидии (субвенции).
- · **Лимиты 1** 4 кв. сумма лимитов за 1 4 квартал текущего года.
- · **Лимиты 6 мес**. сумма лимитов за 6 месяцев текущего года.
- · **Лимиты 9 мес**. сумма лимитов за 9 месяцев текущего года.
- · **Лимиты год**  сумма лимитов текущий год.
- · **Остаток лимита по распределению** остаток нераспределенных лимитов.
- · **Остаток лимита по перечислению** остаток лимитов на перечисление по субсидии (субвенции).

*Примечание. Суммы на закладке Исполнение содержатся, если настроена совместная работа системы «АЦК-Планирование» с системой «АЦК-Финансы».*

Закладка *КЦСР*, **КВР** предназначена для определения КЦСР и КВР для целевого назначения субсидий/субвенций. Форма закладки имеет вид:

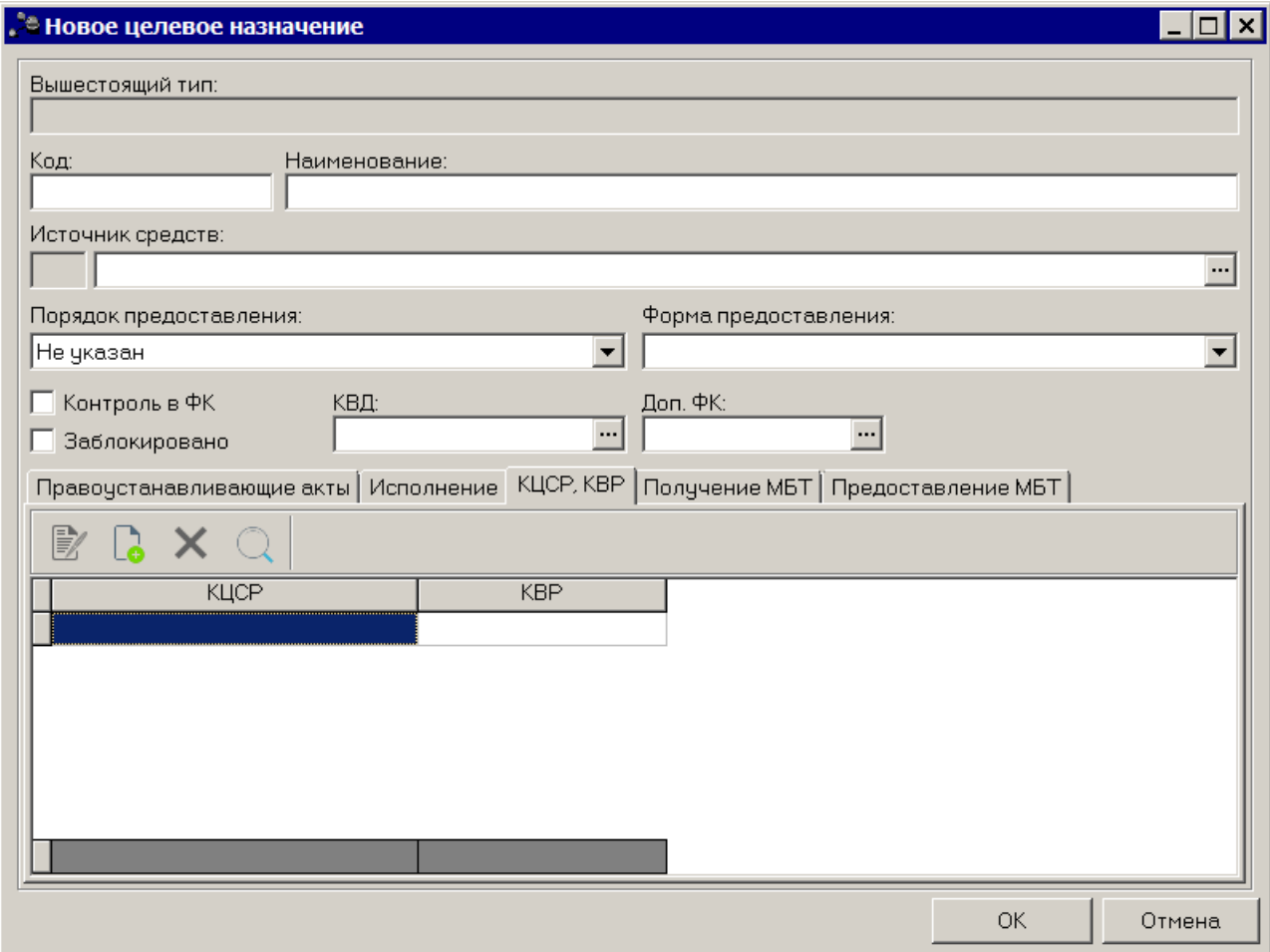

**Рисунок 188 – Справочник «Целевые назначения», Закладка «КЦСР, КВР»**

Над списком строк находится панель инструментов, на которой располагаются стандартные функциональные кнопки. С их помощью можно выполнить действия: создать новые коды, найти коды в списке, просмотреть коды и удалить коды.

Для создания новой записи нажимается кнопка **<F9>**, в результате на экране появится окно:

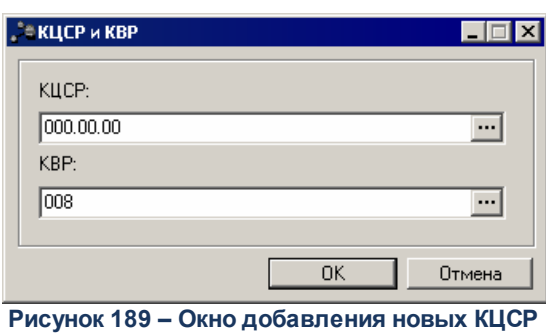

**и КВР**

В окно добавления новых КЦСР и КВР содержатся следующие поля:

- · **КЦСР** код целевой статьи расходов. Обязательное для заполнения поле.
- · **КВР** код вида расхода. Необязательное для заполнения поле.

Закладка **Получение МБТ** предназначена для хранения следующей информации по получаемым межбюджетным трансфертам:

- координаты предоставляющего бюджета: наименование бюджета, наименование отправителя межбюджетного трансферта, бюджетная классификация по расходам;

- координаты получающего бюджета: наименование бюджета, наименование получателя межбюджетного трансферта, бюджетная классификация по доходам, в том числе код административной подчиненности.

Форма закладки имеет вид:

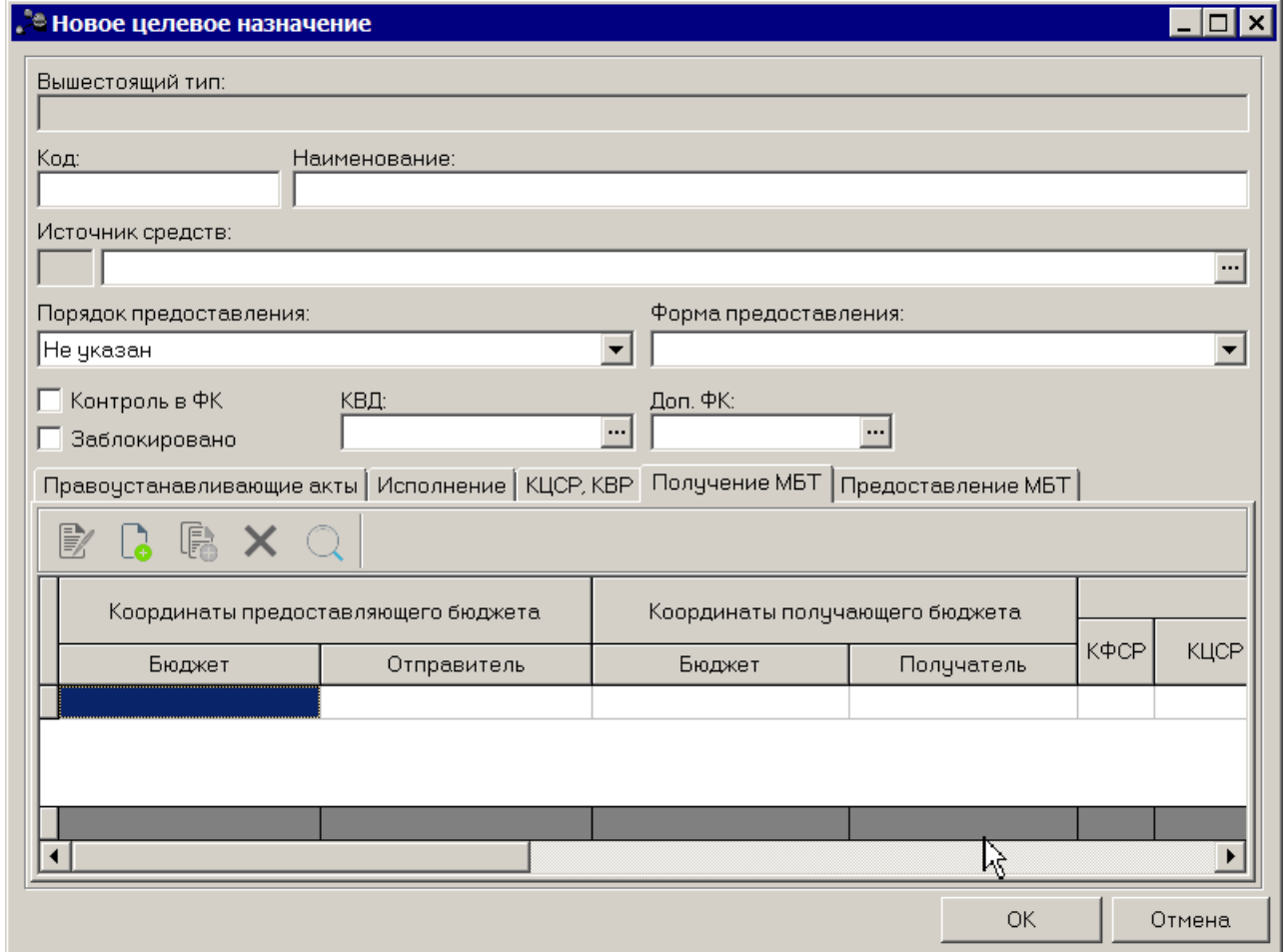

**Рисунок 190 – Справочник «Целевые назначения», закладка «Получение МБТ»**

Над списком строк находится панель инструментов, на которой располагаются стандартные функциональные кнопки. С их помощью можно выполнить действия: создать новую строку, создать новую строку с копированием, найти строку в списке, просмотреть строку и удалить строку.

Для создания новой записи нажимается кнопка **<F9>**, в результате на экране появится окно:

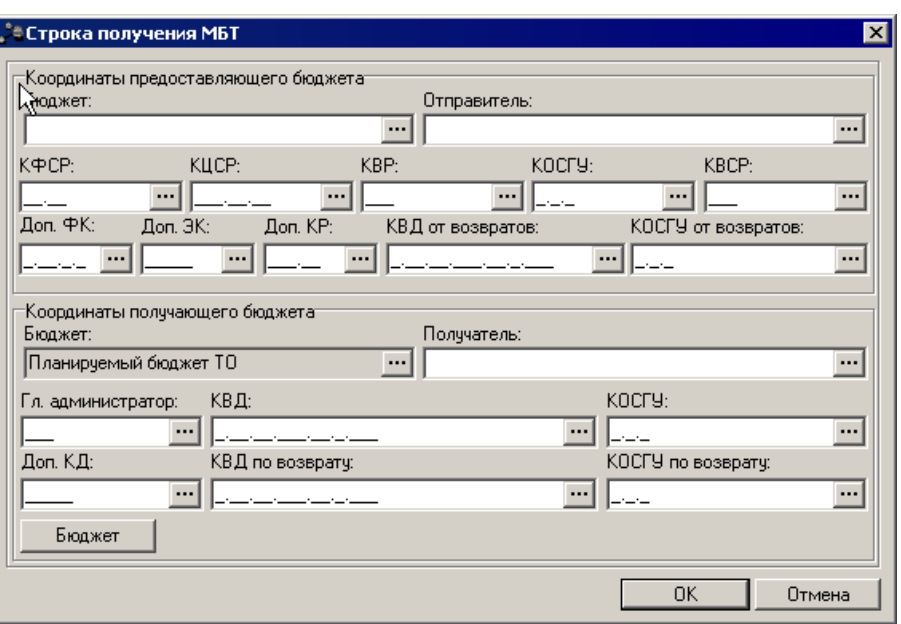

**Рисунок 191 – Окно добавления новой строки**

В группе полей **Координаты предоставляющего бюджета** содержатся следующие

поля:

- · **Бюджет** наименование бюджета, предоставляющего межбюджетный трансферт. Обязательное для заполнения поле.
- · **Отправитель** наименование организации, предоставляющей межбюджетный трансферт. Обязательное для заполнения поле.
- · **КБК** коды бюджетной классификации. Обязательны для заполнения все коды, кроме дополнительных классификаторов.

*Примечание. При сохранении осуществляется проверка на уникальность строки по полям Бюджет, Отправитель, КВСР, КЦСР, КВР, КФСР, КОСГУ, Доп ЭК, Доп КР, Доп ФК.*

- В группе полей **Координаты получающего бюджета** содержатся следующие поля:
- · **Бюджет** наименование бюджета, получающего межбюджетный трансферт. Обязательное для заполнения поле.
- · **Получатель** наименование организации, получающей межбюджетный трансферт. Обязательное для заполнения поле.
- · **КБК** коды бюджетной классификации. Обязательные для заполнения поля.

*Примечание. При сохранении осуществляется проверка на уникальность строки по полям Бюджет, Получатель, Гл. администратор, КВД, КОСГУ.* 

При нажатии на кнопку **Бюджет** осуществляется автоматическое заполнение из АРМ

«Планирование доходов» полей строки блока «Координаты получающего бюджета» на основании таблицы соответствия полей из выбранной бюджетной строки.

Закладка **Предоставление МБТ** предназначена для хранения следующей информации по предоставляемым межбюджетным трансфертам:

- координаты предоставляющего бюджета: наименование бюджета, наименование отправителя межбюджетного трансферта, бюджетная классификация по расходам;

- координаты получающего бюджета: наименование бюджета, наименование получателя межбюджетного трансферта, бюджетная классификация по доходам, в том числе код административной подчиненности.

Форма закладки имеет вид:

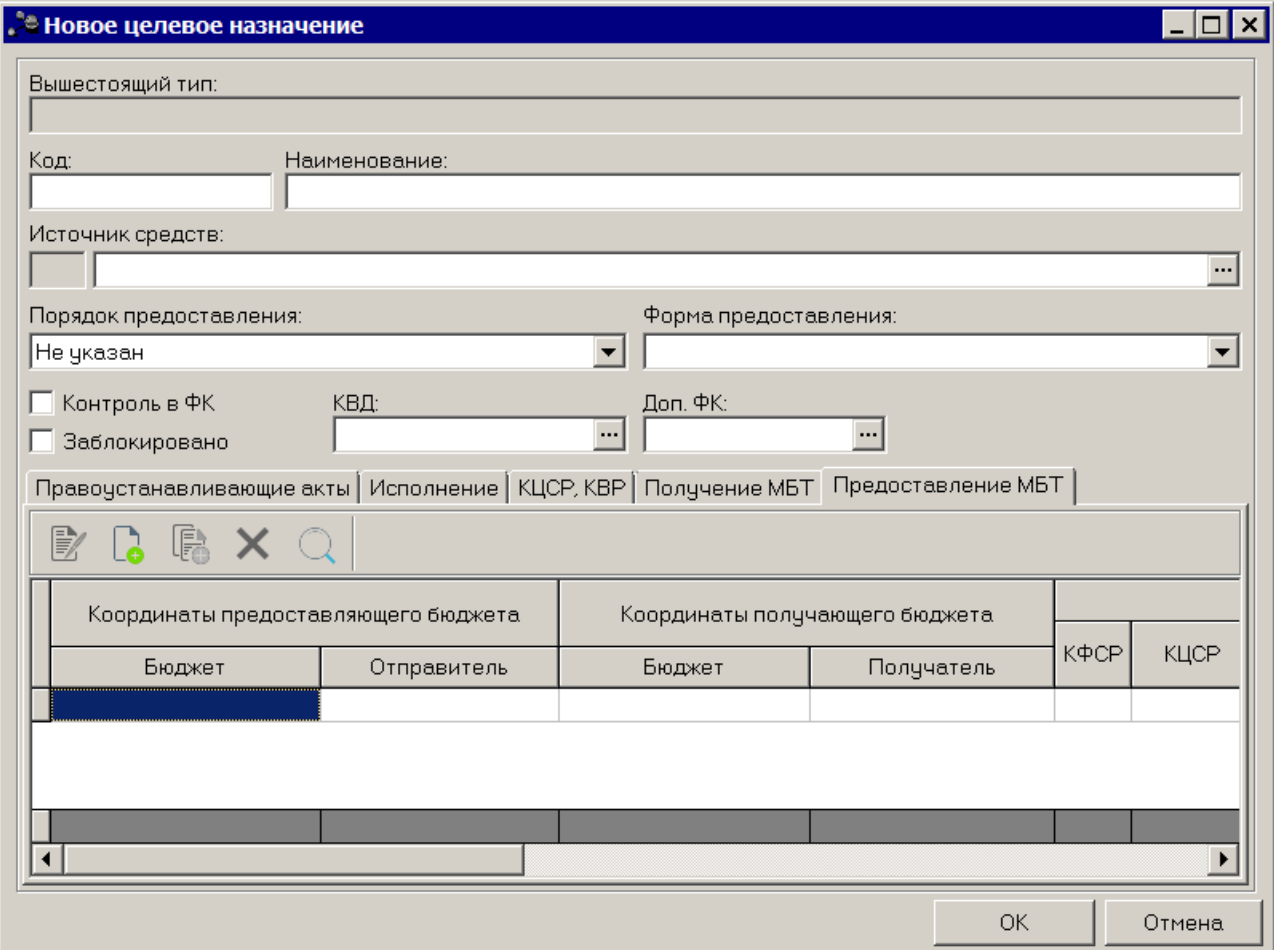

**Рисунок 192 – Справочник «Целевые назначения», закладка «Предоставление МБТ»**

Над списком строк находится панель инструментов, на которой располагаются стандартные функциональные кнопки. С их помощью можно выполнить действия: создать новую строку, создать новую строку с копированием, найти строку в списке, просмотреть строку и удалить строку.

Для создания новой записи нажимается кнопка **<F9>**, в результате на экране

появится окно:

поля:

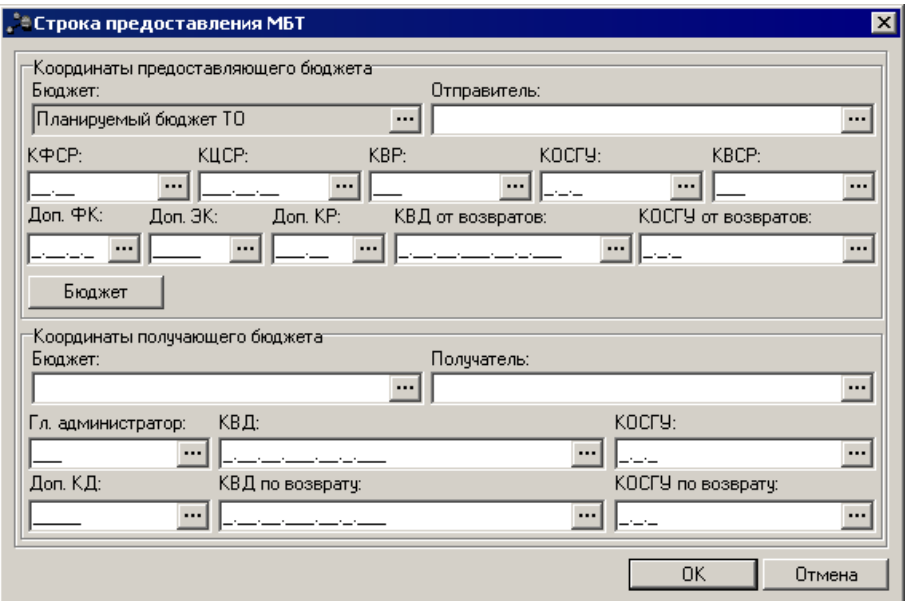

**Рисунок 193 – Окно добавления новой строки**

В группе полей **Координаты предоставляющего бюджета** содержатся следующие

- · **Бюджет** наименование бюджета, предоставляющего межбюджетный трансферт. Обязательное для заполнения поле.
- · **Отправитель** наименование организации, предоставляющей межбюджетный трансферт. Обязательное для заполнения поле.
- · **КБК** коды бюджетной классификации. Обязательны для заполнения все коды, кроме дополнительных классификаторов.

*Примечание. При сохранении осуществляется проверка на уникальность строки по полям Бюджет, Отправитель, КВСР, КФСР, КЦСР, КВР, КОСГУ, Доп. ФК, Доп. ЭК, Доп. КР.*

При нажатии на кнопку **Бюджет** осуществляется автоматическое заполнение полей строки блока «Координаты предоставляющего бюджета» на основании таблицы соответствия полей из выбранной бюджетной строки.

В группе полей **Координаты получающего бюджета** содержатся следующие поля:

- · **Бюджет** наименование бюджета, получающего межбюджетный трансферт. Обязательное для заполнения поле.
- · **Получатель** наименование организации, получающей межбюджетный трансферт. Обязательное

для заполнения поле.

· **КБК**– коды бюджетной классификации. Обязательные для заполнения поля.

*Примечание. При сохранении осуществляется проверка на уникальность строки по полям Бюджет, Получатель, Гл. администратор, КВД, КОСГУ, Доп. КД.*

Для редактирования записи используется кнопка **<F4>**. Чтобы найти запись в

списке, нажимается кнопка . Чтобы удалить запись, необходимо нажать кнопку **<F8>**.

Для сохранения введенных значений нажимается кнопка **ОК**.

Чтобы добавить созданное целевое назначение субсидий/субвенций в справочник, нажимается кнопка **OK**.

Форма редактирования целевого назначения субсидий/субвенций открывается нажатием кнопки **<F4>**. Чтобы найти целевое назначение субсидий/субвенций в списке,

нажимается кнопка <u>. Удаление целевого назначения</u> субсидий/субвенций осуществляется нажатием кнопка

#### **3.3.5.17.2 Закладка «Исполнение»**

Закладка **Исполнение** предназначена для выбора данных об учете целевых средств, поступающих в форме субсидий/субвенций из вышестоящего бюджета. Закладка имеет вид:

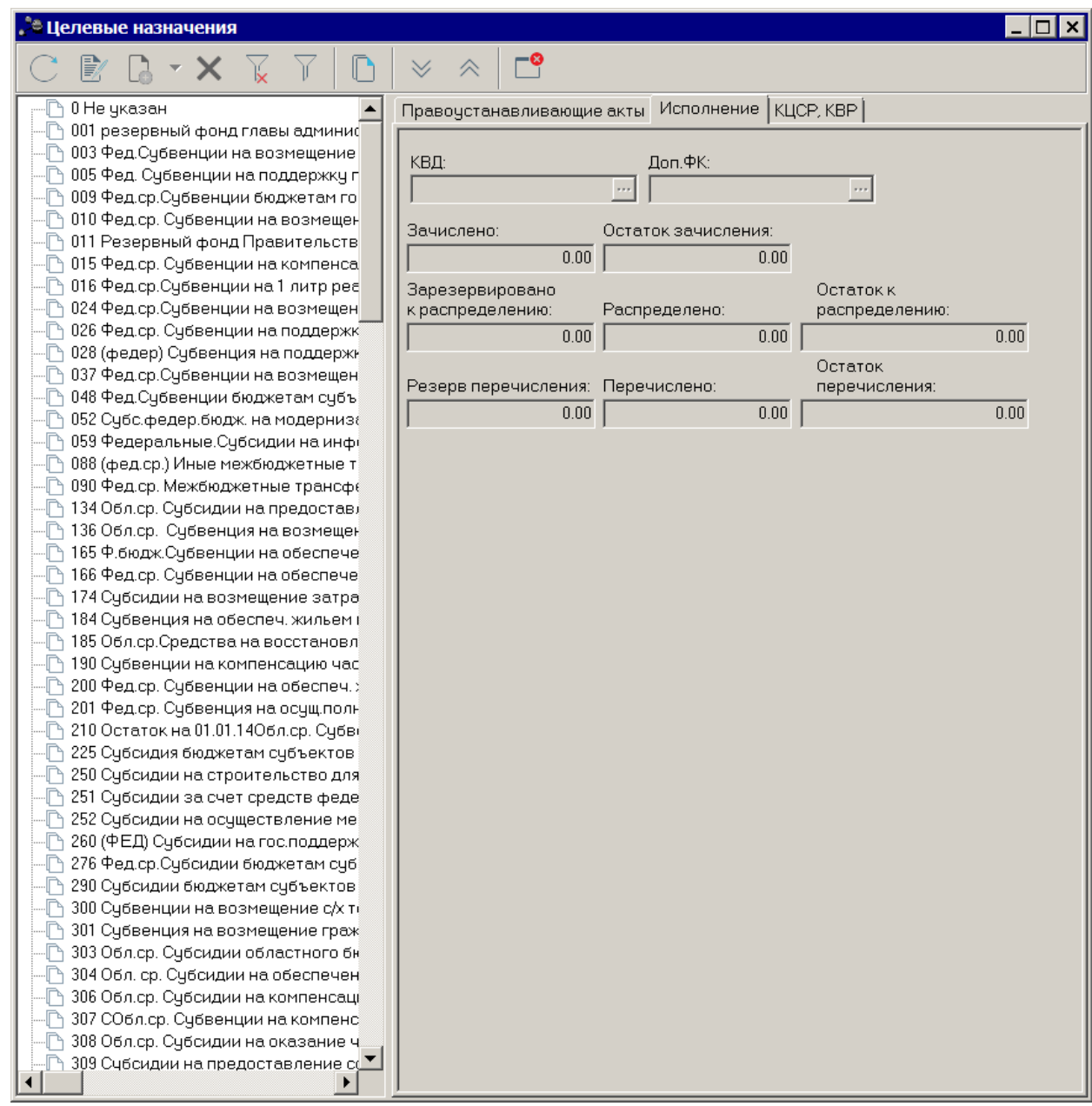

**Рисунок 194 – Справочник «Целевые назначения субсидий/субвенций», закладка «Исполнение»**

Закладка **Исполнение** состоит из следующих полей:

- · **КВД** классификатор вида доходов.
- · **Доп. ФК** дополнительный функциональный код.
- · **Зачислено** сумма средств, поступивших на счет бюджета в рамках соответствующего целевого назначения субсидии (субвенции).
- · **Зарезервировано к распределению** сумма целевых средств, подготовленных ФО на распределение по лицевым счетам ПБС и РБС.
- · **Распределено** сумма целевых средств, распределенных ФО по лицевым счетам ПБС и РБС.
- · **Остаток к распределению** остаток нераспределенных целевых средств. Рассчитывается автоматически, как сумма **Зачислено** за вычетом **Распределено** и **Зарезервировано к распределению**.
- · **Резерв перечисления** зарезервированная сумма перечислений целевых средств. Сумма документов, подготовленных на выплату по лицевым счетам ПБС и РБС.
- · **Перечислено** сумма перечисленных целевых средств. Сумма документов на выплату по лицевым счетам ПБС и РБС.
- · **Остаток перечисления** остаток целевых средств на перечисление по субсидии (субвенции). Рассчитывается автоматически, как сумма **Распределено** и **Зарезервировано к распределению** за вычетом сумм **Перечислено** и **Резерв перечисления**. Учитываются документы с типам счетов *Лицевой счет ФК* и *Лицевой счет в ФО*.

*Примечание. Суммы на закладке Исполнение заполняются, если настроена совместная работа системы «АЦК-Планирование» с системой «АЦК-Финансы».*

*Примечание. Видимость закладок Правоустанавливающие акты и Исполнение зависит от настроек поля Справочник «Целевые назначения», которое открывается через пункт меню Сервис***→***Системные параметры (группа настроек Планирование, подгруппа Межбюджет).*

### **3.3.5.17.3 Закладка «Правоустанавливающие акты»**

Закладка **Правоустанавливающие акты** предназначена для выбора нормативного правового акта для выбранного в левой части целевого назначения субсидии/субвенции. Закладка имеет вид:

| 暾<br>0 Не указан<br>Правоустанавливающие акты   Исполнение   КЦСР, КВР  <br>001 резервный фонд главы админиф<br>歐<br>003 Фед. Субвенции на возмещение<br>n<br>005 Фед. Субвенции на поддержку г<br>Тип<br>Дата<br>Номер<br>Органы, издающие док<br>Заголовок<br>门 1009 Фед.ср.Субвенции бюджетам го<br>010 Фед.ср. Субвенции на возмещен<br>۰n۱<br>⊕ 011 Резервный фонд Правительств<br>015 Фед.ср. Субвенции на компенса<br>h<br>⊕ 016 Фед.ср.Субвенции на 1 литр реа<br>⊕ 024 Фед.ср.Субвенции на возмещен <br>⊕ 026 Фед.ср. Субвенции на поддержк∮<br>⊕ 028 (федер) Субвенция на поддержн<br>√ 037 Фед.ср.Счбвенции на возмещен!<br>⊕ 048 Фед.Субвенции бюджетам субъ<br>⊕ 052 Субс.федер.бюдж. на модерниз¢<br>⊕ 059 Федеральные.Субсидии на инфф<br>⊕ 088 (фед.ср.) Иные межбюджетные т<br>⊕ 090 Фед.ср. Межбюджетные трансф(<br>⊕ 134 Обл.ср. Субсидии на предостави<br>⊕ 136 Обл.ср. Субвенция на возмещен<br>{↑ 165 Ф.бюдж.Субвенции на обеспече <br>⊕ 166 Фед.ср. Субвенции на обеспече<br>⊕ 174 Субсидии на возмещение затра<br>{↑ 184 Субвенция на обеспеч. жильем (<br>⊕ 185 Обл.ср.Средства на восстановл<br>⊕ 190 Субвенции на компенсацию час |
|----------------------------------------------------------------------------------------------------|
|                                                                                                    |
|                                                                                                    |
|                                                                                                    |
|                                                                                                    |
|                                                                                                    |
|                                                                                                    |
|                                                                                                    |
|                                                                                                    |
|                                                                                                    |
|                                                                                                    |
|                                                                                                    |
|                                                                                                    |
|                                                                                                    |
|                                                                                                    |
|                                                                                                    |
|                                                                                                    |
|                                                                                                    |
|                                                                                                    |
|                                                                                                    |
|                                                                                                    |
|                                                                                                    |
|                                                                                                    |
|                                                                                                    |
|                                                                                                    |
|                                                                                                    |
| 200 Фед.ср. Субвенции на обеспеч. :<br>201 Фед.ср. Субвенция на осущ.полн                                                                                                    |
| -[↑ 210 Остаток на 01.01.14Обл.ср. Субвф                                                                                                    |
| 225 Субсидия бюджетам субъектов                                                                                                    |
| ⊕ 250 Субсидии на строительство для                                                                                                    |
| 251 Субсидии за счет средств феде                                                                                                    |
| № 252 Субсидии на осуществление ме                                                                                                    |
| 260 (ФЕД) Субсидии на гос.поддерж)                                                                                                    |
| 276 Фед.ср.Субсидии бюджетам суб                                                                                                    |
| 290 Субсидии бюджетам субъектов                                                                                                    |
| 300 Субвенции на возмещение с/х та<br>۰n                                                                                                    |
| 301 Субвенция на возмещение граж                                                                                                    |
| 303 Обл.ср. Субсидии областного бн<br>∩                                                                                                    |
| 304 Обл. ср. Субсидии на обеспечен                                                                                                    |
| 306 Обл.ср. Субсидии на компенсаці<br>·n<br>—∏↑ 307 СОбл.ср. Субвенции на компенс                                                                                                    |
| —∏↑ 308 Обл.ср. Субсидии на оказание ч                                                                                                    |
| $\mathbb{P}_\mathbb{L}$ 309 Счбсидии на предоставление с( $\mathbb{Z}_\mathbb{L}$                                                                                                    |
| $\blacktriangleleft$                                                                                                    |

**Рисунок 195 – Справочник «Целевые назначения субсидий/субвенций», закладка «Правоустанавливающие акты»**

### Закладка **Правоустанавливающие акты** состоит из следующих колонок:

- · **Тип** тип нормативного правового документа.
- · **Органы, издающие документ** название органа, издавшего документ.
- · **Дата** дата создания документа.
- · **Номер** номер нормативного правового акта.
- · **Заголовок** название нормативного правового акта.
- · **Дата вступления в силу** дата вступления в силу нормативного правового акта.
· **Срок действия** – дата окончания действия нормативного правового акта.

*Примечание. Значения полей проставляются автоматически значениями одноименных полей справочника «Нормативные правовые акты». Поля недоступны для редактирования.*

Форма просмотра информации о нормативном правовом акте открывается нажатием

кнопки <**F4**>. Закладка **Правоустанавливающие акты** является необязательной для заполнения.

### **3.3.5.17.4 Закладка «КЦСР, КВР»**

Закладка **КЦСР, КВР** предназначена для составления перечня КЦСР и КВР для отмеченного в левой части целевого назначения субсидии/субвенции. Закладка имеет вид:

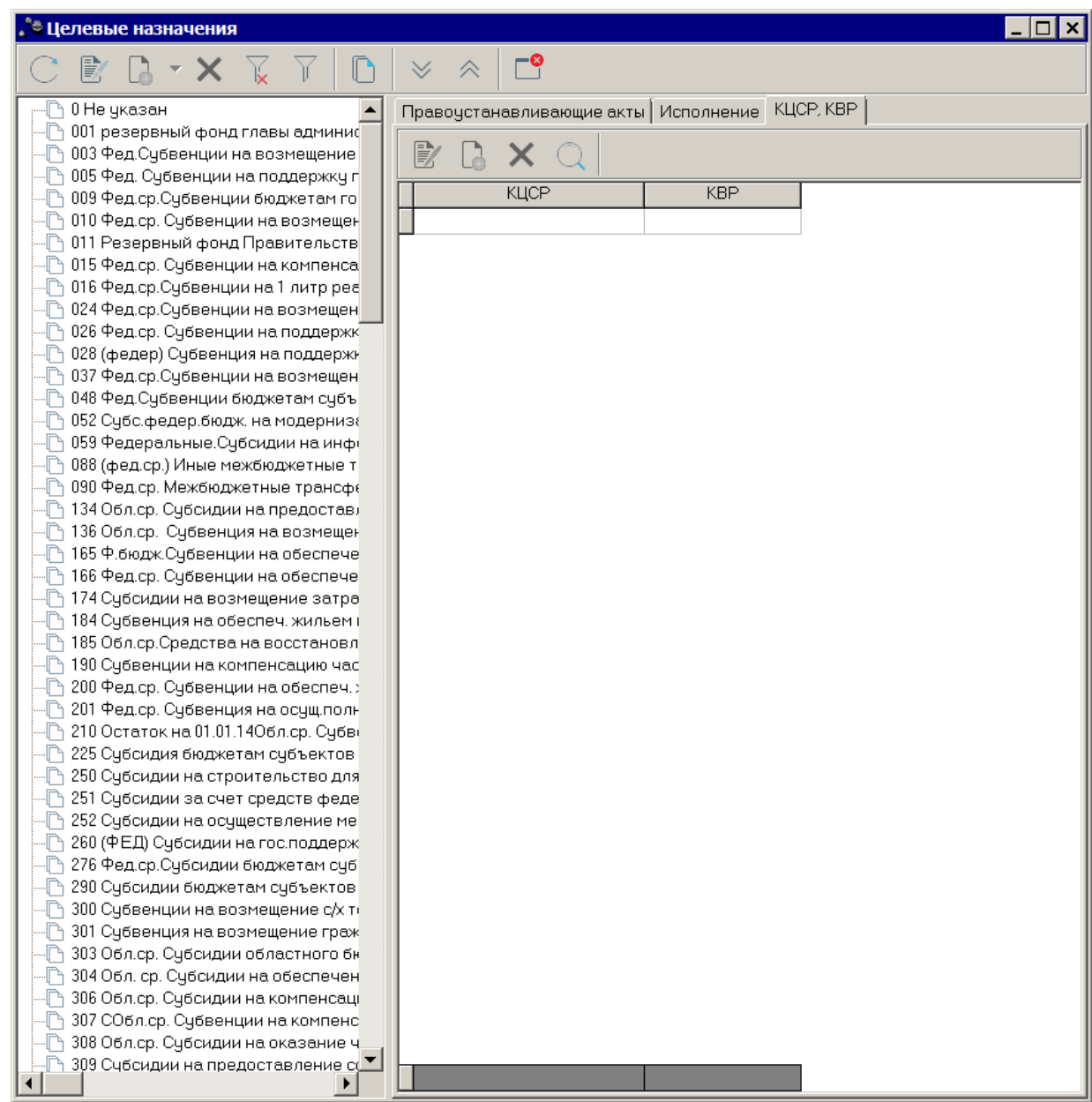

**Рисунок 196 – Справочник «Целевые назначения субсидий/субвенций», закладка «КЦСР, КВР»**

Закладка **КЦСР, КВР** состоит из следующих колонок:

- · **КЦСР** код целевой статьи расходов. Значение выбирается из одноименного справочника.
- · **КВР** код вида расходов, выбирается в одноименном справочнике.

*Примечание. Для одного кода цели можно выбрать несколько значений кодов КЦСР и КВР.*

Форма просмотра информации о КЦСР, КВР открывается нажатием кнопки <F4>. Чтобы найти КЦСР, КВР в списке, нажимается кнопка <u>Q</u>. Закладка **КЦСР, КВР** 

является необязательной для заполнения.

Выход из справочника осуществляется нажатием кнопки **<Esc>**.

# **3.3.5.18 Справочник «Источник средств»**

Справочник *Источник средств* предназначен для учета источников средств. Открыть справочник можно через пункт меню **Справочники→Планирование→Источник средств**. Форма справочника имеет вид:

| <b>. В Источники средств</b> |                                              |                |  |  |  |  |
|------------------------------|----------------------------------------------|----------------|--|--|--|--|
| $\mathbb{E}$                 |                                              |                |  |  |  |  |
| Профиль списка               | Ħ<br>$\mathscr{L}$                           |                |  |  |  |  |
| Код                          | Наименование                                 | Иные средства. |  |  |  |  |
| Ф                            | Федеральные средства                         | н              |  |  |  |  |
| ₽                            | Региональные средства                        | Н              |  |  |  |  |
| м                            | Муниципальные средства                       | Н              |  |  |  |  |
|                              | Средства поселений и внутригородских округов |                |  |  |  |  |
|                              | Средства территориальных внебюджетных фондов |                |  |  |  |  |
| Ю                            | Средства юридических лиц                     |                |  |  |  |  |
| И                            | Иные средства                                |                |  |  |  |  |
|                              |                                              |                |  |  |  |  |

**Рисунок 197 – Справочник «Источники средств»**

В верхней части справочника располагается панель инструментов с набором функциональных кнопок, при помощи которых можно выполнить следующие действия: обновить список записей, отредактировать запись, создать новую запись, удалить запись.

Для создания новой записи справочника нажимается кнопка **<F9>**. На экране появится форма:

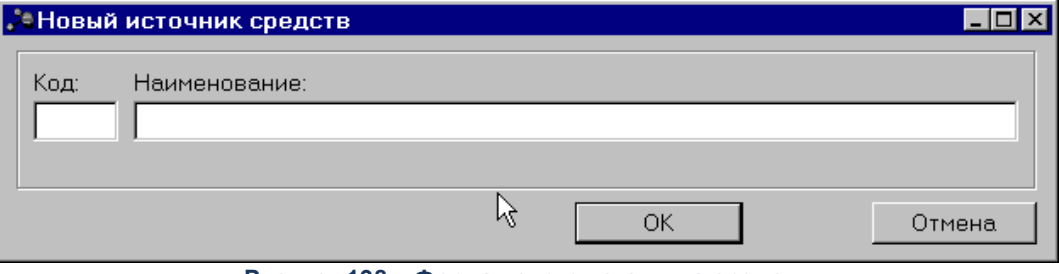

**Рисунок 198 – Форма нового источника средств**

В окне новой записи справочника содержатся поля:

· **Код** – код источника средств. Обязательное для заполнения поле.

· **Наименование** – название источника средств. Обязательное для заполнения поле.

*Примечание. При создании элемента справочника признак Иные средства автоматически проставляется как «Истина».*

Для добавления записи в справочник нажимается кнопка **OK**. Форма записи справочника закрывается.

Форма редактирования записи открывается нажатием кнопки <**F4**>. Для поиска

записи нажимается кнопка  $\Omega$ . Для удаления записи из справочника нажимается кнопка

<**F8**>. Выход из справочника осуществляется нажатием кнопки <**Esc**>.

#### **3.3.5.19 Справочник «Баланс исполнения бюджета»**

Справочник *Баланс исполнения бюджета* используется для ввода и хранения консолидированных данных по исполнению бюджета. Справочник открывается через пункт меню **Справочники→Планирование→Баланс исполнения бюджета**. Форма справочника имеет вид:

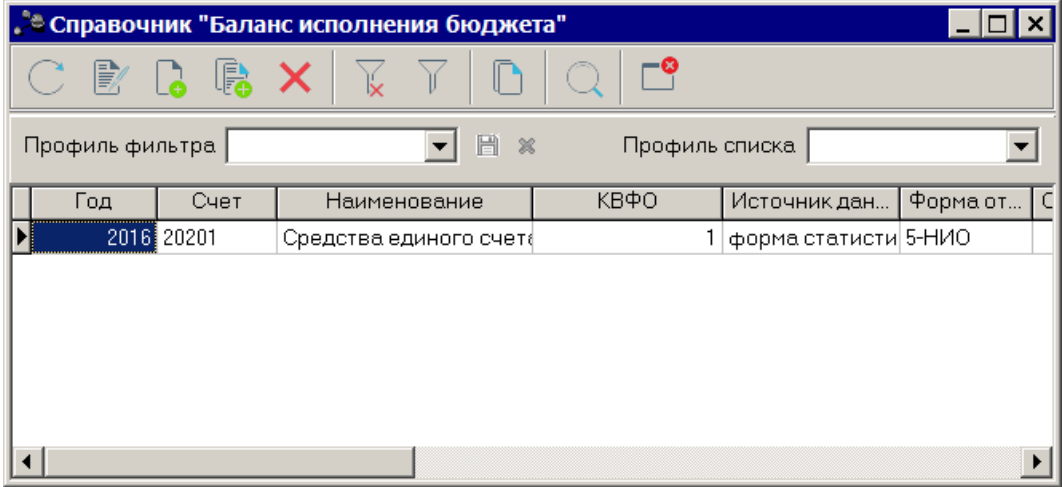

**Рисунок 199 – Справочник «Баланс исполнения бюджета»**

В верхней части справочника располагается панель инструментов с набором функциональных кнопок, при помощи которых можно выполнить следующие действия: обновить список записей, отредактировать запись, создать новую запись, создать новую запись с копированием, удалить запись.

Для удобства работы с записями справочника можно использовать панель

фильтрации, которая становится доступной при активизации кнопки **...................................** На ней можно ввести следующие параметры: **Год, Счет, Источник данных, Форма отчета, КВФО, Взаимодействующий бюджет и Уровень бюджета**. Чтобы очистить введенные

параметры фильтрации, необходимо нажать кнопку .

Для создания новой записи справочника нажимается кнопка **<F9>**. На экране появится форма:

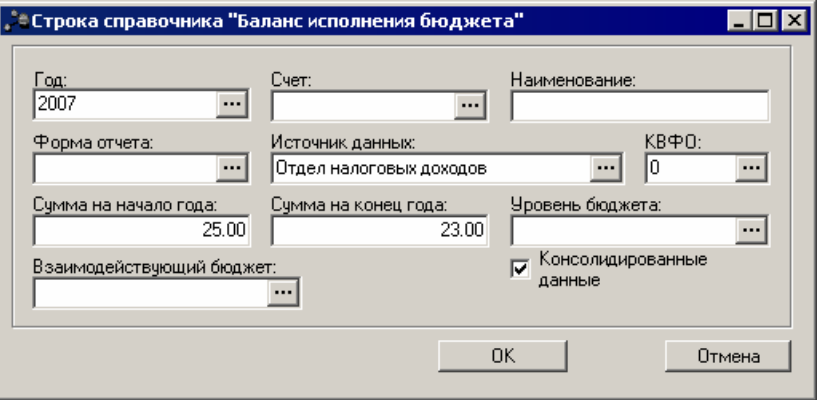

**Рисунок 200 – Строка справочника «Баланс исполнения бюджета»**

В окне новой записи справочника содержатся поля:

- · **Год**  финансовый год. Обязательное для заполнения поле.
- · **Счет** номер счета выбирается из справочника *Балансовые счета*. Для выбора доступны только балансовые счета по бюджетному плану счетов 25н. Необязательное для заполнения поле.
- · **Наименование** наименование балансового счета, значение заполняется автоматически наименованием счета из справочника **Планы счетов** при заполнении поля **Счет**. Если поле **Счет** не заполнено, поле **Наименование** доступно для редактирования.
- · **Форма отчета** форма отчетности, по которой предоставляется информация о балансе исполнения бюджета. Значение выбирается из справочника *Формы отчетов*. Не обязательное для заполнения поле.
- · **Источник данных** название источника справочных данных, значение выбирается из справочника *Источники справочных данных*. Обязательное для заполнения поле.
- · **КВФО** код вида финансового обеспечения, значение выбирается из справочника *Виды финансового обеспечения*. Обязательное для заполнения поле.
- · **Сумма на начало года** сумма средств на начало года. Не обязательное для заполнения поле.
- · **Сумма на конецгода** сумма средств на конец года. Не обязательное для заполнения поле.
- · **Уровеньбюджета** наименование уровня бюджета, значение выбирается из справочника *Уровни*

*бюджета*, обязательное для заполнения поле.

- · **Взаимодействующий бюджет** наименование взаимодействующего бюджета, значение выбирается из справочника *Взаимодействующие бюджеты*. Не обязательное для заполнения поле.
- · **Консолидированные данные** при включении режима вводятся консолидированные данные.

Форма редактирования записи открывается нажатием кнопки <**F4**>. Для поиска

записи нажимается кнопка  $\Box$  Для удаления записи из справочника нажимается кнопка <**F8**>. Выход из справочника осуществляется нажатием кнопки <**Esc**>.

**Справочник «Соответствие показателей балансового счета 3.3.5.20 параметрам импортируемого файла»**

Справочник *Соответствие показателей балансового счета параметрам импортируемого файла* используется для ввода и хранения соответствия кода строки импортируемого файла балансовому счету. Справочник открывается через пункт меню **Справочники→Планирование→Соответствие показателей балансового счета параметрам импортируемого файла**. Форма справочника имеет вид:

|                   |           | . В Справочник "Соответствие показателей балансового счета параметрам импорт |         |
|-------------------|-----------|------------------------------------------------------------------------------|---------|
| $\mathbb{R}$<br>瞗 |           | -63                                                                          |         |
| Профиль фильтра   |           | 圖<br>$\infty$<br>Профиль списка                                              | H<br>×  |
| Код строки        | Счёт      | Наименование                                                                 | Дата н⊿ |
|                   | 123 20103 | Денежные средства учреждения в пути                                          |         |
| 0                 |           | hjm,h                                                                        |         |
|                   |           |                                                                              |         |
|                   |           |                                                                              |         |
|                   |           |                                                                              |         |
|                   |           |                                                                              |         |
|                   |           |                                                                              |         |
|                   |           |                                                                              |         |

**Рисунок 201 – Справочник «Соответствие показателей балансового счета параметрам импортируемого файла»**

В верхней части формы справочника располагаются кнопки, с помощью которых можно выполнить следующие действия: создать новую запись, создать новую запись с копированием, отредактировать запись, найти запись и удалить запись.

Для удобства работы с записями справочника можно использовать панель фильтрации, которая становится доступной при активизации кнопки **...................................** На ней можно ввести следующие параметры: **Код строки**, **Счет** и **Дата начала периода**. Чтобы очистить введенные параметры фильтрации, необходимо нажать кнопку .

Для создания новой записи справочника нажимается кнопка **<F9>**. На экране появится форма:

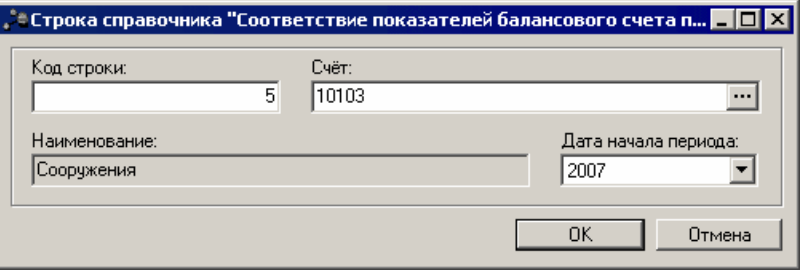

**Рисунок 202 – Строка справочника «Соответствие показателей балансового счета параметрам импортируемого файла»**

В окне новой записи справочника содержатся поля:

- · **Код строки** код строки импортируемого файла. Поле заполняется вручную, не обязательное для заполнения.
- · **Счет** номер счета выбирается из справочника *Балансовые счета*. Для выбора доступны только балансовые счета по бюджетному плану счетов 25н. Необязательное для заполнения поле.
- · **Наименование** наименование балансового счета. Значение вводится автоматически при заполнении поля **Счет**. Поле заполняется автоматически наименованием счета. Если поле **Счет** заполнено, поле **Наименование** не доступно для редактирования. Если поле **Счет** на заполнено, то поле **Наименование** доступно для редактирования. Не обязательное для заполнения поле.
- · **Дата начала периода** дата начала периода прошлых лет. Обязательное для заполнения поле.

Форма редактирования записи открывается нажатием кнопки <**F4**>. Для поиска

записи нажимается кнопка  $\Box$  Для удаления записи из справочника нажимается кнопка <**F8**>. Выход из справочника осуществляется нажатием кнопки <**Esc**>.

#### **Справочник «Отнесение расходов организации к бланкам расходов» 3.3.5.21**

Справочник *Отнесение расходов организации к бланкам расходов* предназначен

для корректной загрузки (импорта) данных прошлых лет. Справочник открывается через пункт меню **Справочники→Планирование→Отнесение расходов организации к бланкам расходов**. Форма справочника имеет вид:

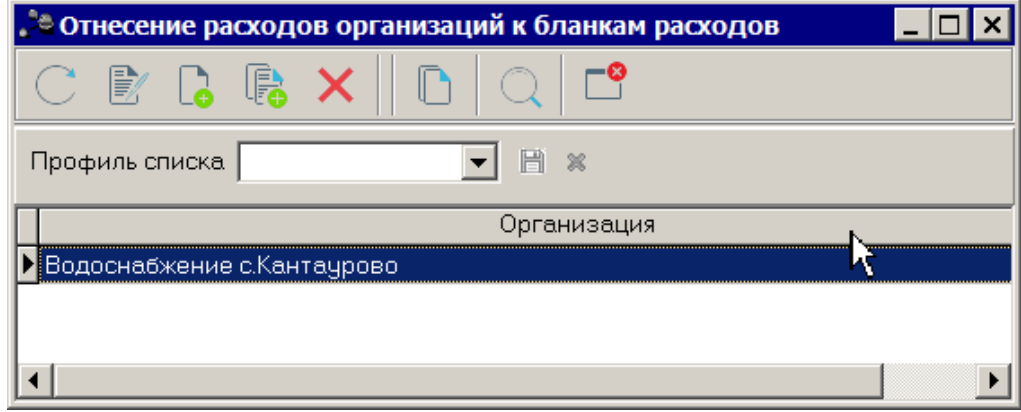

**Рисунок 203 – Справочник «Отнесение расходов организации к бланкам расходов»**

В верхней части справочника находится панель инструментов. На ней располагаются стандартные функциональные кнопки, с помощью которых можно выполнить действия: создать новую запись, отредактировать запись, найти запись и удалить запись.

Над списком строк в поле **Профиль списка** из раскрывающегося списка выбирается наименование профиля списка.

Чтобы создать новую запись справочника, необходимо нажать на кнопку **<F9>**. На экране появится окно:

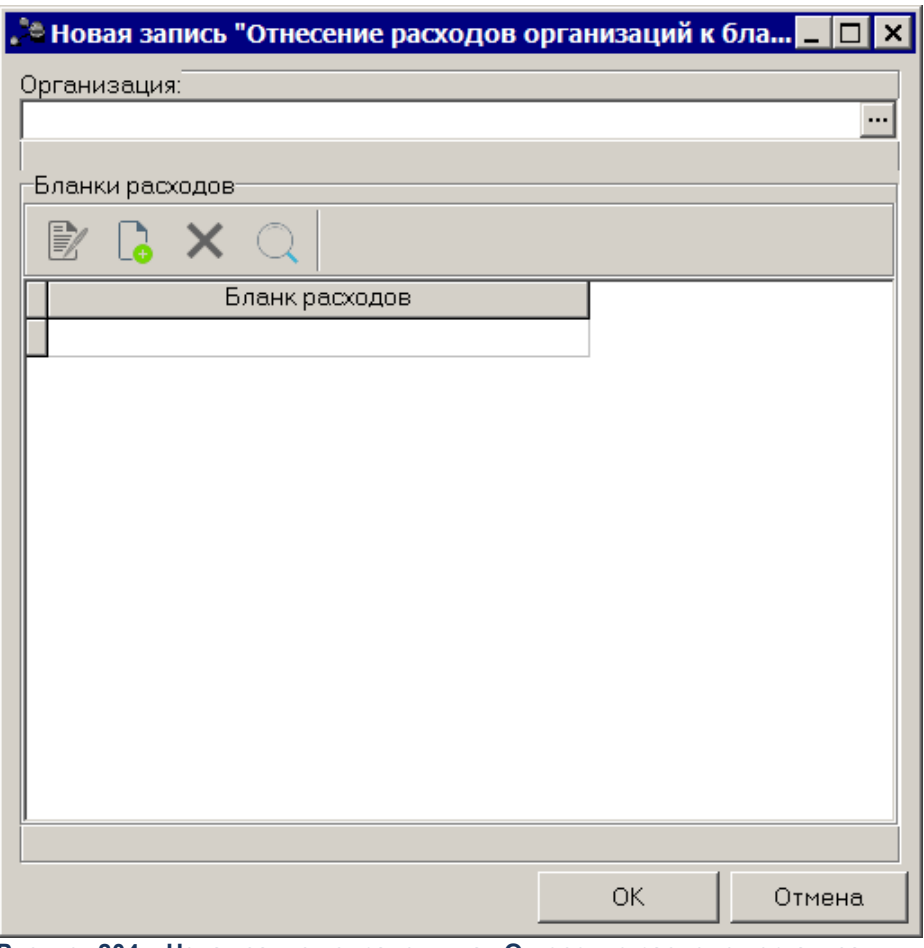

**Рисунок 204 – Новая запись справочника «Отнесение расходов организации к бланкам расходов»**

В верхней части окна заполняется поле **Организация** – наименование организации, для которой устанавливается принадлежность бланка/бланков расходов.

В нижней части расположен список бланков расходов. Над списком находится панель инструментов, на которой располагаются стандартные функциональные кнопки, с помощью которых можно выполнить действия: создать новую запись, отредактировать запись, найти запись и удалить запись.

Чтобы создать новую запись, необходимо нажать на кнопку **<F9>**. На экране появится окно:

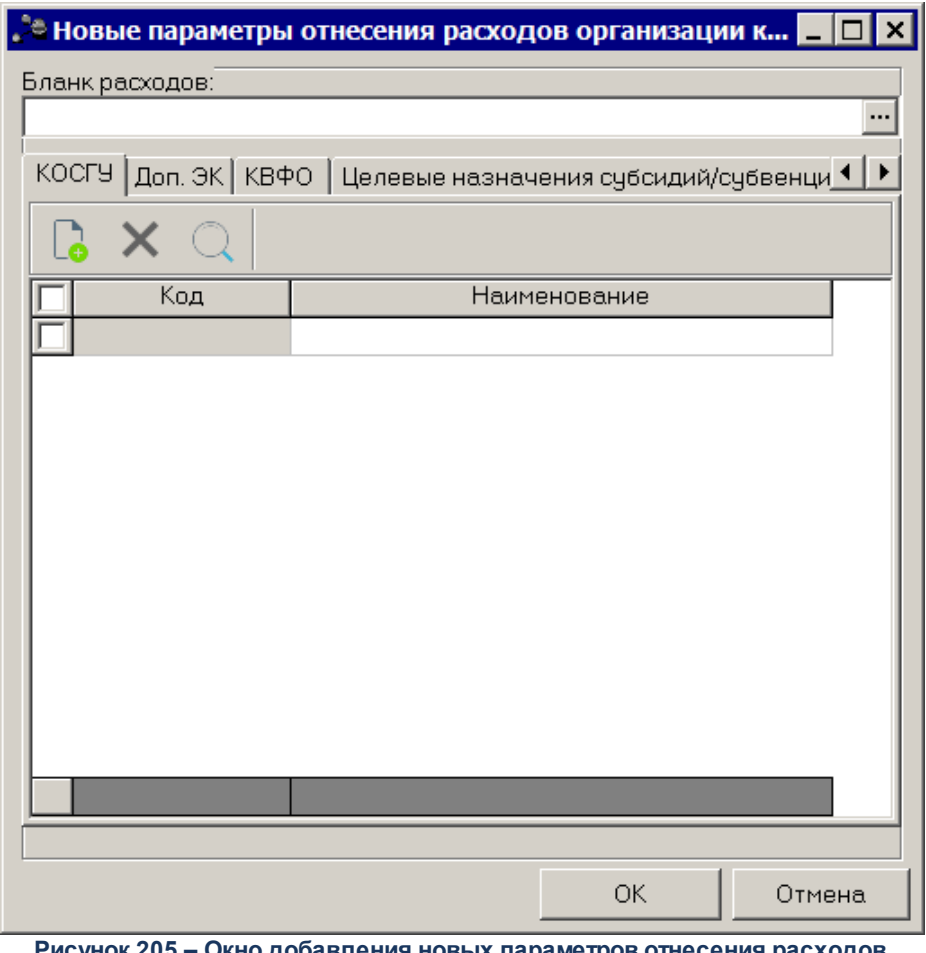

**Рисунок 205 – Окно добавления новых параметров отнесения расходов организации к бланкам расходов**

В верхней части окна заполняется поле **Бланк расходов** – из одноименного справочника выбирается бланк или бланки расходов, по которым осуществляется расходование средств организации.

В нижней части расположены следующие закладки:

- · **КОСГУ;**
- · **Доп. ЭК;**
- · **КВФО;**
- · **Целевые назначения субсидий/субвенций;**
- · **Полномочия, расходные обязательства.**

### **3.3.5.21.1 Закладка «КОСГУ»**

Закладка **КОСГУ** предназначена для добавления кодов операций сектора

государственного управления.

Над списком кодов находится панель инструментов. На ней располагаются стандартные функциональные кнопки, с помощью которых можно выполнить действия: создать новую запись, найти запись и удалить запись.

Для создания новой записи справочника нажимается кнопка **<F9>**. На экране появится форма:

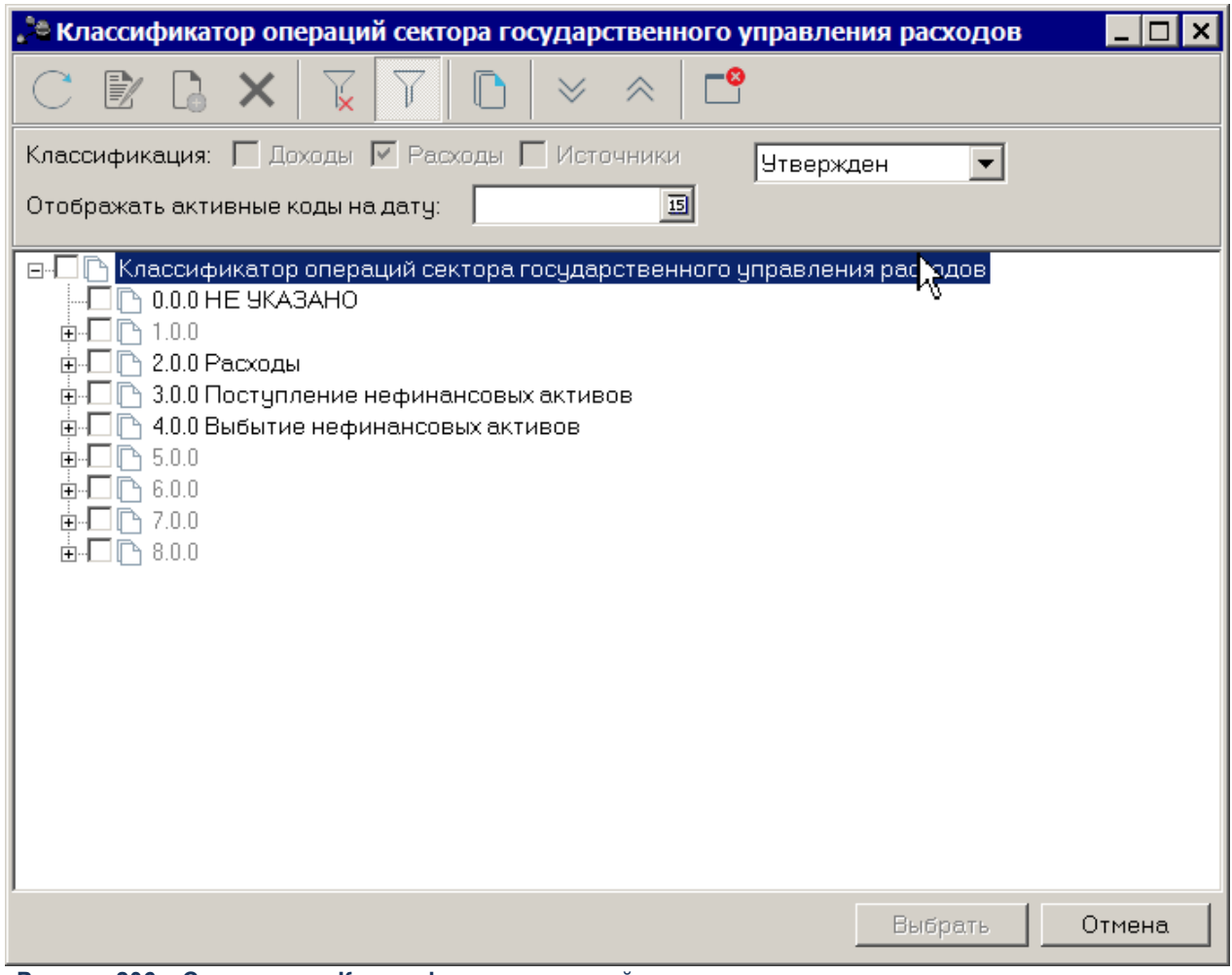

**Рисунок 206 – Справочник «Классификатор операций сектора государственного управления расходов»**

В справочнике *Классификатор операций сектора государственного управления расходов* отмечаются необходимые коды и нажимается кнопка **Выбрать**.

# **3.3.5.21.2 Закладка «Доп. ЭК»**

Закладка **Доп. ЭК** предназначена для добавления дополнительных экономических

кодов. Форма закладки:

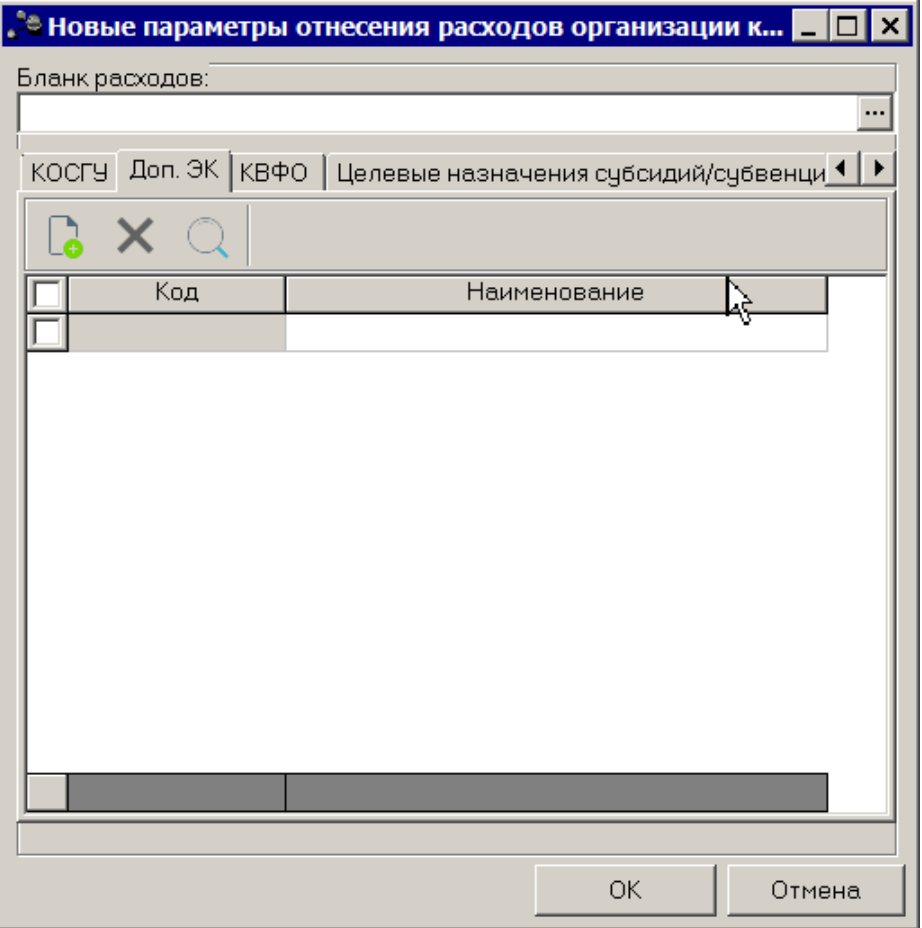

**Рисунок 207 – Закладка «Доп. ЭК»**

Над списком кодов находится панель инструментов. На ней располагаются стандартные функциональные кнопки, с помощью которых можно выполнить действия: создать новую запись, найти запись и удалить запись.

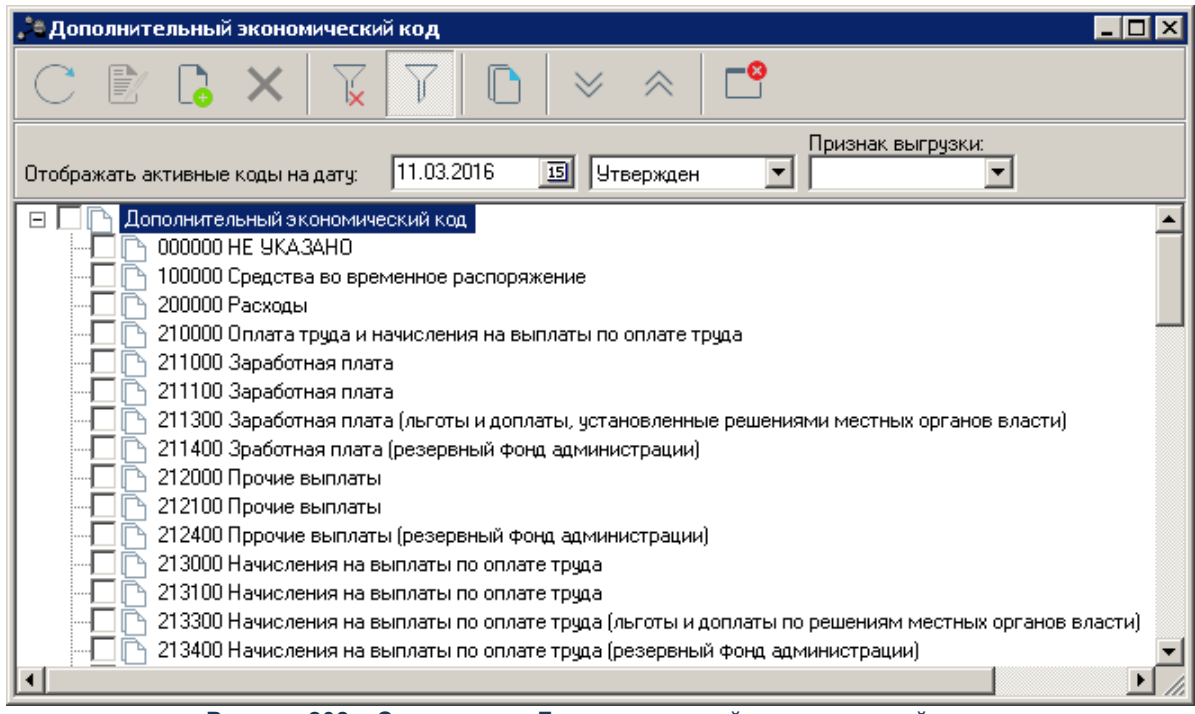

**Рисунок 208 – Справочник «Дополнительный экономический код»**

В справочнике *Дополнительный экономический код* отмечаются необходимые коды и нажимается кнопка **Выбрать**.

## **3.3.5.21.3 Закладка «КВФО»**

Закладка **КВФО** предназначена для добавления кодов вида финансового обеспечения. Форма закладки:

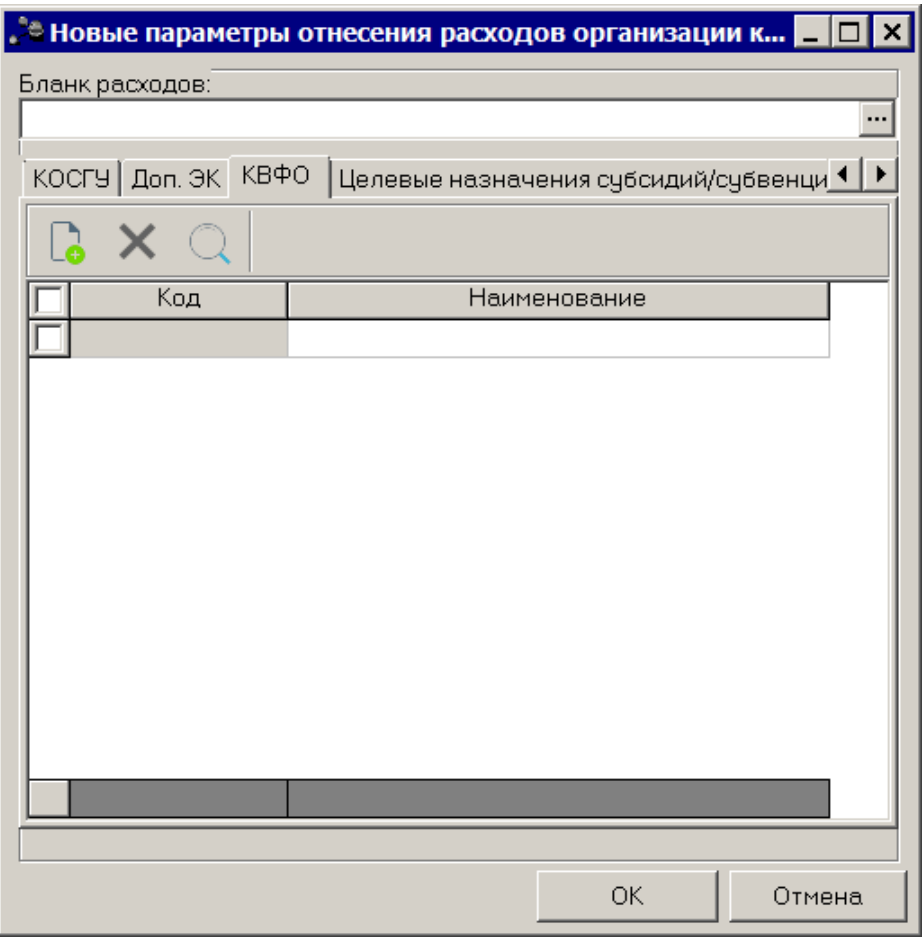

**Рисунок 209 – Закладка «КВФО»**

Над списком кодов находится панель инструментов. На ней располагаются стандартные функциональные кнопки, с помощью которых можно выполнить действия: создать новую запись, найти запись и удалить запись.

| ¦" <sup>е</sup> виды финансового обеспечения                         |                                                                       |        |  |  |  |  |
|----------------------------------------------------------------------|-----------------------------------------------------------------------|--------|--|--|--|--|
|                                                                      |                                                                       |        |  |  |  |  |
| Профиль списка                                                       | 誾<br>$\infty$                                                         |        |  |  |  |  |
| Номер                                                                | Наименование                                                          | $0n$ и |  |  |  |  |
|                                                                      | О Неклассифицированный источник                                       |        |  |  |  |  |
|                                                                      | Деятельность, осуществляемая за счет средств соответствующего бюджета |        |  |  |  |  |
| 2 Приносящая доход деятельность (собственные доходы учреждения).     |                                                                       |        |  |  |  |  |
| 3 Средства во временном распоряжении                                 |                                                                       |        |  |  |  |  |
| 4   Субсидии на выполнение государственного (муниципального) задания |                                                                       |        |  |  |  |  |
|                                                                      | 5 Субсидии на иные цели                                               |        |  |  |  |  |
| 61                                                                   | Субсидии на цели осуществления капитальных вложений                   |        |  |  |  |  |
|                                                                      |                                                                       |        |  |  |  |  |
| 81                                                                   |                                                                       |        |  |  |  |  |
| 9  Средства некоммерческих организаций на отдельных лицевых счетах   |                                                                       |        |  |  |  |  |
|                                                                      |                                                                       |        |  |  |  |  |
|                                                                      |                                                                       |        |  |  |  |  |
|                                                                      |                                                                       |        |  |  |  |  |

**Рисунок 210 – Справочник «Виды финансового обеспечения»**

В справочнике *Виды финансового обеспечения* отмечаются необходимые коды и нажимается кнопка **Выбрать**.

## **3.3.5.21.4 Закладка «Целевые назначения субсидий/субвенций»**

Закладка **Целевые назначения субсидий/субвенций** предназначена для добавления целевых назначений субсидий/субвенций. Форма закладки:

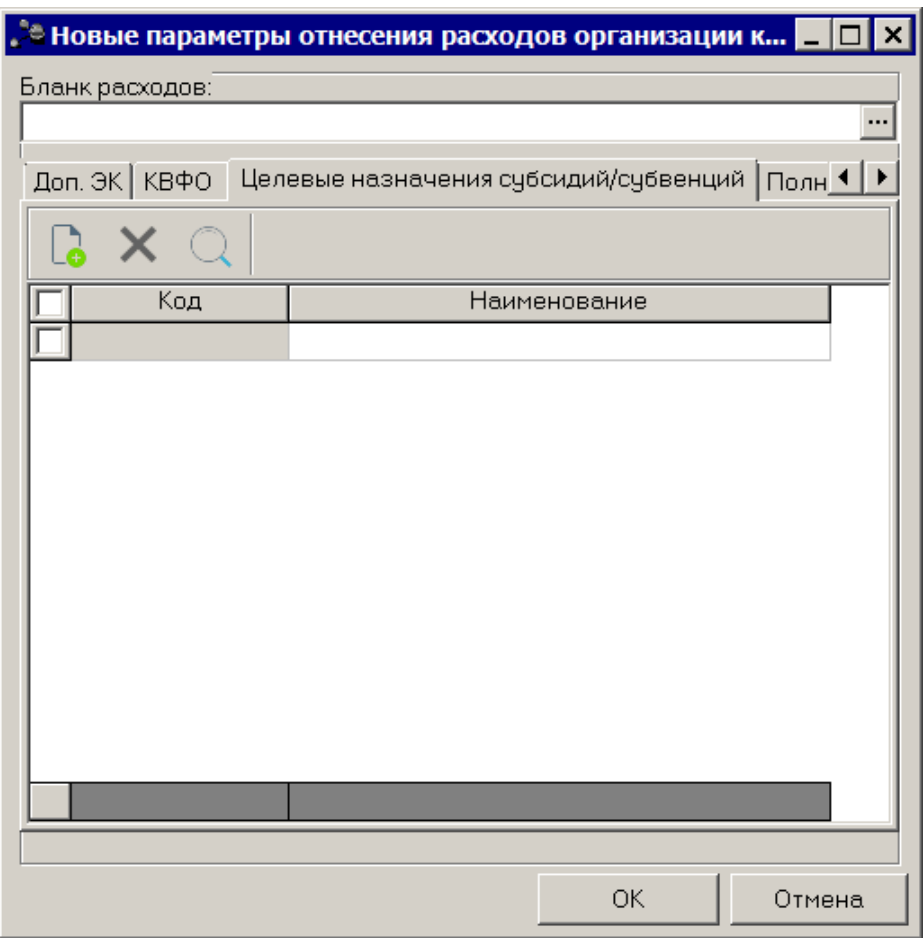

**Рисунок 211 – Закладка «Целевые назначения субсидий/субвенций»**

Над списком кодов находится панель инструментов. На ней располагаются стандартные функциональные кнопки, с помощью которых можно выполнить действия: создать новую запись, найти запись и удалить запись.

| <u>. • Целевые назначения</u>                                                                                  |                            |                                  |      |       | – I⊡I ×              |
|----------------------------------------------------------------------------------------------------|----------------------------|----------------------------------|------|-------|----------------------|
|                                                                                                    | is a a                     | H<br>죍                           |      |       |                      |
| KUCP:<br>KBP:<br>-Контроль в ФК-<br>Заблокировано<br>$C$ Her<br>$C$ Her $C$ $\Box a$<br>$\odot$ Bce $\odot$ Да | КВД:<br><br>$\bigcirc$ Bce | Доп. ФК:<br>$\cdots$<br>$\cdots$ |      |       |                      |
| ⊟ 0 Не указан<br>051 Субвенции бюджетам субъе<br>090 Иные межбюджетные транс<br>1001 Дотации на реализацию ме  | Правоустанавливающие акты  | $ $ Исполнение $ $ KЦСР, KBP $ $ |      |       |                      |
| 1002 Дотация на выравнивание<br>140 Субвенции бюджетам субъе<br>153 Субвенции бюджетам субъе                   | Тип                        | Органы, издающие документ        | Дата | Номер | Заголовок            |
| 161 Субвенции бюджетам субъе<br>165 Субвенции на обеспечение »<br>190 Субвенции бюджетам субъе                 |                            |                                  |      |       |                      |
| 2001 Субсидия на улучшение жи.<br>2002 Субсидия на компенсацию<br>2003 Субсидия на реализацию п                |                            |                                  |      |       |                      |
| 2004 Субсидия на реализацию м<br>2005 Субсидия на оказание [выг]<br>2006 Субсидия на оказание [выг]            |                            |                                  |      |       |                      |
| 2007 Субсидия на оказание [выг]<br>2008 Субсидия на оказание [выг]                                             | $\lceil \cdot \rceil$      |                                  |      |       | $\ddot{\phantom{1}}$ |
| 2009 Субсидия на оказание (выг)<br>2010 Субсидия на финансирован<br>2011 Субсидия на реализацию м -            |                            |                                  |      |       |                      |
| $\blacktriangleright$                                                                                          |                            |                                  |      |       | Отмена<br>Выбрать    |

**Рисунок 212 – Справочник «Целевые назначения»**

В справочнике *Целевые назначения* отмечаются необходимые коды и нажимается кнопка **Выбрать**.

## **3.3.5.21.5 Закладка «Полномочия, расходные обязательства»**

Закладка **Полномочия, расходные обязательства** предназначена для добавления полномочий, расходных обязательств. Форма закладки:

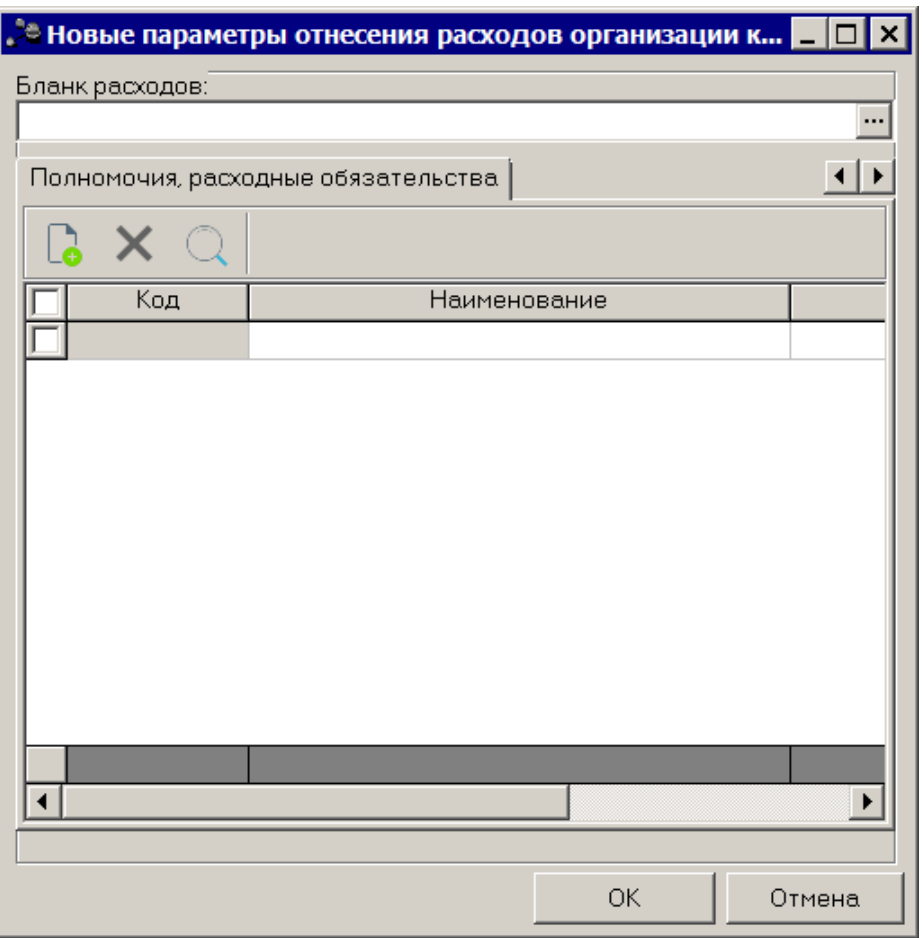

**Рисунок 213 – Закладка «Полномочия, расходные обязательства»**

Над списком кодов находится панель инструментов. На ней располагаются стандартные функциональные кнопки, с помощью которых можно выполнить действия: создать новую запись, найти запись и удалить запись.

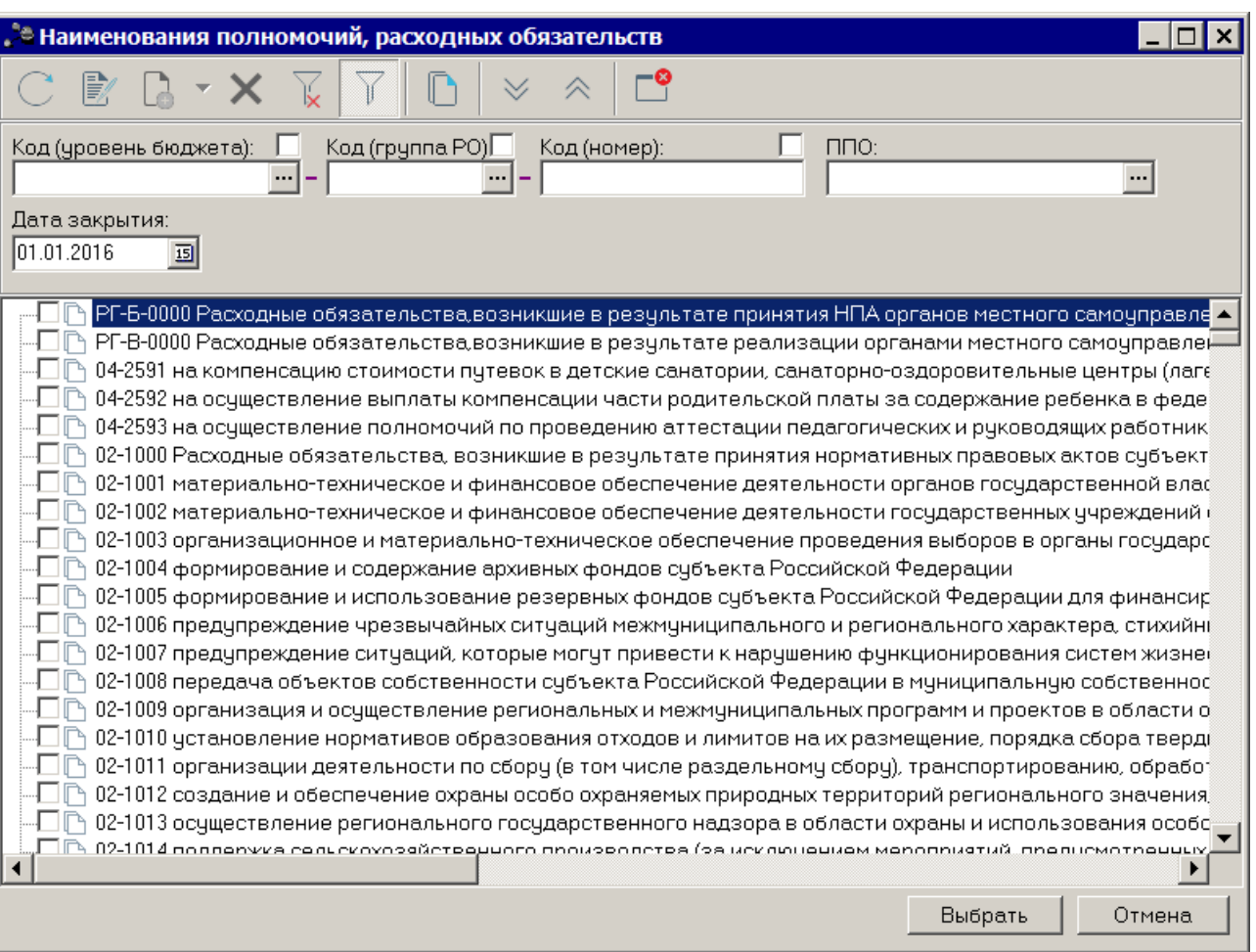

**Рисунок 214 – Справочник «Наименования полномочия, расходного обязательства»**

В справочнике *Наименования полномочия, расходного обязательства* отмечаются необходимые коды и нажимается кнопка **Выбрать**.

Форма редактирования строки отнесения расходов организации к бланкам расходов

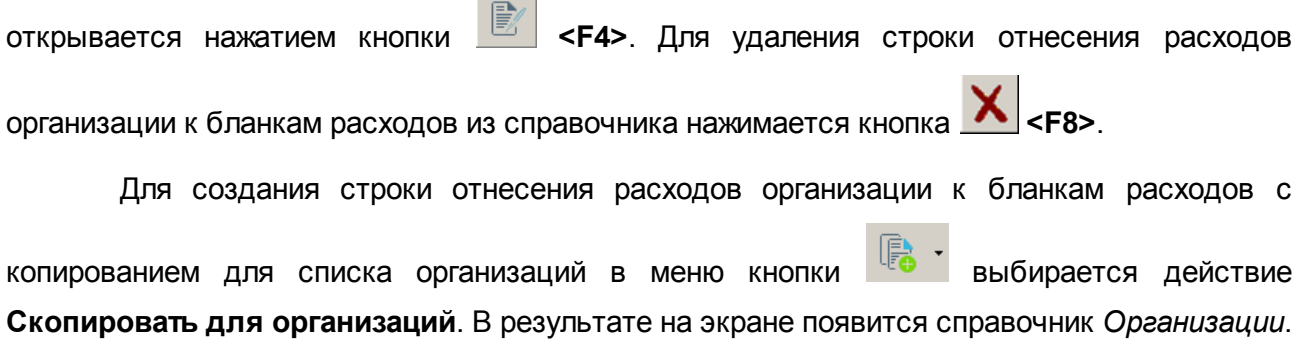

В справочнике отмечаются организации, для которых создается строка отнесения расходов организации к бланкам расходов с копированием, и нажимается кнопка **ОК**. Для того, чтобы найти строку отнесения расходов организации к бланкам расходов в списке,

нажимается кнопка .

#### **3.3.5.22 Справочник соответствия КВР и КОСГУ**

В системе «АЦК-Планирование» предусмотрена возможность настройки соответствия кодов КВР определенным кодам КОСГУ, для чего используется одноименный справочник. Он доступен через пункт меню **Справочники→Планирование→Справочник соответствия КВР и КОСГУ**. Форма справочника имеет вид:

| " <sup>*</sup> #Справочник соответствия КВР и КОСГУ |     |       |                    |                                                                  |                                                                                   |  |
|-----------------------------------------------------|-----|-------|--------------------|------------------------------------------------------------------|-----------------------------------------------------------------------------------|--|
| 歐                                                   |     | 身     |                    |                                                                  |                                                                                   |  |
| Контроль КУ:<br>Bce                                 |     |       | Контроль БУ/АУ:    |                                                                  |                                                                                   |  |
| Профиль фильтра                                     |     |       | H<br>$\frac{2}{3}$ | Профиль списка                                                   | H<br>- 26                                                                         |  |
| <b>KBP</b>                                          |     | КОСГУ |                    | Наименование КВР                                                 | Наименование КОСГУ                                                                |  |
| 111                                                 | 211 |       |                    | Фонд оплаты труда казенных учреждений                            | Заработная плата                                                                  |  |
| 111                                                 | 213 |       |                    | Фонд оплаты трчда казенных ччреждений                            | Начисления на выплаты по оплате труда                                             |  |
| 112                                                 | 212 |       |                    | Иные выплаты персоналч казенных ччреждений Прочие выплаты.       |                                                                                   |  |
| 112                                                 | 213 |       |                    |                                                                  | Иные выплаты персоналу казенных учреждений Начисления на выплаты по оплате труда  |  |
| 112                                                 | 222 |       |                    | Иные выплаты персоналу казенных учреждений Транспортные услуги.  |                                                                                   |  |
| 112                                                 | 226 |       |                    | Иные выплаты персоналу казенных учреждений Прочие работы, услуги |                                                                                   |  |
| 112                                                 | 262 |       |                    |                                                                  | Иные выплаты персоналу казенных учреждений Пособия по социальной помощи населению |  |
| 112                                                 | 290 |       |                    | Иные выплаты персоналу казенных учреждений Прочие расходы.       |                                                                                   |  |
| 113                                                 | 222 |       |                    | Иные выплаты, за исключением фонда оплаты 1 Транспортные услуги. |                                                                                   |  |
|                                                     |     |       |                    |                                                                  |                                                                                   |  |

**Рисунок 215 – Справочник соответствия КВР и КОСГУ**

Для удобства работы с записями справочника можно использовать панель фильтрации, которая становится доступной при активизации кнопки **.....................** На ней можно ввести следующие параметры: **Контроль КУ, Контроль БУ/АУ**. Чтобы очистить введенные

параметры фильтрации, необходимо нажать кнопку .

В верхней части справочника находится панель инструментов. На ней располагаются стандартные функциональные кнопки, с помощью которых можно выполнить действия: создать новую запись, создать новую запись в с копированием, отредактировать запись, найти запись и удалить запись.

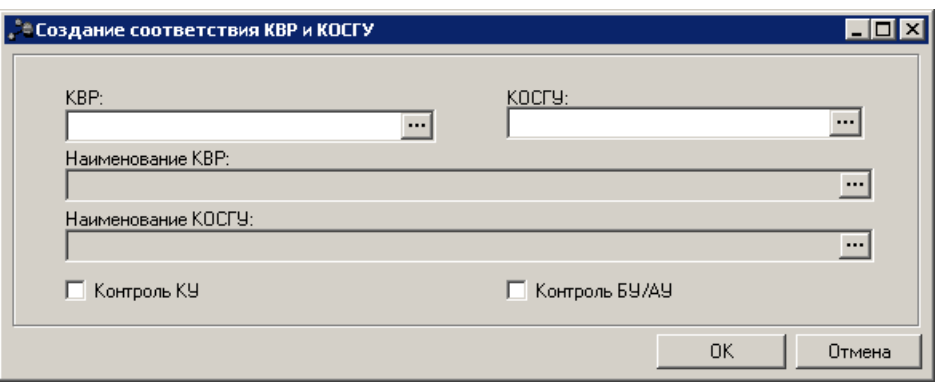

**Рисунок 216 – Форма новой записи**

В окне новой записи справочника содержатся поля:

- · **КВР**  код вида расходов, значение выбирается из одноименного справочника. Обязательное для заполнения поле.
- · **КОСГУ** код операций сектора государственного управления, значение выбирается из одноименного справочника. Обязательное для заполнения поле.
- · **Наименование КВР** наименование кода вида расходов. Значение заполняется автоматически на основе значения поля **КВР**.
- · **Наименование КОСГУ** наименование кода операций сектора государственного управления. Значение заполняется автоматически на основе значения поля **КОСГУ**.

*Примечание. При выборе КОСГУ учитывается выбранный код КВР и предлагаются только соответствующие ему записи справочника согласно соответствию. Аналогично срабатывает и фильтр КВР. При незаполненных значениях одного из полей отображается весь перечень кодов.*

- · **Контроль КУ** при включении параметра осуществляется контроль Казенного учреждения.
- · **Контроль БУ/АУ** при включении параметра осуществляется контроль Бюджетного учреждения/Автономного учреждения.

Для создания новой записи с копированием нажимается кнопка **<Ctrl+F9>**.

Форма редактирования записи открывается нажатием кнопки **<F4>** Чтобы найти записи

в списке, нажимается кнопка  $\Box$  Для удаления записи из справочника нажимается кнопка

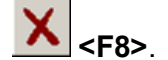

Выход из справочника осуществляется нажатием кнопки **<Esc>**.

#### **3.3.5.23 Справочник «Методики расчета оценки»**

Справочник *Методики расчета оценки* предназначен ведения перечня методик расчета оценки стоимости полномочий расходных обязательств в целях удобства однократного ввода повторяющихся значений. Справочник открывается через пункт меню **Справочники→Планирование→Справочник методики расчета оценки**. Форма справочника имеет вид:

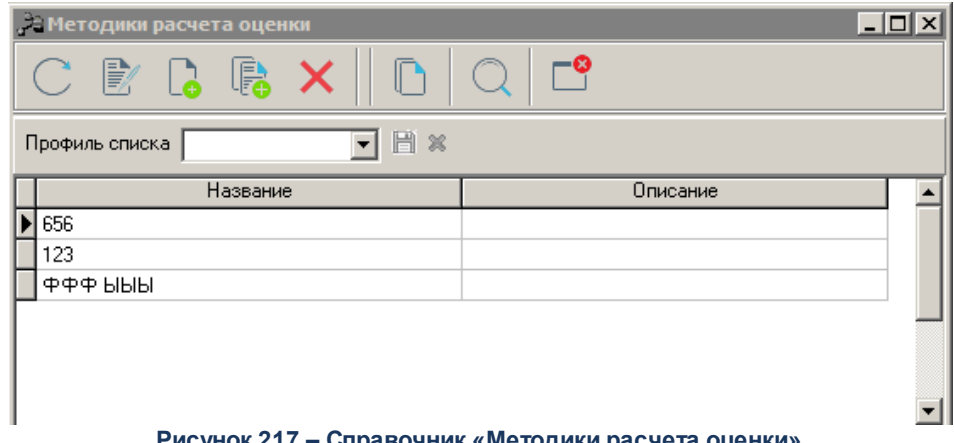

**Рисунок 217 – Справочник «Методики расчета оценки»**

В верхней части справочника располагается панель инструментов с набором функциональных кнопок, при помощи которых можно выполнить следующие действия: обновить список записей, отредактировать запись, создать новую запись, создать новую запись с копированием, удалить запись.

Для создания новой записи справочника нажимается кнопка **<F9>**. На экране появится форма:

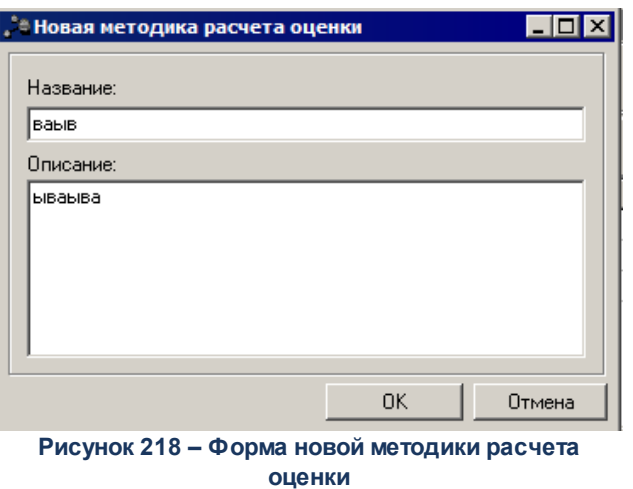

В окне новой записи справочника содержатся поля:

· **Название** – наименование методики расчета оценки. Поле является обязательным для заполнения.

*Примечание. При сохранении записи справочника в системе осуществляется неигнорируемый контроль на уникальность значения поля: Наименование.*

· **Описание** – описание методики расчета оценки. Поле является необязательным для заполнения.

После заполнения полей нажимается кнопка **OK**. Созданная методика добавляется в список.

для создания нового записи справочника с копированием нажимается кнопка **<Ctrl+F9>**. Форма редактирования записи открывается нажатием кнопки <**F4**>. Для того, чтобы найти тип учреждений, нажимается кнопка . Удаление записи из справочника осуществляется с помощью кнопки <**F8**>.

Справочник *Методики расчета оценки* закрывается нажатием кнопки

#### **3.3.5.24 Справочник соответствия КФСР и КВР**

В системе «АЦК-Планирование» предусмотрена возможность настройки соответствия кодов КФСР определенным кодам КВР, для чего используется одноименный справочник. Он доступен через пункт меню **Справочники→Планирование→Справочник соответствия КФСР и КВР**. Форма справочника имеет вид:

| . В Справочник соответствия КФСР и КВР |                  |                                                                          | – IOIX |
|----------------------------------------|------------------|--------------------------------------------------------------------------|--------|
| B/                                     |                  |                                                                          |        |
| Профиль фильтра                        |                  | 日×<br>Ħ<br>$\frac{3}{5}$<br>▾╎<br>Профиль списка                         |        |
| <b>KBP</b>                             | K <sub></sub> OP | Наименование КФСР<br>Наименование КВР                                    | Контр⊿ |
| 111                                    | 0103             | 中онд оплаты труда и страховые взноф Функционирование законодательных     |        |
| 111                                    | 0104             | Фонд оплаты труда и страховые взноф Функционирование Правительства Po    |        |
| 111                                    | 0105             | Фонд оплаты труда и страховые взноф Судебная система.                    |        |
| 111                                    | 0106             | Фонд оплаты труда и страховые взноф Обеспечение деятельности финансовы   |        |
| 111                                    | 0107             | Фонд оплаты труда и страховые взноф Обеспечение проведения выборов и р(  |        |
| 111                                    | 0108             | Фонд оплаты труда и страховые взноф Международные отношения и междуна    |        |
| 111                                    | 0110             | Фонд оплаты труда и страховые взноф Фундаментальные исследования         |        |
| 111                                    | 0112             | Фонд оплаты труда и страховые взноф Прикладные научные исследования в    |        |
| 111                                    | 0113             | Фонд оплаты труда и страховые взноф Другие общегосударственные вопросф   |        |
| 111                                    | 0203             | Фонд оплаты труда и страховые взноф Мобилизационная и вневойсковая под   |        |
| 111                                    | 0204             | Фонд оплаты труда и страховые взноф Мобилизационная подготовка эконом(   |        |
| 111                                    | 0304             | Фонд оплаты труда и страховые взноф Органы юстиции                       |        |
| 111                                    | 0309             | Фонд оплаты труда и страховые взноф Защита населения и территории от чрф |        |
| 111                                    | 0310             | Фонд оплаты труда и страховые взноф Обеспечение пожарной безопасности    |        |
| 111                                    | 0311             | Фонд оплаты труда и страховые взноф Миграционная политика.               |        |
| 111                                    | 0314             | Фонд оплаты труда и страховые взноф Другие вопросы в области национальн  |        |
| 111                                    | 0401             | Фонд оплаты труда и страховые взноф Общеэкономические вопросы            |        |
| 111                                    | 0402             | Фонд оплаты труда и страховые взноф Топливно-энергетический комплекс.    |        |
| 111                                    | 0404             | Фонд оплаты труда и страховые взноф Воспроизводство минерально-сырьев    |        |
| 111                                    | 0405             | Фонд оплаты труда и страховые взноф Сельское хозяйство и рыболовство.    |        |
|                                        |                  |                                                                          |        |

**Рисунок 219 – Справочник соответствия КФСР и КВР**

Для удобства работы с записями справочника можно использовать панель фильтрации, которая становится доступной при активизации кнопки **......................** На ней можно ввести следующие параметры: **Контроль КУ, Контроль БУ/АУ**. Чтобы очистить введенные

параметры фильтрации, необходимо нажать кнопку **\*** 

В верхней части справочника находится панель инструментов. На ней располагаются стандартные функциональные кнопки, с помощью которых можно выполнить действия: создать новую запись, создать новую запись в с копированием, отредактировать запись, найти запись и удалить запись.

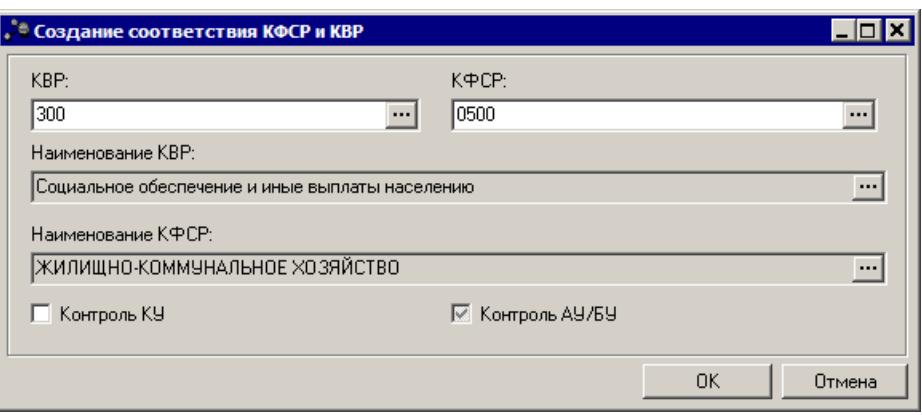

**Рисунок 220 – Форма новой записи**

В окне новой записи справочника содержатся поля:

- · **КВР**  код вида расходов, значение выбирается из одноименного справочника. Обязательное для заполнения поле.
- · **КФСР** код функциональной статьи расходов, значение выбирается из одноименного справочника. Обязательное для заполнения поле.
- · **Наименование КВР** наименование кода вида расходов. Значение заполняется автоматически на основе значения поля **КВР**.
- · **Наименование КФСР** наименование кода функциональной статьи расходов. Значение заполняется автоматически на основе значения поля **КФСР**.
- · **Контроль КУ** при включении параметра осуществляется контроль Казенного учреждения.
- · **Контроль БУ/АУ** при включении параметра осуществляется контроль Бюджетного учреждения/Автономного учреждения.

Для создания новой записи с копированием нажимается кнопка **<Ctrl+F9>**.

Форма редактирования записи открывается нажатием кнопки **<F4>** Чтобы найти записи

в списке, нажимается кнопка  $\Box$  Для удаления записи из справочника нажимается кнопка

**<F8>**.

Выход из справочника осуществляется нажатием кнопки

## **3.3.6 Группа справочников «Кредиты, ссуды и гарантии»**

#### **3.3.6.1 Справочник «Схемы авторасчета выплат»**

Справочник открывается при выборе пункта меню **Справочники→Кредиты, ссуды и гарантии→Схемы авторасчета выплат**. Форма справочника имеет вид:

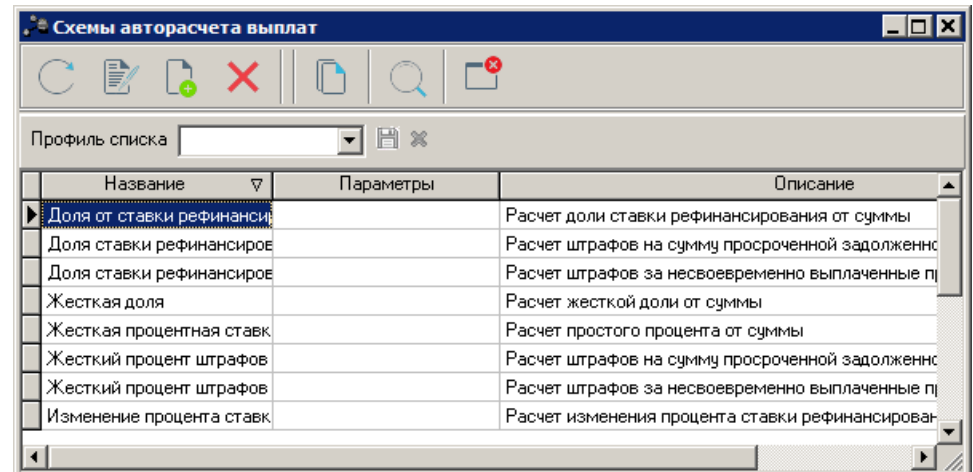

**Рисунок 221 – Справочник «Схемы авторасчета выплат»**

В верхней части справочника находится панель инструментов, на которой располагаются стандартные функциональные кнопки. С их помощью можно выполнить действия: создать новую схему, отредактировать схему, удалить схему, найти нужную схему в списке и обновить информацию в справочнике.

Поле **Профиль списка** используется для хранения профилей настроек порядка следования и видимости колонок списка записей справочника. Управление профилями пользовательских настроек осуществляется с помощью расположенных рядом с полем кнопок (**Сохранить профиль**) и (**Удалить профиль**). При выборе в поле профиля состав и последовательность колонок списка записей справочника автоматически изменяется в соответствии с сохраненной настройкой профиля.

Для создания новой схемы автоматического расчета выплат нажимается кнопка **<F9>**. На экране появится форма схемы авторасчета выплат:

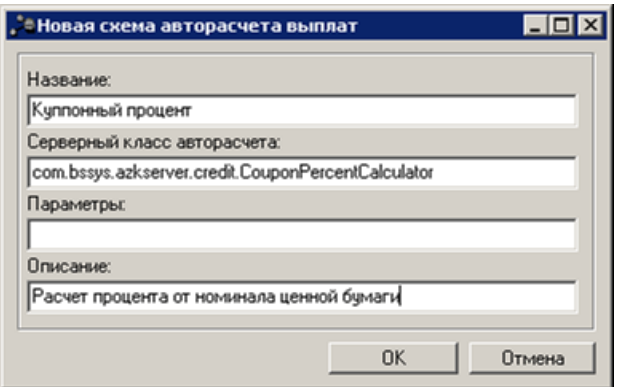

**Рисунок 222 – Форма схемы авторасчета выплат**

В форме ввода необходимо указать:

- · **Название** название схемы авторасчета. Обязательное для заполнения поле.
- · **Серверный класс авторасчета**  имя серверного класса, выполняющего алгоритм авторасчета. Необязательное для заполнения поле.
- · **Параметры** дополнительные параметры схемы авторасчета. В стандартных схемах авторасчета поле не заполняется. Необязательное для заполнения.

При эксплуатации системы «АЦК-Планирование» могут разрабатываться собственные серверные классы авторасчета. При разработке серверных классов в поле указываются значения, которые определены прикладными программистами и доводятся до сведения пользователям установленным порядком.

· **Описание** – комментарий к схеме начисления процентов. Необязательное для заполнения поле.

После заполнения формы ввода необходимо нажать кнопку **ОК**. Выход без сохранения внесенных изменений осуществляется при помощи кнопки **Отмена**.

٦

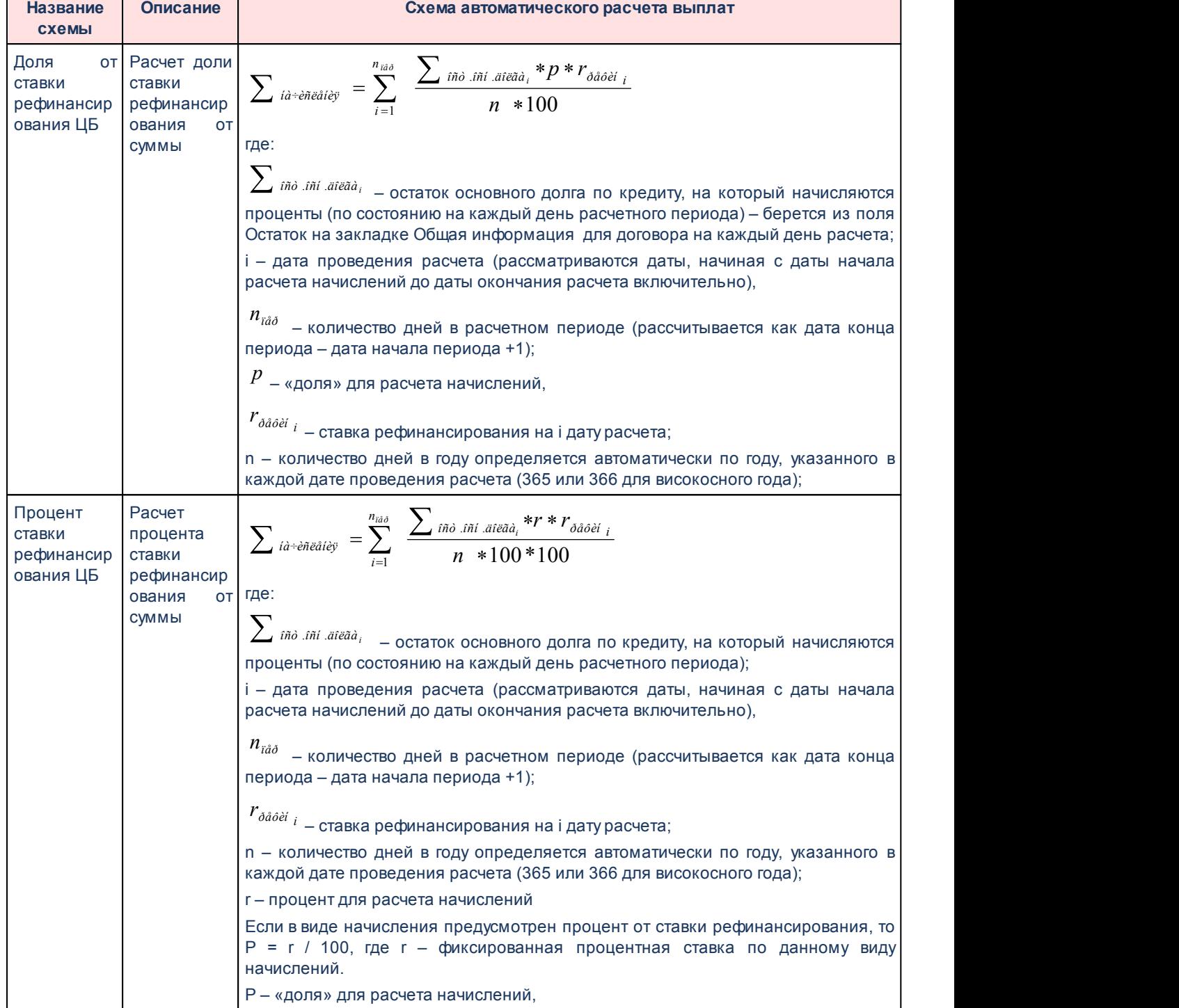

#### **Таблица 10 – Список схем автоматического расчета процентов и штрафов**

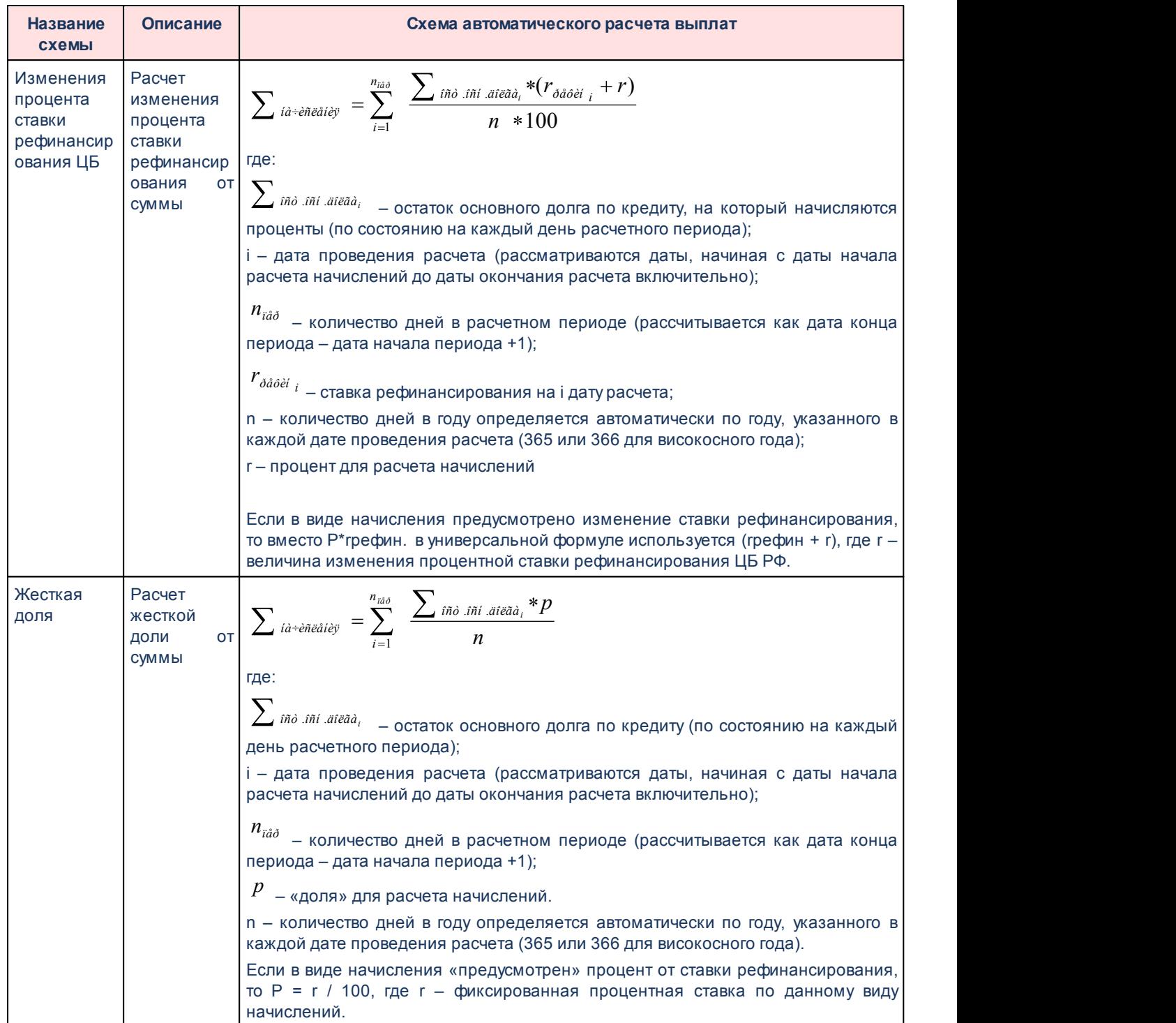

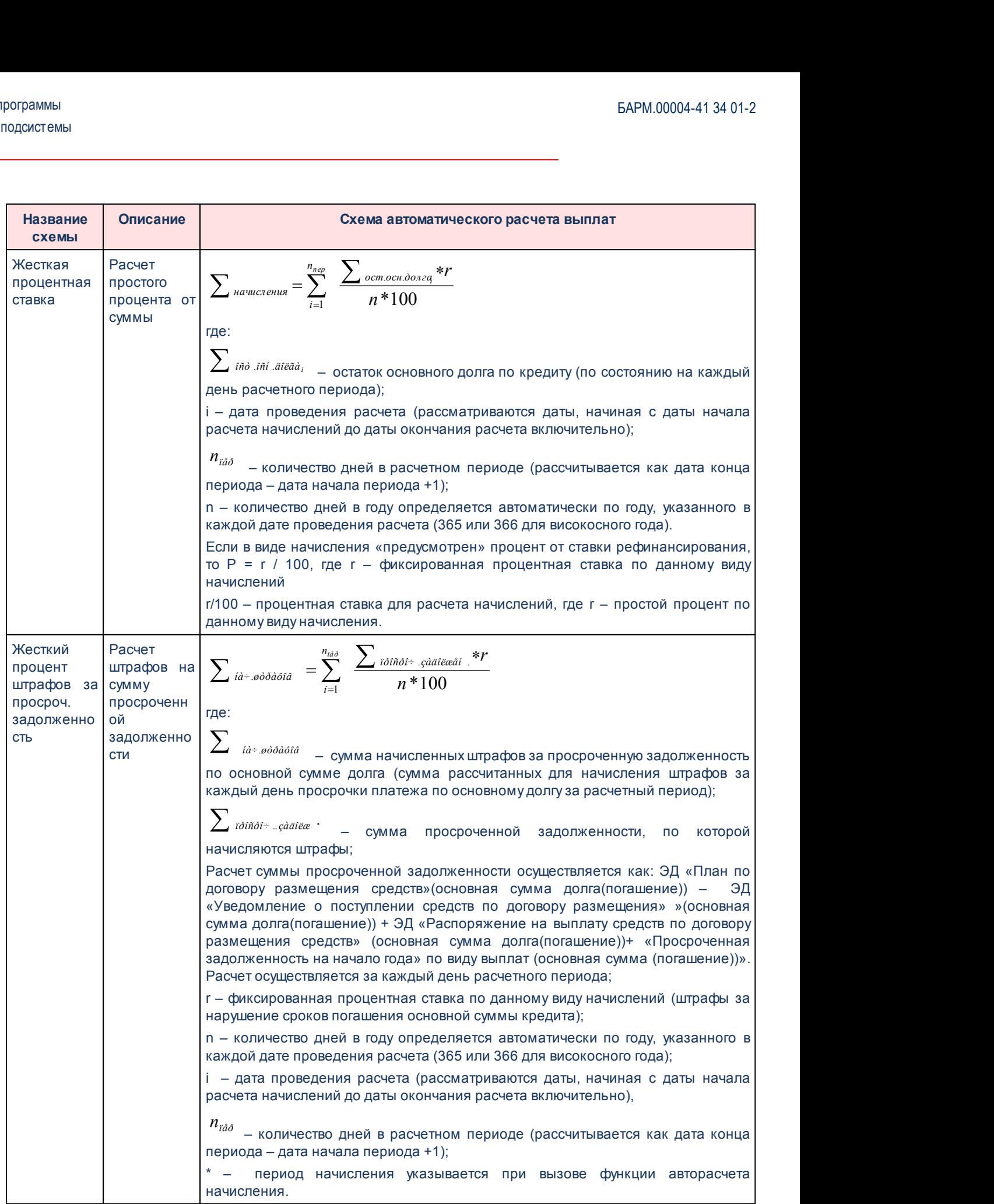

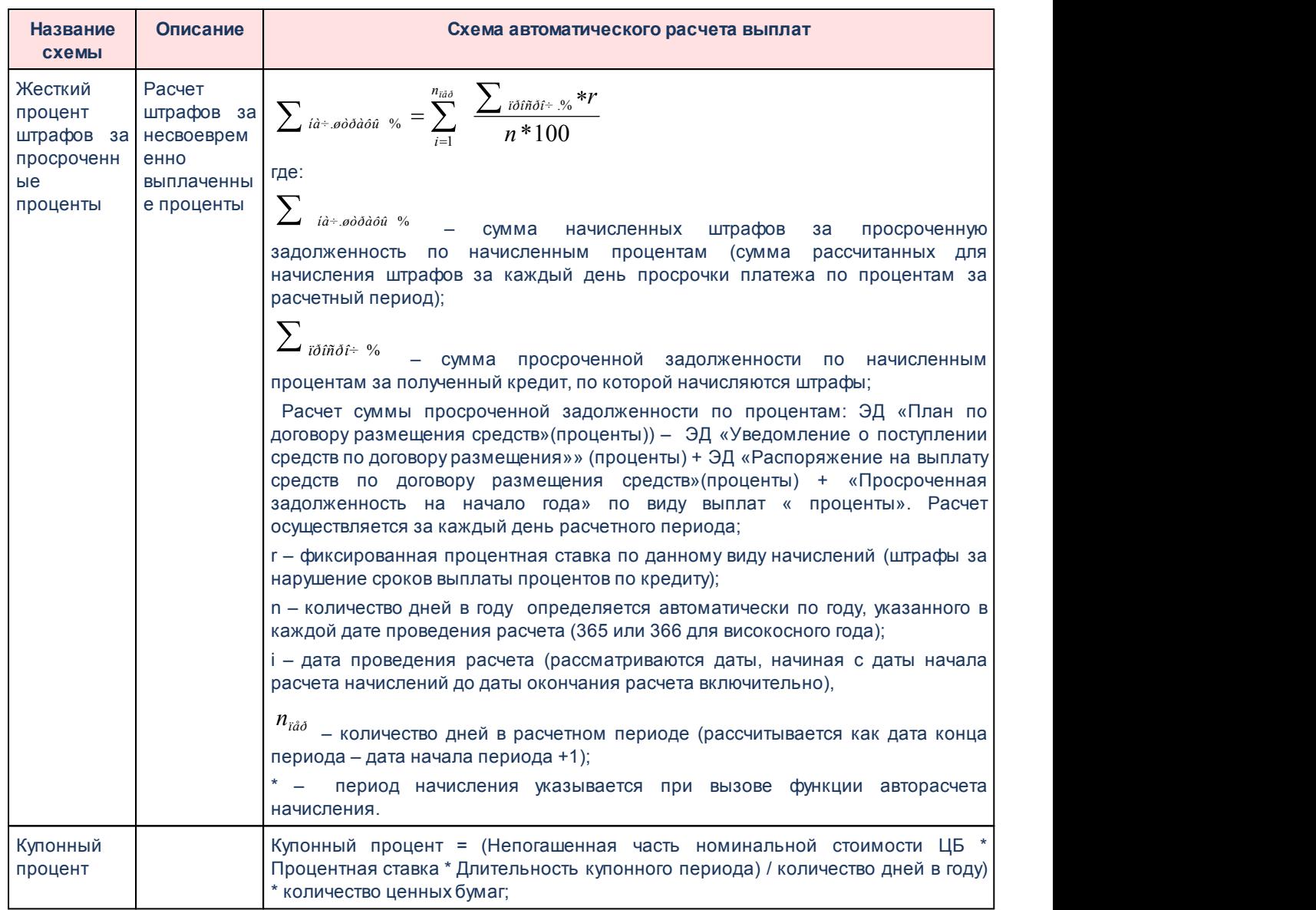

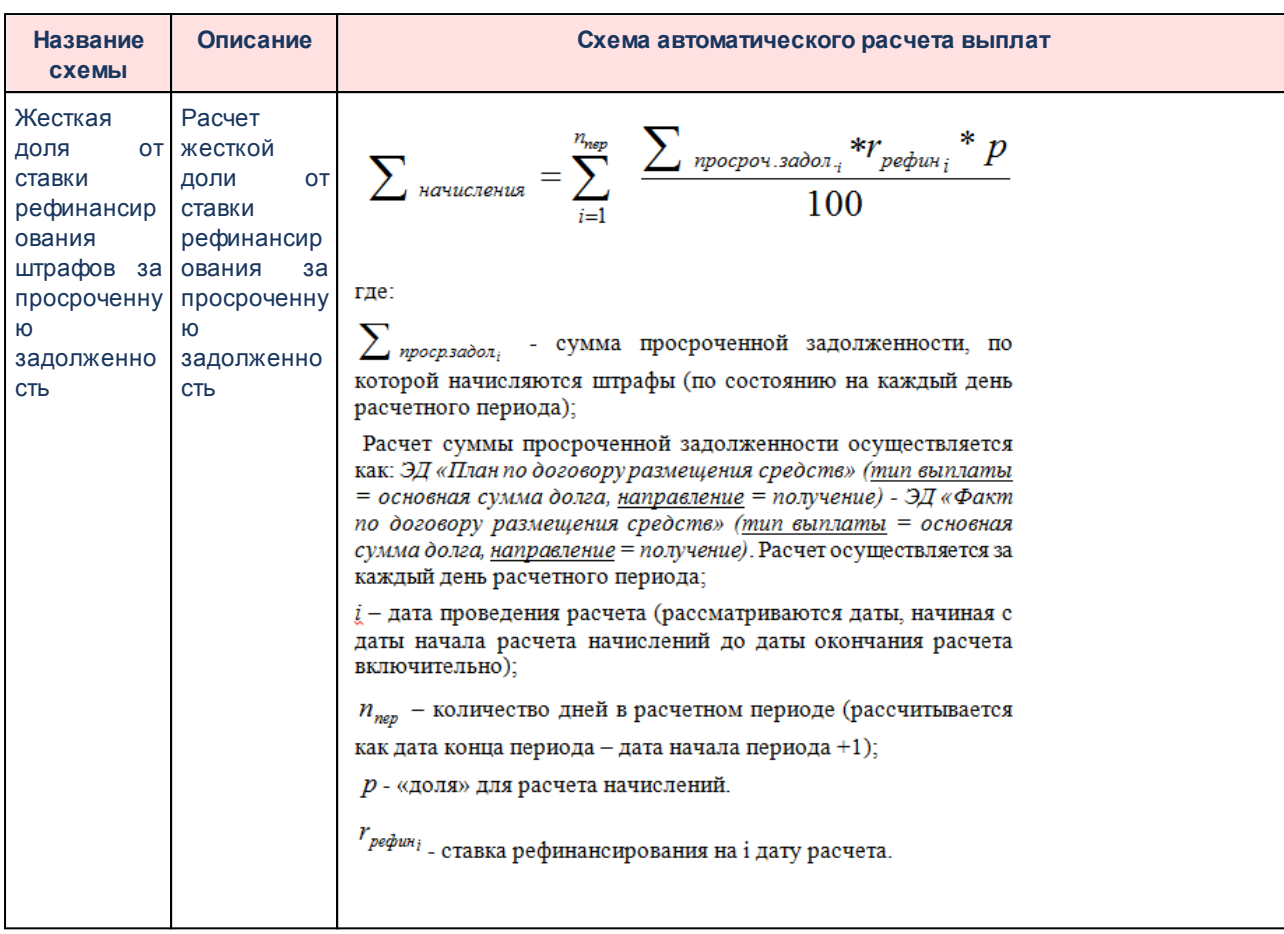

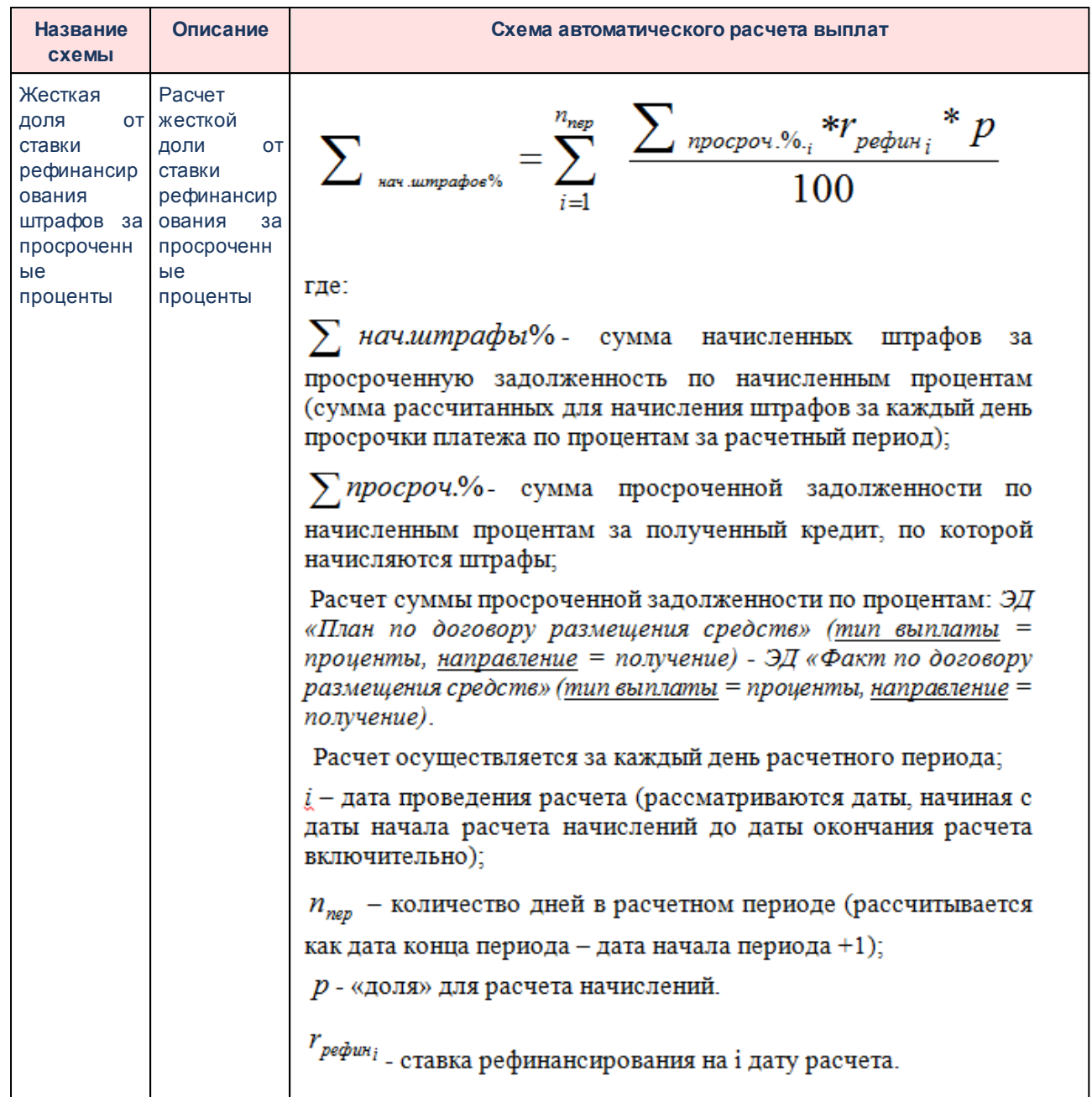

# **3.3.6.2 Справочник «Способы обеспечения обязательств»**

В справочнике *Способы обеспечения обязательств* содержится классификация способов обеспечения государственных (муниципальных) обязательств.

Справочник открывается через пункт меню **Справочники→Кредиты, ссуды и гарантии→ Способы обеспечения обязательств.** Форма справочника имеет вид:

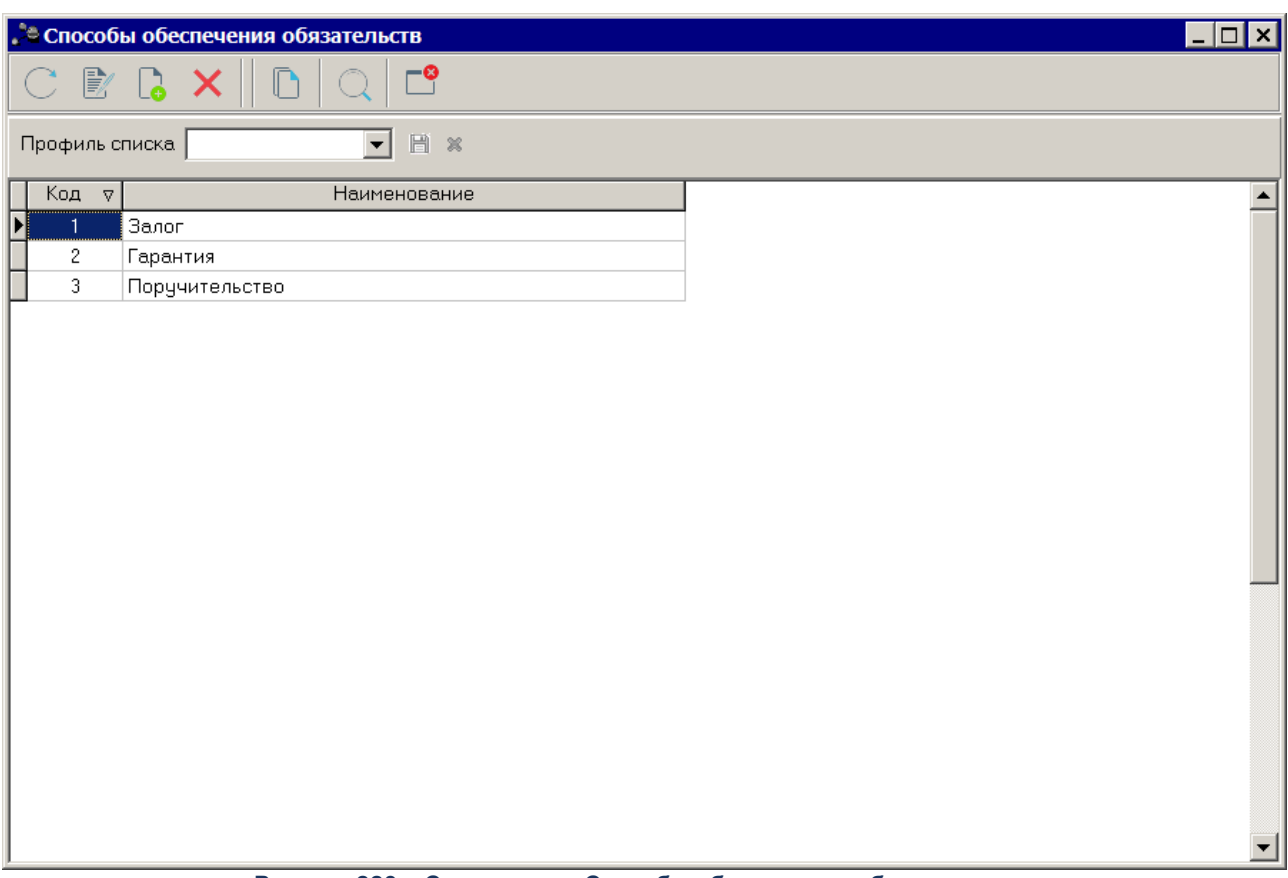

**Рисунок 223 – Справочник «Способы обеспечения обязательств»**

В верхней части справочника находится панель инструментов. На ней располагаются стандартные функциональные кнопки, с помощью которых можно создать новый способ обеспечения обязательств, отредактировать способ обеспечения обязательств, найти способ обеспечения обязательств в списке и удалить способ обеспечения обязательств.

Для создания нового способа обеспечения обязательства нажимается кнопка или клавиша **<F9>**. На экране появляется форма,:

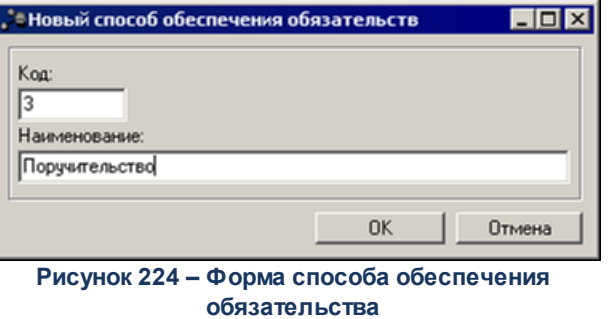

В форме заполняются следующие поля:

- · **Код** уникальный код создаваемого способа обеспечения. Поле является обязательным для заполнения.
- · **Наименование** способ обеспечения обязательств. Поле является необязательным для заполнения

Для добавления способа обеспечения обязательств в список нажимается кнопка OK.

Для внесения изменений нажатием кнопки **<F4>** открывается форма редактирования способа обеспечения обязательств. Чтобы найти способ обеспечения обязательств в справочнике, нажимается кнопка  $\Box$  Чтобы удалить способ обеспечения обязательств из справочника, необходимо нажать на кнопку **<F8>**. Выход из справочника осуществляется нажатием кнопки **<Esc>**.

### **3.3.6.3 Справочник «Формы обязательств»**

Справочник *Формы обязательств* предназначен для определения структуры долга и классификации принимаемых обязательств. Справочник открывается через пункт меню **Справочники→Кредиты, ссуды и гарантии→Формы обязательств.** Форма справочника имеет вид:

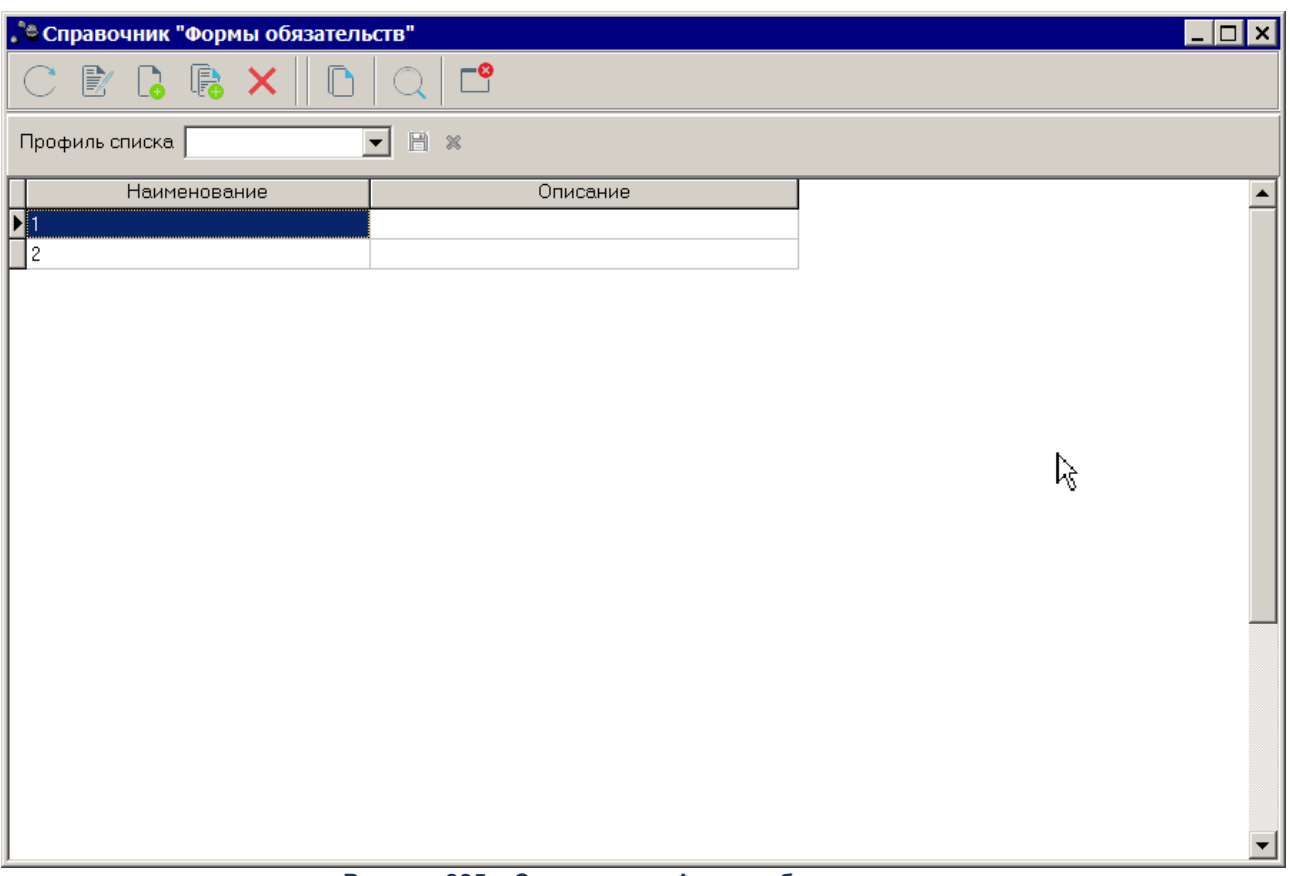

**Рисунок 225 – Справочник «Формы обязательств»**

В верхней части справочника располагается панель инструментов с набором функциональных кнопок, при помощи которых можно выполнить следующие действия: обновить список записей, отредактировать запись, создать новую запись, создать новую запись с копированием, удалить запись.

Для удобства работы со списком используется панель фильтрации, которая

становится доступной при нажатии кнопки . На панели фильтрации можно выбрать следующий параметр: **Бюджет.** Чтобы удалить выбранные параметры фильтрации,

необходимо нажать на кнопку .
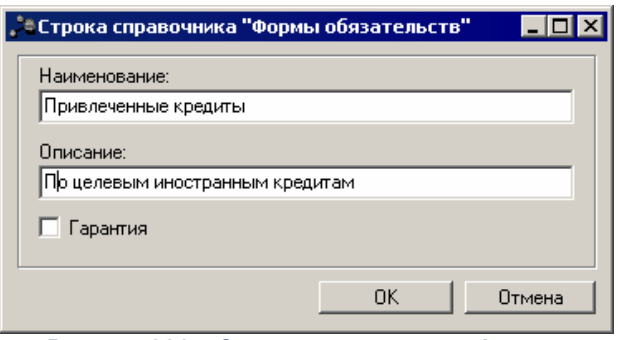

**Рисунок 226 – Строка справочника «Формы обязательств»**

В окне новой записи справочника содержатся поля:

- · **Наименование** название формы обязательства. Обязательное для заполнения поле.
- · **Описание** краткий текстовый комментарий к форме обязательства. Не обязательное для заполнения поле.
- · Отметка в поле **Гарантия** устанавливается для государственного (муниципального) обязательства, которое является гарантией. Не обязательное для заполнения поле.

Для добавления записи в справочник нажимается кнопка **OK**. Форма записи справочника закрывается.

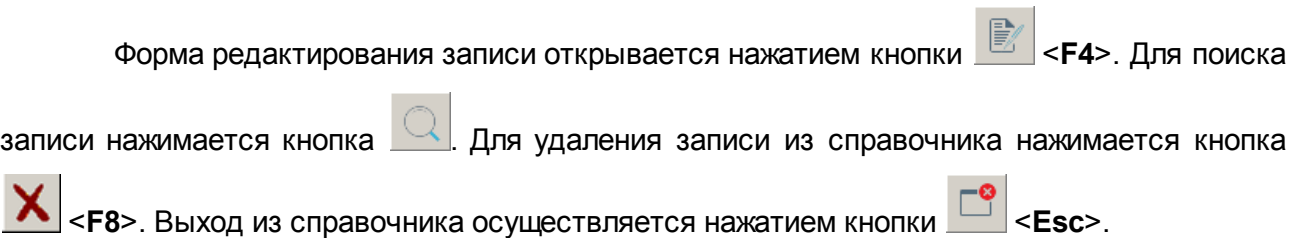

## **3.4 Завершение работы программы**

Для завершения работы программы нажимается кнопка, расположенная в верхнем правом углу основного окна программы:

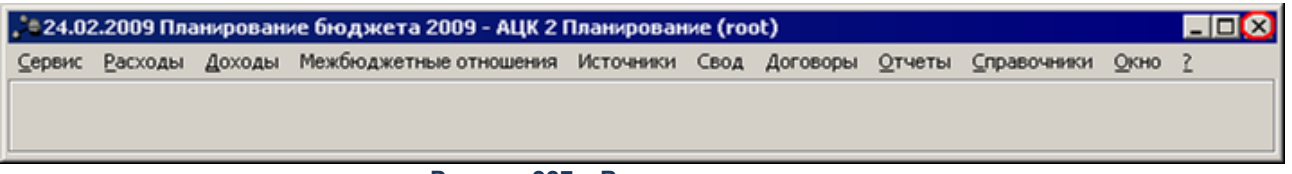

**Рисунок 227 – Выход из программы**

Если в параметрах пользователя в поле **Диалоговое окно** при выходе установлен параметр запрашивать подтверждение (**Сервис→Параметры пользователя**, группа

параметров **Системные окна**), то при выходе из программы на экране появится окно с запросом подтверждения выхода из системы:

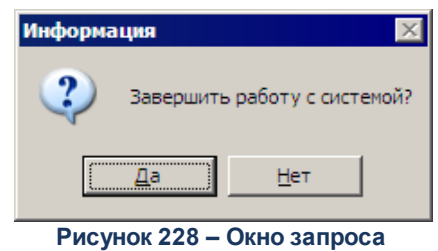

**выхода из системы**

Для выхода из программы нажимается кнопка **Да (Yes)**.

## **НАШИ КОНТАКТЫ**

**Звоните: Пишите:**

(495) 784-70-00 bft@bftcom.com

**Будьте с нами online: Приезжайте:** www.bftcom.com 127018, Москва, ул.

Складочная, д.3, стр.1

## **Дружите с нами в социальных сетях:**

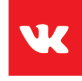

vk.com/bftcom

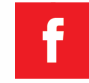

facebook.com/companybft

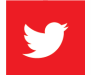

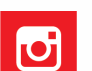

twitter.com/bftcom **instagram.com/bftcom**